# SoundAdvisor Modell 831C Schallpegelmesser

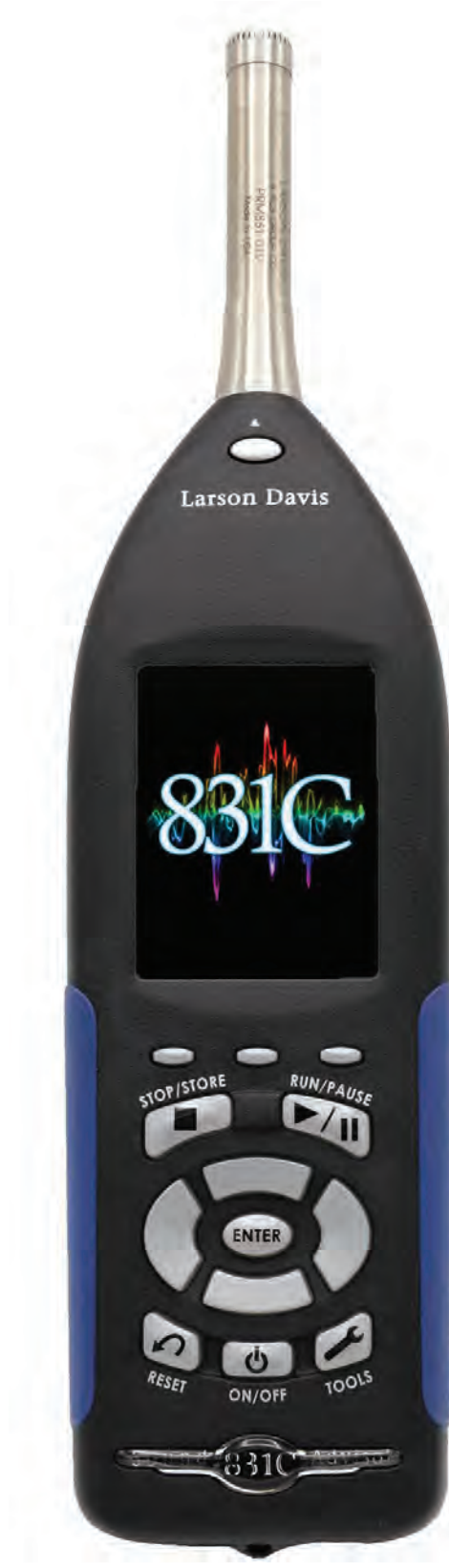

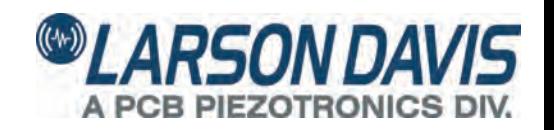

## Larson Davis

SoundAdvisor Modell 831C Referenzhandbuch

#### **Copyright**

Copyright 2017, by PCB Piezotronics, Inc. Dieses Handbuch ist urheberrechtlich geschützt, alle Rechte vorbehalten. Es darf ohne vorherige schriftliche Zustimmung von PCB Piezotronics, Inc. weder ganz noch teilweise vervielfältigt werden.

#### **Haftungsausschluss**

Der folgende Absatz findet in Staaten oder Ländern, in denen er nicht den vor Ort geltenden Gesetzen entspricht, keine Anwendung:

PCB Piezotronics, Inc. hat seine Dokumentation zwar überarbeitet, kann jedoch keine ausdrücklichen oder stillschweigenden Zusagen oder Gewährleistungen hinsichtlich des Instruments und der Dokumentation, seiner Qualität, seiner Leistung Gebrauchstauglichkeit oder Eignung für spezielle Zwecke geben. Die vorliegende Dokumentation ist Änderungen vorbehalten und kann nicht als eine Verpflichtung oder Zusage von PCB Piezotronics, Inc. verstanden werden.

Es ist möglich, dass die vorliegende Veröffentlichung Ungenauigkeiten und Druckfehler enthält. PCB Piezotronics, Inc. wird das Material regelmäßig aktualisieren und in neue Ausgaben einfügen. Es können jederzeit Änderungen und Verbesserungen der hier beschriebenen Informationen vorgenommen werden.

#### **Sicherheit**

Sollte die Ausrüstung anders genutzt werden, als von Larson Davis spezifiziert, kann dies die Schallschutzleistung der Ausrüstung beeinträchtigen.

#### <span id="page-2-1"></span>**Eintragung der Seriennummer und des Kaufdatums SoundAdvisor Modell 831C Seriennummer:**

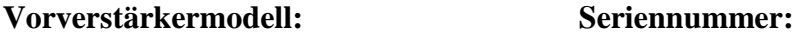

#### **Mikrofonmodell:**

#### **Seriennummer:**

#### **Recycling**

PCB Piezotronics, Inc. ist ein umweltfreundliches Unternehmen. Wir ermuntern unsere Kunden, umweltbewusst zu sein. Sollte dieses Produkt das Ende seiner Lebensdauer erreichen, sorgen Sie bitte dafür, dass es von einer Recycling-Firma vor Ort recycelt wird, oder senden Sie es zurück an:

PCB Piezotronics, Inc. Recycling Coordinator 1681 West 820 North Provo, Utah, USA 84601-1341 Hier wird es angemessen entsorgt.

#### **Garantie**

Informationen zur Garantie finden Sie auf unserer Webseite: [www.larsondavis.com/TermsConditions.aspx.](http://www.larsondavis.com/TermsConditions.aspx) im Bereich Allgemeine Geschäftsbedingungen.

## <span id="page-2-0"></span>i.1 Kontaktieren Sie Larson Davis

#### **Webseite**

[www.larsondavis.com](http://www.larsondavis.com/)

#### **Weltweiter Unternehmenssitz**

Larson Davis - Tochtergesellschaft von PCB Piezotronics, 3425 Walden Avenue Depew, NY 14043-2495 USA

Gebührenfreie Anrufe (innerhalb der USA): 888 258 3222 Telefon: 716 926 8243 USA Fax: 716 926 8215

SoundAdvisor Modell 831C i-2 E-Mail: [sales@larsondavis.com](mailto:sales@larsondavis.com)

## i.2 [Download G4 LD Utility](http://www.larsondavis.com/)

G4 LD Utility Software (G4) verbessert Funktionen, erhöht die Flexibilität und erleichtert den Einsatz von Larson Davis Instrumenten, indem es Werkzeuge für die Einstellung, die Kalibrierung und die computergesteuerte Nutzung der Instrumente, das Download und die Bearbeitung von Daten, das Drucken und das Exportieren von Daten zu fremder Software für weitere Verarbeitung und Analyse liefert.

Das Programm startet automatisch, wenn Sie die CD der G4 LD Utility Software einlegen. Sollte dies nicht der Fall sein, greifen Sie auf das CD-Laufwerk zu und klicken auf Ldsetup.exe. Sie können G4 auch auf folgender Webseite downloaden:

<http://www.larsondavis.com/G4>

Zusätzlich erforderliche Informationen werden vom Installationsprogramm angefordert. Ein **PCB Piezotronics** Menüpunkt wird unter dem Programmmenü im **Startmenü** erstellt und auf dem Desktop wird eine **Verknüpfung** angelegt.

#### i.2.1 Anschluss des SoundAdvisors an das G4

Verbinden Sie Ihr Instrument im Anschluss an die Installation von G4 LD Utility mithilfe eines USB-Kabels mit Ihrem PC. Drücken Sie die Einschalttaste in am SoundAdvisor, um das Instrument einzuschalten. Starten Sie dann die G4-Software und klicken Sie **Verbinden.**

#### **ABBILDUNG I-1 G4 LD Utility Verbinden**

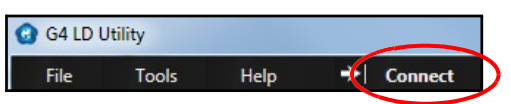

Im Dialogfeld **Verbindung zum Messgerät, wählen Sie den Gerätetyp und die Verbindungsart.** Instrumente, die über eine USB-Verbindung erfasst werden können, erscheinen automatisch in der Liste. Sobald Ihr Instrument erscheint, wählen Sie es aus und klicken auf **Verbinden**. Es können mehrere Instrumente sowohl über eine TCP/IP-Adresse als auch mittels USB-Verbindung an G4 angeschlossen werden. Weitere Informationen zu G4 finden Sie im G4 LD Utility-Handbuch.

#### **ABBILDUNG I-2 Verbindung zum Messgerät**

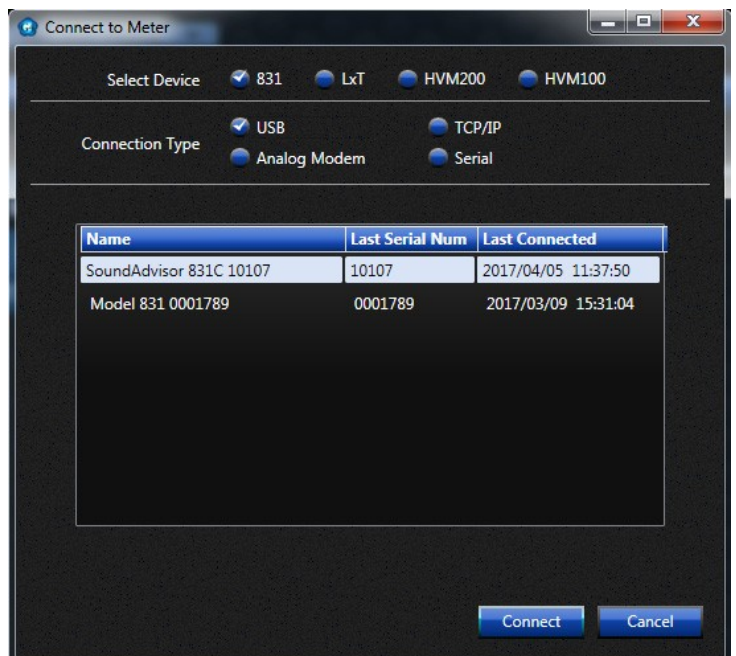

## i.3 Verwendung eines digitalen Referenzhandbuchs

Larson Davis setzt sich im Sinne einer umweltbewussten Vorgehensweise für weniger Papierverschwendung ein. Aus diesem Grund bieten wir unsere Referenz-Handbücher ausschließlich in digitaler Form im PDF-Format an. Bestimmte Reader erlauben das Einfügen von Notizen und Anmerkungen und Sie können gern bestimmte Abläufe oder Abschnitte ausdrücken, um Sie zum Nachschlagen zur Hand zu haben. Jede Seite ist im DIN A4-Format eingerichtet und kann den meisten Druckern ganz einfach angepasst werden. Wählen Sie zum Drucken die Einstellung "An Papiergröße anpassen".

#### **ABBILDUNG I-3 PDF-Ansicht in Adobe Acrobat Pro**

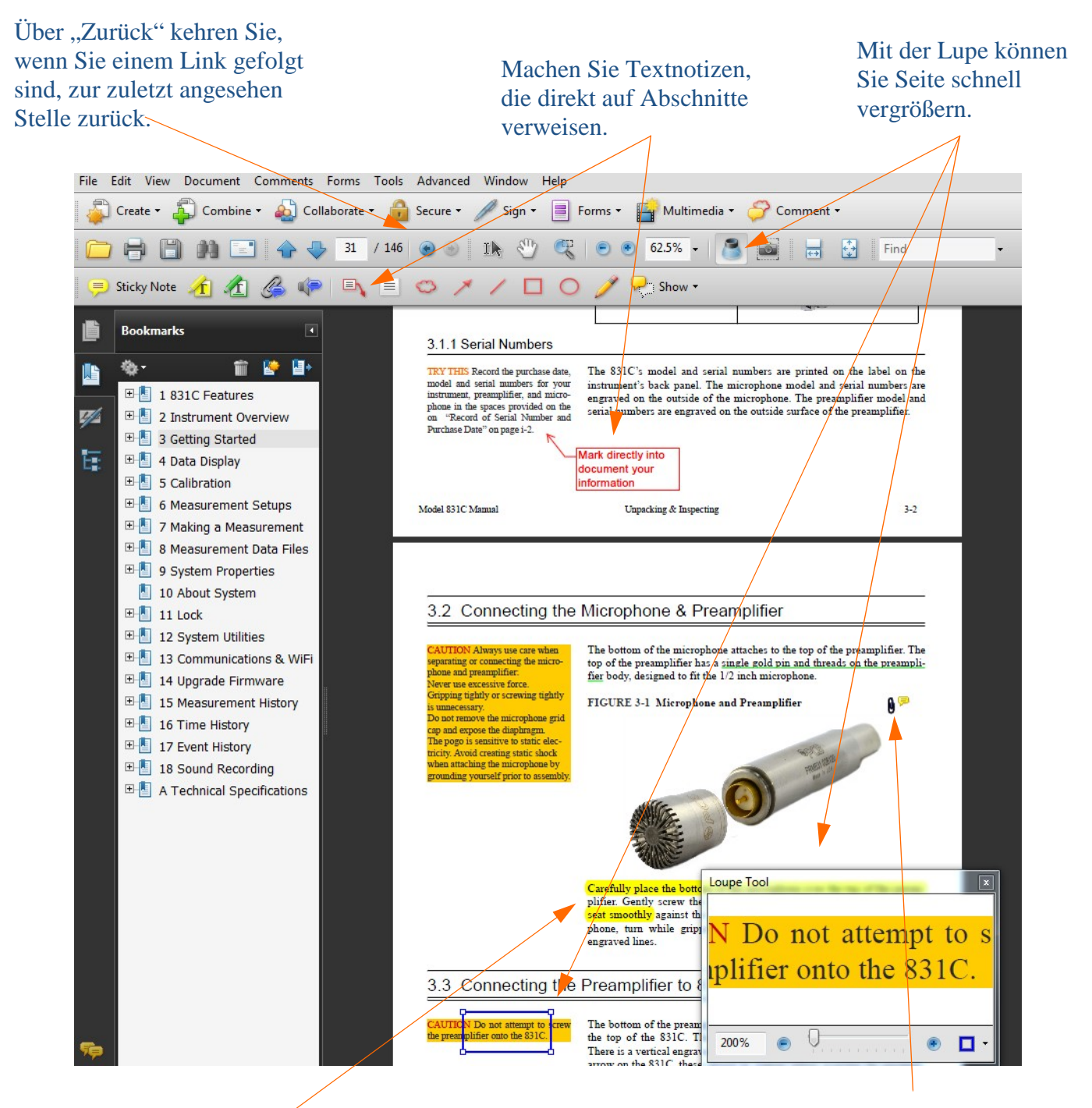

Sie können Text hervorheben oder unterstreichen.

Erstellen Sie Links, um auf andere textrelevante Dokumente zuzugreifen.

## Inhaltsverzeichnis

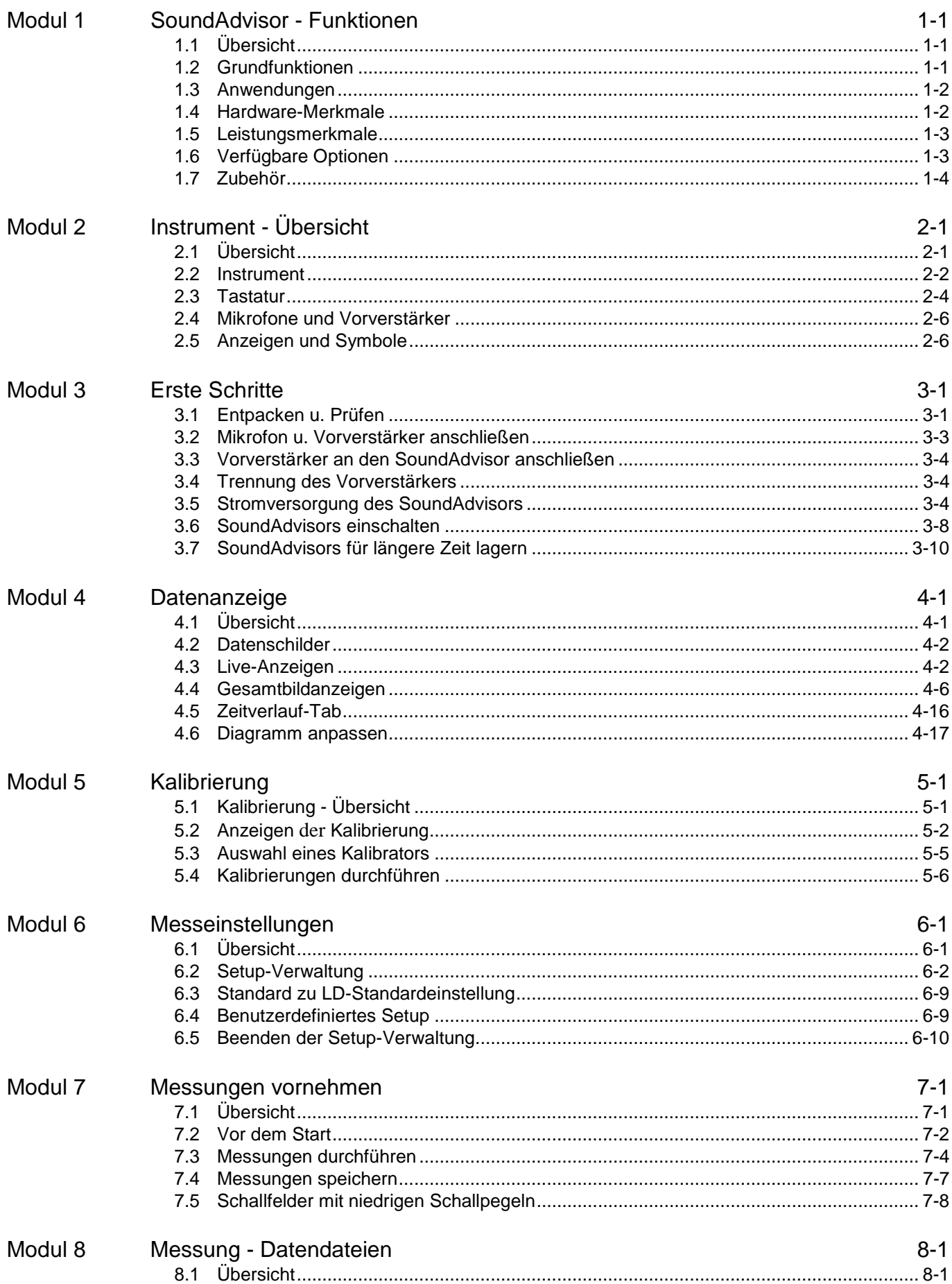

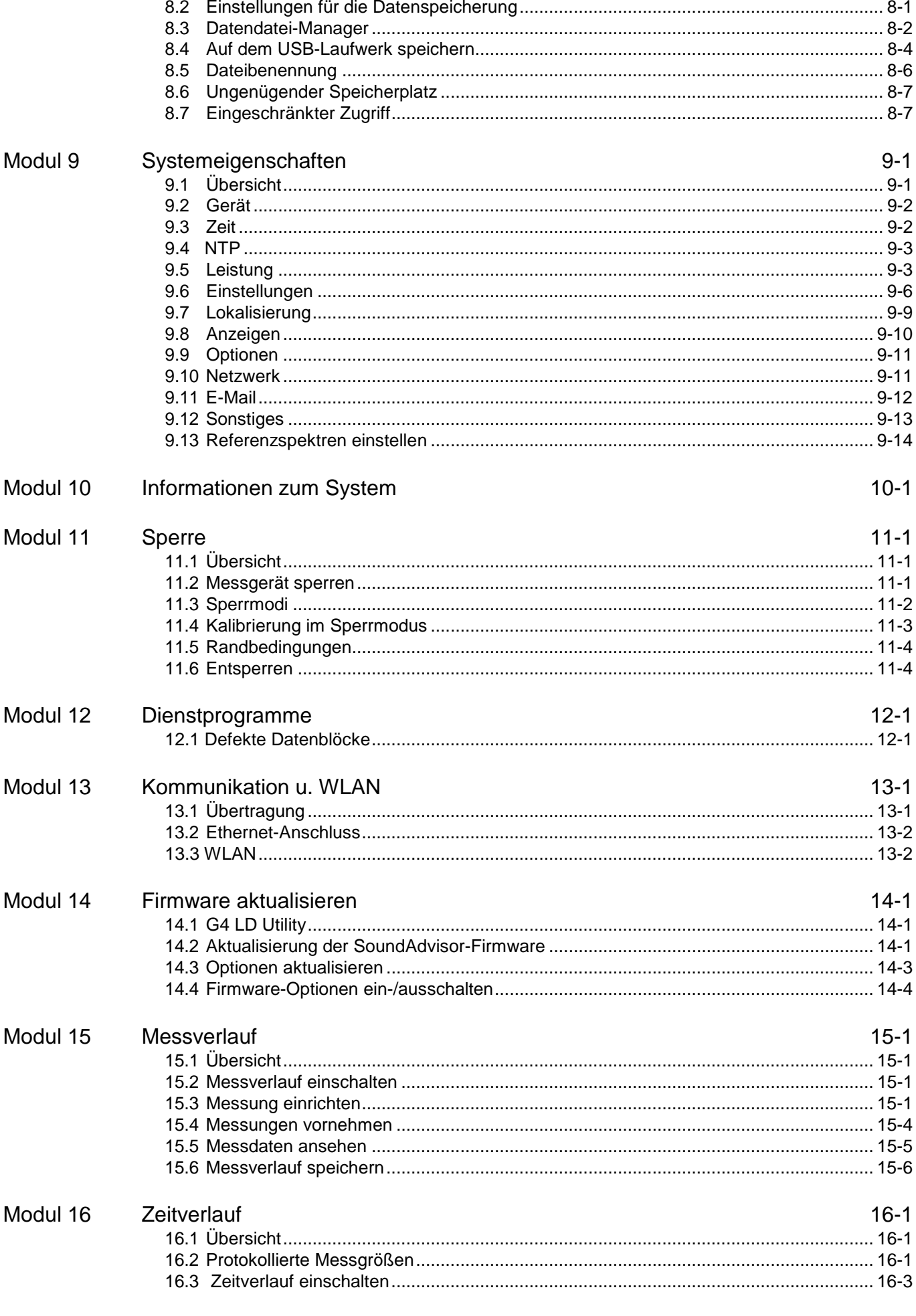

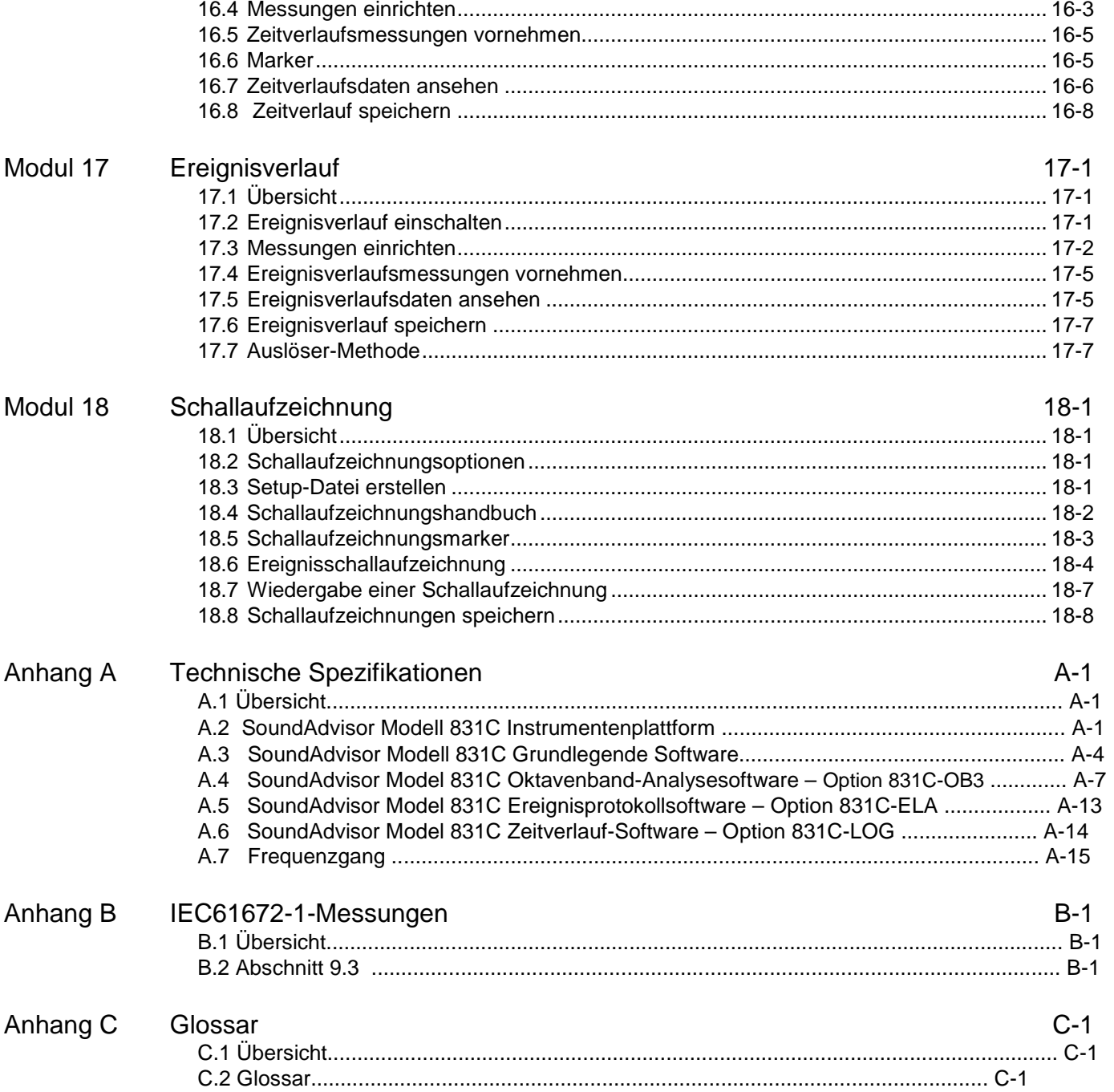

## <span id="page-8-0"></span>Modul 1 SoundAdvisor - Merkmale

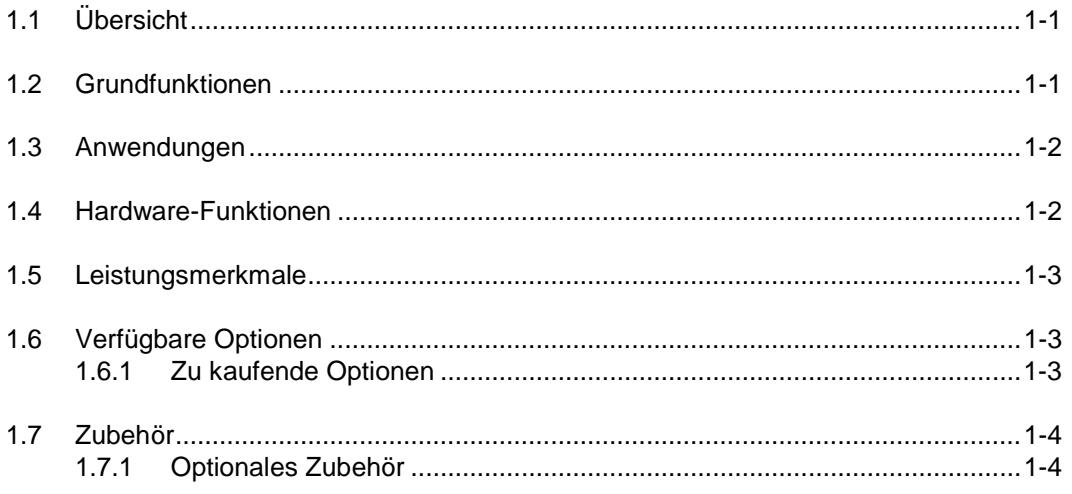

## <span id="page-8-1"></span>1.1 Übersicht

**HINWEIS** Das ...C" in 831C steht für Color (Farbe).

Das SoundAdvisor Modell 831C (auch SoundAdvisor, 831C oder Messgerät) ist ein erstklassiges, akustisches Überwachungsinstrument mit Vollfarb-Touchscreen, das Geräuschfrequenzen, Schalldruckpegel und Umgebungsschall misst.

Die G4 LD Utility-Software (G4) verbindet Ihr Messgerät mittels USB 2.0 oder anderen Kabel- oder kabellosen Verbindungen mit Ihrem PC. G4 hilft Ihnen, Ihr Messgerät zu kalibrieren, Setup-Dateien zu erstellen, Messwerte zu laden und Ergebnisse zu analysieren.

## <span id="page-8-2"></span>1.2 Grundfunktionen

Der SoundAdvisor kann folgende Operationen ausführen:

**TIPP** Machen Sie sich mit der Benutzeroberfläche vertraut, betätigen Sie die Schaltflächen, ändern Sie die Einstellungen und testen Sie die Funktionen.

- Schallmessung: Stopp, Pause und Fortsetzung von Messungen
- Anzeige von Breitband- und spektralen Schallwerten auf einem Vollfarbbildschirm
- Anzeige von Live- und gespeicherten Daten während des Messvorgangs
- Simultane Protokollierung in Zeit-, statistischem Mess- und Ereignisverlauf
- Markierung für Kommentare zu Teilen von Zeitverläufen, einschließlich Sprachkommentaren
- Automatische Datensicherung zur Vermeidung von Datenverlusten bei **Stromausfall**
- Kalibrierung mittels akustischem Präzisions-Kalibrators, Speicherung des Kalibrierverlaufs
- Zeitstempel für Lmax-, Lmin-, Lpeak-(max) -Einzelereignis-Messwerte
- Synchronisierung der Uhr mit dem PC, angeschlossenes GPS oder Network Time Protocol (NTP)
- Möglichkeit der Erstellung mehrerer Setup-Konfigurationen mittels Setup-Verwaltung
- Audioaufnahme in den Formaten .wav und .ogg mit ereignisbezogener, manueller oder zeitbasierter Auslösung

## <span id="page-9-0"></span>1.3 Anwendungen

Der SoundAdvisor überwacht Folgendes:

- Stadtlärm
- Baulärm
- Flugplatzlärm
- Lärmbelästigungen
- Einhaltung von Lärmschutzverordnungen
- Windparklärm

## <span id="page-9-1"></span>1.4 Hardware-Merkmale

Das Schallmessgerät ist ein integrierender Schallpegelmesser mit folgenden Hardware-Merkmalen:

**HINWEIS** Larson Davis hat optionalen USB-Speicher mit bis zu 32 GB im Angebot.

- Interner 2 GB-Datenspeicher in Industriequalität
- Grafischer 240 x 320-Vollfarb-LCD-Bildschirm mit Touchscreen-Benutzeroberfläche
- Elastomer-Tastatur mit sanftem Anschlag
- 4 AA-Batterien bieten über 8 Stunden Betriebszeit; arbeitet mit NiMH-, Photo-Lithium-, Lithium-Ionen- und Alkalibatterien
- AC/DC-Ausgangsbuchse mit vollem Dynamikumfang
- Kompatibel mit 61 m Mikrofonverlängerungskabel (Vollaussteuerung bis 20 kHz)
- Staubabweisendes, haltbares Plastikgehäuse mit Umhängeband und Stativhalterung (Stativ nicht enthalten)
- USB 2.0 High-Speed-Host-Anschluss für Massenspeicher, Wettersensoren, USB-Headset und WLAN-Kommunikationsgeräte
- USB 2.0 High-Speed-Peripherie-Anschluss für Steuerung und Daten-Download durch einen PC
- E/A-Anschluss für Strom, Wetter-Messfühler, logischen Eingang/Ausgang und Kommunikation mit Vorverstärker
- <span id="page-10-0"></span>• Großer Dynamikumfang > 120 dB(A)
- RMS-Detektoren: langsam (slow), schnell (fast), Impuls
- RMS-Frequenzbewertung: A, C und Z
- Peak-Frequenzbewertung: A, C und Z
- Any Level<sup>TM</sup> -Simultanmessung und Anzeige von maximalem/ minimalem Schalldruckpegel (langsamer, schneller und Impuls-Detektor), plus Leq- und Peak-Pegel, jeweils mit Frequenzbewertung A, C und Z
- Wettermessung (Windgeschwindigkeit und -richtung, Temperatur und Feuchtigkeit mit SEN03x)
- Sprachen: Englisch, Französisch, Italienisch, Deutsch und Spanisch
- Firmwareoptionen per G4 nachrüstbar vor Ort

## <span id="page-10-1"></span>1.6 Verfügbare Optionen

**INFORMATION** Für den Kauf von optionalem Zubehör siehe "Larson Davis kontaktieren" auf Seite ii-2.

Der SoundAdvisor wird mit allen zum Zeitpunkt der Herstellung verfügbaren Firmware-Optionen geliefert. Allerdings sind nur jene Optionen aktiviert, die gekauft wurden. Alle anderen Firmware-Optionen können zu einem späteren Zeitpunkt mittels einer von Larson Davis gelieferten Datei aktiviert werden.

#### <span id="page-10-2"></span>1.6.1 Zukaufbare Optionen

#### **831C-LOG**

Zeitverlaufsdaten-Protokollierung in 2,5 ms bis 24 Stunden-Intervallen

#### **831C-OB3**

Echtzeit Oktav- und Terzband-Frequenzanalyse

#### **831C-ELA**

Messverlauf für manuelle oder zeitlich festgelegte Speicherung statistischer Daten und überschreitungsbasierte Protokollanalyse mit Ereignissen

#### **831C-SR**

Funktion für ereignisbasierte oder manuelle Tonaufnahmen, die per E-Mail oder SMS versendet und in den Messdaten gespeichert werden können

#### **831C-MSR**

Messverlauf für manuelle oder zeitlich festgelegte Speicherung statistischer Daten und überschreitungsbasierte Protokollanalyse mit Ereignissen, mit allen Möglichkeiten der Tonaufzeichnung (wie SR)

#### **831C-SW**

Funktion für direkte USB-Kommunikation mit dem Sierra Wireless RV50-Gateway

## <span id="page-11-0"></span>1.7 Zubehör

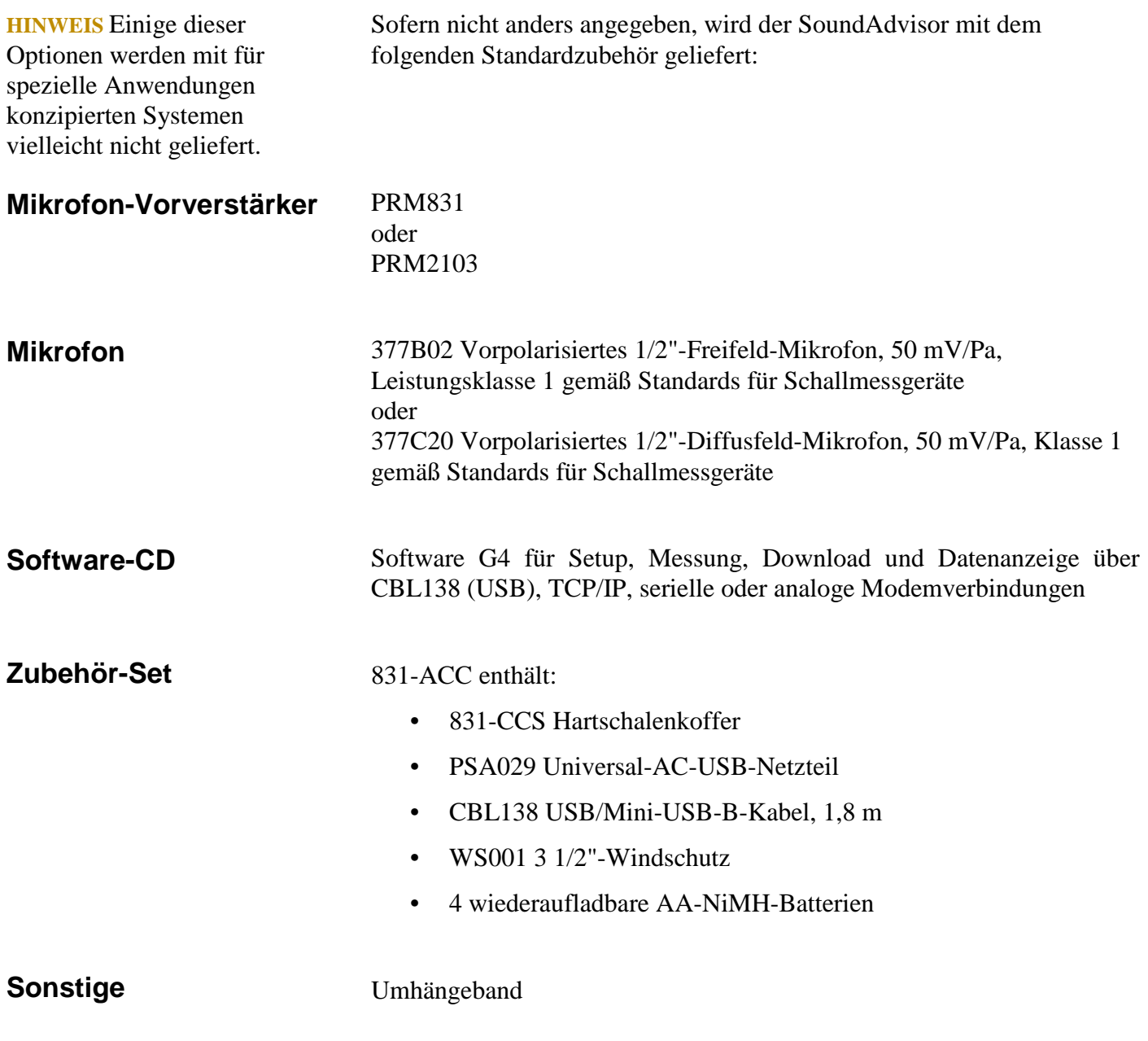

#### <span id="page-11-1"></span>1.7.1 Optionales Zubehör

#### **Mikrofone**

- 377C01 Vorpolarisiertes 1/4"-Freifeld-Mikrofon, 2 mV/Pa, für die Messung höherer Pegel und/oder höherer Frequenzen (Adapter ADP043 erforderlich)
- 377C10 Vorpolarisiertes 1/4"-Druck-Mikrofon, 1,0 mV/Pa, für die Messung höherer Pegel und/oder höherer Frequenzen (Adapter ADP043 erforderlich)

#### **Mikrofon-Vorverstärker**

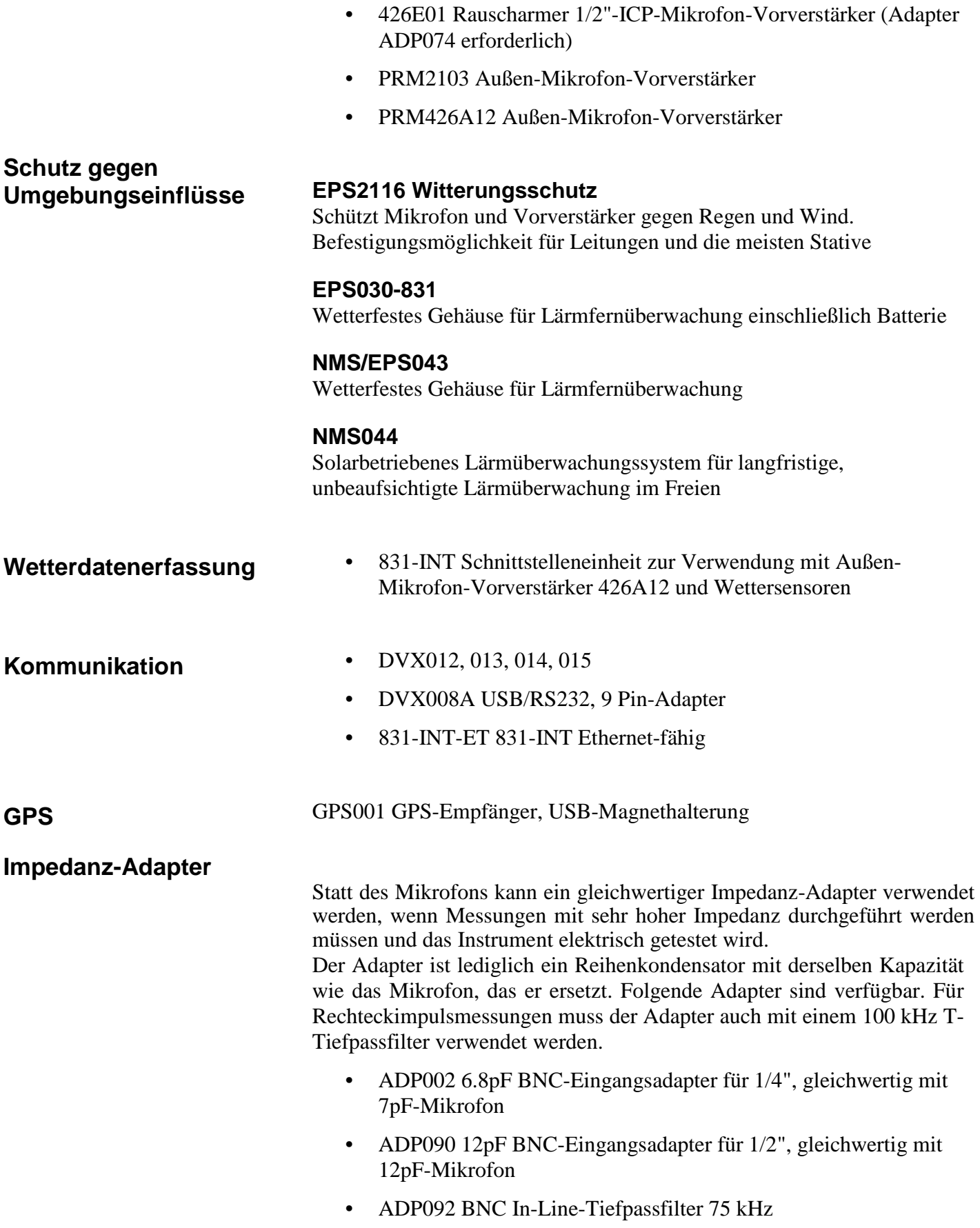

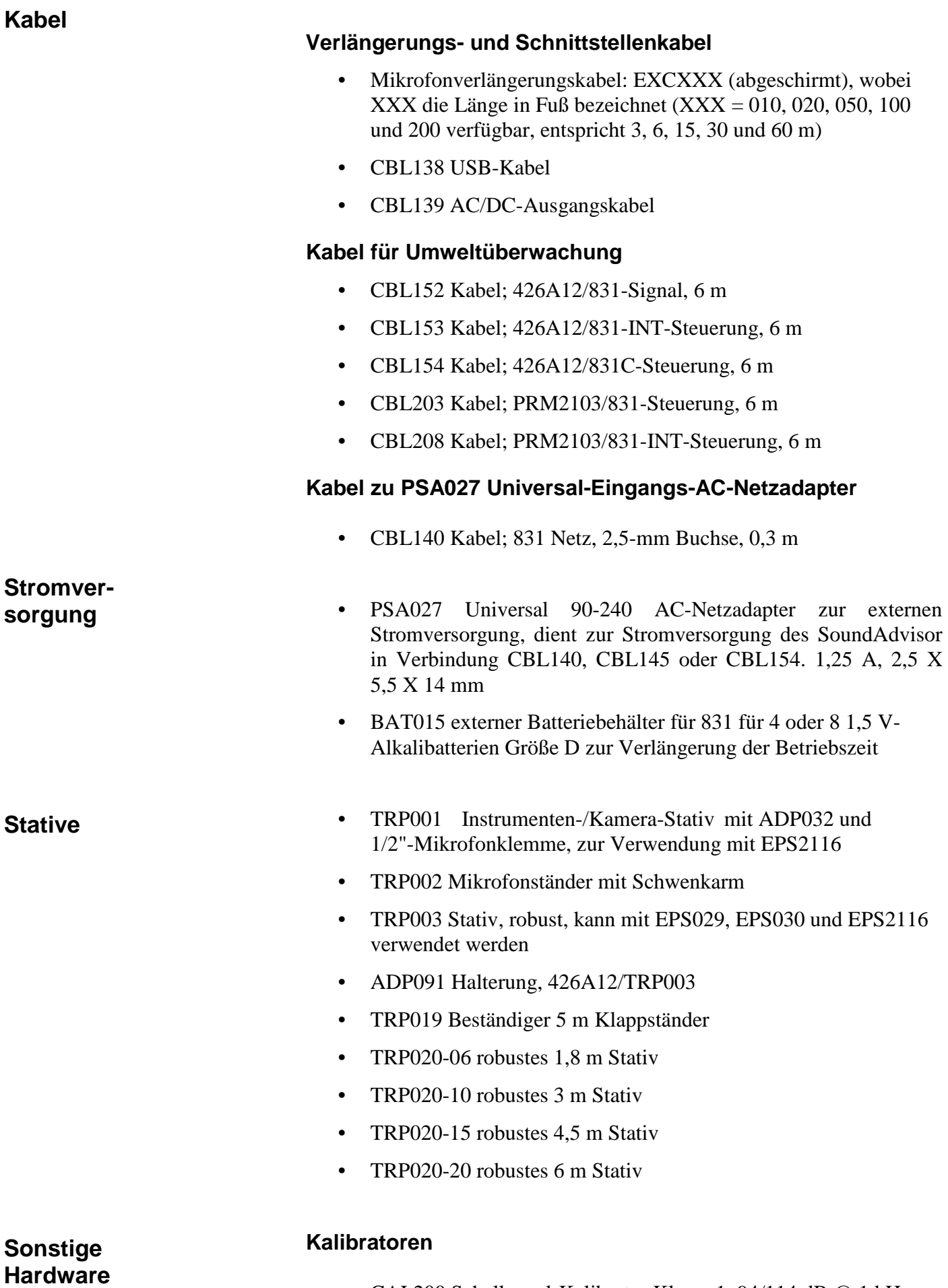

• CAL200 Schallpegel-Kalibrator Klasse 1, 94/114 dB @ 1 kHz

• CAL250 Schallpegel-Kalibrator Klasse 1, 114 dB @ 250 kHz

**Tasche**

**CCS032 Beutel mit Gürtel-Clip**

**Optionale Software**

**DNA-Software (Datennavigation und -analyse)**

## <span id="page-15-0"></span>Modul 2 Instrument-Übersicht

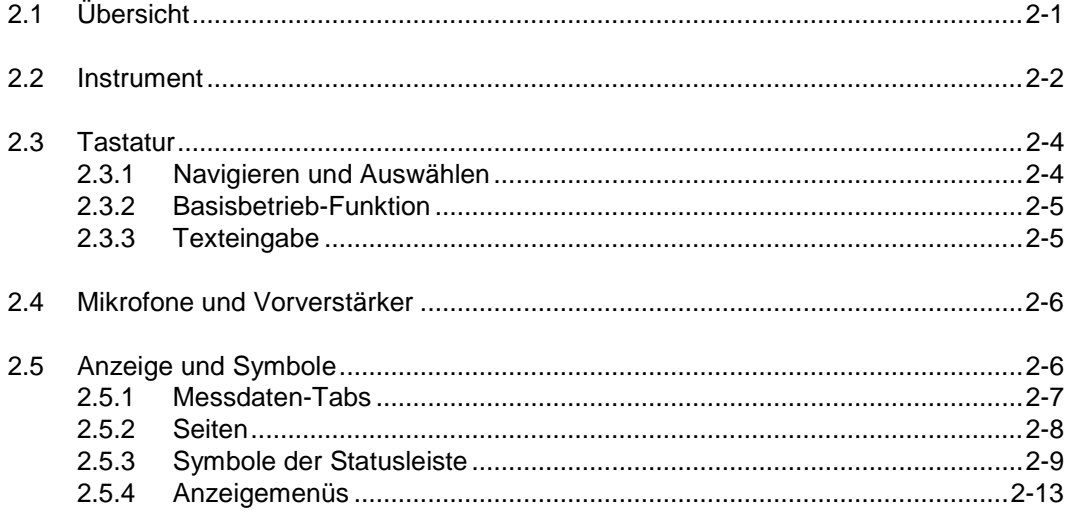

## <span id="page-15-1"></span>2.1 Übersicht

Das SoundAdvisor-Modell 831C eignet sich für alle Aufgaben der Schallpegelüberwachung. Der SoundAdvisor ist ein zuverlässiges und vielfältig einsetzbares Messgerät und erlaubt Folgendes:

- Schallmessung in allen Umgebungen
- Audio-Streams und -Aufnahmen, kontinuierlich oder für Veranstaltungen mit Sampleraten von bis zu 51,2 ksps, komprimiertes oder nicht komprimiertes Format
- Verbindung über USB, Ethernet, Handy oder WLAN
- Betrieb entweder am Gerät oder aus der Ferne mittels Dienstsoftware G4
- Problemlose Speichererweiterung mittels USB
- Automatische Synchronisierung der Uhr mit Network Time Protocol (NTP) oder GPS für optimale Präzision
- Farbschemata für den grafischen Vollfarb-LCD-Bildschirm mit Touchscreen-Benutzeroberfläche zur Auswahl

Dieses Modul enthält eine Beschreibung der Hardware und der grafischen Komponenten des SoundAdvisors.

## <span id="page-16-0"></span>2.2 Instrument

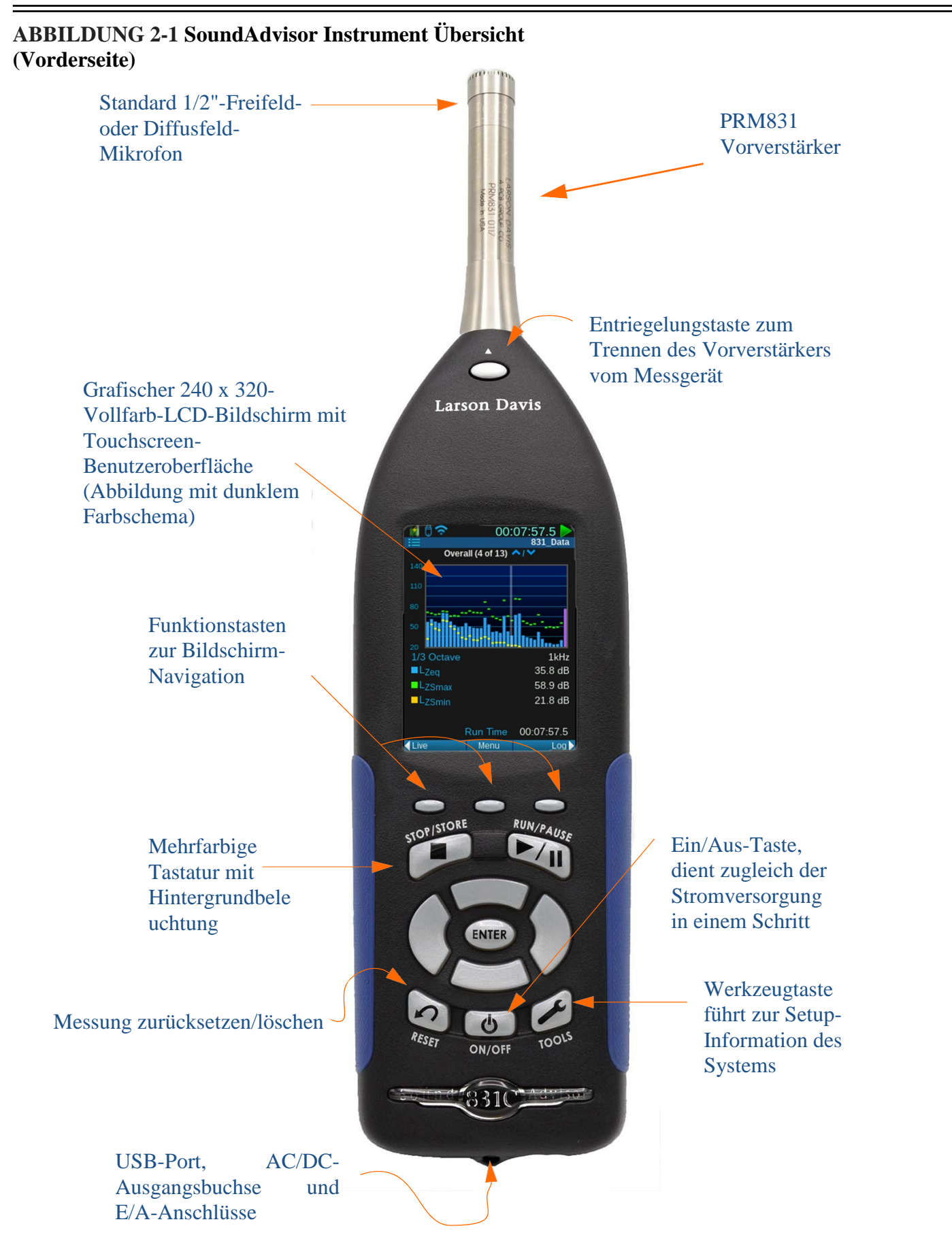

#### **ABBILDUNG 2-2 Instrument - Übersicht (Unterseite)**

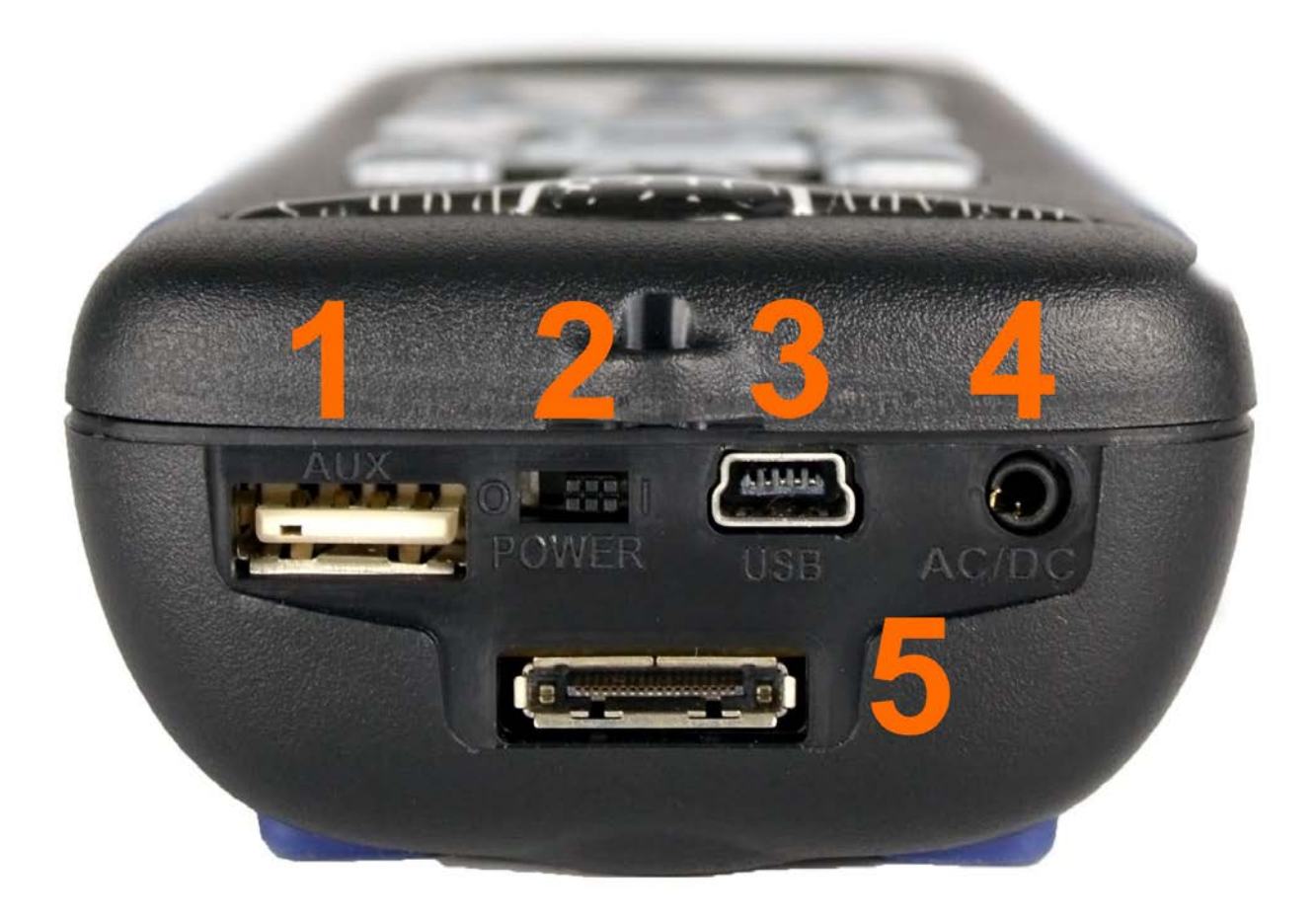

**WARNUNG** Verwenden Sie zum<br>Ein- und Ausschalten des Ein- und Ausschalten SoundAdvisors NICHT den Hardware-Stromschalter. Das kann zum Verlust von Daten führen. Dieser Schalter dient dem Trennen der Batterien für die Lagerung (1 bis 2 Wochen). Für längere Lagerung die Batterien aus dem Messgerät entfernen.

**WARNUNG** Die AC/DC-Buchse ist nicht für Kopfhörer geeignet.

- 1. **AUX**-Anschluss für USB-Massenspeicher, Handy und Wählmodem, GPS, Kopfhörer, Lautsprecher und künftige Geräte.
- 2. Wird der Hardware-Stromschalter auf "0" gesetzt, so ist der Stromschalter zur Lagerung komplett ausgeschaltet. Für Betrieb auf "1" setzen.
- 3. USB 2.0-Full-Speed-Anschluss für Peripheriegeräte, dient der Kommunikation, vollständigen Kontrolle und dem Laden von Daten auf einen PC. Das Netzteil PSA029 kann hier angeschlossen werden. Höchstlänge des USB-Kabels 1,8 m, Teilenummer CBL138.
- 4. **AC/DC** 2,5 mm-Ausgangsbuchse für analoge AC/DC-Ausgangssignale.
- 5. Der E/A-Anschluss für Peripheriegeräte und externe Stromversorgung wird normalerweise für externe Geräte verwendet.

## <span id="page-18-0"></span>2.3 Tastatur

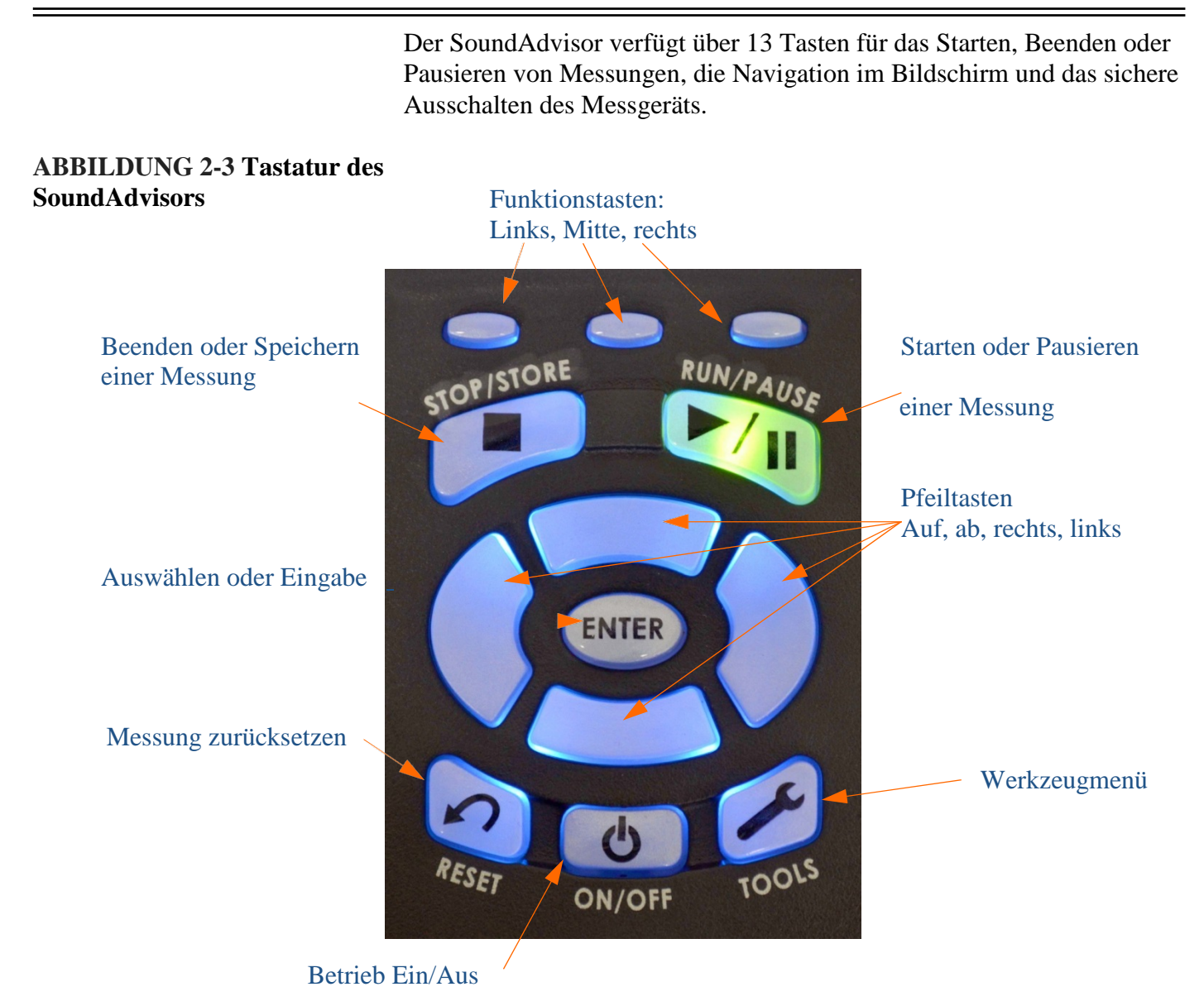

### <span id="page-18-1"></span>2.3.1 Navigieren und Auswählen

Sie können in der Anzeige des Messgeräts navigieren, indem Sie die Touchscreen-Funktion nutzen und durch einfaches Drücken mit der Fingerspitze das Gewünschte am Bildschirm auswählen, oder indem Sie die Tastatur verwenden.

#### **Tabelle 2.1 Navigieren und Auswählen**

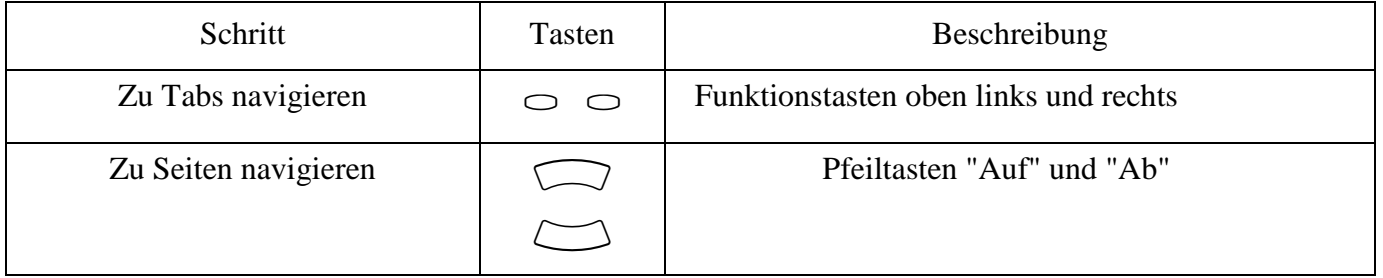

#### **Tabelle 2.1 Navigieren und Auswählen**

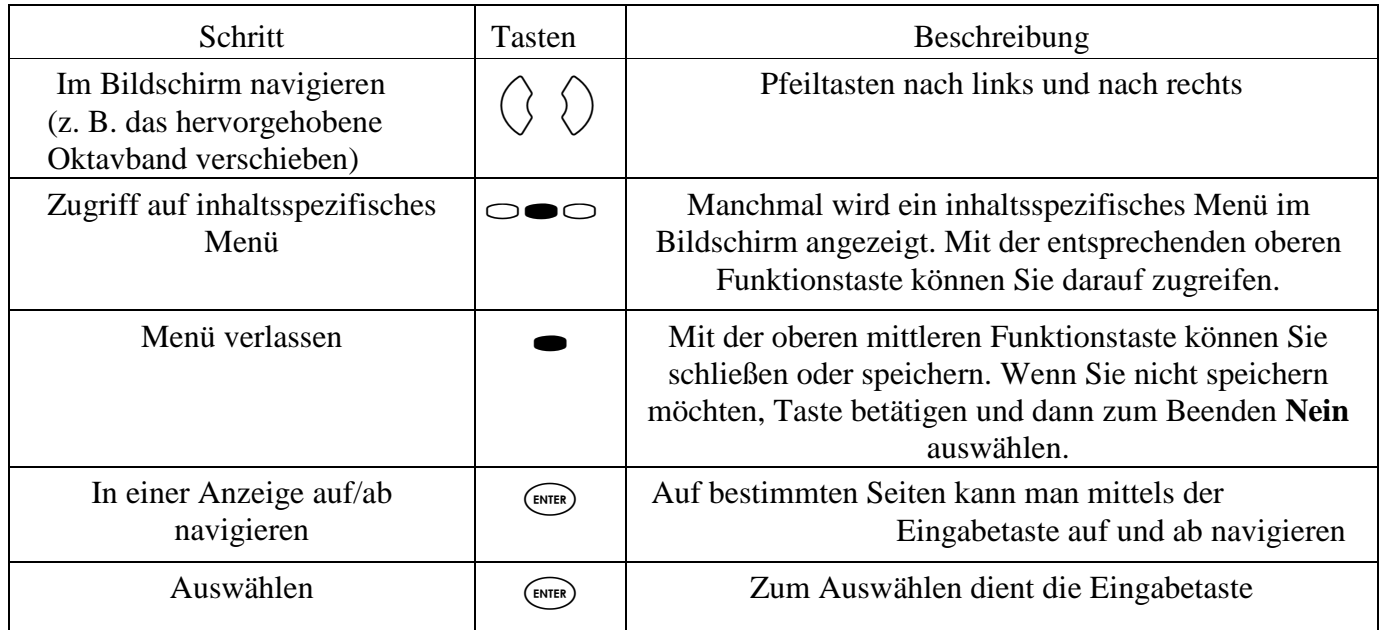

#### <span id="page-19-0"></span>2.3.2 Basisbetrieb-Funktion

Einfache Messfunktionen können mit den folgenden Tasten ausgeführt werden:

#### **Tabelle 2.2 Basisbetrieb**

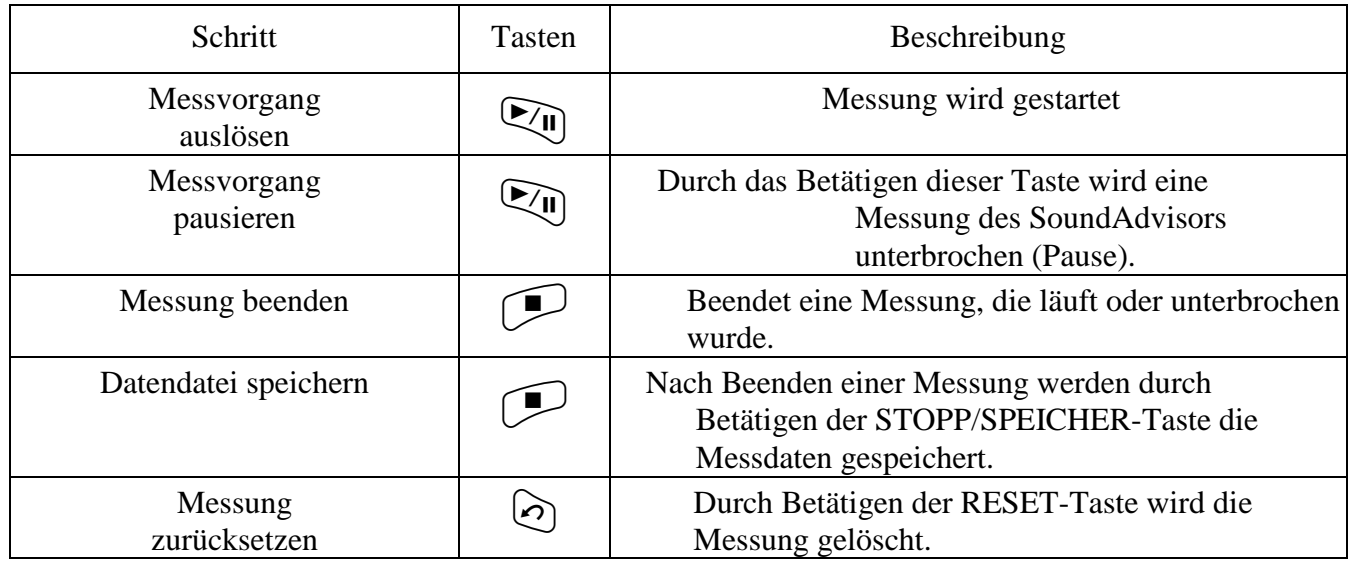

#### <span id="page-19-1"></span>2.3.3 Text eingeben

Die Bedienung des SoundAdvisors kann vollständig am Messgerät erfolgen. Wenn ein Textfeld zu bearbeiten ist, wird eine Tastatur angezeigt. Sie können mittels der Pfeiltasten  $\Box$   $\Box$  (auf, ab) sowie  $\overline{Q}$  (links, rechts) durch die Tastatur navigieren. Mit der Taste <sub>GNTE</sub> können Sie eine Auswahl treffen.

#### **ABBILDUNG 2-4 Tastatur**

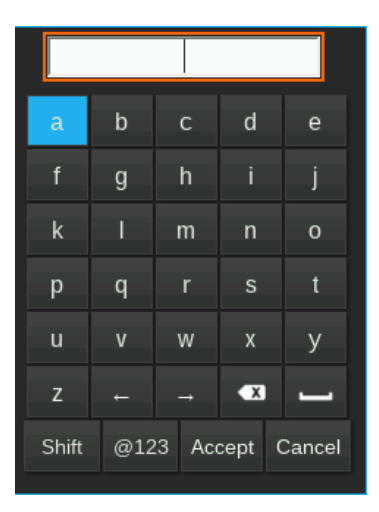

## <span id="page-20-0"></span>2.4 Mikrofone und Vorverstärker

Mit dem SoundAdvisor wird der folgende Mikrofon-Vorverstärker verwendet:

- **INFORMATION** Weitere Informationen zur Verwendung des SoundAdvisors mit dem Vorverstärker PRM2103 finden Sie im Handbuch zum PRM2103.
- PRM831 1/2" Mikrofon-Vorverstärker

Die folgenden Mikrofone werden am häufigsten mit dem SoundAdvisor verwendet:

- 377B02 1/2"-Freifeld-Mikrofon mit 50 mV/Pa Nennempfindlichkeit
- 377C20 1/2"-Diffusfeld-Mikrofon mit 50 mV/Pa Nennempfindlichkeit
- 377C01 1/4"-Freifeld-Mikrofon mit 2,16 mV/Pa Nennempfindlichkeit 2.16 mV/Pa (Adapter ADP043 erforderlich)
- 377C10 1/4" Druck-Mikrofon mit 1 mV/Pa Nennempfindlichkeit (Adapter ADP043 erforderlich).

## <span id="page-20-1"></span>2.5 Anzeigen und Symbole

Der SoundAdvisor hat einen Vollfarb-LCD-Touchscreen mit Hintergrundbeleuchtung. Das Farbschema lässt sich in den Systemeigenschaften von dunkel auf hell umschalten. Siehe "Systemeigenschaften" auf Seite 9-1.

Beim ersten Einschalten des SoundAdvisors wird der Live-Bildschirm angezeigt. Wird gerade eine Messung ausgeführt, sieht der Bildschirm in etwa wie in Abbildung 2-5 ["Live-Hauptbildschirm",](#page-21-1) aus.

#### <span id="page-21-1"></span>**ABBILDUNG 2-5 Live-Hauptbildschirm**

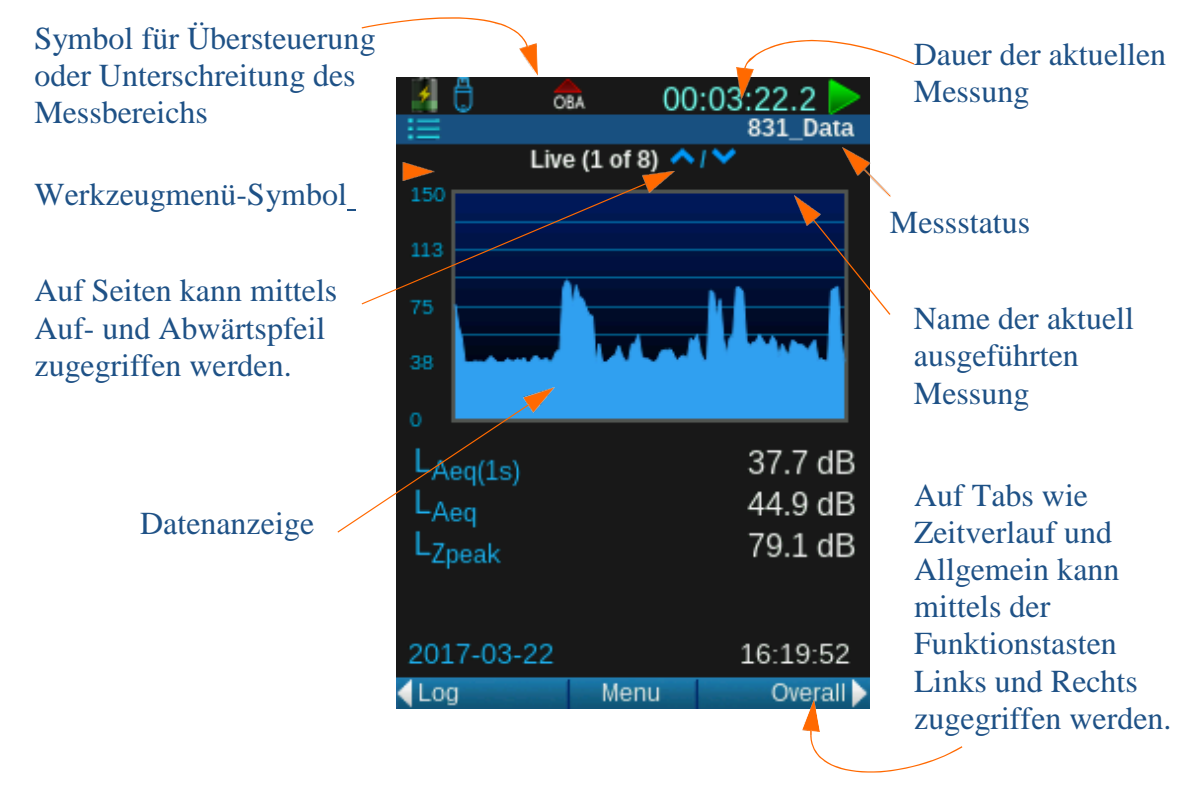

#### <span id="page-21-0"></span>2.5.1 Messdaten-Tabs

**HINWEIS** Es gibt sieben (7) Tabs für die Messdaten. Die Standard-Tabs sind Live, Allgemein und Zeitverlauf. Weitere Informationen zu zusätzlichen Tabs finden Sie unter ["Messeinstellungen" auf](#page-64-2) [Seite 6-1](#page-64-2)

**INFORMATION** Weitere Informationen zum Sitzungsprotokoll finden Sie unter ..Zeithistorie-Tab" auf [Seite 4-](#page-56-0) [16.](#page-56-0)

Die Messdaten werden auf drei Hauptbildschirmen (Tabs) angezeigt, zu denen man mittels der Funktionstasten Links/Rechts navigieren, kann:

#### **Live**

- In diesem Tab werden die Daten laufend angezeigt, unabhängig davon, ob gerade eine Messung ausgeführt wird. Die im Live-Tab angezeigten Daten werden nicht im Messgerät gespeichert.
- Bis zu 13 Seiten mit Live-Messdaten

#### **Gesamt**

- Zeigt die gemessenen und durchschnittlichen Daten ab Beginn der Messung bis zum oben am Bildschirm angezeigten Zeitpunkt (verstrichene Zeit) an. Wird die Messung beendet, hält diese Zeitangabe an. Bei erneutem Betätigen der START-Taste wird die Messung fortgesetzt und zwar solange, bis sie zurückgesetzt wird.
- Bis zu 20 Seiten mit Gesamt-Messdaten

#### **Zeitverlauf / Zeithistorie**

• Eine Aufzeichnung aller Vorgänge während der Messung. Jeder Vorgang (Start, Pause, Wiederaufnahme, Stopp, Tonaufnahme) wird aufgezeichnet und mit einem Zeitstempel versehen. Auch der Verursacher des jeweiligen Vorgangs wird gespeichert. Sobald Sie Daten zurücksetzen oder speichern, wird diese Aufzeichnung der Session gelöscht.

#### **ABBILDUNG 2-6 Messdaten-Tabs**

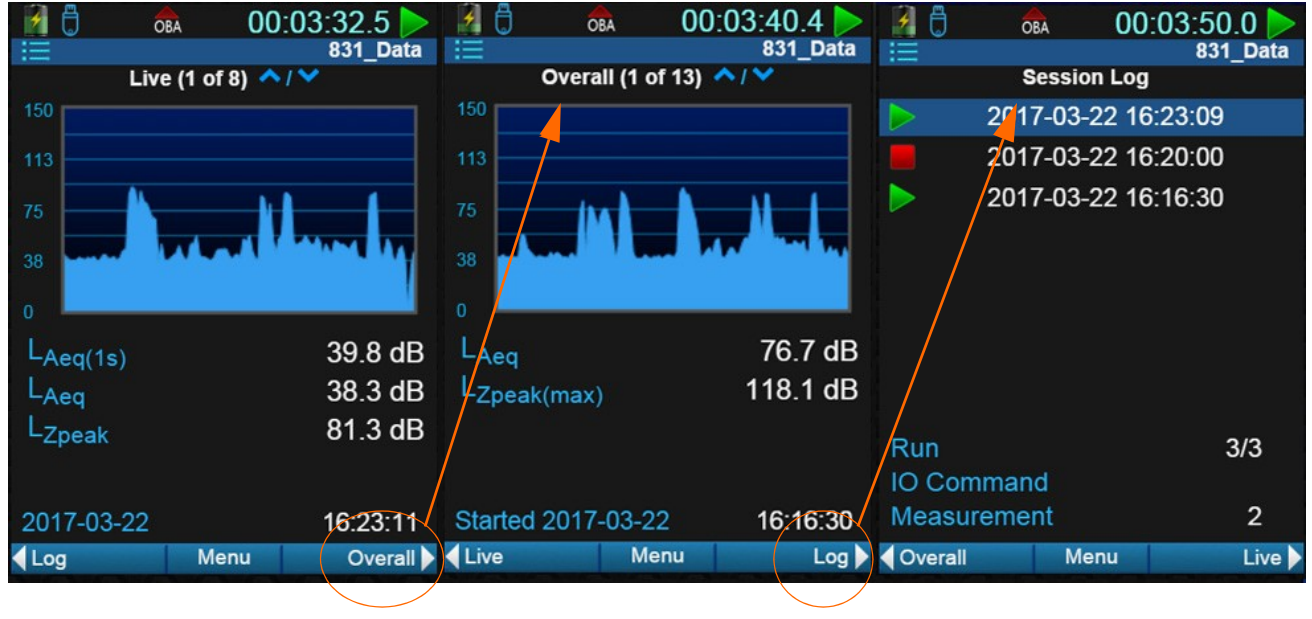

#### <span id="page-22-0"></span>2.5.2 Seiten

**HINWEIS** Möglicherweise sind nicht genug Seiten im SoundAdvisor verfügbar. Es können von Larson Davis weitere Messdatenseiten gekauft werde[n. Siehe](#page-2-0)  ["Larson Davis](#page-2-0) kontaktieren" [auf Seite ii-2.](#page-2-0)

Die Tabs **Live** und **Gesamt** verfügen jeweils über Datenanzeigen (Seiten), auf die Sie über die Pfeiltasten  $\Box$  (auf) und  $\Box$  (ab) zugreifen können. [Abbildung 2-7](#page-22-1) zeigt alle für diese Tabs verfügbaren Seiten an.

#### <span id="page-22-1"></span>**ABBILDUNG 2-7 Live- und Gesamt-Seiten**

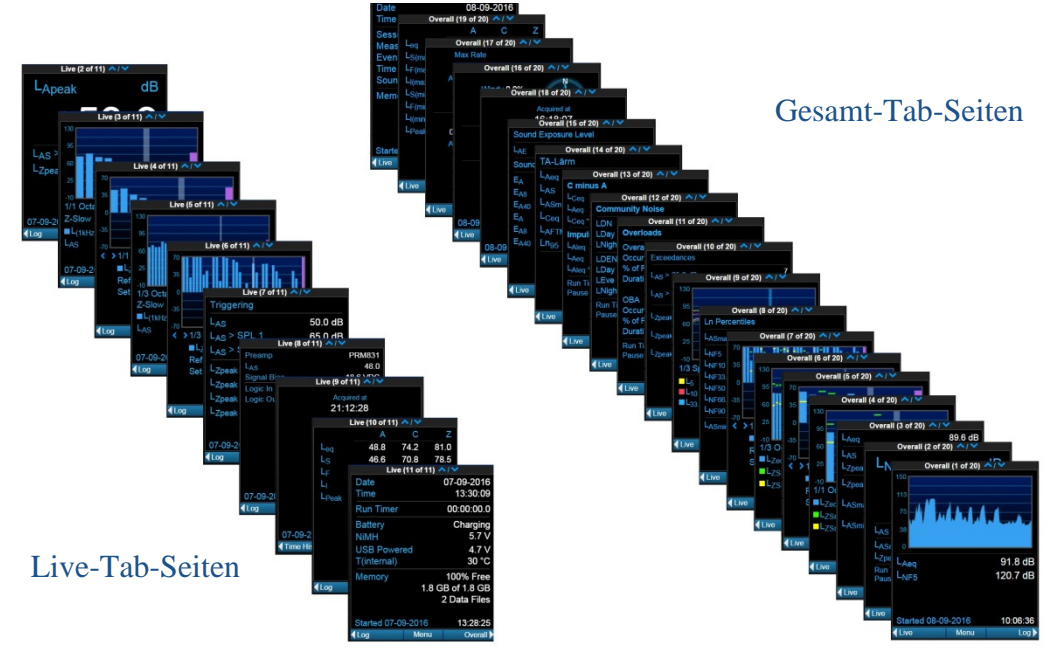

Die obere Statusleiste informiert den Benutzer über den Status von Messgerät, Messung, Verbindung und Batterie.

<span id="page-23-0"></span>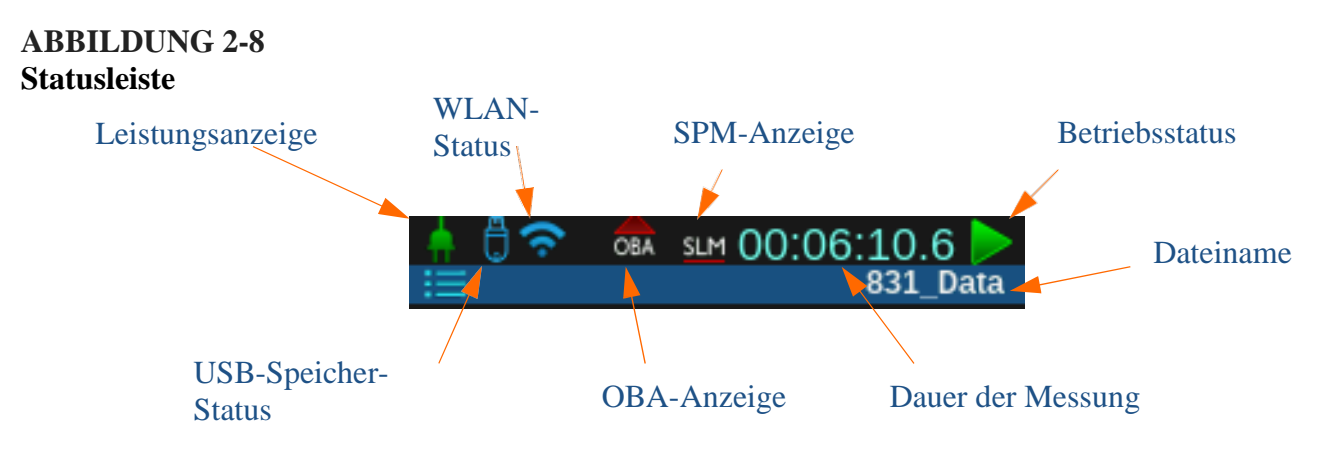

#### **Stromanzeigen**

**HINWEIS** Das Batteriesymbol verändert sich in Abhängigkeit des Ladestands.

#### **Batterie**

Das Batteriesymbol zeigt durch Farbe und Volumen den Ladezustand der Batterie an. [Abbildung 2-9 "Ladezustandssymbole",](#page-23-1) zeigt die verschiedenen Ladezustandssymbole von einer voll aufgeladenen bis zu einer leeren Batterie (von links nach rechts). Während des Ladevorgangs wird ein Blitz im Batteriesymbol angezeigt.

#### <span id="page-23-1"></span>**ABBILDUNG 2-9 Ladezustandssymbole**

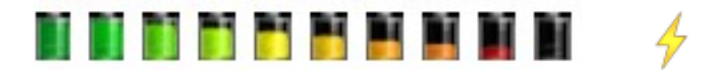

#### **Externe Stromversorgung**

Das Symbol für den Netzanschluss wird angezeigt, wenn der SoundAdvisor über ein Netzteil oder den USB-Anschluss mit Strom versorgt wird.

ABBILDUNG 2-10 Symbol "Externe Stromversorgung"

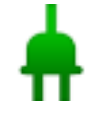

#### **Ladezustand unklar**

Während der SoundAdvisor den Ladezustand der Batterie überprüft, wird dieses Symbol angezeigt.

#### ABBILDUNG 2-11 Symbol "Ladezustand unklar"

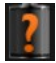

#### **WLAN-Status**

<span id="page-24-1"></span>Siehe "WLAN" auf Seite 13-2.

#### **USB-Speicher-Status**

**Eingangsübersteuerung**

Siehe "Speicherung USB-Laufwerk" auf Seite 8-4.

**Symbol** 

Wenn ein Signal vom Vorverstärker den kalibrierten Eingangsbereich des SoundAdvisors überschreitet, wird das Symbol "Eingangsübersteuerung" angezeigt. Das Symbol blinkt, solange die Übersteuerung anhält.

Tritt die Übersteuerung während eines Messvorgangs auf, blinkt das unten gezeigte Symbol, bis die Übersteuerung vorbei ist.

#### ABBILDUNG 2-12 Symbol .SPM-Übersteuerung"

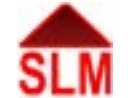

Nach Beseitigung der Übersteuerung wird das Symbol weiterhin angezeigt (ohne zu blinken), um darauf hinzuweisen, dass es während der Messung zu einer Übersteuerung kam. Durch Zurücksetzen wird das Symbol ausgeblendet.

Bei Verwendung eines Mikrofons mit einer Empfindlichkeit von 50 mV/Pa tritt die Eingangsübersteuerung ungefähr wie [in Tabelle 2.3.](#page-24-0) gezeigt auf.

#### **Tabelle 2.3 Eingangsüberlastungspegel**

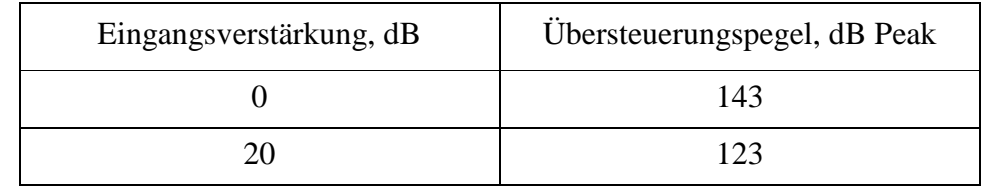

<span id="page-24-0"></span>**Symbol "Unterschreitung des Messbereichs"**

Fällt ein Signal vom Vorverstärker so stark ab, dass der Geräuschpegel des Instruments und des Vorverstärkers die Messung beeinflussen, liegt eine Unterschreitung des Messbereichs vor und das Symbol "Unterschreitung des Messbereichs" erscheint.

#### ABBILDUNG 2-13 Symbol "Unterschreitung des Messbereichs"

#### **SLM**

Das Symbol blinkt solange, bis die Unterschreitung des Messbereichs beendet ist. Fällt der gemessene Pegel nicht mehr unter den Messbereich, wird das Symbol ausgeblendet.

Jedes Mal, wenn es bei einem gemessenen Parameter zu einer Unterschreitung des Messbereichs kommt, ändert die Zahlenanzeige die Farbe, wie in [Abbildung 2-14](#page-25-0) gezeigt.

#### <span id="page-25-0"></span>**ABBILDUNG 2-14 Vergleich der Anzeige bei Unterschreitung des Messbereichs**

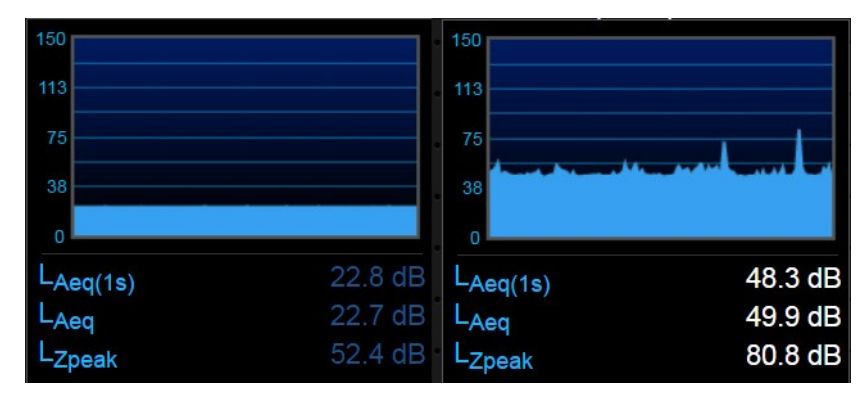

Anzeige Unterschreitung des Messbereichs Anzeige normaler Bereich

## Symbol "OBA-<br>Übersteueruna"

Wenn es zu einer Übersteuerung des Oktavbandanalysator-Eingangs kommt, wird das durch das Symbol "OBA-Übersteuerung" angezeigt.

#### ABBILDUNG 2-15 Symbol "OBA-Übersteuerung"

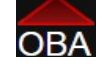

Das Symbol funktioniert ähnlich wie das oben im Abschnitt "Symbol für Eingangsübersteuerung''' gezeigte Symbol "Eingangsübersteuerung".

Ist die Eigenschaft OBA-Bereich auf "Niedrig" eingestellt, so wird das Symbol "OBA-Übersteuerung" bei einem um 33 dB geringeren Pegel als bei der Einstellung "Normal" aktiviert.

Bei Verwendung eines Mikrofons mit einer Empfindlichkeit von 50 mV/Pa tritt die Eingangsübersteuerung ungefähr wie [in Tabelle 2.4.](#page-25-1) gezeigt auf.

## Eingangsverstärkung, dB | OBA-Bereich | Übersteuerungspegel, dB 0 Normal 143 20 Normal 123 0 Gering 110 20 **Gering** 90

#### <span id="page-25-1"></span>**Tabelle 2.4 OBA-Übersteuerungspegel**

## **Symbol "OBA-<br>Unterschreitung"**

Fällt ein Signal vom Vorverstärker so stark ab, dass der Geräuschpegel des Instruments und des Vorverstärkers die Messung beeinflussen, liegt eine Unterschreitung des Messbereichs vor.

Sind alle Filter des OBA unterhalb des Messbereichs, so wird das Symbol "OBA-Unterschreitung" angezeigt.

#### ABBILDUNG 2-16 Symbol "OBA-Unterschreitung"

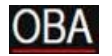

Das Symbol blinkt solange, bis diese Unterschreitung des Messbereichs beendet ist. Fällt der gemessene OBA-Pegel nicht mehr unter den Messbereich, wird das Symbol ausgeblendet.

#### **Messstatus**

Der aktuelle Status des Messgeräts wird durch ein Messstatussymbol angezeigt. Es gibt fünf Messstatussymbole: Vorgang, Stopp, Zurücksetzen, Pause, Fortsetzen, Ausführung bevorstehend.

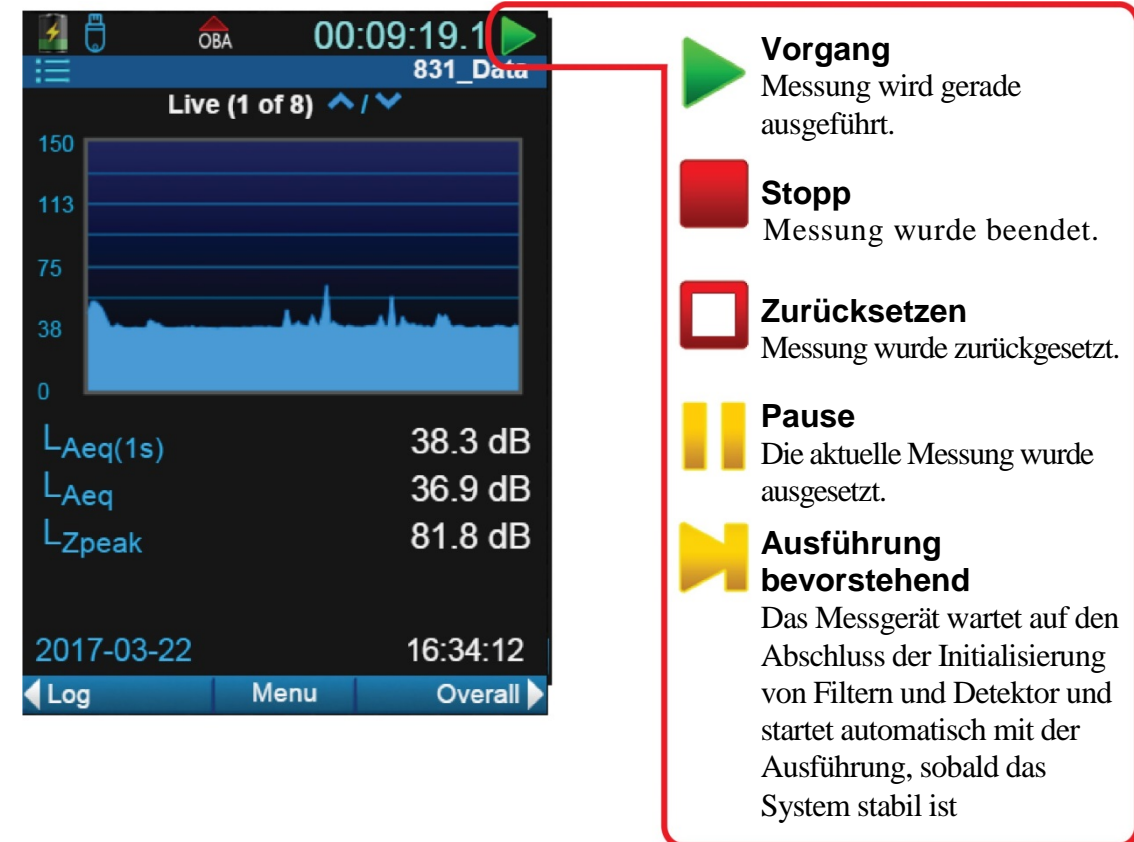

#### **ABBILDUNG 2-17 Symbole für den Messstatus**

Ist der Touchscreen aktiviert oder betreiben Sie den SoundAdvisor aus der Ferne, so verändert das Berühren des Symbols den Status wie folgt:

#### **Tabelle 2.5 Veränderungen durch Berühren des Symbols**

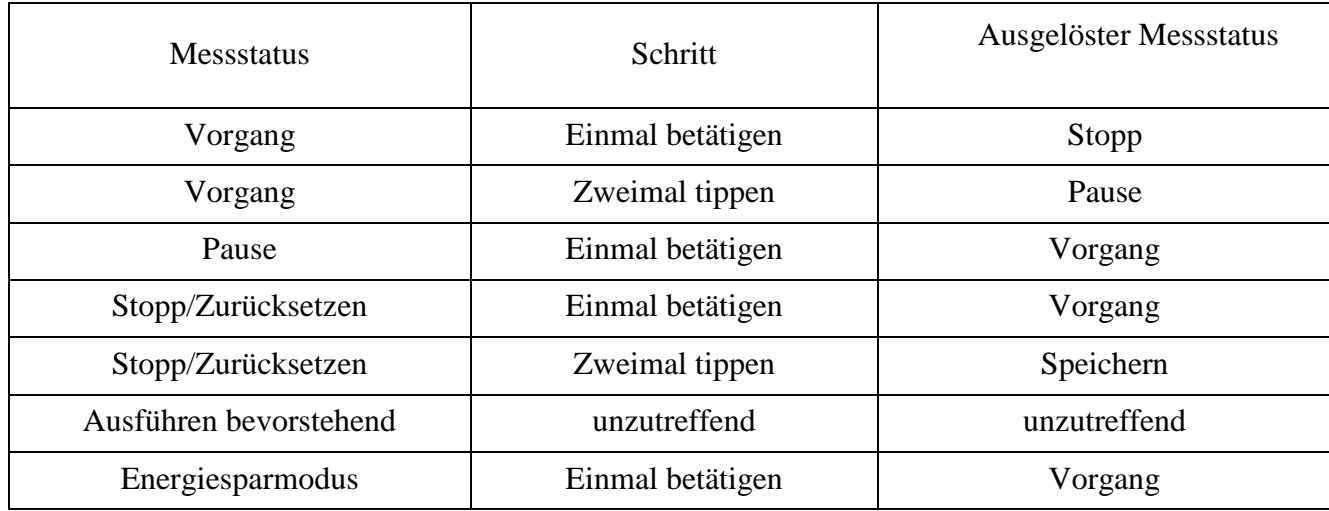

#### **Symbol "Analoger Energiesparmodus"**

**INFORMATION** Weitere Informationen zu den Energiesparoptionen finden Sie unter "Betrieb" auf Seite 9-3.

Ist der SoundAdvisor nicht mit einem PC verbunden, kann er in einen Energiesparmodus gesetzt werden. Dieser unterbricht alle analogen Schaltkreise, Vorverstärker eingeschlossen, und schont so die Batterie. Das Symbol "Energiesparmodus" wird an der Stelle der Messstatussymbole angezeigt.

#### ABBILDUNG 2-18 Symbol "Analoger Energiesparmodus"

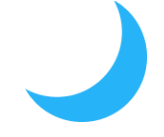

#### **Symbol** "Dateivorgang"

Das Symbol "Dateivorgang" wird in der Statusleiste angezeigt und weist darauf hin, dass gerade eine Datei auf USB gespeichert, vom USB auf das Messgerät übertragen oder kopiert wird. All diese Vorgänge erfolgen im Datendatei-Manager, siehe Seite 8-1. Es handelt sich um ein Standby-Symbol, das ausgeblendet wird, sobald der Vorgang abgeschlossen ist.

#### ABBILDUNG 2-19 Symbol "Dateivorgang"

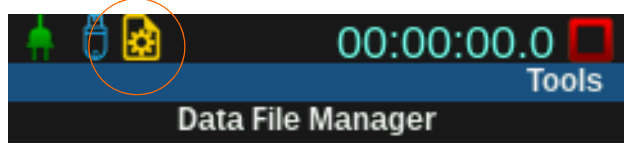

#### <span id="page-27-0"></span>2.5.4 Anzeigemenüs

Die Funktionen des SoundAdvisors sind in drei allgemeinen Menüs angeordnet:

#### **Hauptmenü**

Zugriff über die zentrale **Menü**-Funktionstaste

- [Setup-V](#page-28-0)erwaltung
- Schalltyp markieren
- Jedes Menü Zugriff auf Profilanzeige über  $\binom{500}{500}$
- Diagramm anpassen
- Bildschirm ausdrucken (nur mit verbundenem Drucker möglich)

#### **Werkzeugmenü**

Zugriff über  $\odot$  TOOLS oder das Menüsymbol in der Anzeige

- Datendatei-Manager
- Kalibrieren
- [Setup-V](#page-28-0)erwaltung
- Systemeigenschaften
- Info
- Sperren
- Systemdienstprogramme
- Kommunikation
- WLAN einrichten (falls verfügbar)

#### **Betriebssteuerung**

Zugriff durch einmaliges Betätigen von  $\odot$ 

- Batterieinformationen
- Anzeige
- AUS
- **Neustart**

#### <span id="page-28-0"></span>**Any Level Menu**

Um auszuwählen, welcher Schallpegelparameter für den zweiten angezeigten numerischen Wert verwendet werden soll, öffnen Sie das Menü, indem Sie <sup>(ENTER</sup>) drücken.

#### **ABBILDUNG 2-20 Any Level Menü**

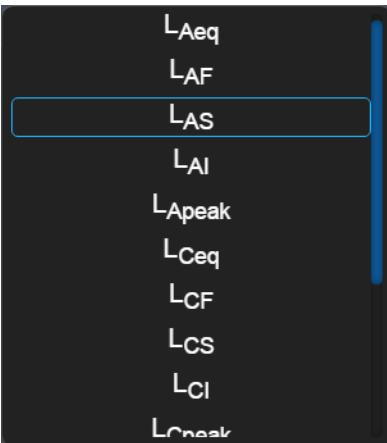

#### **Setup-Verwaltung**

**HINWEIS** Mittels der Dienstsoftware G4 LD kann eine neue Setup-Datei erstellt und dann zum Messgerät übertragen werden.

Die Funktion "Setup-Verwaltung" erlaubt Messungen mit Voreinstellungen durchzuführen, die sich in sog. "Setup-Dateien" oder "Setups" befinden. Betätigen Sie, unabhängig davon, in welchem Tab und auf welcher Seite Sie sich befinden, die Menü-Funktionstaste und wählen Sie **Setup-Verwaltung** aus. Zuerst wird eine Liste der aktuell auf dem Messgerät verfügbaren Setup-Dateien angezeigt. **Aktiv** ist jene Setup-Datei, die aktuell für alle Messungen verwendet wird. Die **Standard**-Setup-Datei kann aktiviert, jedoch nicht entfernt oder gelöscht werden.

Wählen Sie **Aktiv** und navigieren Sie mittels der linken und rechten oberen Funktionstaste zu den anderen Einstellungen.

#### **Allgemein**

Eingabe von Namen und Beschreibung einer Messungsdatei.

#### **SPM**

Festlegung von Bewertungen, Filtern und Integrationstypen für die Schallpegel der Messung.

**HINWEIS** Die Aktivierung mancher Einstellungen öffnet weitere Seiten unter den Tabs in der Datenanzeige.

#### **OBA**

Einstellung der Parameter für die Echtzeit-Oktavband-Frequenzanalyse.

#### **Ln**

Bestimmen der Ln-Statistiken.

#### **Kontrolle**

Festlegung der Messmethode, der zeitlichen Steuerung und der Speicherung der Messverlaufs-Aufzeichnungen.

#### **Zeitverlauf**

Aktivierung des Zeitverlaufs und Auswahl der im Zeitverlauf gespeicherten Messwerte.

#### **Auslöser**

Festlegung der Pegel, bei denen Lärmüberschreitungsereignisse ausgelöst werden

#### **Ereignisverlauf**

Festlegung der zeitlichen Steuerung und der Optionen für Ereignisse

#### **Marker**

Festlegung der Markierungstypen und Aktivieren von Markierungen

#### **Tag/Nacht**

Festlegung der Zeiträume und Pegelabzüge für Gemeinschaftslärm-Messwerte.

#### **Schall**

Einstellung der Schallaufnahmequalität und Aktivierung ihres Einsatzes

#### **Wetter**

Einstellung des Typs der Wetterstation und der Werte externer Messfühler für Windgeschwindigkeit, Windrichtung, Temperatur und Feuchtigkeit

#### **Leistung**

Festlegung des Batterietyps, wenn die Batterie über die externe Stromquelle aufgeladen werden soll, sowie von Funktionen wie automatische Abschaltung, Energiesparmodus, Hintergrundbeleuchtung, Tastatur-Hintergrundbeleuchtung, LCD-Helligkeit und externe Abschaltspannung

#### **Einstellungen**

Festlegung der Mikrofon-Korrektur, automatische Speicherung, AC-Ausgang, Reset-Eigenschaften, Speicherort der Daten, GPS-Modus und Zeitzonenkorrektur

#### **Gebietsschema**

Spracheinstellung, Dezimalzeichen, Datumsformat und Einheiten für die Messungsanzeige

#### **Anzeigen**

Festlegung der Standard-Startanzeige, Umschalten zwischen Tabs für das Ausblenden und Anzeigen von Seiten

**INFORMATION** Weitere Informationen zu den Einstellungs-Tabs und Seiten für die Messungen finden Sie in ["Messeinstellungen"](#page-64-2) auf [Seite 6-1.](#page-64-2)

#### **Systemeigenschaften**

**INFORMATION** Weitere Informationen finden Sie unter "Systemeigenschaften" auf Seite 9-1.

#### **Optionen**

Anzeige/Ausblendung von erworbenen Optionen am Messgerät

#### **Netzwerk**

Anzeige der 831 INT-ET-IP-Adresse und der externen Ethernet-IP sowie von MAC-Adressen. Hier können Sie auch den Watchdog aktivieren.

#### **E-Mail**

Eingabe der Empfänger von E-Mail-Benachrichtigungen

#### **Sonstige**

Einstellung des logischen Ein-/Ausgangs und der Heizvorrichtung

#### **Referenzspektren**

Festlegung der Werte für das Referenzspektrum

#### **Gerät**

Eingabe von Geräteinformationen (30 Zeichen pro Feld), die in der Seite **Info** im Werkzeugmenü angezeigt werden.

#### **Zeit**

Manuelle Festlegung von Zeitzone, Datum und Uhrzeit

#### **NTP**

Hinzufügung lokaler oder globaler NTP-Zeitserver für besonders genaue Zeitaktualisierung am Messgerät

## <span id="page-31-0"></span>Modul 3 Erste Schritte

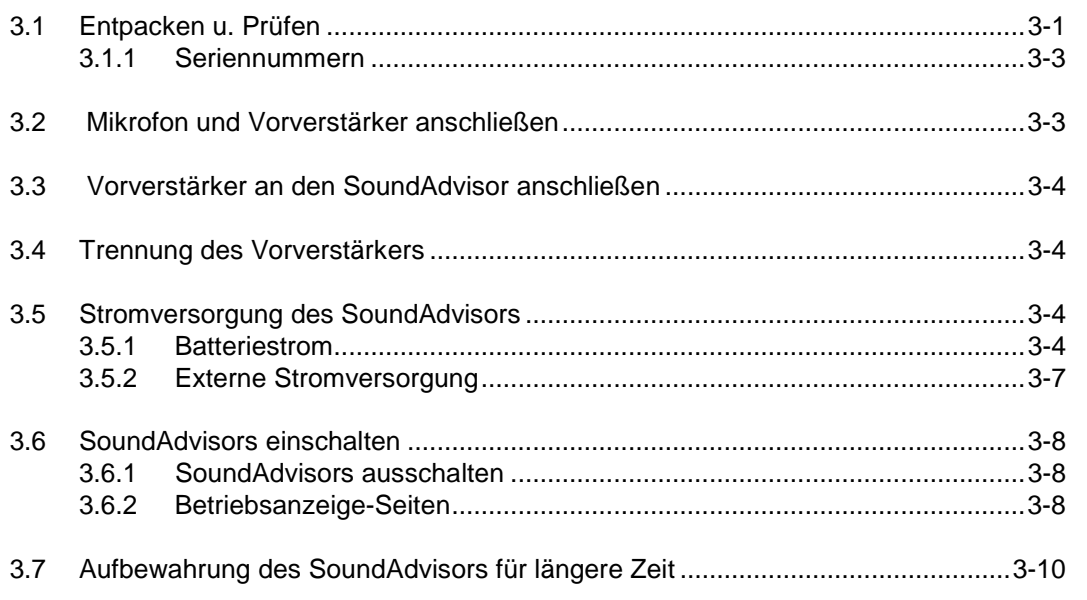

## <span id="page-31-1"></span>3.1 Auspacken und Kontrollieren

**HINWEIS** Melden Sie eventuelle Beschädigungen bzw. das Fehlen von Teilen unverzüglich PCB Piezotronics, Inc. Siehe "Larson Davis kontaktieren" [auf](#page-2-0) [Seite i-2.](#page-2-0)

Der SoundAdvisor wird in einer Schutzverpackung geliefert. Kontrollieren Sie zuerst den Packungsinhalt anhand der untenstehenden Liste. Bewahren Sie die Verpackung für das spätere Versenden zur Kalibrierung auf.

Der SoundAdvisor sollte die folgenden Elemente beinhalten:

#### <span id="page-31-2"></span>**Tabelle 3.1 SoundAdvisor-Packung**

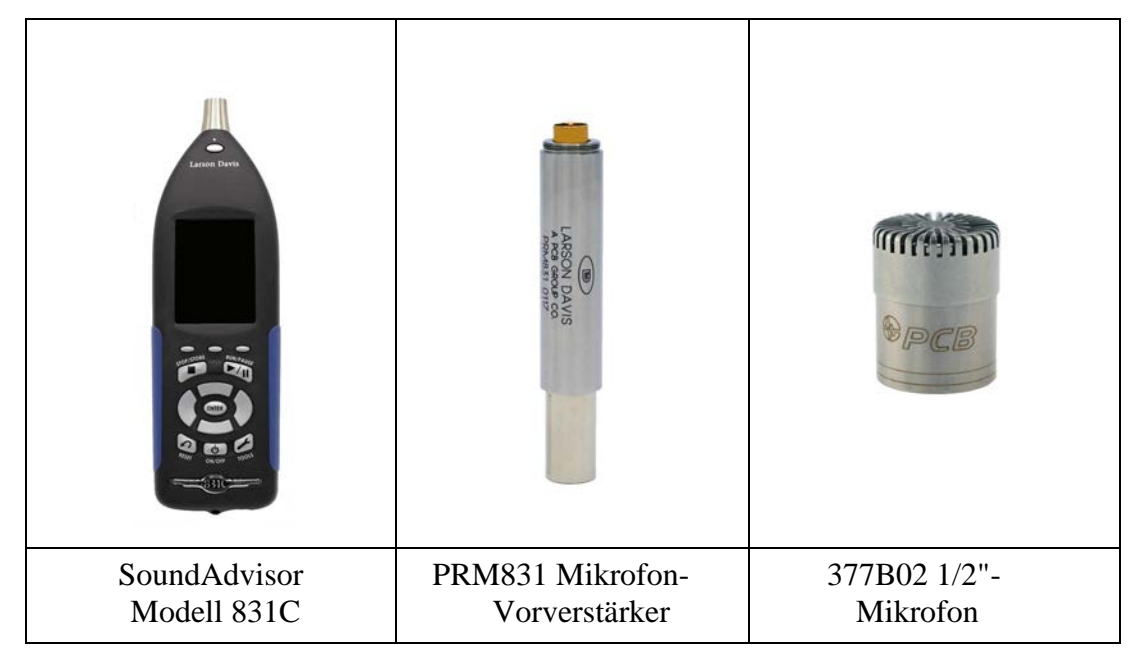

Die Modelle 831C-FF und 831C-RI sollten alle in [Tabelle 3.1 u](#page-31-2)nd [Tabelle](#page-32-0) [3.2](#page-32-0) angegebenen Elemente enthalten:

<span id="page-32-0"></span>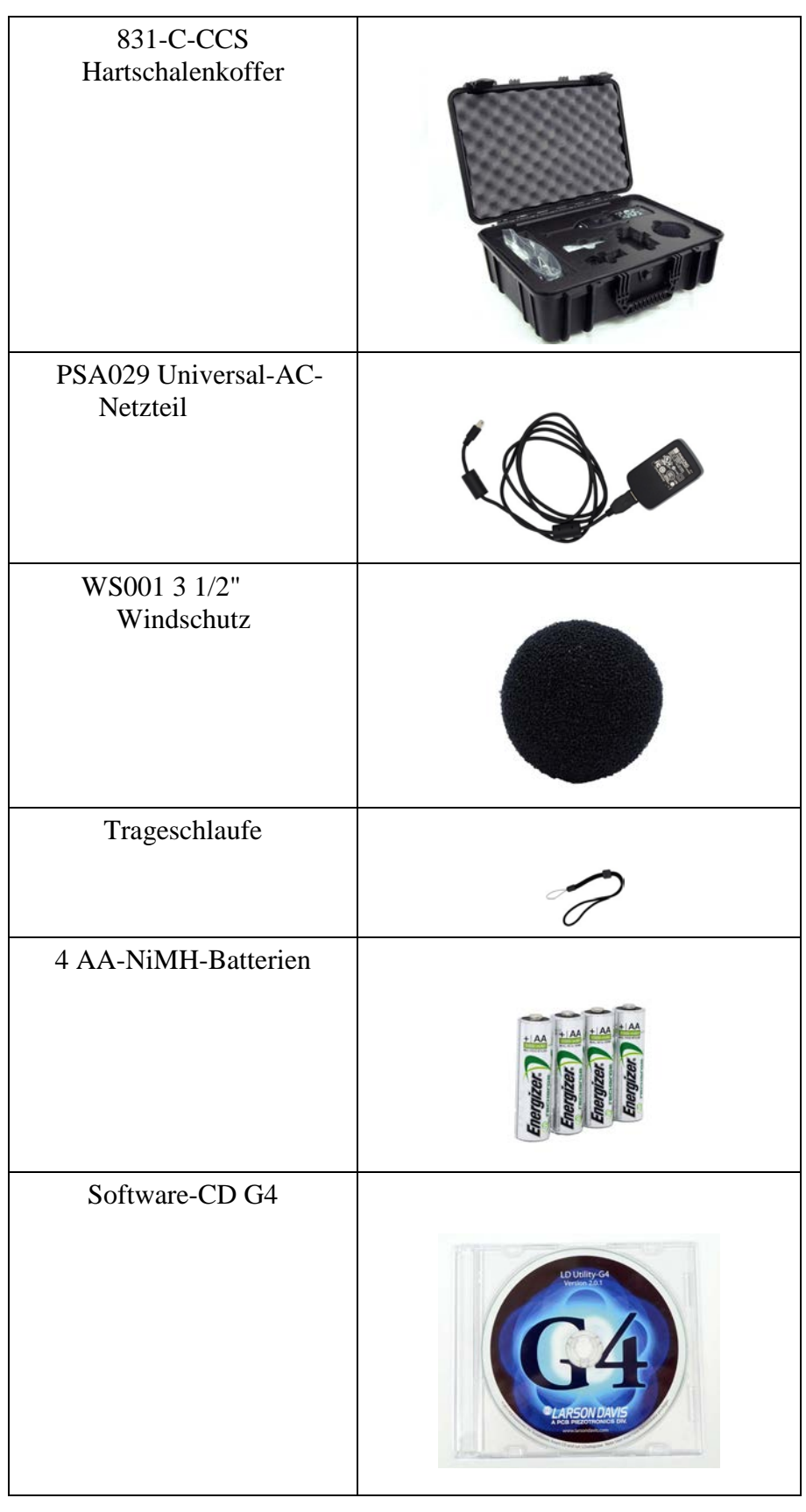

#### **Tabelle 3.2 831C-FF Packungsinhalt**

#### **Tabelle 3.2 831C-FF-Packung**

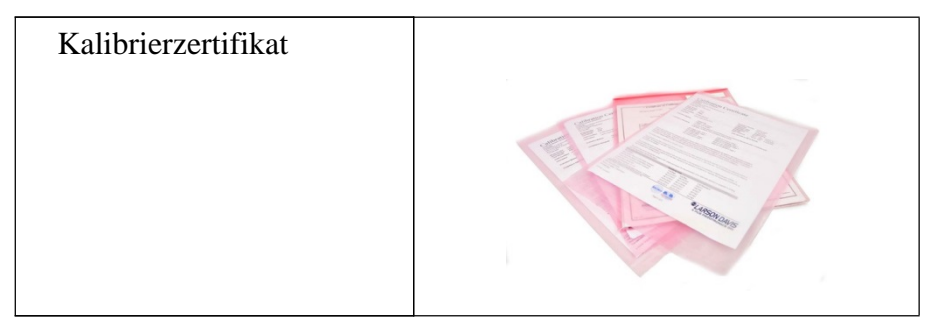

#### <span id="page-33-1"></span>3.1.1 Seriennummern

**TIPP** Notieren Sie Kaufdatum, Modell und Seriennummer für das Instrument, den Vorverstärker und das Mikrofon in den dafür vorgesehenen Feldern unter ["Seriennummer und](#page-2-1) Kaufdatum [eintragen" auf](#page-2-1)  [Seite i-2.](#page-2-1)

Modell und Seriennummer des SoundAdvisors finden Sie auf dem Etikett an der Rückwand des Instruments. Modell und Seriennummer des Mikrofons sind an der Außenseite des Mikrofons eingraviert. Modell und Seriennummer des Vorverstärkers sind an der Außenseite des Vorverstärkers eingraviert.

## <span id="page-33-0"></span>3.2 Anschließen des Mikrofons und des Vorverstärkers

**WARNUNG** Seien Sie beim Trennen und Verbinden von Mikrofon und Vorverstärker immer vorsichtig: Wenden Sie nie große Kraft an. Es ist nicht nötig, fest zuzugreifen oder zu verschrauben. Entfernen Sie das Mikrofon-Gitter nicht, und legen Sie die Membran nicht frei. Der Federkontaktstift reagiert empfindlich auf statische Elektrizität. Erden Sie sich vor dem Anschließen des Mikrofons, um statische Entladungen zu vermeiden.

Die Unterseite des Mikrofons wird an die Oberseite des Vorverstärkers angeschlossen. An der Oberseite des Vorverstärkers befinden sich ein einzelner goldener Stift und ein zum 1/2"-Mikrofon passendes Gewinde am Korpus.

#### **ABBILDUNG 3-1 Mikrofon und Vorverstärker**

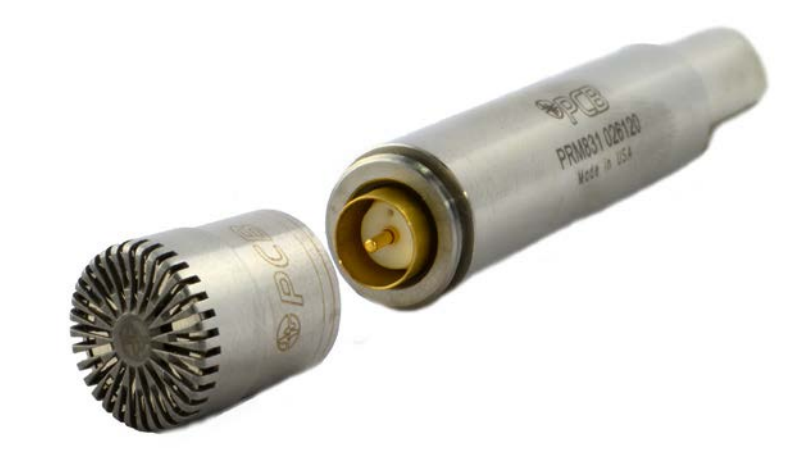

Setzen Sie die Unterseite des Mikrofons vorsichtig auf die Oberseite des Vorverstärkers. Schrauben Sie die Gruppe leicht zusammen. Das Mikrofon lässt sich problemlos am Vorverstärker anbringen. Zum Entfernen des Mikrofons fassen Sie den Mikrofonkorpus locker an den beiden eingravierten Linien und drehen Sie es.

## <span id="page-34-0"></span>3.3 Vorverstärker an den SoundAdvisor anschließen

**WARNUNG** Versuchen Sie nicht, den Vorverstärker an den SoundAdvisor anzuschrauben.

An der Unterseite des Vorverstärkers befindet sich eine 5-polige Steckverbindung, die einwandfrei in die Oberseite des SoundAdvisors passt. Die Steckverbindungen sind formschlüssig. Am Vorverstärker befindet sich eine eingravierte vertikale Linie, die auf den Pfeil am SoundAdvisor ausgerichtet werden muss. Die Ausrichtung muss vor dem Einstecken des Vorverstärkers erfolgen.

Führen Sie den Vorverstärker in den Gegenstecker am SoundAdvisor ein. Drücken Sie die Gruppe zusammen, bis Sie einen leisen Klick hören.

### <span id="page-34-1"></span>3.4 Trennen des Vorverstärkers

An der Vorderseite des SoundAdvisors befindet sich unmittelbar unter dem Vorverstärker-Anschluss eine kleine Taste. Halten Sie diese Taste gedrückt und ziehen Sie gleichzeitig die Mikrofon-Vorverstärker-Gruppe sanft aus dem SoundAdvisor.

#### **ABBILDUNG 3-2 Entriegelungstaste des SoundAdvisors**

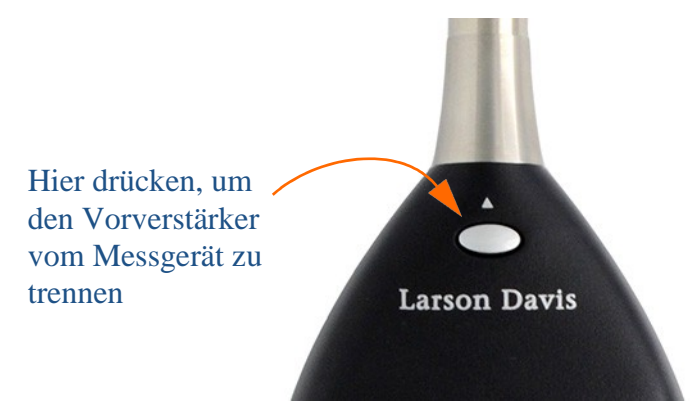

## <span id="page-34-2"></span>3.5 Stromversorgung des SoundAdvisors

Zur Erleichterung der Arbeit mit dem Messgerät können Sie den SoundAdvisor entweder über Batterie oder extern mit Strom versorgen.

#### <span id="page-34-3"></span>3.5.1 Batteriestrom

**WARNUNG** Alkali- und Nickel-Metallhydrid-Batterien dürfen nicht miteinander kombiniert werden.

**WARNUNG** Kombinieren Sie nicht Batterien verschiedener Hersteller.

**WARNUNG** Immer alle vier Batterien zugleich austauschen.

**WARNUNG** In den Systemeigenschaften muss immer der korrekte Batterietyp angegeben sein, siehe "Batterietyp" auf Seite 9-3.

SoundAdvisor Modell 831C Anschließen des Vorverstärkers an den SoundAdvisor 3-4

**WARNUNG** Versuchen Sie nicht, nicht-wiederaufladbare Batterien aufzuladen. Ausschließlich NiMH-Batterien aufladen.

WARNUNG Sie können den Zeitverlauf-Eintrag "Ladevorgang abgebrochen" beheben, indem Sie die Batterien kontrollieren und sicherstellen, dass der richtige Batterietyp gewählt wurde. Die Batterie kann auch zu alt zum Aufladen sein. Wird der Batterietyp falsch abgelesen, so kann es vorkommen, dass NiMH-Batterien vollständig entladen werden. Verwenden Sie ein externes Batterieladegerät und setzen Sie dann die Batterien im Messgerät ein. Manchmal sind die Batterien zu heiß oder zu kalt, dann muss die Temperatur in den Bereich von  $0 - 45^{\circ}$  C gebracht werden.

Der SoundAdvisor ist mit folgenden Batterien kompatibel:

- Energizer, Duracell und andere im jeweiligen Land anerkannte Marken:
	- AA Nickel-Metallhydrid-Batterien (NiMH)
	- AA Alkalibatterien
	- AA 1,5 Volt Lithium-Batterien

Die Batteriespannung wird im Bildschirm "Betriebssteuerung" angezeigt, auf den Sie über  $\odot$  zugreifen können.

Das Batteriesymbol zeigt den Ladezustand der Batterie durch Farbe und Volumen an.

#### **ABBILDUNG 3-3 Symbole für den Ladezustand der Batterie**

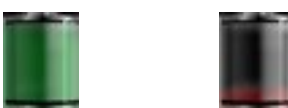

Vollständig geladen Ladung schwach

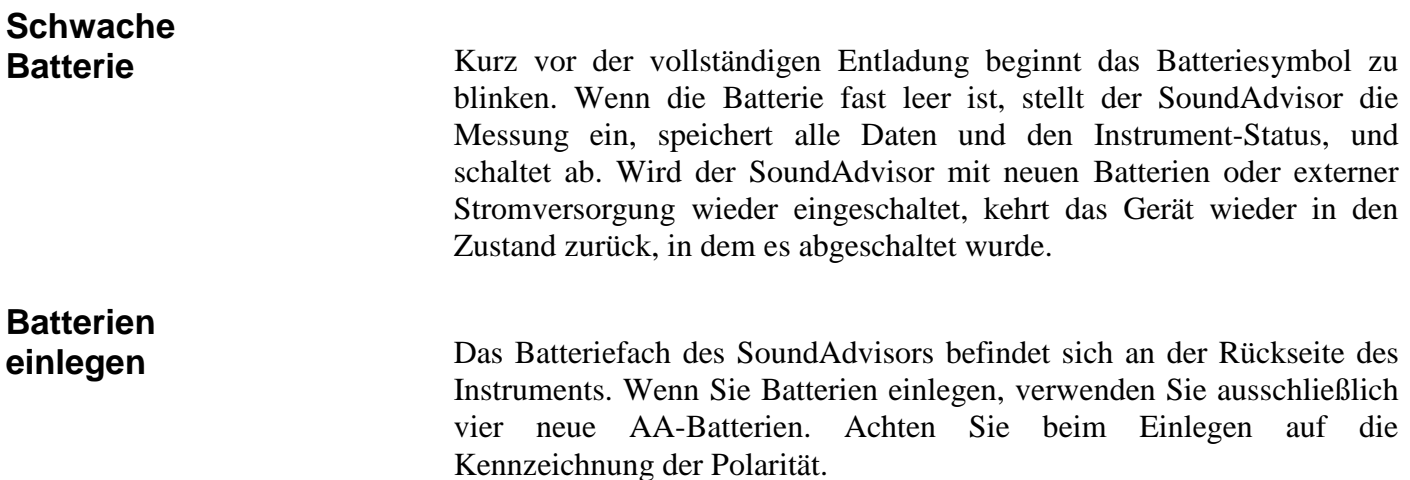
### **ABBILDUNG 3-4 Batterien einsetzen**

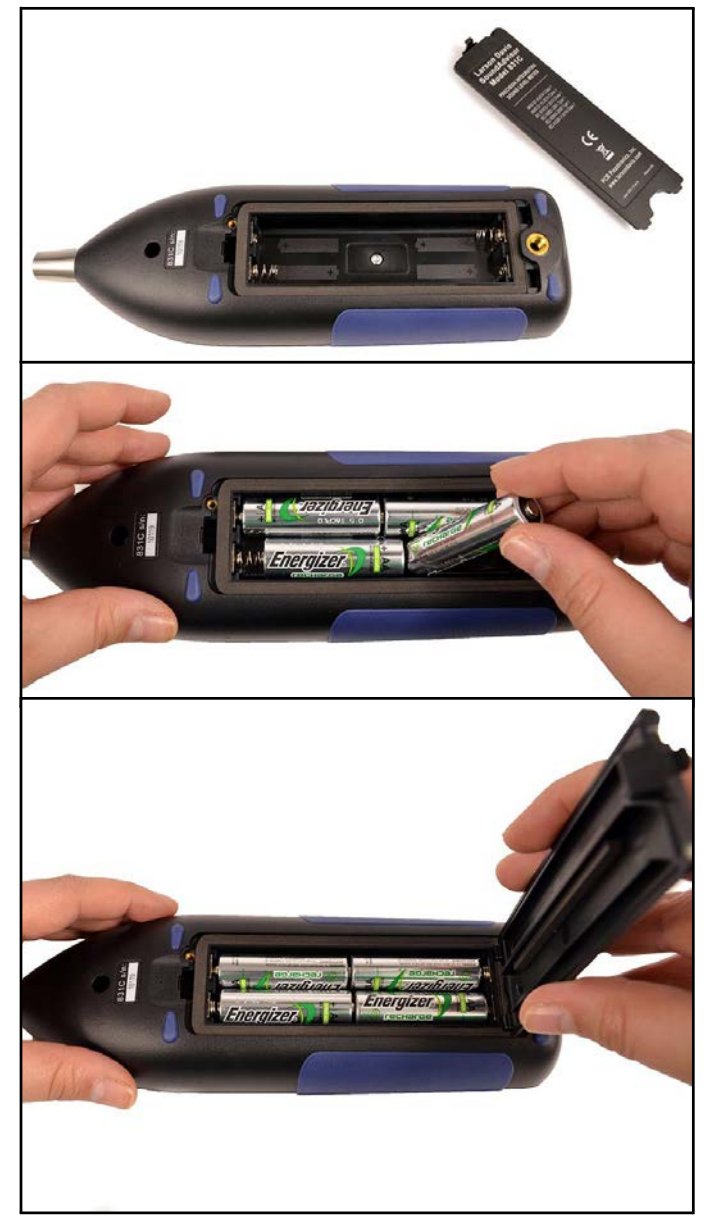

# **Aufladen der Batterien mit dem SoundAdvisor**

Wenn Sie NiMH-Batterien verwenden und den SoundAdvisor entweder über den Computer (USB-Anschluss), das Netzteil PSA029 oder eine andere externe Stromquelle versorgen, können die Batterien im Instrument aufgeladen werden.

**HINWEIS** Bei ausgeschaltetem Instrument dauert das vollständige Aufladen der Batterien per USB ungefähr sieben Stunden.

Gehen Sie wie folgt vor, um das Aufladen zu starten:

- **Schritt 1:** Gehen Sie im SoundAdvisor zu **Tools System Eigenschaften**. Zum Menü **Werkzeuge** gelangen Sie über die Taste 3 am Messgerät.
- **Schritt 2:** Wählen Sie den Batterietyp "NiMH" aus.
- **Schritt 3:** Der Ladevorgang wird automatisch gestartet. Soll die Stromquelle die Batterie nicht laden, schalten Sie auf **AUS**.
- **Schritt 4:** Wählen Sie **S**peichern und dann, wenn das Dialogfeld erscheint, **Ja**.

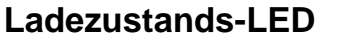

Eine LED zeigt auf  $\odot$  die folgenden Ladezustände an:

- LED  $\odot$  leuchtet konstant: Batterie lädt.
- LED  $\odot$  leuchtet nicht: Batterie lädt nicht.
- LED  $\odot$  blinkt: Ladevorgang wurde abgebrochen (Batteriefehler)
- LED  $\odot$  blinkt schnell: Messgerät wird hoch- oder heruntergefahren.

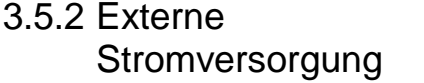

Der SoundAdvisor kann durch verschiedene Stromquellen versorgt werden wie z. B.:

- USB-Anschluss eines Computers
- USB-Anschluss des Netzteils PSA029
- E/A-Anschluss des Netzadapters PSA027 (mittels CBL140 oder CBL154)

### • Externes 10,8 bis 30,0 Volt-Stromnetz

Der SoundAdvisor kann über den USB-Anschluss mittels Netzteil PSA029 mit Strom versorgt werden. Der Mini-USB-B-Anschluss befindet sich an der Unterseite des Messgeräts.

Wenn das Netzteil PSA029 angeschlossen und unter Nennbetriebsbedingungen arbeitet, funktioniert der SoundAdvisor mit und ohne eingelegte Batterien.

Der SoundAdvisor verfügt über eine spezielle Funktion, welche die Lebensdauer einer externen Batterie schützt, indem sie verhindert, dass diese übermäßig entladen wird. Fällt die Batteriespannung eine Minute lang unter den Wert **Externe Abschaltspannung** (Standard 10,8 Volt), bleibt aber über 10,2 Volt, so beendet das Instrument den Vorgang, speichert die Daten und schaltet den SoundAdvisor ab.

Wird der SoundAdvisor durch eine externe Quelle mit Strom versorgt und fällt die Eingangsspannung unter den angegebenen Schwellwert **Externe Abschaltspannung**, so schaltet sich das Gerät ab. Schaltet sich der SoundAdvisor aufgrund einer schwachen Batterie ab, so schaltet er sich automatisch 6 Stunden später wieder an und bleibt angeschaltet, sofern ausreichend Energie vorhanden ist. Ist die Batterie weiterhin schwach, schaltet sich der SoundAdvisor wieder aus und nach wiederum 6 Stunden erneut an. Diese Funktion hat den Zweck, dass der SoundAdvisor automatisch neu starten kann, wenn der Strom aufgrund mangelnder Sonneneinstrahlung ausfällt oder aus einem anderen Grund länger ausfällt.

# **Strom über USB-Anschluss**

**WARNUNG** Wird der SoundAdvisor ohne eingelegte Batterien betrieben und der Strom unterbrochen, so können Daten verlorengehen.

### **Abschaltung aufgrund von Unterspannung**

# **Stromausfall**

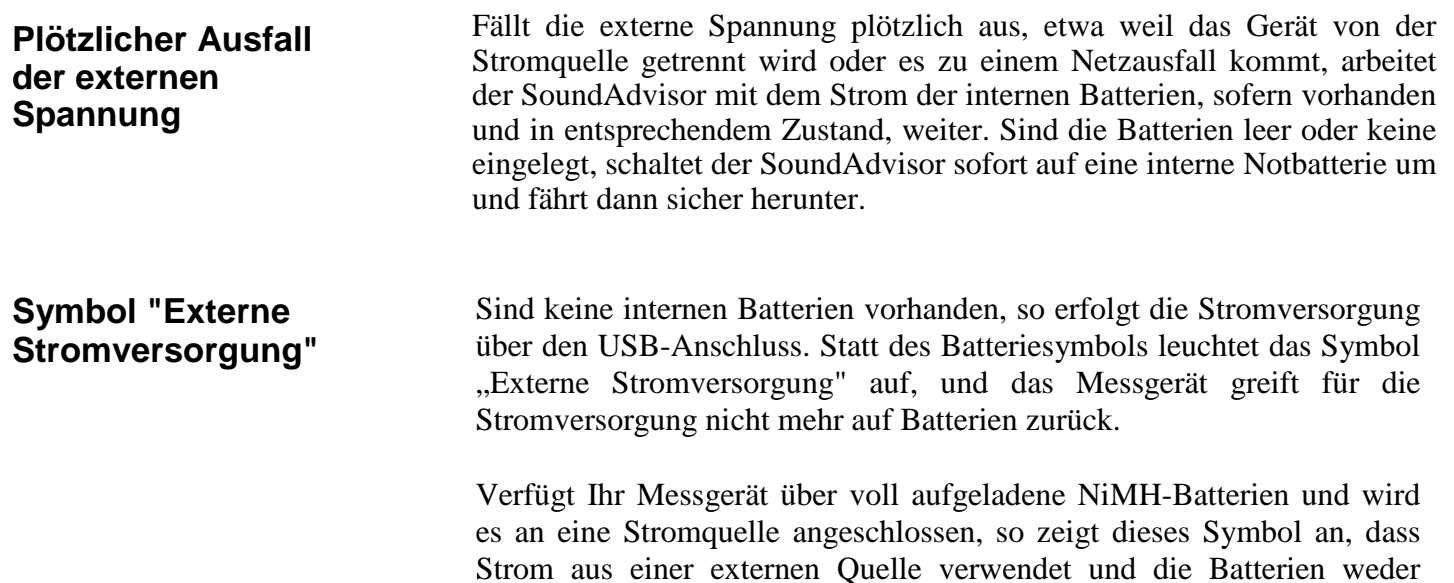

geladen noch entladen werden.

#### ABBILDUNG 3-5 Symbol "Externe Stromversorgung"

# 3.6 Einschalten des SoundAdvisors

Wenn der SoundAdvisor aus einer externen Quelle mit Strom versorgt wird oder neue Batterien eingelegt sind, können Sie das Messgerät anschalten.

Betätigen Sie die **EIN/AUS**-Taste **1** am Gerät, bis der Bildschirm blinkt und die grüne LED unter der Taste sich einschaltet. Das dauert eine Sekunde.

### 3.6.1 Ausschalten des SoundAdvisors

Der SoundAdvisor lässt sich von der Seite "Betriebssteuerung" aus sicher AUS schalten, siehe "[Seite Betriebssteuerung"](#page-38-0) auf Seite 3-8. Alternativ können Sie auch drei Sekunden lang auf die Einschalttaste drücken, damit das Gerät sicher herunterfährt. Sie können ein Abschalten erzwingen, indem Sie die Einschalttaste 10 Sekunden lang gedrückt halten.

### 3.6.2 Betriebsanzeige-**Seiten**

Es gibt mehrere Seiten zur Betriebssteuerung und -anzeige.

# <span id="page-38-0"></span>**Seite**

**"Betriebssteuerung"**

Ist der SoundAdvisor eingeschaltet, können Sie durch einmaliges Betätigen der Einschalttaste <sup>o</sup> auf die Seite "Betriebssteuerung" zugreifen. Das ist die sicherste Möglichkeit, das Messgerät abzuschalten. Wählen Sie für sicheres Abschalten **AUS**. Sie können auch die Einschalttaste 0 drei Sekunden lang gedrückt halten, damit das Gerät sicher herunterfährt.

### ABBILDUNG 3-6 Seite "Betriebssteuerung"

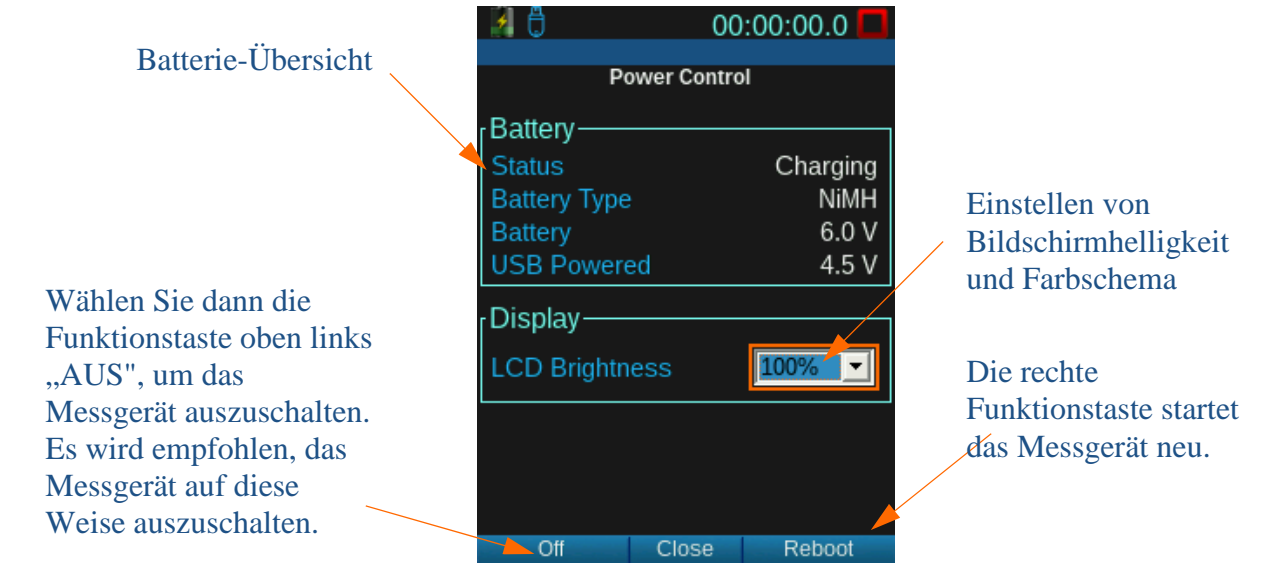

### **Betrieb-Seite in den Systemeigenschaften**

**INFORMATION** Weitere Informationen zur Betrieb-Seite finden Sie in "Betrieb" auf Seite 9- 3.

Auf der Seite "Betrieb" können Sie den Batterietyp, die automatische Abschaltung und andere Funktionen ändern. Sie können darauf über **Tools System Eigenschaften** zugreifen.

# **Betrieb-Seite im Live-Tab**

Die Seite "Betrieb" ist die letzte im Live-Tab (Sie gelangen schneller dorthin, wenn Sie im **Live**-Tab statt nach unten nach oben navigieren). Diese Seite bietet eine Übersicht über die Batterie, die Spannung und den Speicher des SoundAdvisors. Auf dieser Seite werden die Einstellungen lediglich angezeigt, sie können nicht geändert werden.

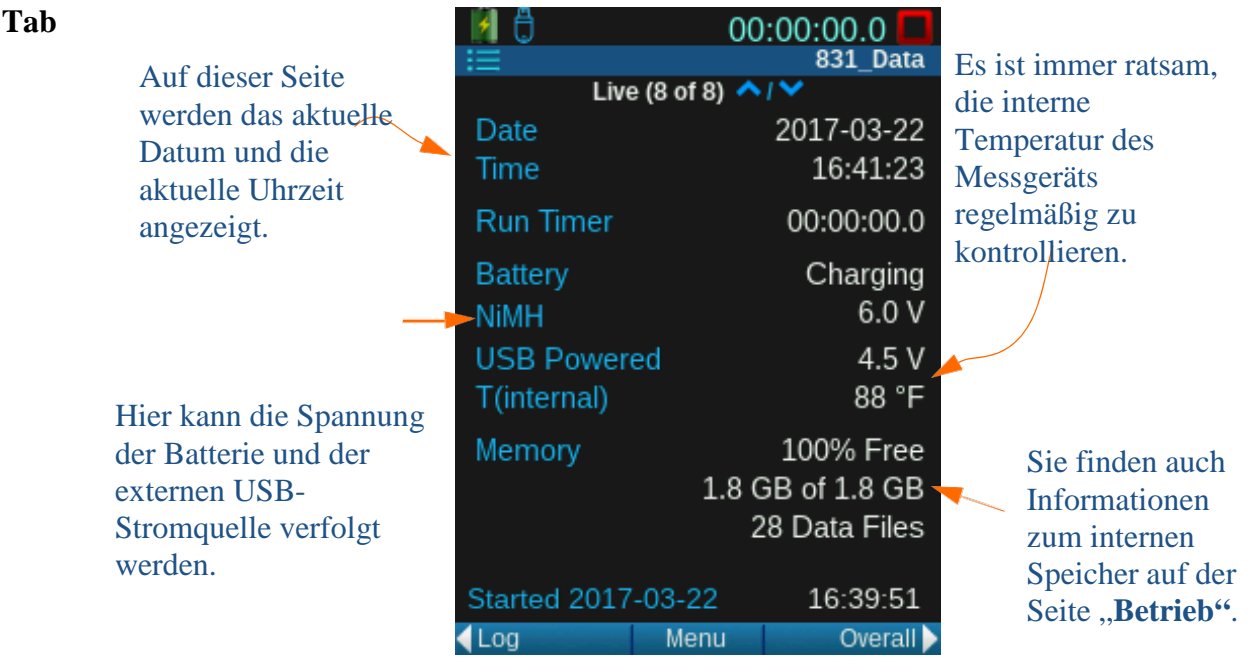

### **ABBILDUNG 3-7 Betrieb-Seite im Live-**

# 3.7 Langfristige Lagerung des SoundAdvisors

**WARNUNG** Verwenden Sie zum Ausschalten des SoundAdvisors NICHT den Hardware-Stromschalter. Das könnte zu dauerhafter Beschädigung führen. Betätigen Sie 0 einmal und wählen Sie dann **AUS**.

Der Hardware-Stromschalter an der Unterseite des SoundAdvisors trennt die Batterien von der Hardware des SoundAdvisors. Die Echtzeit-Uhr behält nach dem Ausschalten ihren Wert. Der Stromschalter verhindert, dass sich die Batterie entlädt, wenn Sie das Messgerät längere Zeit nicht verwenden. Wenn Sie beabsichtigen, das Messgerät für mehr als zwei Wochen zu lagern, entnehmen Sie die Batterien.

Ist der Schalter in "0"-Stellung, sind die Batterien getrennt. Vergessen Sie nicht, nach dem Einsetzen von Batterien den Schalter auf "1" zu setzen.

Der Schalter darf nicht zum Ein- und Abschalten des SoundAdvisors verwendet werden. Wird zum Ausschalten des SoundAdvisors der Hardware-Stromschalter verwendet, können Daten verlorengehen.

# Datenanzeige Modul 4

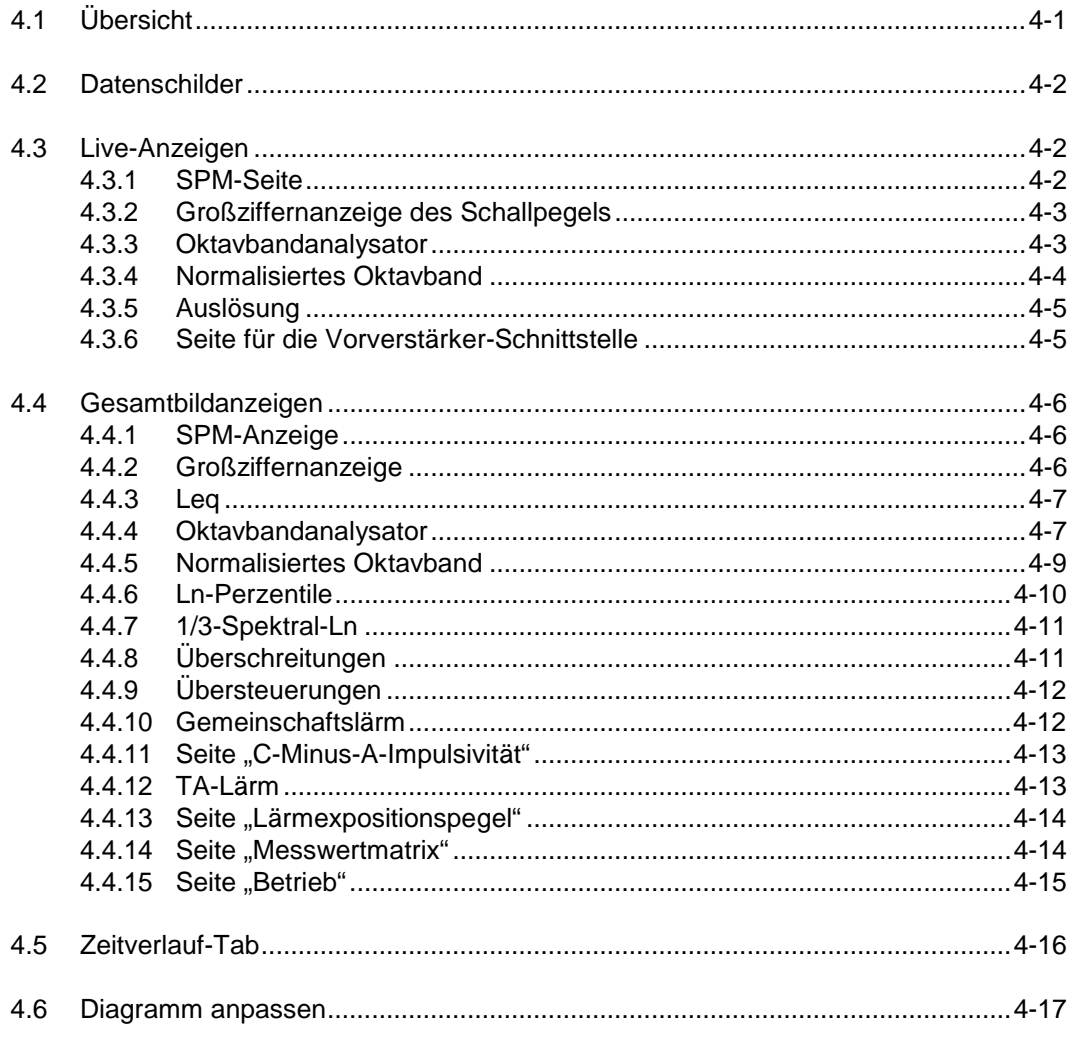

# <span id="page-41-0"></span>4.1 Übersicht

Der SoundAdvisor zeigt die Informationen während des Messvorgangs simultan auf mehrere Arten an. Sie können während des Messvorgangs folgendes ansehen:

- Schallmesswerte in Echtzeit
- Frequenz und Schallpegel in jeder Oktave  $\bullet$
- Leq, Ls, LPEAK des Gesamtschalls und des Live-Schalls  $\bullet$
- Schnelle und Impuls-Detektoren  $\bullet$
- Temperatur, GPS und Höhenangabe zur Schallmessung
- Mit spezifischen Werten bewerteter Schall  $\bullet$

<span id="page-42-0"></span>Die Etiketten für Schallmesswerte im SoundAdvisor sind nach internationalen Standards konzipiert. Bei vielen angezeigten Werten wird die Frequenz- und Zeitbewertung im Namen der Messgröße angezeigt.

Beispiel: LAS ist der mit dem langsamen Detektor gemessene A-bewertete Schalldruckpegel. Der Schalldruckpegel (Sound Pressure Level) wird oft mit SPL abgekürzt.

# <span id="page-42-1"></span>4.3 Live-Anzeigen

**INFORMATION** Weitere Informationen zu Tabs, Seiten und einen allgemeinen Übersicht zum SoundAdvisor-Bildschirm finden Sie unter "Anzeigen und Symbole" auf [Seite 2-6.](#page-20-0)

**TIPP** Navigieren Sie mit den Tasten  $\Box$  und  $\Box$  in den Seiten nach oben bzw. unten.

Beim Einschalten des SoundAdvisors wird standardmäßig zuerst der Live-Tab angezeigt. Die im Live-Tab angezeigten Messungen sind immer aktive Echtzeit-Messungen. Die angezeigten Werte werden nicht über die Taste  $\overline{Q_0}$  START/PAUSE gesteuert. So können Sie den aktuellen SPL anzeigen, ohne irgendwelche Gesamtdaten zu unterbrechen.

Angenommen während einer laufenden Messung tritt ein unerwartetes Ereignis ein und veranlasst Sie, die Messung zu beenden. Sie können nun trotz beendeter Messung im Live-Tab den derzeitigen Pegel überwachen, um sicherzugehen, dass das unerwünschte Ereignis keine Auswirkungen mehr hat, bevor Sie mit einer neuen Messung beginnen.

### <span id="page-42-2"></span>4.3.1 SPM-Seite

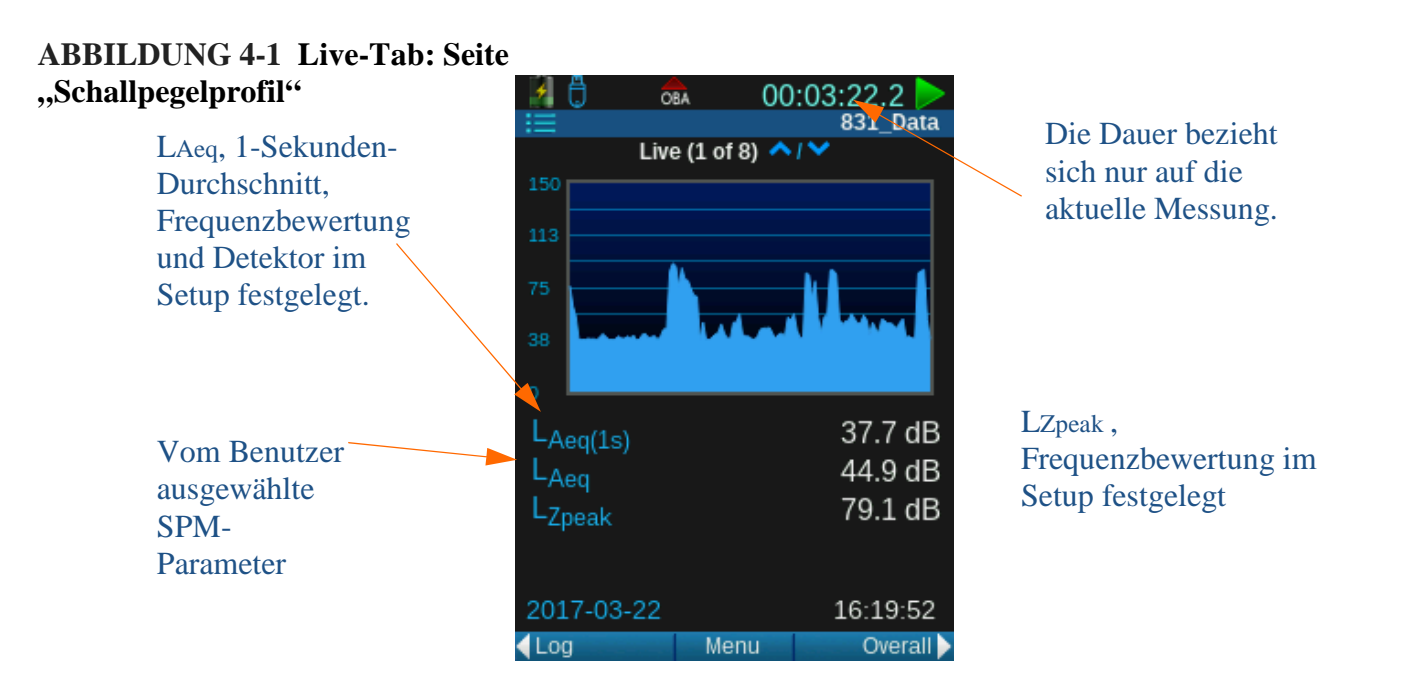

Die Profilseite zeigt den für jede Sekunde berechneten LAeq-Verlauf. Das Diagramm umfasst die letzten 120 Sekunden der Messung.

Der erste angezeigte numerische Pegel, in diesem Beispiel LAeq(1s), ist der zuletzt im Diagramm dargestellte 1-Sekunden-Wert. Die Frequenzbewertung und eventuell auch der Detektor sind im Setup für den RMS-Wert festgelegt.

**TIPP** Betätigen Sie von dieser Seite aus die Taste 5, wählen Sie einen neuen Parameter aus und überprüfen Sie, wo die Daten angezeigt werden.

Die zweite numerische Pegelanzeige, in diesem Beispiel LAeq, entspricht Das Auswählen dieses Werts ist unter "Vom Benutzer ausgewählte SPM-Parameter" auf Seite 5-3 beschrieben. Der dritte angezeigte numerische Pegel, in diesem Beispiel LZpeak, ist die

aktuelle Messung des 1s-Peak-Detektors. Die Frequenzbewertung ist im Setup für den Peak-Wert festgelegt.

### **Vom Benutzer ausgewählter Parameter**

Um auszuwählen, welcher Schallpegelparameter für den zweiten angezeigten numerischen Wert verwendet werden soll, öffnen Sie das Menü durch Betätigen von **6.600**.

### **ABBILDUNG 4-2 Vom Benutzer ausgewähltes Menü**

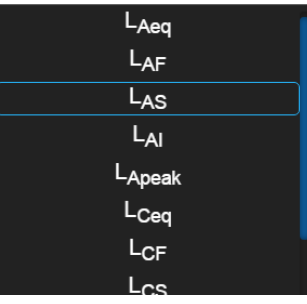

# <span id="page-43-0"></span>4.3.2 Großziffernanzeige des Schallpegels

Die Großziffernanzeige ist die einfachste Möglichkeit, den Momentan-Schallpegel und zu beobachten, ob der Schallpegel über den benutzerdefinierten Schwellwert steigt.

### ABBILDUNG 4-3 Live-Tab: Seite "Großziffernanzeige"

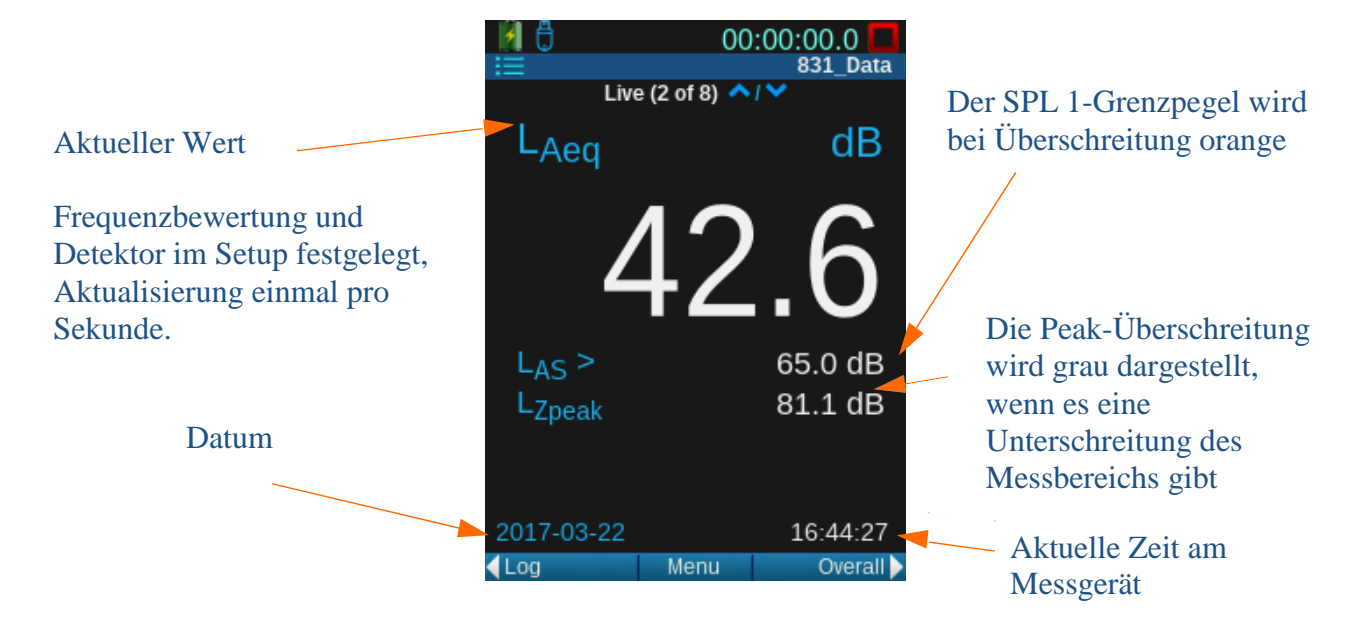

# <span id="page-43-1"></span>4.3.3 Oktavbandanalysator

**HINWEIS** Für diese Funktion ist die Option 831C-OB3 erforderlich.

Es gibt vier Seiten, die sich auf Oktavbänder beziehen können. Die Bänder auf den 1/1-Oktav-Seiten repräsentieren die Bandbreite einer ganzen Oktave, die Höhe jedes Bands ist die Schallamplitude bei der jeweiligen Frequenz. Die 1/3-Oktavband-Seiten sind ähnlich, aber jedes Band repräsentiert eine Bandbreite von einem Terz.

# **ABBILDUNG 4-4 Live-Tab: 1/1-Oktavband-**

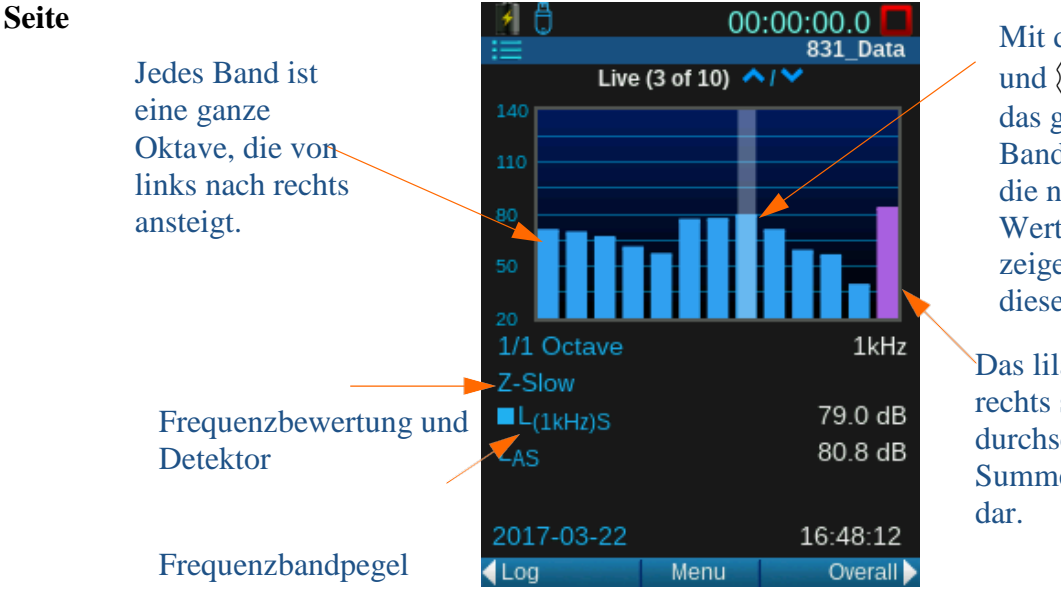

Mit den Tasten () und  $\langle \rangle$  können Sie das gewünschte Band hervorheben; die numerischen Werte darunter zeigen die Daten für diese Oktave an.

Das lila Band ganz rechts stellt die durchschnittliche Summe aller Bänder

# <span id="page-44-0"></span>4.3.4 Normalisiertes Oktavband

**HINWEIS** Die Seiten zum normalisierten Oktavband werden angezeigt, weil auf einer OBA-Seite "Spektrale Ln" auf EIN gesetzt ist.

Ähnlich wie bei den normalen Oktavband-Seiten der Anzeige, zeigen die normalisierten Oktavband-Seiten Oktavbänder und die numerischen Werte des hervorgehobenen Bands. Die Daten sind jedoch mittels eines ausgewählten Referenzspektrums normalisiert.

# **ABBILDUNG 4-5 Live-Tab: Seite "Normalisiertes**

# **Oktavband"**

Sie können die Bänder, um die numerischen Werte zu ändern, entsprechend mit den Pfeiltasten hervorheben.

Drücken Sie <sub>6 um</sub> um auf Ref. aufzurufen, die Referenz festzulegen und zurück zu den Oktaven springen.

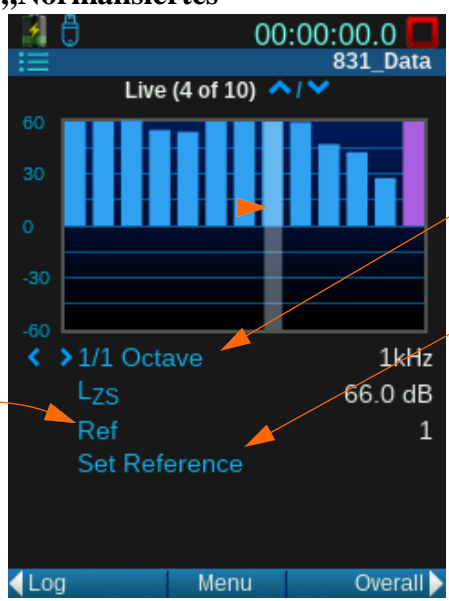

Referenzen 1, 2, 3, 4, A, - A, C und -C anzeigen

Wählen Sie **Referenz festlegen**, um die aktuell ausgewählten Werte als Referenz zu speichern.

**HINWEIS** Sie können die Referenzspektren unter Tools Menu<sup>-+</sup> System **Properties Referenz Spectrum** konfigurieren.

Wenn Sie in einem Setup den Dezibel-Wert eines Auslösers festgelegt haben, sehen Sie auf dieser Seite, wann ein Schwellwert überschritten wurde.

<span id="page-45-0"></span>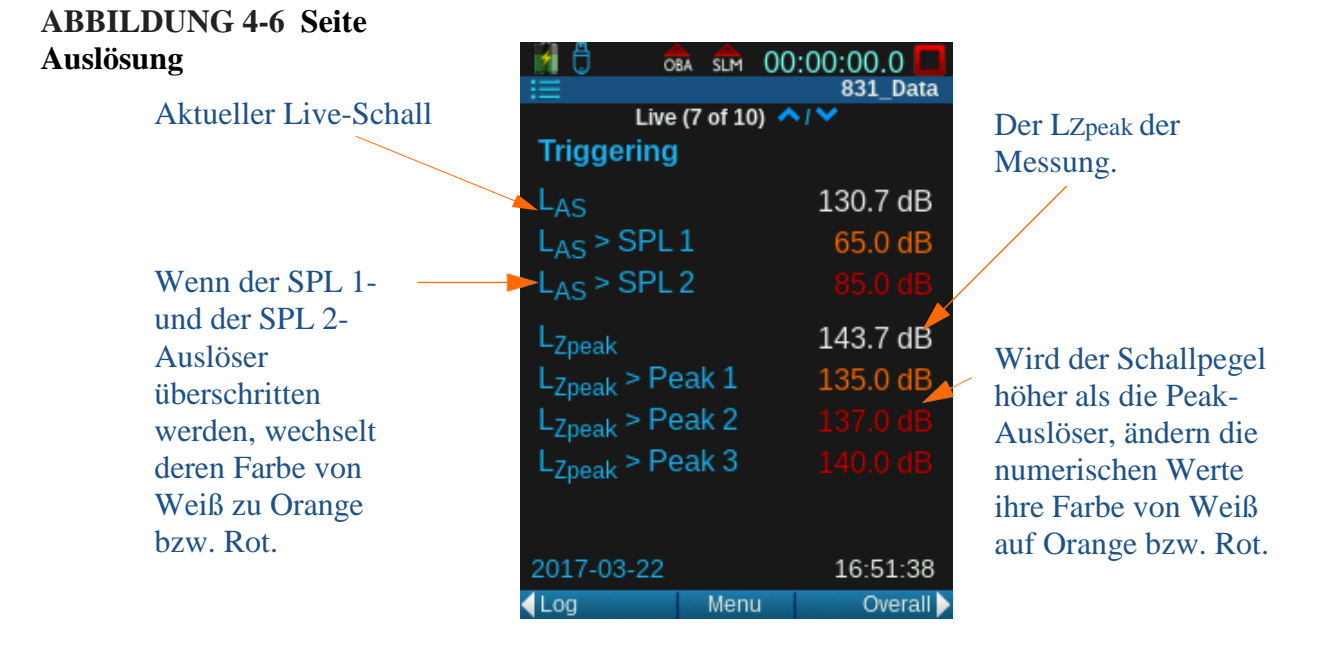

# <span id="page-45-1"></span>4.3.6 Seite "Vorverstärkerschnittstelle"

Die Informationen auf der Seite für die Vorverstärkerschnittstelle dienen dazu, den ordnungsgemäßen Betrieb des Messgeräts zu überprüfen.

### ABBILDUNG 4-7 Seite "Vorverstärkerschnittstelle"

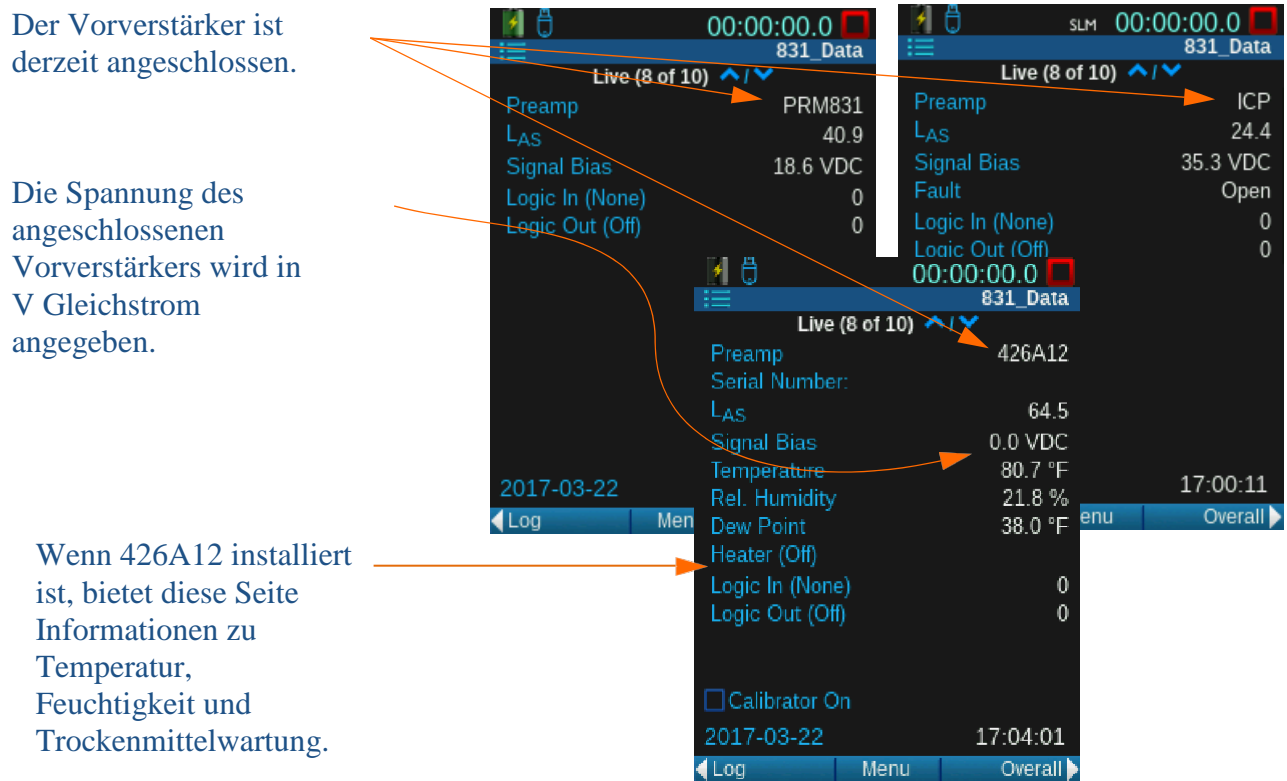

# <span id="page-46-0"></span>4.4 Gesamt-Anzeigen

**HINWEIS** Optionale Seiten werden in diesem Abschnitt nicht besprochen. [Siehe](#page-2-0)  ["Larson Davis](#page-2-0) kontaktieren" [auf Seite ii-2, um weitere](#page-2-0)  [Informationen zu den](#page-2-0)  [Funktionalitäten zu erhalten.](#page-2-0) Der Gesamt-Tab ist ähnlich dem Live-Tab. Er hat eine SPM-Seite und weitere Seiten mit Schalldaten. Allerdings werden im Gesamt-Tab die in einer laufenden Messung erfassten Daten angezeigt. Die Gesamtdaten werden weiter erfasst, bis die Messung beendet und gespeichert, oder ein Reset durchgeführt wird.

### <span id="page-46-1"></span>4.4.1 SPM-Anzeige

### **ABBILDUNG 4-8 Gesamt-Tab: SPM-Seite**

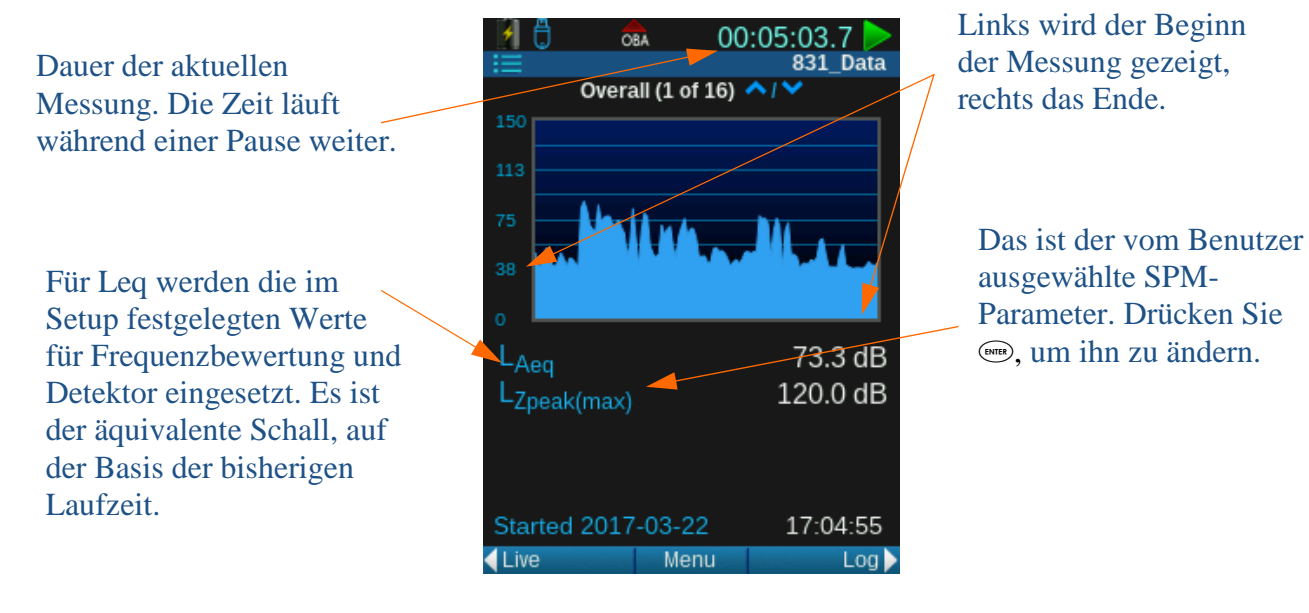

### <span id="page-46-2"></span>4.4.2 Großziffernanzeige

# **ABBILDUNG 4-9 Gesamt-Tab: Seite**

### **"Großziffernanzeige"**

Leq mit Frequenzbewertung und Detektor wie angegeben

Der benutzerdefinierte SPL 1- Grenzpegel und der Prozentsatz der Dauer, während der die Gesamtmessung über dem Grenzpegel lag

> Höchster Schallpegel während der Messung

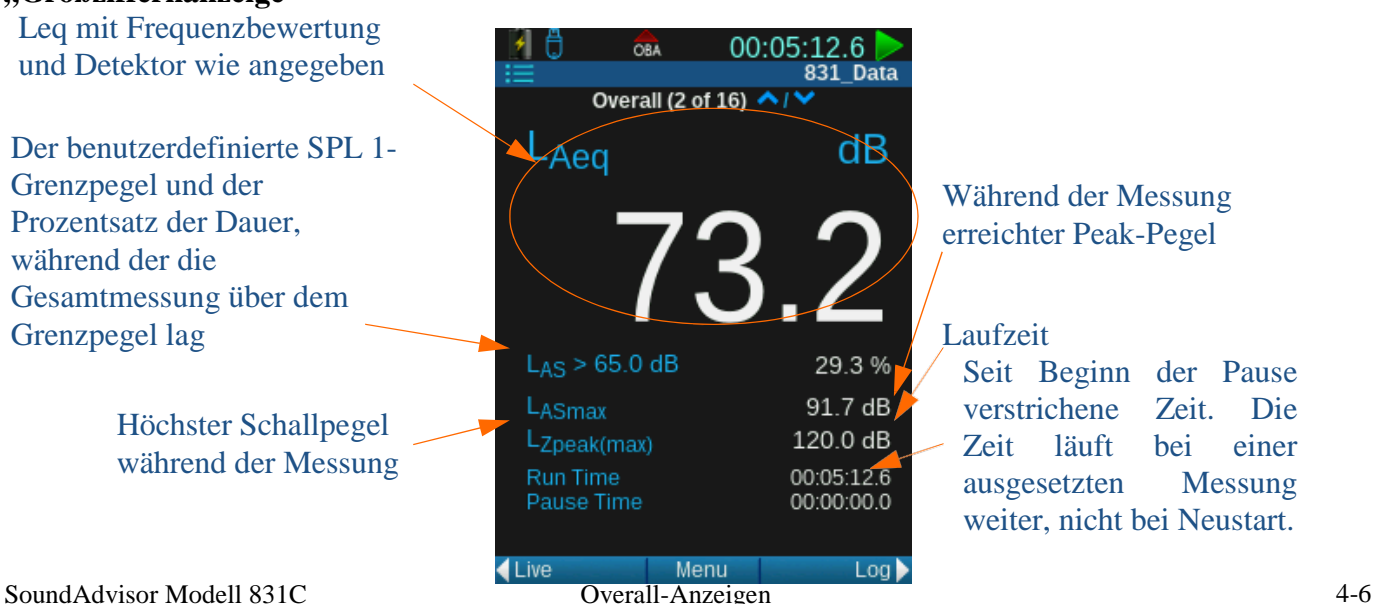

Während der Messung erreichter Peak-Pegel

#### Laufzeit Seit Beginn der Pause verstrichene Zeit. Die Zeit läuft bei einer ausgesetzten Messung weiter, nicht bei Neustart.

### <span id="page-47-0"></span>**ABBILDUNG 4-10 Gesamt-Tab: Leq-Seite**

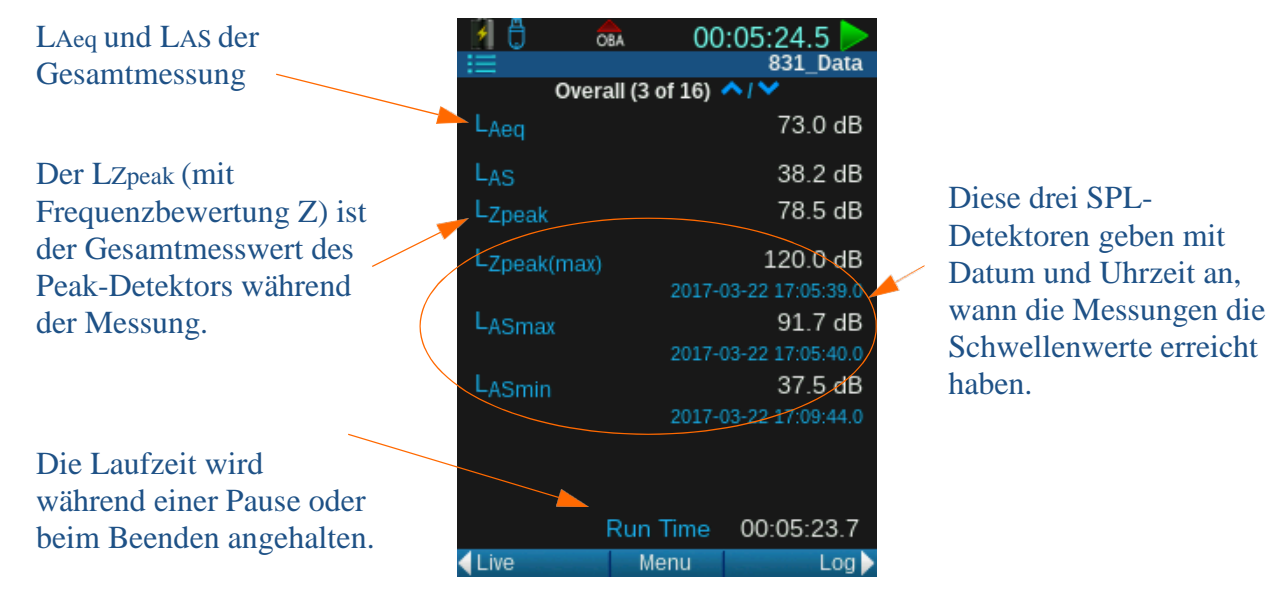

### **LZpeak (max)**

Der höchste Pegel, den der Peak-Detektor während der Laufzeit der Messung gemessen hat. Das Ereignis wird mit Datum und Uhrzeit festgehalten. Der erreichte Wert gilt als Spitzenwert.

### **LASmax**

Der höchste Pegel, den der SPL-Detektor während der Laufzeit der Messung gemessen hat. Der erreichte Wert gilt als Maximalwert.

#### **LASmin**

Der niedrigste Pegel, den der SPL-Detektor während der Laufzeit der Messung gemessen hat. Das Ereignis wird mit Datum und Uhrzeit festgehalten.

### <span id="page-47-1"></span>4.4.4 Oktavbandanalysator

**HINWEIS** Die Oktavband-Seiten werden angezeigt, weil 831C-OB3 erworben wurde und auf einer OBA-Seite Bandbreite auf EIN gesetzt ist.

**INFORMATION** Weitere Informationen zu den Oktavband-Seiten finden Sie in ["Oktavbandanalysator"](#page-43-1) auf [Seite 4-3.](#page-43-1)

Es gibt vier Seiten, die sich auf Oktavbänder beziehen. Die Bänder auf den 1/1-Oktav-Seiten repräsentieren die Bandbreite einer ganzen Oktave, die Höhe jedes Bands ist die Frequenz dieses Schalls bei dieser bestimmten Oktave. Die 1/3-Oktavband-Seiten sind ähnlich, aber jedes Band repräsentiert eine Bandbreite von einem Terz.

Die Oktavband-Seiten des Gesamt-Tabs zeigen lediglich die Daten seit Beginn der ersten Messung an und werden beim Zurücksetzen gelöscht. Um die Zuordnung der numerischen Werte zum jeweiligen Oktavband zu erleichtern, sind die numerischen Werte farbcodiert. Beispiel: Das blaue Feld neben den LAeq-Daten zeigt an, dass hier die Daten des blauen Bands wiedergegeben werden.

# **ABBILDUNG 4-11 Gesamt-Tab 1/1 Oktavband-Seite**<br>  $\begin{array}{r} \boxed{4} \quad \frac{1}{\sqrt{3}} \\ \hline \end{array}$  00:05:34.2

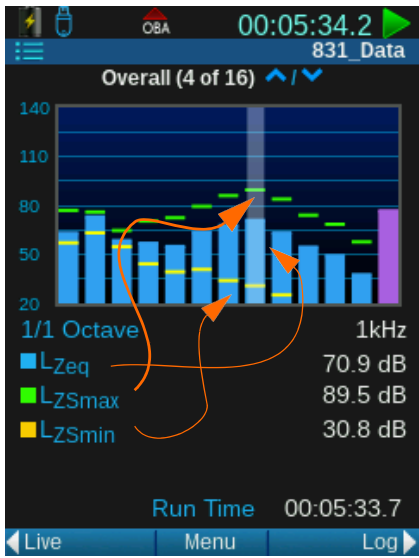

### **Tabelle 4.1 Farben des Gesamt-Oktavbands**

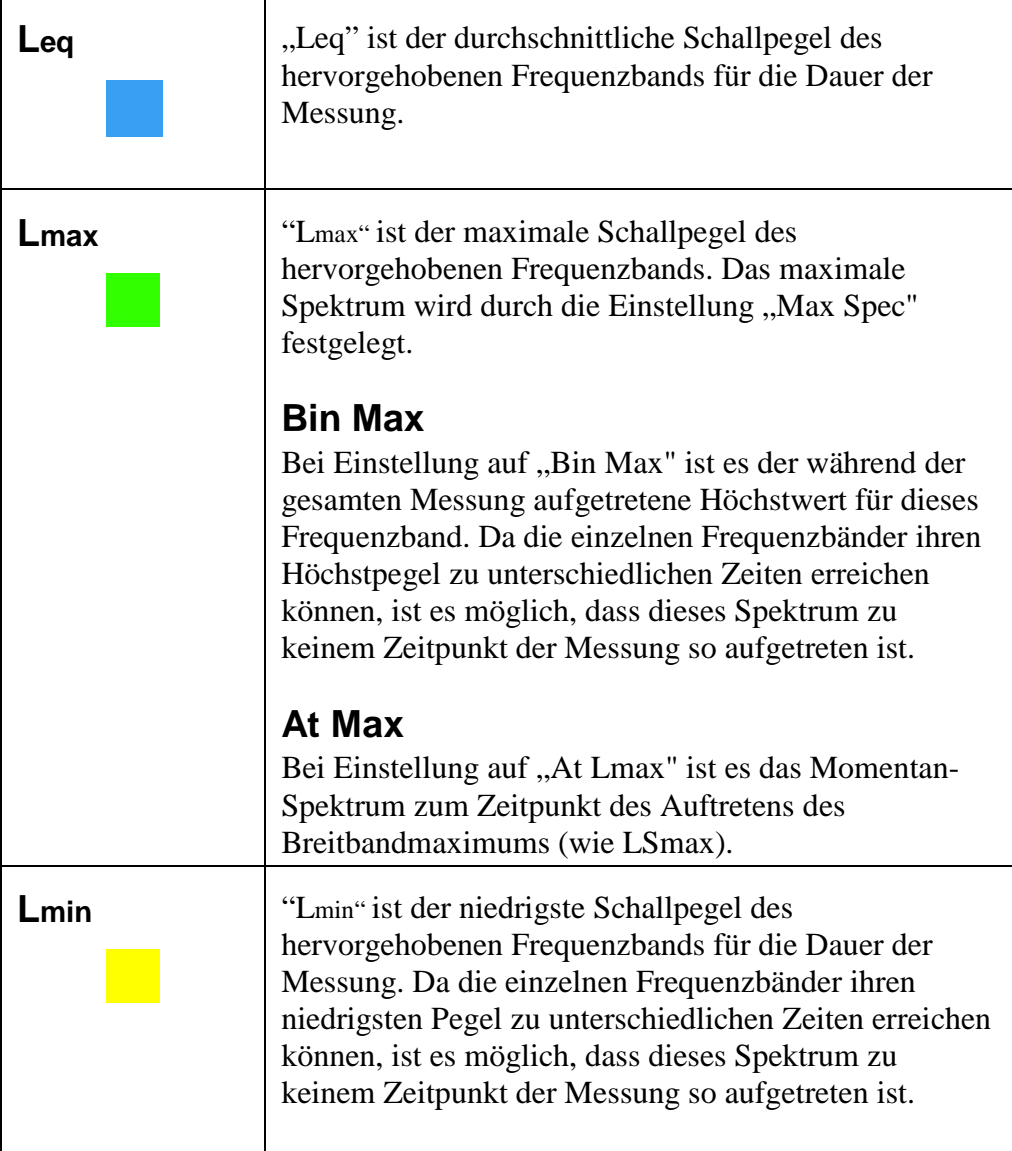

Ähnlich wie bei den Oktavband-Seiten der Anzeige, numerische Werte des hervorgehobenen Bands. Die Daten werden mittels eines in einem Setup angegebenen Spektral-Ln normalisiert.

#### <span id="page-49-0"></span>**ABBILDUNG 4-12 Gesamt-Tab: Normalisierte Oktavbänder** MÓ. OBA

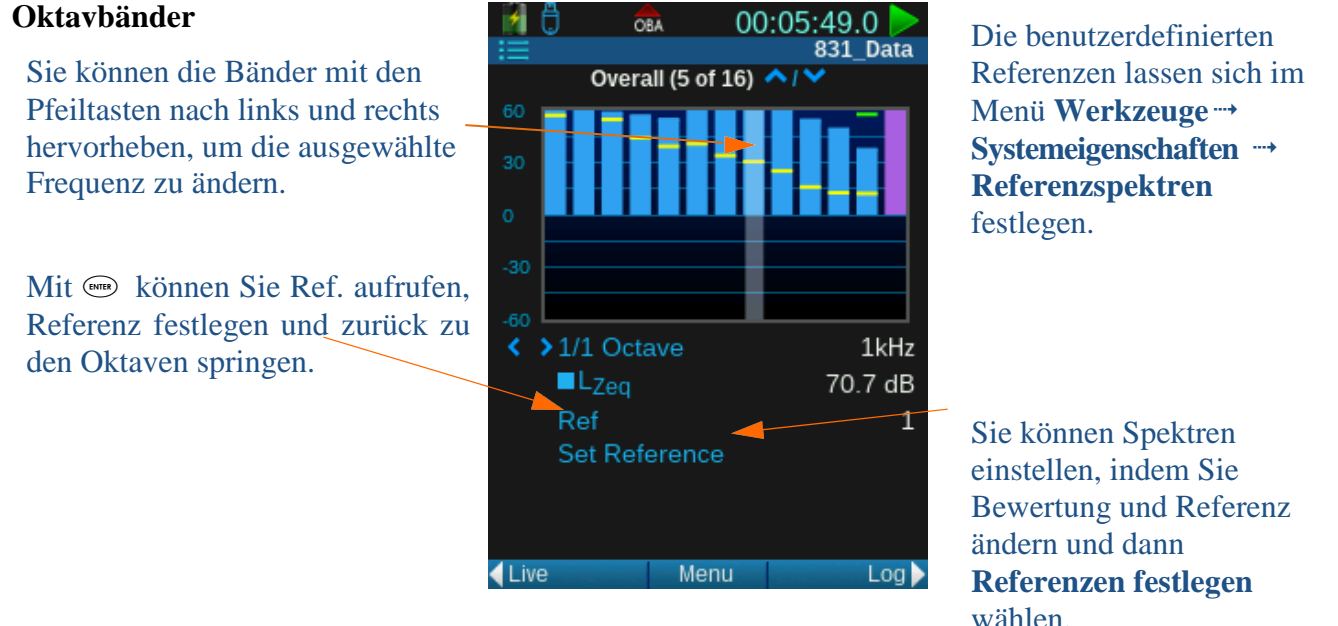

### **Tabelle 4.2 Referenzspektren-Optionen**

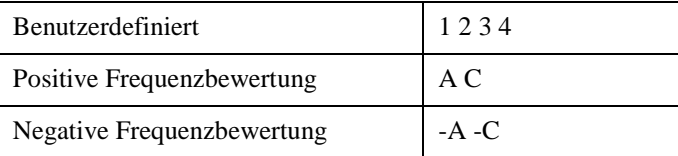

Falls die Frequenzkomponenten zu klein oder zu groß sind, verwenden Sie die unter ["Anpassen der Diagrammskala" auf Seite 4-17](#page-57-0) beschriebenen Funktion "Diagramm anpassen".

<span id="page-50-0"></span>**HINWEIS** Die Ln-Perzentil-Pegel können auf der Ln-Seite im Setup angepasst werden. **Setup Manager**  $\rightarrow$  **Ln Percentiles**.

### **ABBILDUNG 4-13 Gesamt-Tab: Seite Ln-Perzentile**

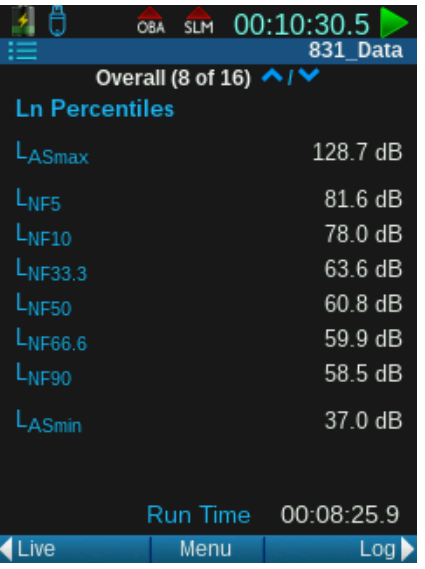

#### **INFORMATION** LNF50 = 39.9

dB bedeutet, dass der schnelle (F) zeitbewertete Pegel 50 % der Zeit 39,9 dB überschritt.

Ein Ln ist eine statistische Messung des Pegels, der "n" Prozent der Zeit überschritten wird. Die Statistik basiert auf dem durch die aktuelle Bewertung und den aktuellen Detektor definierten Pegel.

Die Seite "Ln-Perzentile" zeigt die Ln-Statistik für die Messung auf Basis der Laufzeit an. Außerdem werden der höchste und der niedrigste gemessene Pegel angezeigt.

Die Ln-Werte werden aus einer Amplitudenverteilungstabelle berechnet, die in 0,1 dB-Inkrementen von 0 bis 200 dB reicht. Folglich ist es möglich, Ln-Werte aus den Werten für n von 00,01 bis 99,99 zu berechnen.

Die anzeigten Werte entsprechen den sechs Werten, die im Setup für die Anzeige ausgewählt wurden. Jeder dieser Ln-Werte kann während der Messung geändert werden. Dementsprechend können die Ln-Werte für andere Werte von n angezeigt werden.

<span id="page-51-0"></span>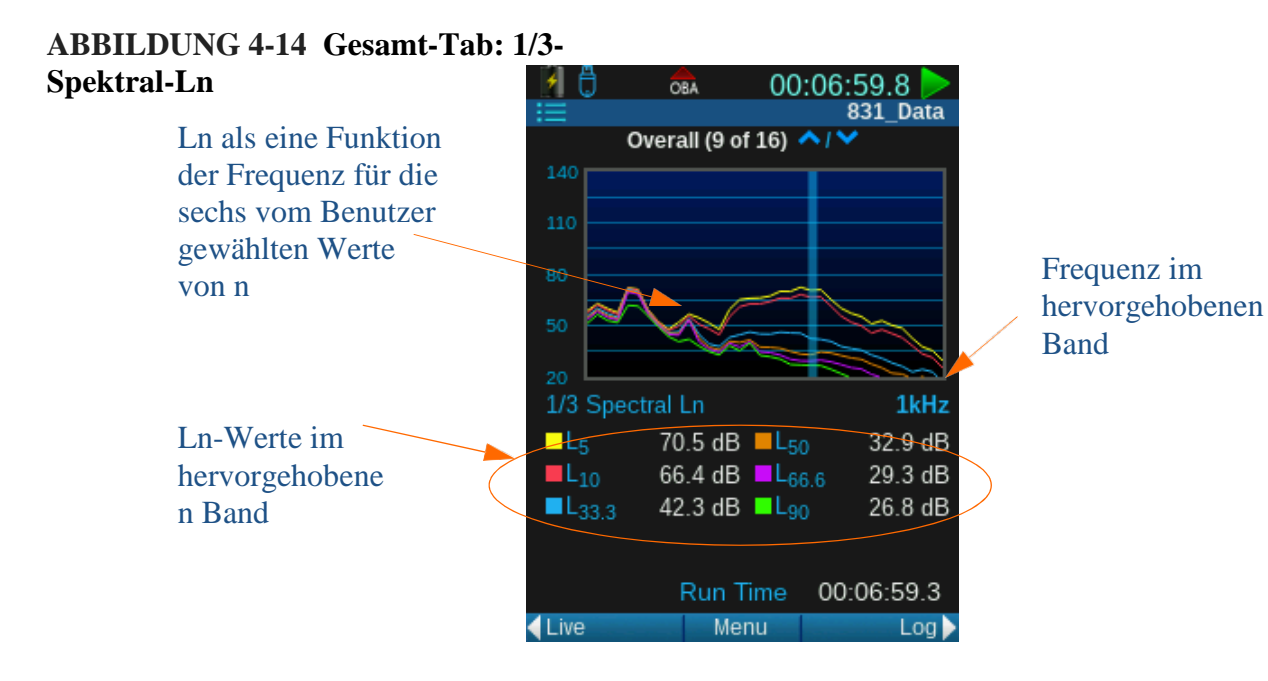

**TIPP** Mit den Tasten  $\left(\begin{matrix} 1 \\ 1 \end{matrix}\right)$  und  $\left(\begin{matrix} 1 \\ 1 \end{matrix}\right)$ können Sie das hervorgehobene Band verschieben, damit es die Werte für eine andere Oktave anzeigt.

# <span id="page-51-1"></span>4.4.8 Überschreitungen

#### **HINWEIS** Die

Überschreitungspegel werden während eines Setups als Auslöser festgelegt. Sie können dies im **Setup Manager Auslöser** anpassen.

Eine Überschreitung tritt auf, wenn der durch die aktuelle Bewertung und den aktuellen Detektor definierte Pegel den Grenzpegel überschreitet. Die Seite "Überschreitungen" hat zwei LAS- und drei Lpeak-Überschreitungswerte. Wenn diese überschritten werden, steigt der Zähler jedes Mal um 1 und wechselt die Farbe des numerischen Werts auf Orange bzw. Rot.

### ABBILDUNG 4-15 Gesamt-Tab: Seite "Überschreitungen"

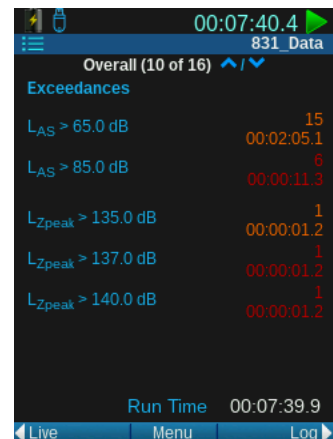

|                                                              |          | OBA SLM 00:08:01.9<br>831 Data |
|--------------------------------------------------------------|----------|--------------------------------|
| Overall (10 of 16) $\bigwedge/\bigvee$<br><b>Exceedances</b> |          |                                |
| $L_{AS}$ > 65.0 dB                                           |          | 15<br>00:02:23.0               |
| $L_{AS}$ > 85.0 dB                                           |          | 6<br>00:00:22.9                |
| $L_{Zpeak}$ > 135.0 dB                                       |          | 00:00:02.3                     |
| $L_{Zpeak}$ > 137.0 dB                                       |          | 2<br>00:00:01.6<br>2           |
| $L_{Zpeak}$ > $140.0$ dB                                     |          | 00:00:01.6                     |
|                                                              |          |                                |
|                                                              | Run Time | 00:08:01.1                     |
| Live                                                         | Menu     | Loa                            |

Während der Überschreitung Nach der Überschreitung

Die Seite "Übersteuerungen" zeigt an, wie oft, wie viel Prozent der Zeit und wie lange das Schallmessgerät und der OBA übersteuert war.

### <span id="page-52-0"></span>ABBILDUNG 4-16 Gesamt-Tab: Seite "Übersteuerungen"

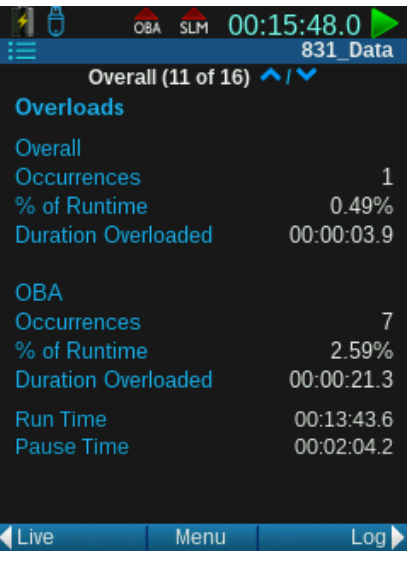

# <span id="page-52-1"></span>4.4.10 Gemeinschaftslärm

**HINWEIS** Der metrische CNEL (äquivalenter Gemeinschaftslärmpegel) entspricht dem LDEN (Tag-Abend-Nacht-Lärmindex).

Die Seite "Gemeinschaftslärm" zeigt die Werte LDN und LDEN, die im Allgemeinen zur Bewertung des Gemeinschaftslärms herangezogen werden. Da Gemeinschaftslärm-Messwerte auf Ganztagsmessungen basieren, bieten Sie bei Messungen unter 24 Stunden keine gültigen Daten.

### ABBILDUNG 4-17 Gesamt-Tab: Seite "Gemeinschaftslärm"

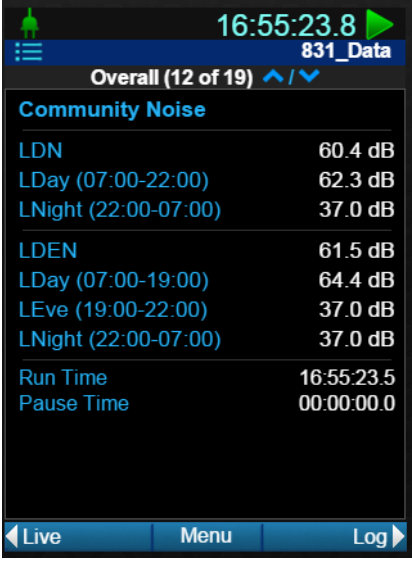

SoundAdvisor Modell 831C Overall-Anzeigen 4-12 **INFORMATION** Die zur Bestimmung des LDEN verwendeten Formeln finden Sie unter "Tag/Nacht" auf [Seite 6-8.](#page-71-0)

### **LDEN**

Obwohl die ISO-Norm 1996-2:2007 Standardwerte für die Berechnung des LDEN festlegt, können in der Praxis die Zeitwerte für die Tag-,

Abend- und Nachtzeit geändert werden. Das ist aufgrund der Richtlinie 2002/49/EG des Europäischen Parlaments und des Rates vom 25. Juni 2002 über die Bewertung und Bekämpfung von Umgebungslärm zulässig. Es ist wichtig, dass Sie vor der Messung die ordnungsgemäße Definition der Werte für Ihre Zwecke überprüfen. Die Werte können im Setup angepasst werden, gehen Sie zu **Setup-Verwaltung Tag/Nacht**

# <span id="page-53-0"></span>4.4.11 Seite "C-Minus-A-Impulsivität"

Die Messgröße "C minus A" liefert einen Hinweis auf den Gehalt niedriger Frequenzen im gemessenen Geräusch, da sie aus der Subtraktion des A-bewerteten äquivalenten Pegels vom C-bewerteten äquivalenten Pegel hervorgeht.

Die integrierten Pegel für LAeq werden immer mittels des linearen Detektors berechnet, unabhängig davon, welcher Wert im SPM-Setup ausgewählt wurde. Der Wert LAIeq stammt vom Impuls-Detektor.

### **ABBILDUNG 4-18 Seite C-Minus-A-Impulsivität**

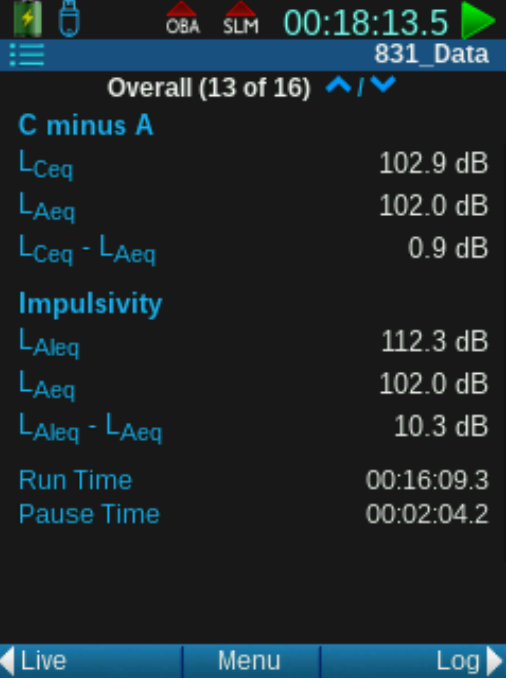

### <span id="page-53-1"></span>4.4.12 TA-Lärm

Diese Messgröße wird vorwiegend in Deutschland verwendet. Informationen zum Ausblenden dieser oder anderer Anzeigen, die keinen Bezug auf Ihre Messung haben, finden Sie unter "Anzeigen" auf Seite 9-10.

### **ABBILDUNG 4-19 TA-Lärm**

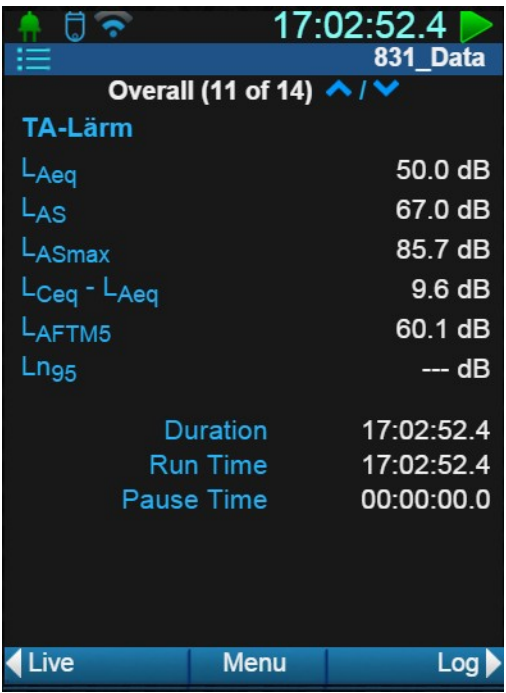

# <span id="page-54-0"></span>4.4.13 Seite "Lärmexpositionspegel"

**ABBILDUNG 4-20 Seite Lärmexpositionspegel**

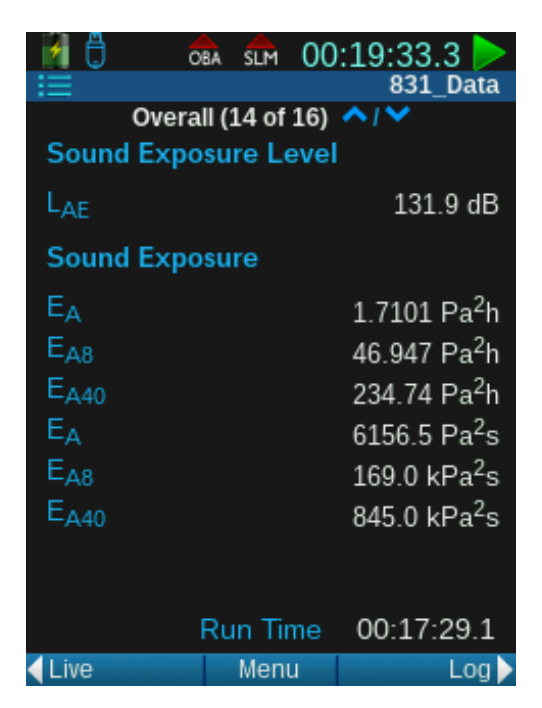

# <span id="page-54-1"></span>4.4.14 Seite "Messwertmatrix"

Die Messwertmatrix-Seite zeigt alle vom Messgerät gemessenen Daten auf einer Seite an. Mit der Taste ibn können Sie den Cursor verschieben und die Anzeige weiterer Informationen aktivieren, etwa der Uhrzeit einer Peak-Messung.

# **ABBILDUNG 4-21 Seite ,,Messwertmatrix"**

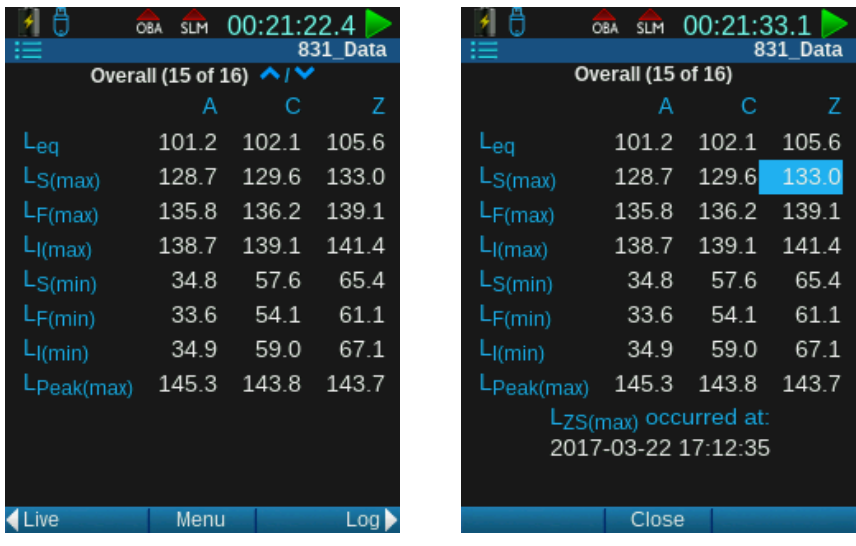

# <span id="page-55-0"></span>4.4.15 Seite "Betrieb"

Die Seite "Betrieb" im Gesamt-Tab zeigt alle gespeicherten Messungen, zusätzlich zum im Messgerät verwendeten Speicher.

### **ABBILDUNG 4-22 Gesamt-Tab:**

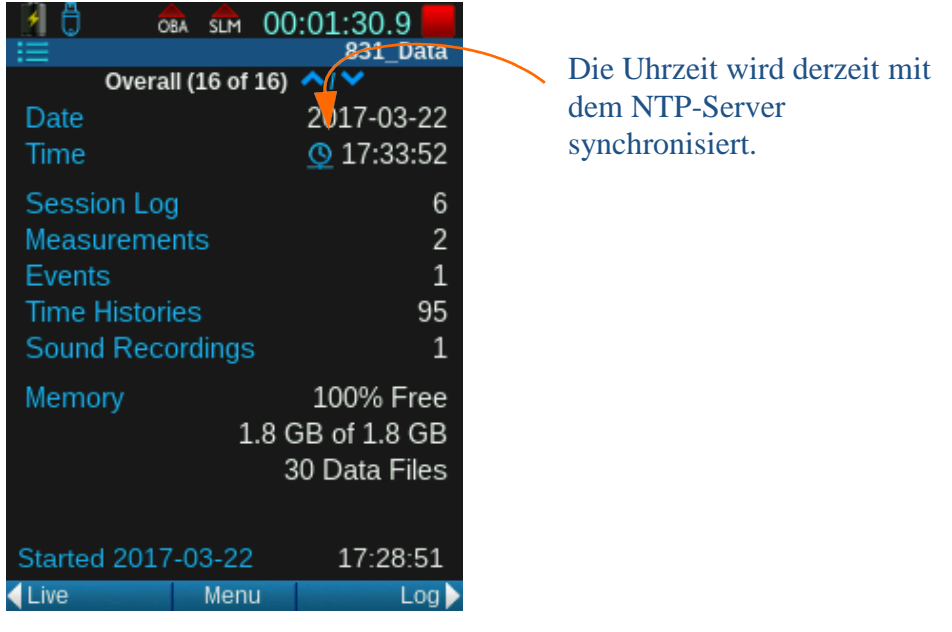

# <span id="page-56-0"></span>4.5 Zeitverlauf-Tab

Die Zeithistorie (Zeitverlauf) zeichnet Datenerfassungsvorgänge und Hinweise auf Fehler auf. Beim Zurücksetzen und Speichern von Daten wird die Aufzeichnung der Sitzung gelöscht. Jeder Vorgang (Kalibrieren, Vorgang, Pause, Fortsetzen, Stopp, Voice-Message und Tonaufnahme) wird aufgezeichnet und mit Zeitstempel versehen. Außerdem wird der Ursprung des jeweiligen Vorgangs gespeichert. Vorgänge sind beispielsweise:

- Betätigen einer Taste
- Beenden einer Messung
- Starten einer Messung
- Messpause
- Fortsetzen einer Messung nach Pause
- Zurücksetzen einer Messung
- Speichern und Ändern der Kalibrierung
- Rücklöschen (Back-Erase)
- Setzen einer Markierung
- Beenden des Laufzeit-Timers
- Synchronisieren der GPS-Zeit
- Schwache Batterie
- Ladevorgang abgebrochen
- Nicht genügend Speicherplatz
- Anschließen/Trennen des Vorverstärkers
- Bestimmen eines neuen Mittelwerts
- 831 INT-ET (Kommunikationsfehler)
- USB-Verbindung erkannt
- Synchronisieren der NTP-Zeit
- Ändern der Systemuhrzeit

### **ABBILDUNG 4-23 Zeitverlauf**

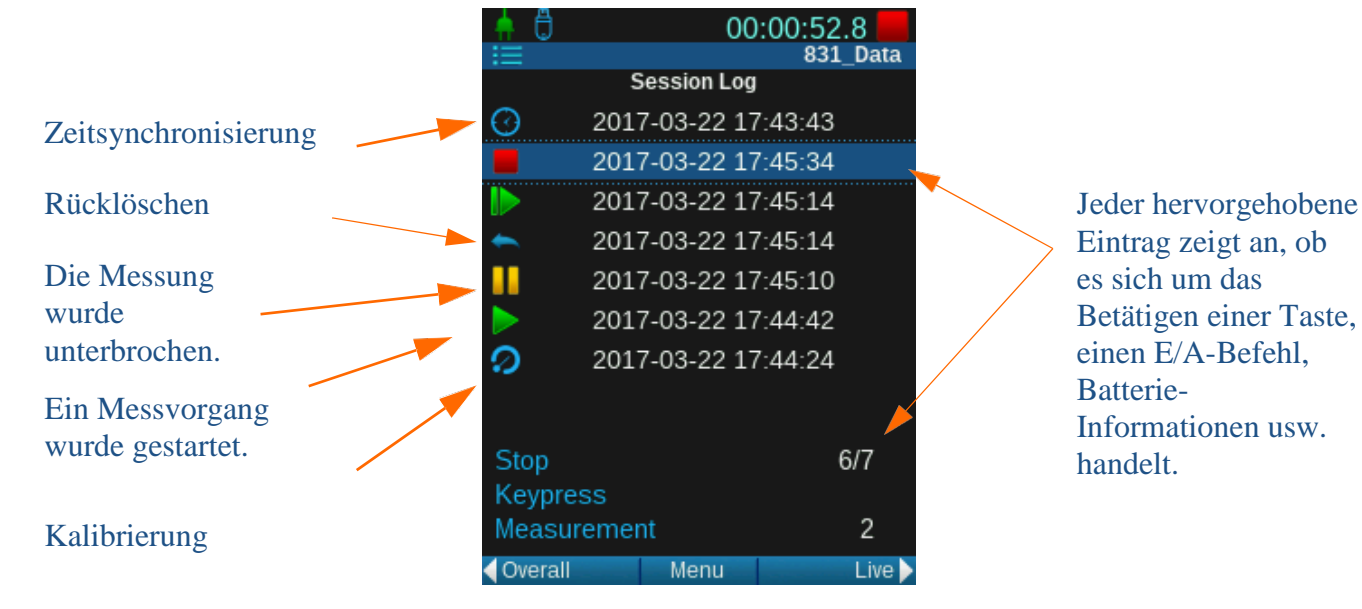

# <span id="page-57-0"></span>4.6 Anpassen der Diagrammskala

Die Standard-Amplitudeneinstellungen (dB) für die grafische Anzeige des Schalldruckpegels nach Uhrzeit und Frequenzspektren sind in der Tabelle angegeben:

#### **Tabelle 4.3 Standardeinstellungen für die grafische Anzeige**

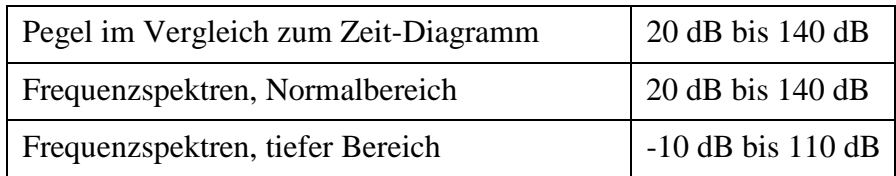

Wenn Sie die Skalierung eines dieser Diagramme ändern möchten, gehen Sie zu Menu <sup>++</sup> Diagramm anpassen. Mit den Navigationstasten Rechts und Links können Sie ein neues Y Max und Y Min auswählen. Drücken Sie dann  $\epsilon_{\text{max}}$ , um die Eingabe zu speichern.

### **ABBILDUNG 4-24 Diagramm anpassen**

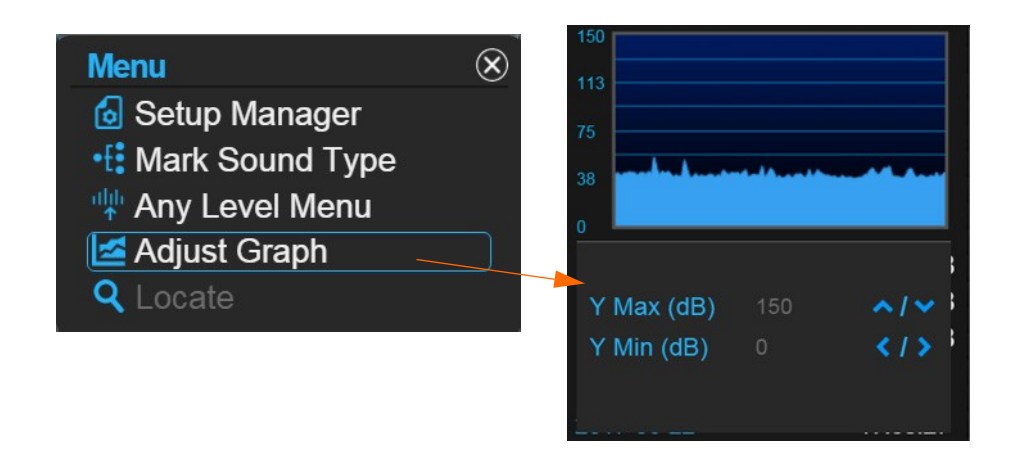

# Modul 5 Kalibrierung

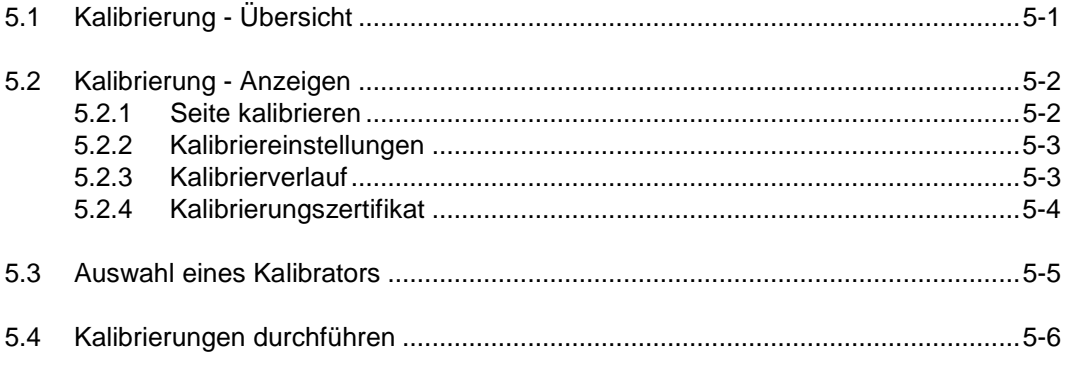

# <span id="page-58-0"></span>5.1 Kalibrierung – Übersicht

# **Festlegen der Empfindlichkeit**

Die wichtigste Funktion der Schalldruckpegel-Kalibrierung ist das Herstellen einer numerischen Beziehung zwischen dem Schallpegel an der Membran des Mikrofons und der durch das Messgerät gemessenen Spannung, was das Ablesen der dB-Einheiten direkt in der Anzeige ermöglicht. Aus der Kalibrierung ergibt sich die festgelegte Empfindlichkeit des Messgeräts einschließlich Mikrofon und Vorverstärker, normalerweise in dB bezogen auf 1V/Pa oder mV/Pa.

# **Übersteuerung/Unterschreitung des Messbereichs**

Die Kalibrierung dient auch dazu, zu bestimmen, bei welchem Schallpegel das Instrument überlastet ist, und welcher Mindest-Schallpegel noch präzise gemessen werden kann ("Unterschreitung des Messbereichs"). Dazu muss der Rauschpegel bekannt sein, der in Mikrofon, Vorverstärker und Schaltkreisen des Instruments herrscht.

# **Kalibrierungsstabilität**

Der SoundAdvisor hält den Empfindlichkeitswert über lange Zeit stabil. Signifikante Änderungen der Empfindlichkeit oder ein Muster kleiner, aber regemäßiger Empfindlichkeitsänderungen weisen auf Probleme mit dem Messsystem hin. Als Hilfestellung für das Identifizieren solcher Situationen bietet der SoundAdvisor zwei Benachrichtigungen:

1. Kalibrierverlauf

Daten und Datum/Uhrzeit der zehn vorangegangenen Kalibrierungen

### 2. Benachrichtigung über große Veränderungen

Während der Kalibrierung wird automatisch die durch die Kalibrierung ermittelte Empfindlichkeit mit dem vorhergehenden Wert verglichen. Überschreitet der Unterschied zwischen diesen beiden Werten 2 dB, erscheint eine Warnmeldung.

# <span id="page-59-0"></span>5.2 Kalibrierung – Anzeigen

#### **INFORMATION**

Kalibrierverläufe können mit der Software G4 detaillierter angezeigt werden.

Die Kalibrierfunktion hat vier Seiten: Kalibrieren, Kalibriereinstellungen, Kalibrierverlauf und Kalibrierzertifikat.

Sehen Sie sich vor der Kalibrierung alle Seiten durch und vergewissern Sie sich, dass alle Einstellungen korrekt sind. Dadurch beugen Sie Fehlern vor. Der Zugriff auf die Kalibrierfunktionen am SoundAdvisor erfolgt über das Menü **Werkzeuge Kalibrieren**.

# <span id="page-59-1"></span>5.2.1 Seite Kalibrieren

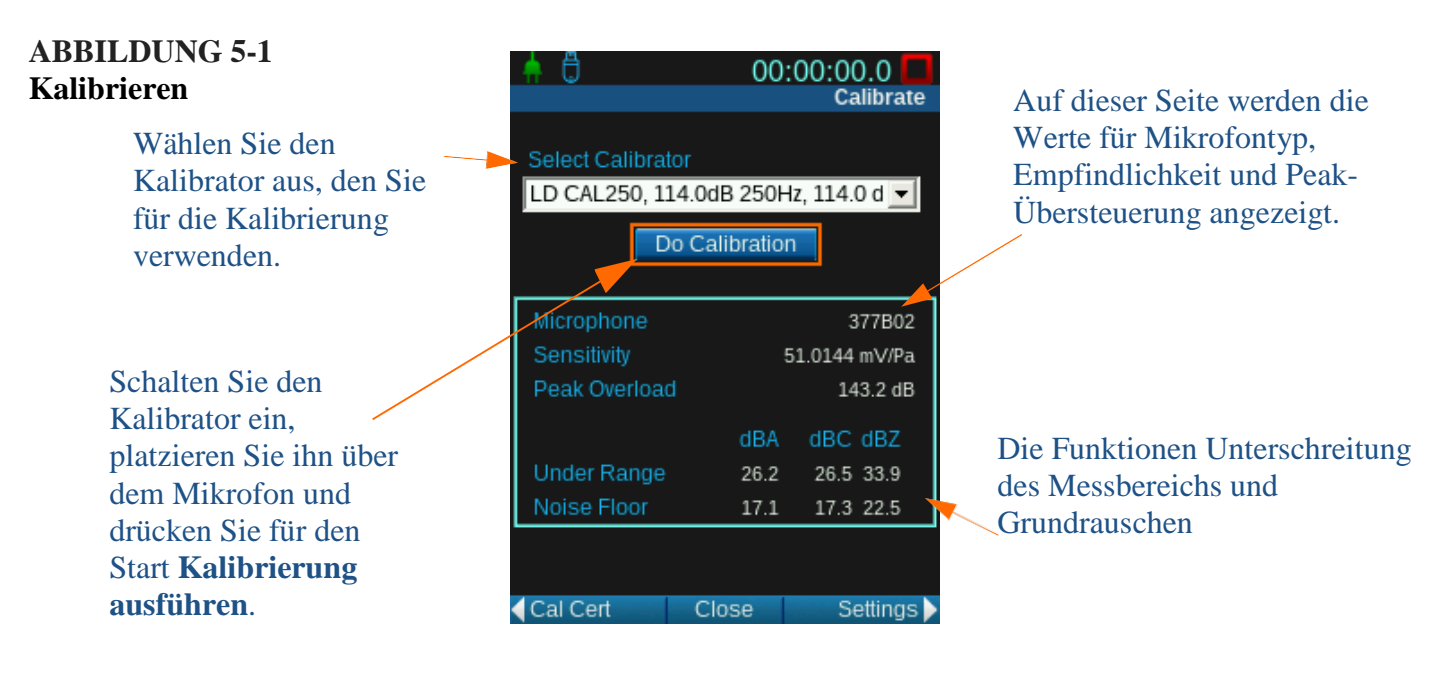

# **Unterschreitung des Messbereichs**

Der Pegel für Unterschreitung des Messbereichs ist der höhere der folgenden beiden Pegel:

- 1. Grundrauschen plus 9,14 dB (Unterschreitung des Messbereichs, wenn das Eigenrauschen  $\geq 0.5$  dB zu den Messwerten beiträgt).
- 2. Punkt, an dem die Log-Linearität tatsächlich den zulässigen Höchstwert überschreitet. Außer bei Mikrofonen mit sehr geringem Geräuschpegel ergibt sich der Pegel bei dem der Messbereichs unterschritten wird, normalerweise wenn man zum Grundrauschen 9,14 dB hinzufügt.

### **Grundrauschen**

Das Grundrauschen wird als die Energiesumme des Eigenrauschens von Mikrofon, Vorverstärker und Instrument berechnet. Das entsprechende Grundrauschen wird, ebenso wie die Nennempfindlichkeit, im SoundAdvisor automatisch mit den folgenden Vorverstärkern und den im Allgemeinen zugehörigen Mikrofonen berechnet:

- PRM831
- PRM2103
- 426A12

• ICP mit ADP074

Wurde eine Kalibrierung mit einem der oben genannten Vorverstärker durchgeführt, so werden die Kalibrierinformationen für den jeweiligen Vorverstärker gespeichert. Wurde der Vorverstärker entfernt und durch einen Vorverstärker anderen Typs ersetzt, so werden die für den neuen Vorverstärkertyp bereits gespeicherten Informationen verwendet. Solange mit dem Vorverstärker dasselbe Mikrofon verwendet wird, sollte die Kalibrierung korrekt sein.

### <span id="page-60-0"></span>5.2.2 Kalibriereinstellungen

### **ABBILDUNG 5-2 Kalibriereinstellungen**

Wählen Sie das auf Ihrem Messgerät montierte Mikrofon aus.

Der verwendete Kalibrator hat möglicherweise andere Einstellungen. Diese können gegebenenfalls manuell bearbeitet und gespeichert werden.

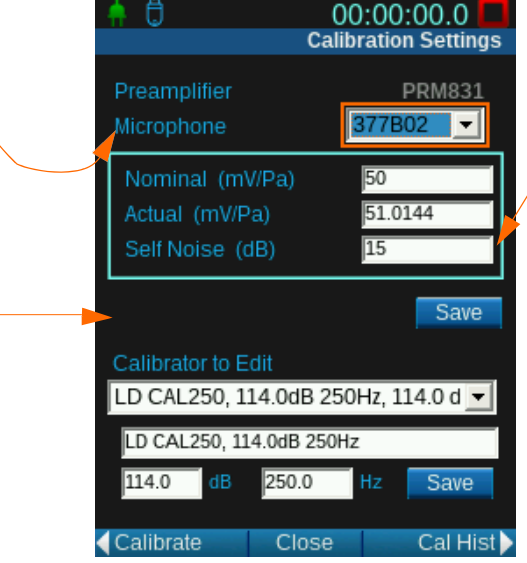

Die Empfindlichkeitsdaten sind bereit auf der Basis Ihres Mikrofons ausgefüllt. Der tatsächliche Wert wird bei der Kalibrierung des 831C berechnet.

Finden Sie den Mikrofontyp nicht oder handelt es sich um einen besonderen Fall, wählen Sie **Andere** und geben Sie die Empfindlichkeit manuell ein.

# <span id="page-60-1"></span>5.2.3 Kalibrierverlauf

### **ABBILDUNG 5-3 Kalibrierverlauf**

Für jede Kalibrierinstanz wird ein Protokolleintrag erstellt.

Die Differenz zwischen dem während der Kalibrierung gemessenen Pegel und dem Pegel der vorhergegangenen Kalibrierung ist Delta dB.

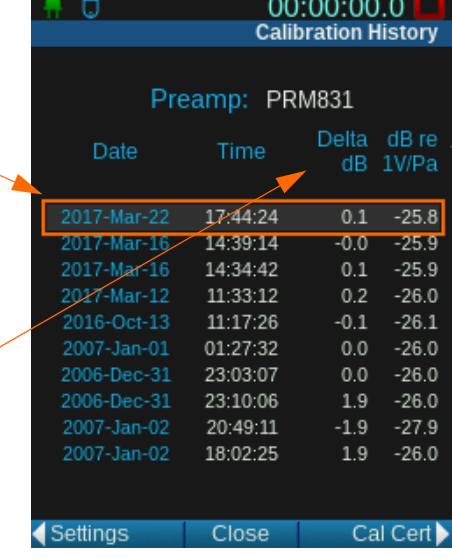

Die Empfindlichkeit ist in dB bezogen auf 1 V/Pa angegeben.

Wählen Sie einen Protokolleintrag aus. Es wird ein Kalibrierspektrum-Feld angezeigt.

#### **ABBILDUNG 5-4 Kalibrierspektrum**

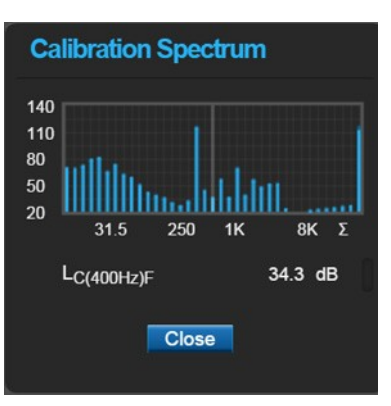

# <span id="page-61-0"></span>5.2.4 Kalibrierzertifikat

Es wird ein Zertifizierungsintervall von einem Jahr empfohlen. Dieses Intervall kann jedoch je nach geltenden Anforderungen verlängert, verkürzt oder deaktiviert werden.

### **ABBILDUNG 5-5 Kalibrieren - Zertifikat**

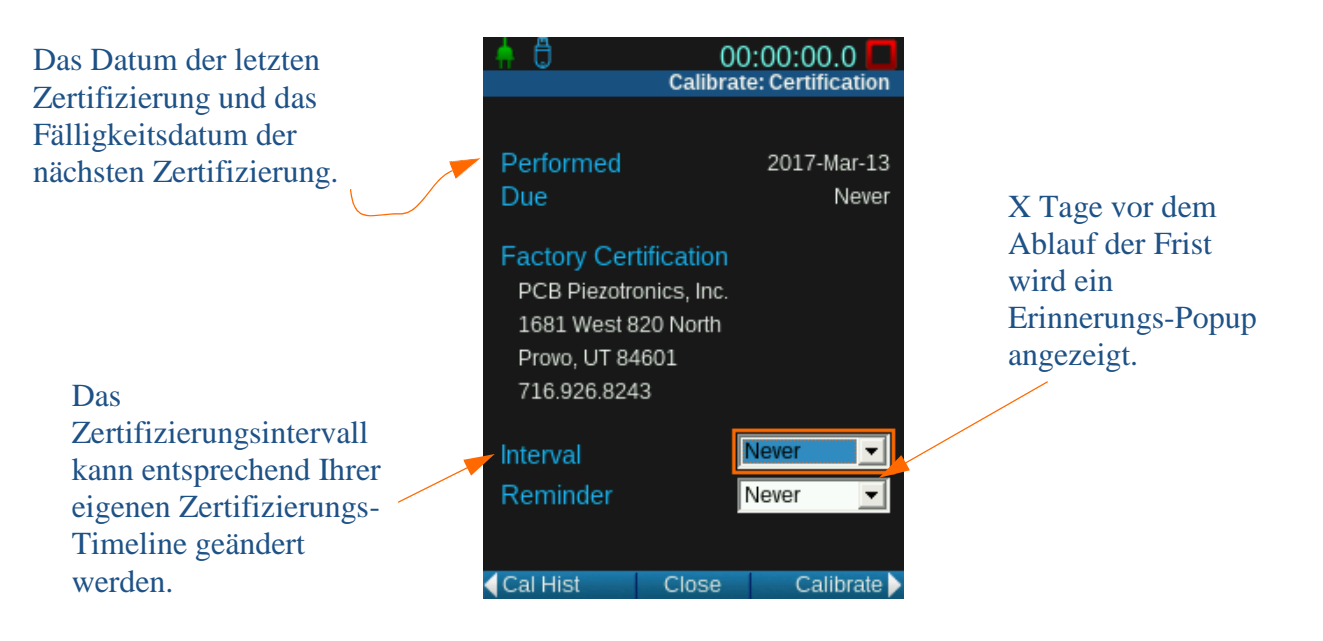

# <span id="page-62-0"></span>5.3 Auswählen eines Kalibrators

**HINWEIS** Wenn Sie ein 1/4"- Mikrofon verwenden, ist ein ADP024-Adapter erforderlich. Larson Davis empfiehlt den folgenden Kalibrator für den SoundAdvisor:

Larson Davis Modell CAL200: 94/114 dB @ 1 kHz.

In folgenden Fällen ist eine Korrektur erforderlich:

- Beim Freifeld-Mikrofon
	- Überprüfen Sie die mit dem Kalibrator mitgelieferten Kalibrierdaten.
- Der Kalibrator und das Instrument haben nicht Raumtemperatur (23° C) oder befinden sich nicht angenähert auf Meeresniveau.
	- Überprüfen Sie die mit dem Kalibrator mitgelieferten Kalibrierdaten.
- Das Instrument wird in einer Umgebung verwendet und in eine andere gebracht (z. B. Messgerät wird zu einer Höhe mit 85 kPa statischem Druck gebracht oder von dort weggebracht).
	- Die Kalibrierung muss in einer neuen Umgebung durchgeführt werden.

### **ABBILDUNG 5-6 Larson Davis CAL200**

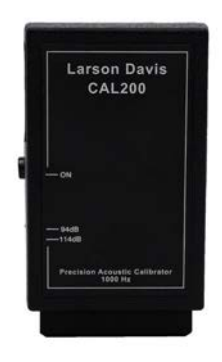

# <span id="page-63-0"></span>5.4 Kalibrierung durchführen

**INFORMATION** Weitere Informationen finden Sie in der Betriebsanleitung des Kalibrators.

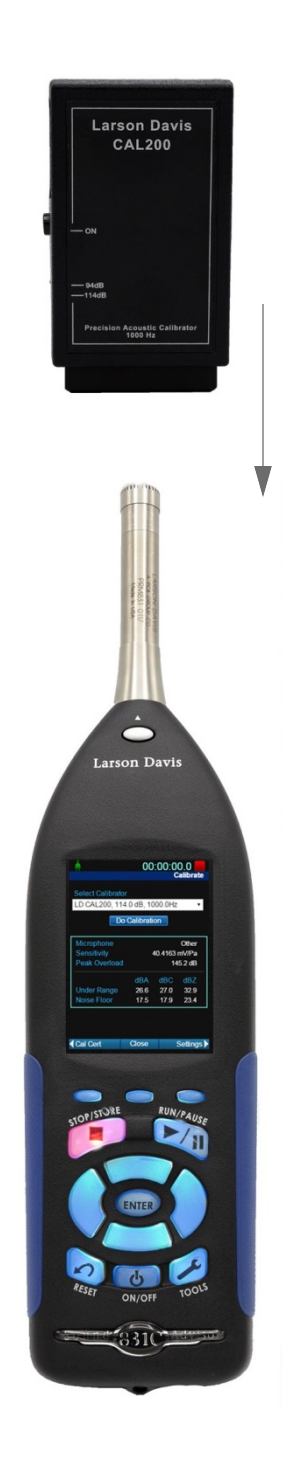

- **Schritt 1:** Gehen Sie zum Menü Werkzeuge  $\rightarrow$  Kalibrieren. **Schritt 2:** Wählen Sie den passenden Kalibrator im Drop-Down-Menü aus. Die Option **Andere** kann konfiguriert werden; siehe ["Kalibriereinstellungen" auf Seite 5-3.](#page-60-0)
- **Schritt 3:** Stecken Sie das 1/2"-Mikrofon vorsichtig in die 1/2"- Mikrofon-Öffnung an der Unterseite des Kalibrators.
- **Schritt 4:** Schalten Sie den Kalibrator ein. Der Kalibrator schaltet sich nach einer Minute aus. Sie müssen Ihn innerhalb dieses Zeitraums betätigen oder die Taste erneut drücken.

#### **Schritt 5:** Wählen Sie im SoundAdvisor **Kalibrierung ausführen**.

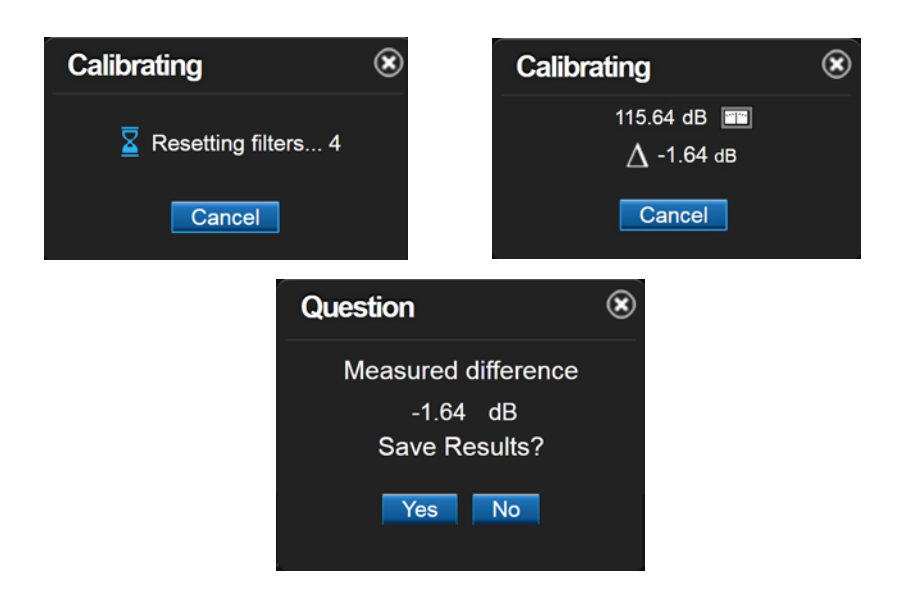

**Schritt 6:** Nach der Fertigstellung wählen Sie **Ja**.

Die Kalibrierung ist jetzt abgeschlossen.

Erscheint eine Fehlermeldung, ist davon auszugehen, dass die Kalibrierung nicht ordnungsgemäß durchgeführt wurde. Kontrollieren Sie alle Einstellungen und führen Sie die Kalibrierung in diesem Fall erneut aus. Vergewissern Sie sich, dass der Kalibrator eingeschaltet ist.

# Modul 6 Messeinstellungen

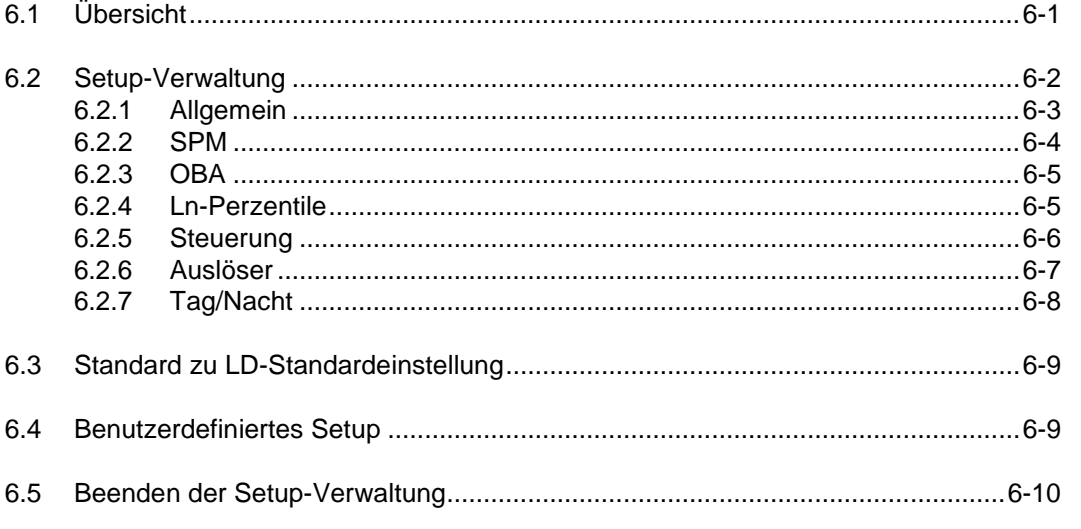

# <span id="page-64-0"></span>6.1 Übersicht

**HINWEIS** Setups können im SoundAdvisor oder in der Software G4 erstellt und gespeichert werden.

Der SoundAdvisor nimmt Messungen auf der Basis von Werten vor, die in einer Setup-Datei (Setup) festgelegt wurden. Die Setups werden über den Setup-Manager / die Setup-Verwaltung eingerichtet.

In diesem Modul wird beschrieben, wie das Setup **Aktiv** für schnelle Verwendung bearbeitet werden kann und eine benutzerdefinierte **Setup-Datei** erstellt wird.

Durch das Definieren eines Setups kann der SoundAdvisor eine Reihe von Messungen für Ihre spezielle Aufgabe vornehmen wie z. B.:

- Leq, Lmax, Lmin gemäß der benutzerdefinierten Werte für Frequenzbewertung und Detektor
- Lpeak und Lpeak(max) gemäß eines benutzerdefinierten Wertes für Frequenzbewertung
- Oktav und/oder Terz-Echtzeitspektren
- Sechs Werte für Ln, basierend auf sechs durch den Benutzer ausgewählten Werten des prozentualen Parameters n
- Zählen der Überschreitungen der durch den Benutzer ausgewählten Werte für die Pegel (SPL und Peak)
- Daten für Lärmexposition und Lärmexpositionspegel

# <span id="page-65-0"></span>6.2 Setup-Verwaltung

**HINWEIS** Wenn der SoundAdvisor mit G4 verbunden ist, wird beim Laden des Setup-Managers möglicherweise ein Dialogfeld mit folgendem Text angezeigt: "Die Einstellung wird von einer anderen Verbindung belegt. Fortsetzen?" Wenn Sie ein Setup erstellen oder am Messgerät Änderungen vornehmen, verwenden Sie zur Synchronisierung der Änderungen **Liste aktualisieren** in G4.

### **ABBILDUNG 6-1 Setup-Verwlatung**

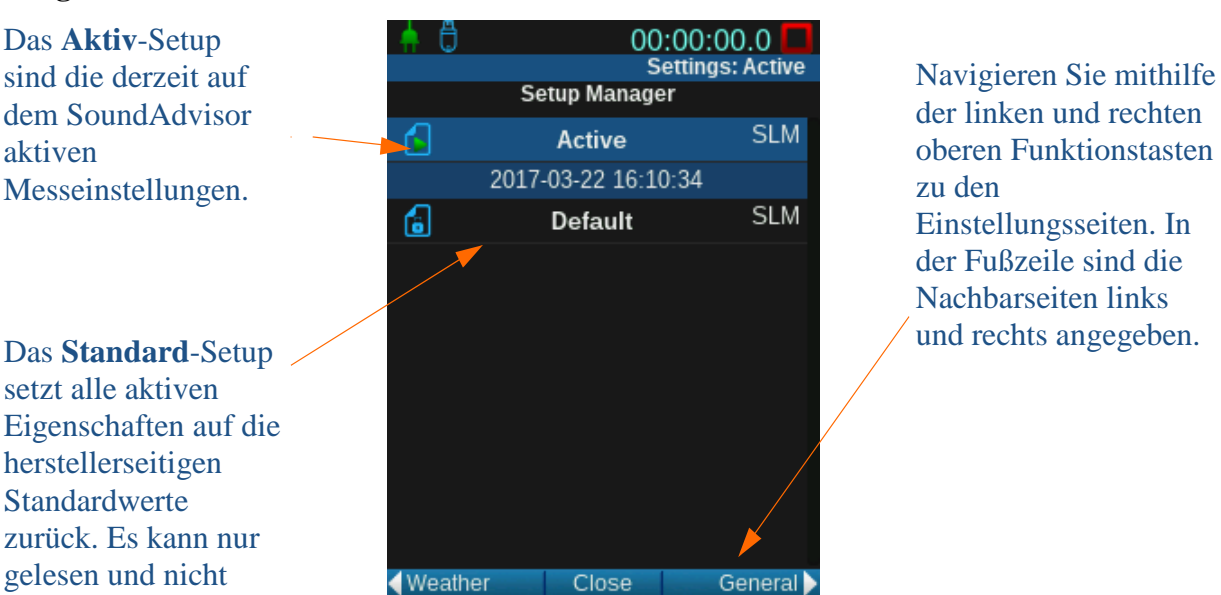

Alle Messeinstellungen sind in der **Setup-Verwaltung** zu finden. Sie können darauf zugreifen, wenn Sie zum Menü gehen und dann **Setup Manager** auswählen. Die erste Seite zeigt die derzeit im Messgerät gespeicherten **Setup-Dateien** (Setups). **Aktiv** und **Standard** werden im Messgerät immer angezeigt.

Die Einstellungen sind in Tabs angeordnet, auf die Sie aus der Hauptansicht der **Setup-Verwaltung** mittels der Funktionstasten Links und Rechts zugreifen können. Gehen Sie zurück zur Seite "Setup-Verwaltung": Sie werden aufgefordert, die gemachten Änderungen zu speichern oder zu verwerfen.

Die erste Seite der Setup-Verwaltung zeigt alle derzeit im SoundAdvisor gespeicherten Setup-Dateien an. Alle anderen Setup-Dateien können Sie aktivieren, bearbeiten und/oder löschen. Zum Aktivieren einer Setup-Datei wählen Sie diese aus und dann **Auf aktiv setzen**.

Es ist zu empfehlen, dass Sie, bevor Sie Einstellungen oder Einstellungswerte in einem Setup festlegen, **Standard** auf **Aktiv** setzen, um alle benutzerdefinierten Einstellungen zu löschen. Siehe "Standard zu [LD–Standardeinstellung" auf Seite 6-9.](#page-72-0)

gelöscht werden.

### **ABBILDUNG 6-2 Setup-Verwaltung-Menü**

Wenn Sie eine Setup-Datei auswählen, wird ein Menü angezeigt.

Sie können jede Setup-Datei auf "aktiv" setzen. Wenn Sie die Standardeinstellungen wiederherstellen möchten, setzen Sie das Standardsetup auf akti $\hat{x}$ .

Gehen Sie wie folgt vor, um ein neues Setup zu erstellen. Wählen Sie zuerst **Standard** und dann **Speichern unter**.

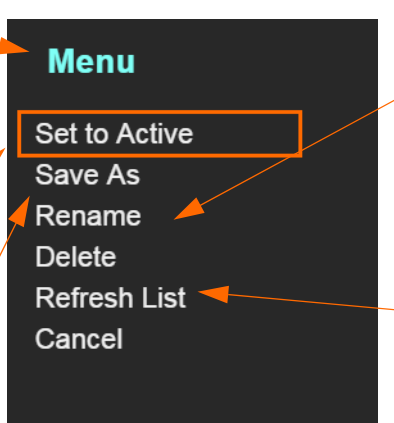

**Aktiv** und **Standard** können nicht gelöscht oder umbenannt werden.

Werden vorgenommene Änderungen nicht angezeigt, so weist das auf ein Problem mit der Synchronisierung hin. Der Befehl **Liste aktualisieren** behebt dieses Problem.

# <span id="page-66-0"></span>6.2.1 Allgemein

### **ABBILDUNG 6-3 Setup-Verwaltung Allgemeine Einstellungen**

Geben Sie einen Namen für die Datei ein (wird im Namenfeld des Messgeräts angezeigt). Alle gespeicherten Messdatendateien haben diesen Namen als Vortext.

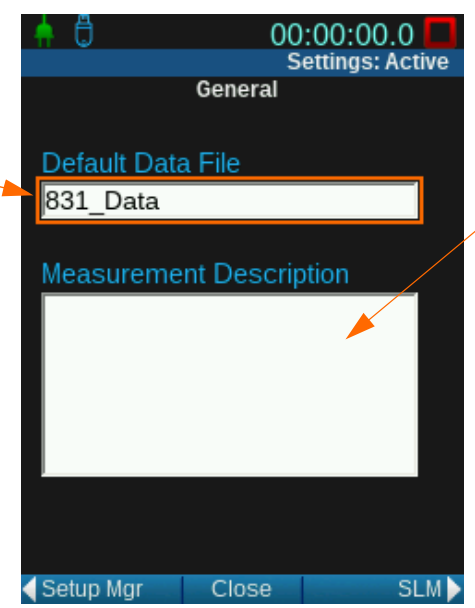

Geben Sie eine Beschreibung dieser Messeinstellung mit max. 250 Zeichen ein. Die Beschreibung wird in den geladenen Datendateien angezeigt.

**TIPP** Wenn Sie am Messgerät ein Textfeld auswählen, wird<br>eine Tastatur angezeigt, eine Tastatur angezeigt, welche die Eingabe vereinfacht.

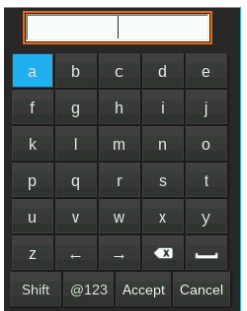

### <span id="page-67-0"></span>**ABBILDUNG 6-4 Setup-Verwaltung SPM-Einstellungen**

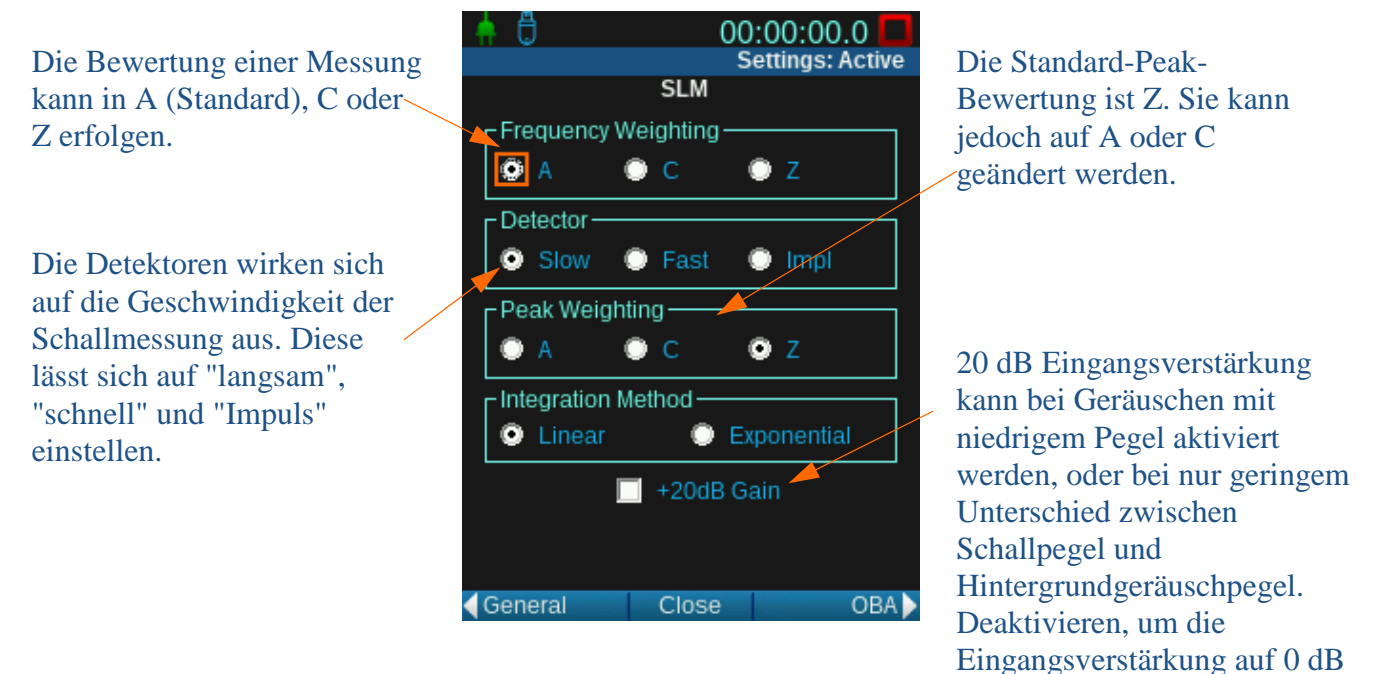

Bei der Integrationsmethode gibt es zwei Optionen:

# **Linear**

Das ist die Standard-Integrationsmethode; sie wird am häufigsten verwendet. Bei linearer Integration wird nur die Energie während einer bestimmten Zeitspanne integriert. Für einen exponentiellen langsamen, schnellen oder Impuls-Detektor wird keine Abklingkurve gezeigt.

zu setzen.

# **Exponentiell**

Exponentielle Integration zeigt ein langes Abklingen der Energie nach einem Impuls und kann kleine Ereignisse oder laute, impulsartige Ereignisse verbergen. Diese Integrationsart ist nicht allgemein üblich. Bei Zeitverlaufsmessungen von 10 ms oder weniger muss die lineare, nicht die exponentielle Integration verwendet werden.

Auch wenn 831C Pegel in allen drei Detektor- und Frequenzbewertungseinstellungen misst, erfordern manche Funktionen eine individuelle Kombination. Der durch den Detektor und die gewählte Frequenzbewertung definierte Pegel wird zur Berechnung von Ln, Überschreitungen, Lärmexposition und Ereignissen verwendet.

### <span id="page-68-0"></span>**ABBILDUNG 6-5 Setup-Verwaltung OBA-Einstellungen**

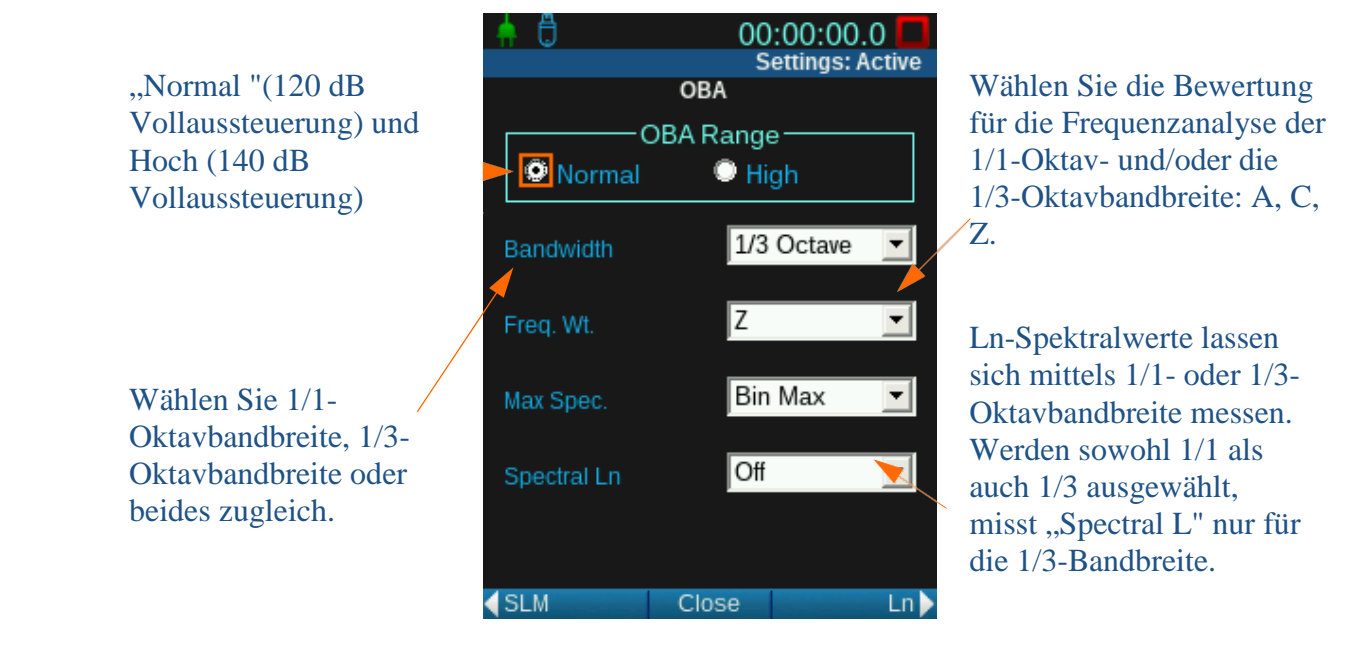

**HINWEIS** Informationen zu den Spezifikationen des Messbereichs finden Sie in Tabelle A.3 "Oktavbandanalyse 1/1-Oktav-Linearitätsbereich" auf Seite A- 8.

Bei der Maximum-Spezifikation gibt es zwei Optionen:

### **Bin Max**

Bei Einstellung auf "Bin Max" ist es der während der gesamten Messung aufgetretene Höchstwert für dieses Frequenzband. Da die einzelnen Frequenzbänder ihren Höchstpegel zu unterschiedlichen Zeiten erreichen können, ist es möglich, dass dieses Spektrum zu keinem Zeitpunkt der Messung so aufgetreten ist.

### **At Lmax**

Bei Einstellung auf At Lmax ist es das Momentanspektrum zum Zeitpunkt des Auftretens des Breitbandmaximums (wie LASmax).

# <span id="page-68-1"></span>6.2.4 Ln-Perzentile

Der Ln-Wert ist der Schallpegel, der n % der gesamten Messzeit überschritten hat. Beispiel: Ein Wert von  $n = 90$  %, ein angezeigter Wert für L90 von 35 dB bedeutet, dass während 90 % der Messdauer der dB-Pegel bei oder über 35 dB lag. Diese statistischen Werte werden im Allgemeinen zur Beschreibung der Charakteristika eines nicht-stetigen Schalls wie etwa Umgebungslärm.

Um Ln-Werte berechnen zu können, erstellt der SoundAdvisor eine Amplitudenverteilungstabelle, die in 0,1 dB-Amplitudeninkrementen von 0 bis 200 dB reicht. Diese Daten ermöglichen die Berechnung von Ln-Werten für jeden Wert von n im Bereich von 00,01 bis 99,99 %.

### **ABBILDUNG 6-6 Setup-Verwaltung Einstellung der Ln-Perzentile**

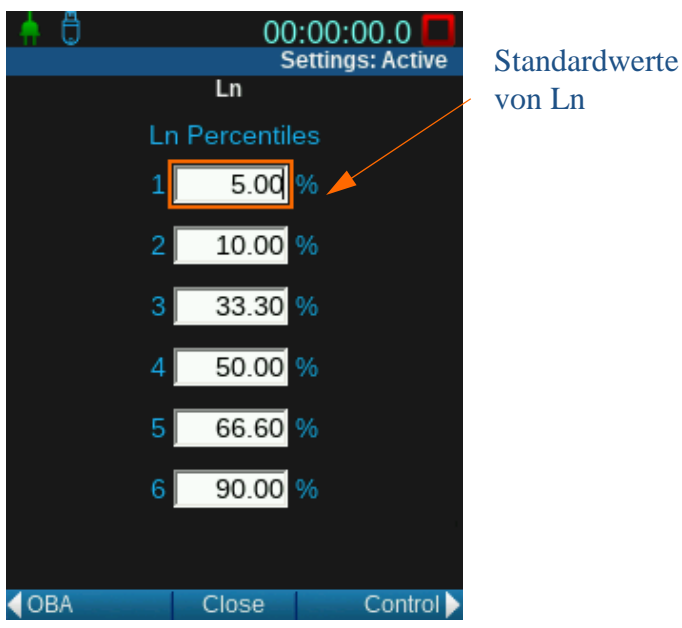

**HINWEIS** Sie können die Ln-Werte während einer Messung bearbeiten und anzeigen, ohne den Vorgang zu unterbrechen.

### <span id="page-69-0"></span>6.2.5 Steuerung

Der SoundAdvisor verfügt über sechs Modi zur Steuerung der Zeitspanne einer Messung. Die einfachsten sind "Manuell Beenden", "Zeitgeschaltetes Beenden" und "Stabiles Beenden. Fortgeschrittener sind die Modi Kontinuierlich, Einzelblock-Timer und Tages-Timer.

#### **ABBILDUNG 6-7 Setup-Verwaltung Steuerungseinstellungen**

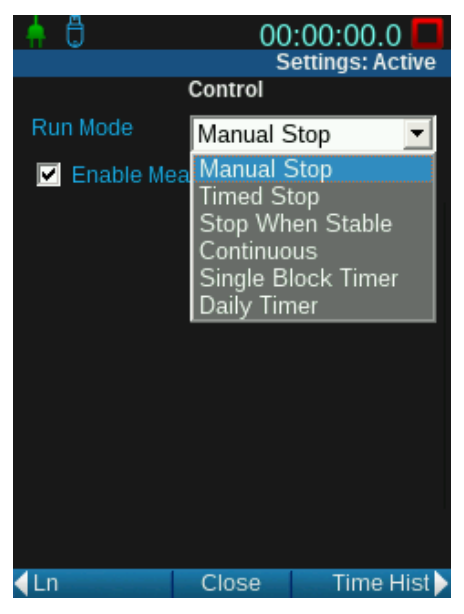

# **Manueller Stopp**

Die Messung wird manuell gestartet.

# **Stopp durch Zeitgeber**

Die Messung wird manuell gestartet und endet automatisch nach einer benutzerdefinierten Zeitspanne.

# **Stopp bei Ausgeglichenheit**

Legen Sie einen dB-Wert und eine Zeit für einen Stabilitätsparameter fest. Wenn dieser überschritten wird, wird die Messung beendet.

# **Durchgehend**

Beim Hochfahren des Messgeräts wird automatisch für eine benutzerdefinierte Zeit eine Messung durchgeführt. Die Daten werden zu benutzerdefinierten Zeitpunkten gespeichert. Der Modus "Durchgehend" wird nach 5 Minuten Pause automatisch fortgesetzt.

# **Einzelblock-Zeitgeber**

Eine Messung wird automatisch zu benutzerdefinierten Zeitpunkten gestartet und beendet.

# **Tagesschaltuhr**

Eine oder mehrere Messungen werden in Tagesintervallen automatisch zu benutzerdefinierten Zeitpunkten gestartet und beendet. Dieser Modus wird oft dazu verwendet, eine Arbeitsbereich-Untersuchung durchzuführen, die dem täglichen Zeitplan der Arbeiter folgt.

Auslöser legen fest, wann der gemessene Schallpegel einen benutzerdefinierten Parameter überschreitet. Auslöser werden für Ereignisse, Überschreitungen und E-Mail-Benachrichtigungen verwendet.

Das Ereignis wird ausgelöst, wenn der Schallpegel über den Grenzpegel steigt, und endet, wenn der Schallpegel 2 dB unter den Grenzpegel fällt. Diese Hysterese hat den Zweck, bei Fluktuation des Schallpegels um den Schwellwert das Erstellen mehrerer Überschreitungen zu verhindern.

### ABBILDUNG 6-8 Setup-Verwaltung Einstellungsseite "Auslöser"

00:00:00.0  $\square$ Õ **Settings: Active** SPL-Grenzpegel: **Triggers** Überschreitet der gemessene SPL Trigger Levels (langsam, schnell SPL<sub>1</sub> 65.O dB oder Impuls) den Grenzpegel, SPL<sub>2</sub>  $85.0$  dB beginnt das Peak  $\widehat{\mathbb{1}}$  $135.0$  dB Ereignis. Der verwendete SPL Peak<sub>2</sub> 137.0 dB ist durch die Peak<sub>3</sub>  $140.0$  dB aktuelle Bewertung und den aktuellen **Detektor** ◀ Time Hist Close Event Hist ▶ definiert.

Peak-Grenzpegel Unabhängig von den SPL-Auslöser können drei Pegel eingestellt werden. Der Peak hat eine kurze Ansprechzeit, diese Auslöser können impulsartige Geräusche identifizieren (z. B. Gewehrschüsse).

**HINWEIS** Bei Kombination mit der Messverlaufsfunktion produzieren diese Modi eine Sequenz in regelmäßigen Intervallen durchgeführter und gespeicherter Messungen.

### <span id="page-70-0"></span>6.2.6 Auslöser

#### **ABBILDUNG 6-9 Auslöser-Diagramm**

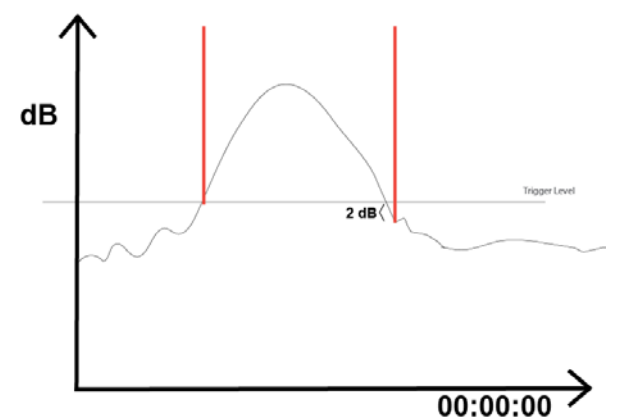

# <span id="page-71-0"></span>6.2.7 Tag/Nacht

Obwohl die ISO-Norm 1996-2:2007 Standardwerte für die Berechnung des LDEN festlegt, können in der Praxis die Zeitwerte für die Tag-, Abend- und Nachtzeit geändert werden. Das ist aufgrund der Richtlinie 2002/49/EG des Europäischen Parlaments und des Rates vom 25. Juni 2002 über die Bewertung und Bekämpfung von Umgebungslärm zulässig. Es ist wichtig, dass Sie vor der Messung die ordnungsgemäße Definition der Werte für Ihre Zwecke überprüfen.

### **ABBILDUNG 6-10 Setup-Verwaltung Einstellungsseite Tag/Nacht**

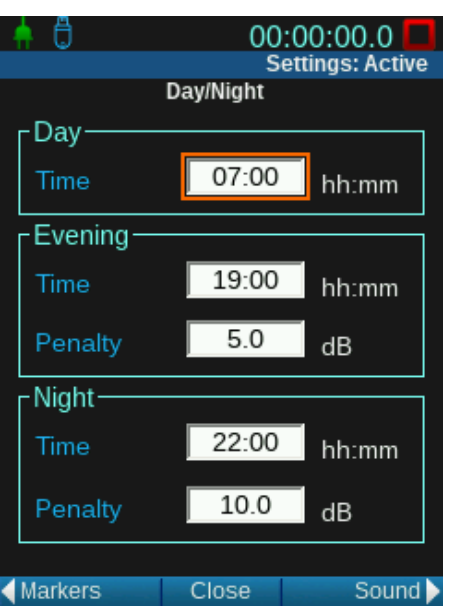

**LDN**

**LDEN**

Der Standard-Tag/Nacht-LDN ist durch eine spezifische Formel definiert, siehe "Durchschnittlicher Tag/Nacht-Pegel (DNL, Ldn)" auf Seite C-3.

Der Standard-Tag/Abend/Nacht-Pegel LDEN ist durch eine Formel definiert, siehe "Äquivalenter Gemeinschaftslärmpegel (CNEL, Lden)" auf Seite C-2.
# 6.3 Standard zu LD-Standardeinstellung

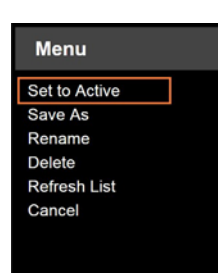

Das **Standard**-Setup sind die herstellerseitigen Messeinstellungen für den SoundAdvisor. Es kann nur gelesen und nicht gelöscht werden. Wenn es auf **Aktiv** gesetzt wird, werden die Einstellungen auf die herstellerseitigen Standardwerte zurückgesetzt.

Gehen Sie dazu entweder über das Werkzeugmenü oder das Hauptmenü zum Setup-Manager und wählen Sie das Standard-Setup aus, indem Sie die Eingabetaste drücken. Wählen Sie dann **Auf Aktiv setzen**.

# 6.4 Benutzerdefiniertes Setup

**TIPP** Verwenden Sie zur Verwaltung, Speicherung und Übertragung von Setups zum und vom SoundAdvisor den Setup-Manager der Dienstsoftware G4 LD.

**HINWEIS** Wenn Einstellungen im Aktiv-Setup geändert wurden, werden Sie in Ihrem neuen Setup nicht gespeichert. Für optimalen Betrieb ändern Sie die Einstellungen in Ihrem Setup und setzen dieses dann auf **Aktiv**.

Sie können Messungen vornehmen, indem Sie im **Aktiv**-Setup Werte definieren, oder Sie können Ihre Einstellungen in einem benutzerdefinierten Setup speichern. Das Setup kann gespeichert und jederzeit auf **Aktiv** gesetzt werden. Dieses Setup kann auf den PC und von dort auch auf einen anderen SoundAdvisor übertragen werden.

Gehen Sie wie folgt vor, um ein benutzerdefiniertes Setup zu erstellen:

**Schritt 1:** Gehen Sie zu einem beliebigen Menü im SoundAdvisor (Werkzeug oder Hauptmenü) und wählen Sie **Setup Manager**.

**Schritt 2:** Wählen Sie das **Aktiv**-Setup.

**Schritt 3:** Wählen Sie **Speichern unter**.

**Schritt 4:** Geben Sie einen Namen für Ihr Setup ein. Wählen Sie **OK**.

**Schritt 5:** Sie können Ihr Setup aktivieren, indem sie es auswählen und dann **Auf aktiv setzen** wählen.

Rechts oben im Bildschirm sehen Sie den Namen Ihres Setups; so wissen Sie immer, welches Setup Sie ändern.

# **ABBILDUNG 6-11 Einstellungen: Setup-Name**

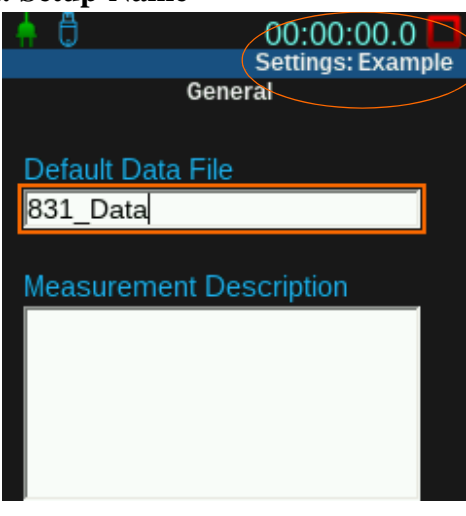

# 6.5 Beenden der Setup-Verwaltung

### **HINWEIS** Wurden

Einstellungen geändert, die Sie speichern möchten, müssen Sie **Schließen** auswählen.

Wählen Sie **Schließen**, um den Setup-Manager zu beenden.

Es wird ein Dialogfeld angezeigt. Wenn Sie **Ja** auswählen, werden die Einstellungen vor dem Schließen gespeichert. Wenn Sie **Nein** auswählen, wird nicht gespeichert und Sie werden zur Hauptanzeige des Setup-Managers zurückgeführt. Dort können Sie **Schließen** wählen. Wenn Sie **Abbrechen** auswählen, kehren Sie zur vorherigen Anzeige zurück, ohne zu speichern oder zu schließen.

# **ABBILDUNG 6-12 Speicheranfrage der Setup-Verwaltung**

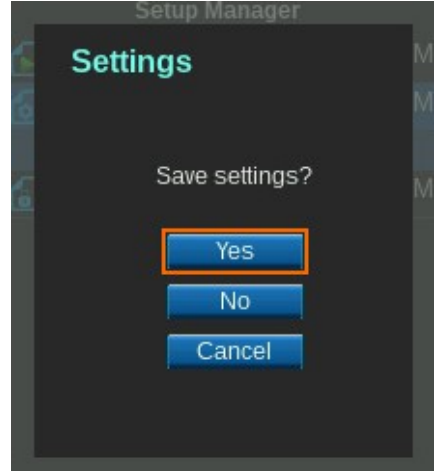

# Modul 7 Messungen vornehmen

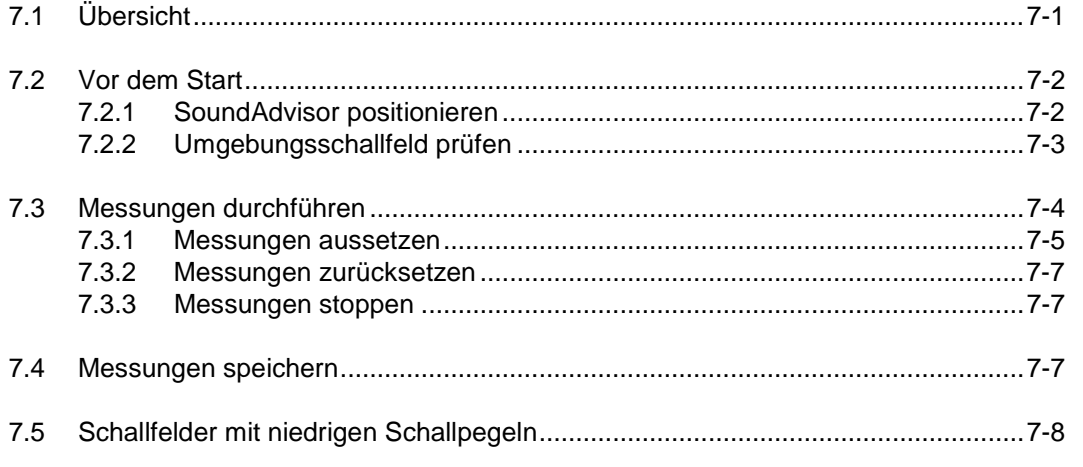

# <span id="page-74-0"></span>7.1 Übersict

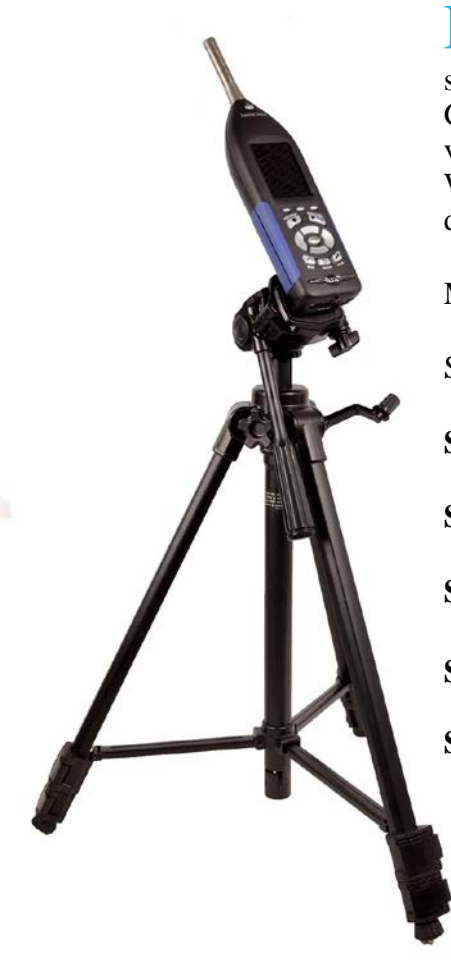

Eine Messung mit dem SoundAdvisor vorzunehmen, kann so einfach sein wie das Ablesen eines Live-Messwerts der Umgebung an der Großziffernanzeige oder so anspruchsvoll wie eine mit Witterungsschutz versehene Feldinstallation, die über Monate hinweg bei allen Wetterbedingungen Messwerte protokolliert, sobald der Schallpegel 80 dB übersteigt.

In beiden Fällen ist es unerlässlich, dass Sie mit den Grundlagen des Messens vertraut sind.

Schnelle Messschritte:

**Schritt 1:** Schalten Sie den SoundAdvisor **Ein**.

**Schritt 2:** Gehen Sie zur Anzeige **Gesamt**

**Schritt 3: Drücken Sie Start \@n.** 

**Schritt 4:** Nach Beendigung drücken Sie **Stopp**  $\bigcirc$ .

**Schritt 5: Drücken Sie Speichern**  $\mathcal{P}$ **, um Ihre Datendatei zu sichern.** 

# <span id="page-75-0"></span>7.2 Vor dem Start

**Information** Jeder Schritt ist mit den ersten 6 Modulen dieses Handbuchs verknüpft. Lesen Sie diese durch, um eine optimale Leistung des SoundAdvisors zu erreichen. Um sicherzustellen, dass Sie Messungen ordnungsgemäß durchführen, müssen Sie vor der Messung folgende Schritte ausführen:

- **Schritt 1:** Verbinden Sie Vorverstärker und Mikrofon mit dem SoundAdvisor. Ausführliche Anweisungen dazu finden Sie im Abschnitt ["Anschluss des Vorverstärkers](#page-34-0) an den [SoundAdvisor" auf Seite 3-4.](#page-34-0)
- **Schritt 2:** Schalten Sie das Messgerät **EIN** 0.Ausführliche Anweisungen dazu finden Sie im Abschnitt ["Einschalten](#page-38-0) des [SoundAdvisors"](#page-38-0) [auf Seite 3-8.](#page-38-0)
- **Schritt 3:** Gehen Sie zur **Setup-Verwaltung** und überprüfen bzw. geben Sie alle gewünschten Werte für Ihre Messung ein. Ausführliche Anweisungen dazu finden Sie im Abschnitt ["Setup-Verwaltung" auf Seite 6-2.](#page-65-0)
- **Schritt 4:** Kalibrieren Sie das Messgerät. Ausführliche Anweisungen dazu finden Sie im Abschnit[t](#page-63-0) ["Kalibrierungen durchführen"](#page-63-0) [auf Seite 5-6.](#page-63-0)

# <span id="page-75-1"></span>7.2.1 SoundAdvisor positionieren

Es ist das Beste, den SoundAdvisor für eine Schallaufzeichnung auf einem Stativ zu montieren. Halten Sie ihn andernfalls möglichst weit entfernt von Ihrem Körper und in einem Winkel, um durch Reflexion entstehende Interferenzen des Schallfelds am Mikrofon zu vermeiden. Das Mikrofon sollte vom Körper abgewinkelt sein.

Falls Sie ein Freifeld-Mikrofon wie das 377B02 einsetzen, sollten Sie das Messgerät auf die zu messende Schallquelle richten.

# **ABBILDUNG 7-1 Optimale Position bei handgehaltenen Mikrofonen**

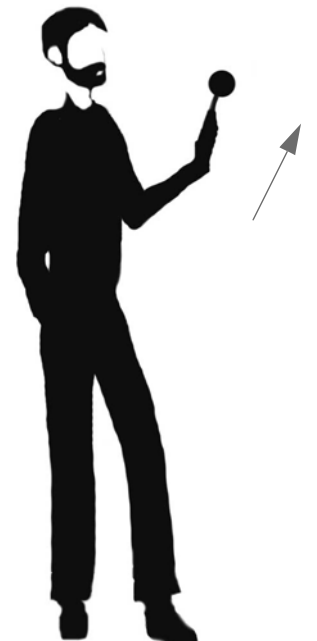

# **Mikrofonverlängerungskabel**

**HINWEIS** Halten Sie Vorverstärker oder Mikrofon immer so, dass sich die Reflexion möglichst wenig auf die Schallfelder in Mikrofonnähe auswirken.

# **Windschutz**

Falls die Messposition es erfordert, kann ein geschirmtes Mikrofonverlängerungskabel zwischen Messgerät und Vorverstärker/ Mikrofon eingesetzt werden. Wenn Sie Mikrofonverlängerungskabel von Larson Davis, Modell EXCXXX einsetzen, ist bis zu einer kombinierten Länge von bis zu 61 m keine Korrektion notwendig. XXX gibt die Länge in Fuß an (1 Fuß = 0,3048 m). Erhältlich sind 010, 020, 025, 035, 050, 060, 100 und 200.

Wenn Wind über das Mikrofon streicht, erzeugt dies Druckschwankungen an der Membrane des Mikrofons, was zu Messfehlern führen kann. Es wird daher empfohlen, einen Windschutz über dem Mikrofon zu positionieren, wenn Messungen im Bereich von niedrigen Luftströmen durchzuführen sind. Larson Davis bietet den Windschutz WS001, eine offenporige Schaumstoffkugel mit einem Durchmesser von 3 1/2 Zoll, die dem Mikrofon und Vorverstärker aufgesteckt werden kann.

# **ABBILDUNG 7-2 Windschutz**

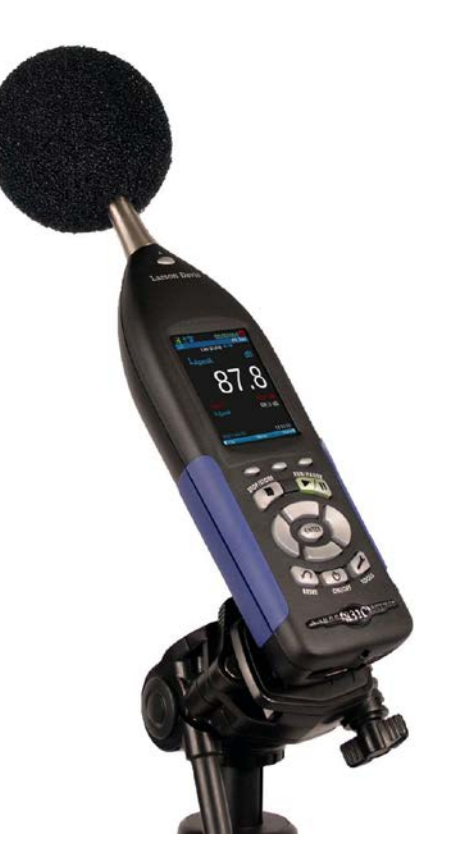

# <span id="page-76-0"></span>7.2.2 Umgebungsschallfeld prüfen

Sollte zu Beginn Ihrer Messung eine drastische Schalländerung auftreten, kann das unerwünschte Auswirkungen auf Ihre Daten haben. Prüfen Sie vor Beginn jeder Messung das Umgebungsschallfeld, indem Sie am Messgerät zu **Live** navigieren und sicherstellen, dass Ihre Messung bereit ist.

Auch wenn jede Aufgabe einzigartig ist, müssen die folgenden Standardvoraussetzungen für alle einfachen Messungen gegeben sein:

- Der Live-Schall ist gleichmäßig und innerhalb des Messbereichs. Siehe "SPM-Leistung " auf Seite A-2 und "Schallfelder mit [niedrigen Schallpegeln" auf Seite 7-8.](#page-81-0)
- Sowohl an der **Live-** als auch an der **Gesamt**-Anzeige wird folgende Zeit angezeigt: 00:00:00.0. (Andernfalls wurde die vorhergehende Messung nicht gespeichert bzw. nicht zurückgesetzt.)
- Das Symbol für den Messstatus zeigt Stopp an. Weitere

Informationen finden Sie im Abschnitt ["SPM-Fenster" auf Seite 4-2.](#page-42-0)

# **ABBILDUNG 7-3 Standard- Umgebungsschallfeld vor der Messung**

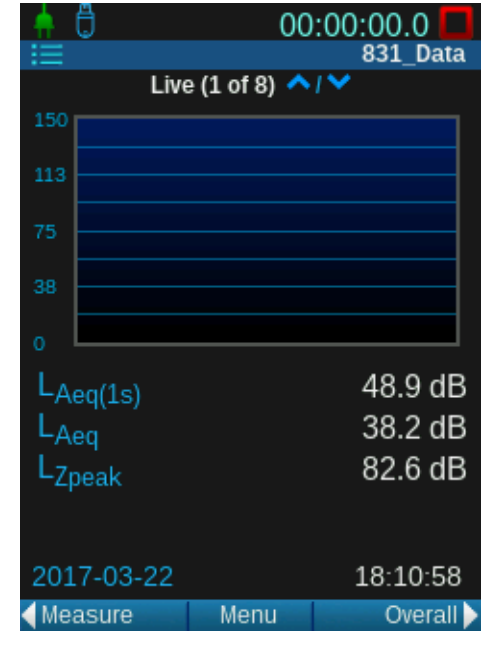

# <span id="page-77-0"></span>7.3 Messungen durchführen

**INFORMATION** Weitere Informationen zu Anzeigen und Symbolen finden Sie im Abschnitt "Anzeigen und [Symbole" auf](#page-20-0) [Seite 2-6.](#page-20-0)

Sie können nun mit den Messungen beginnen.

Gehen Sie am SoundAdvisor zu **Gesamt** und drücken Sie dann **START**   $\mathbb{Q}_0$ .

# **Tastatur/LED-Anzeigen**

Bei Durchführung einer Messung wird der Status des SoundAdvisors auf mehrere Arten angezeigt: Messstatussymbol, Animation der **Gesamt**-Anzeige sowie die rote bzw. grüne Beleuchtung der Tasten **STOPP/SPEICHER** und **START/PAUSE.**

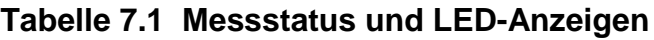

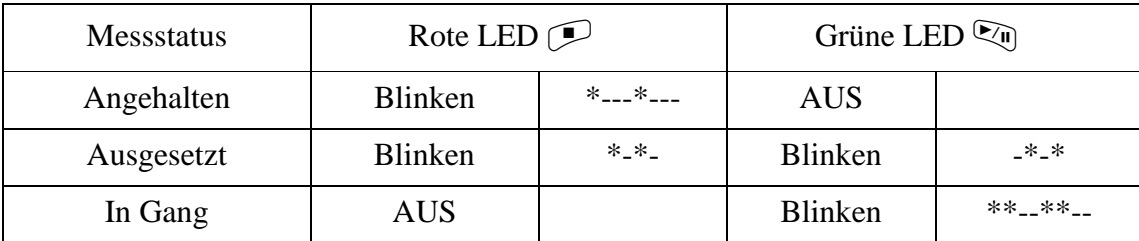

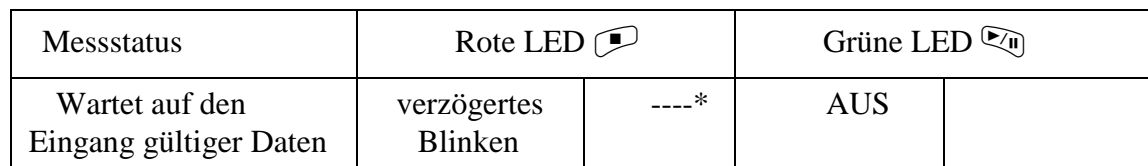

# **Tabelle 7.1 Fortsetzung von Messstatus und LED-Anzeigen**

# **Der Messbereich**

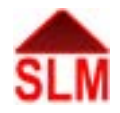

Der zuverlässige Messbereich des SoundAdvisors hängt von der gewählten Frequenzbewertung ab. Messungen, die Schallpegel außerhalb des Messbereichs beinhalten, können nicht als zuverlässig angesehen werden. Liegen die Schallpegel oberhalb des Messbereichs, wird auf Übersteuerung hingewiesen. Messungen, bei denen die Schallpegel unterhalb der unteren Grenze des definierten Messbereichs liegen, sollten jedoch auch nicht berücksichtigt werden.

# **Übersteuerung**

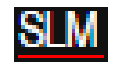

Im Rahmen des Kalibriervorgangs werden die Übersteuerungspegel (dB Höchstwert) und die Schalldruckpegel für die A, C und Z-Bewertung, die den Messbereich unterschreiten, für die jeweilige Kombination aus Setup des Instruments und eingesetztes Mikrofon/Vorverstärker festgelegt. Wenn ein Signal vom Vorverstärker den kalibrierten Eingangsbereich des SoundAdvisors überschreitet, liegt eine Übersteuerung vor. Weitere Informationen finden Sie unter ["Symbol der Eingangs-Übersteuerung"](#page-24-0) auf Seite 2-10.

# **Unterschreitung des Messbereichs**

Fällt ein Signal vom Vorverstärker so stark ab, dass der Geräuschpegel des Instruments und des Vorverstärkers die Messung beeinflussen, liegt eine Unterschreitung des Messbereichs vor. Weitere Informationen finden Sie im Abschnit[t "Symbol für Messbereichsunterschreitung"](#page-24-1) [auf Seite 2-10.](#page-24-1)

# <span id="page-78-0"></span>7.3.1 Messungen pausieren

**HINWEIS** Eine Messung kann mehrfach pausiert und wiederaufgenommen werden.

Die Messung von Gesamtdaten kann jederzeit vorübergehend pausiert werden. Während einer solchen Pause bleibt die Laufzeituhr nicht stehen und gegenwärtige Daten erscheinen weiterhin in der Live-Anzeige. Drücken Sie nach einer Pause die Taste <sup>D</sup> START/PAUSE, um die Messung wiederaufzunehmen. Die Gesamtdaten werden von akustischen Ereignissen, die während der Messpause auftreten, nicht beeinflusst.

# **Vorangegangene 5 - 10 Sekunden der Messung löschen**

Der SoundAdvisor verfügt über eine Löschfunktion, die erlaubt, die Messdaten der letzten 5 oder 10 Sekunden sofort zu löschen. Diese Funktion dient dazu, Geräusche, die im Rahmen der Gesamtmessung nicht berücksichtigt werden sollen, aber aufgezeichnet wurden, zu löschen.

# **Sofortlöschfunktion ausschalten**

Die Sofortlöschfunktion steht nicht zur Verfügung, wenn eine der folgenden Funktionen im **Aktiv**-Setup eingeschaltet wurde:

SoundAdvisor Modell 831C Messungen durchführen 7-5 **HINWEIS** Wenn Sie eine andere als die Taste zum Sofortlöschen drücken, wird der Sofortlösch-Status beendet.

- **Messverlauf**
- **Ereignisverlauf**
- Spektral-Ln

• Ereignisaufzeichnung

# **Sofortlöschfunktion**

Die Sofortlöschfunktion wird angezeigt, wenn Messungen ausgesetzt wurden, aber nur, wenn seit mehr als 5 Sekunden (nach Start/Wiederaufnahme) gemessen wird.

# **ABBILDUNG 7-4 Sofortlöschfunktion**

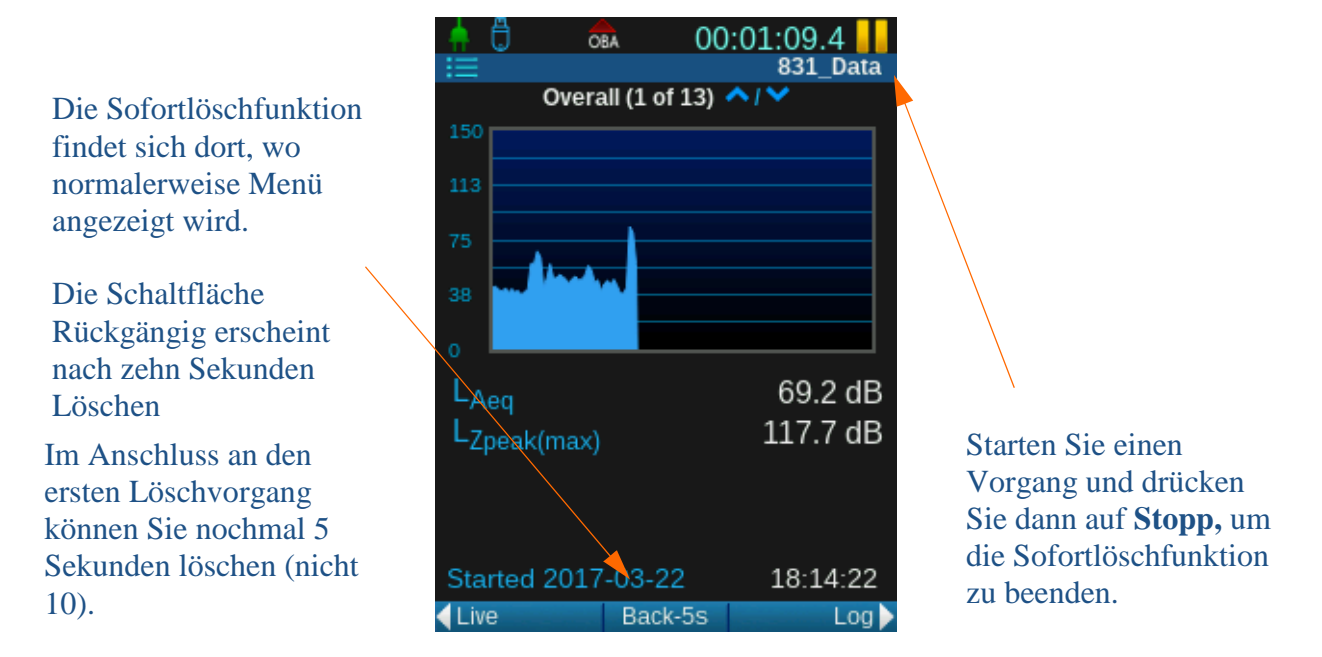

# **Dokumentation**

Ein Symbol in der Dokumentation weist darauf hin, dass Daten gelöscht wurden.

### **ABBILDUNG 7-5 Sofortlöschen in der Dokumentation**

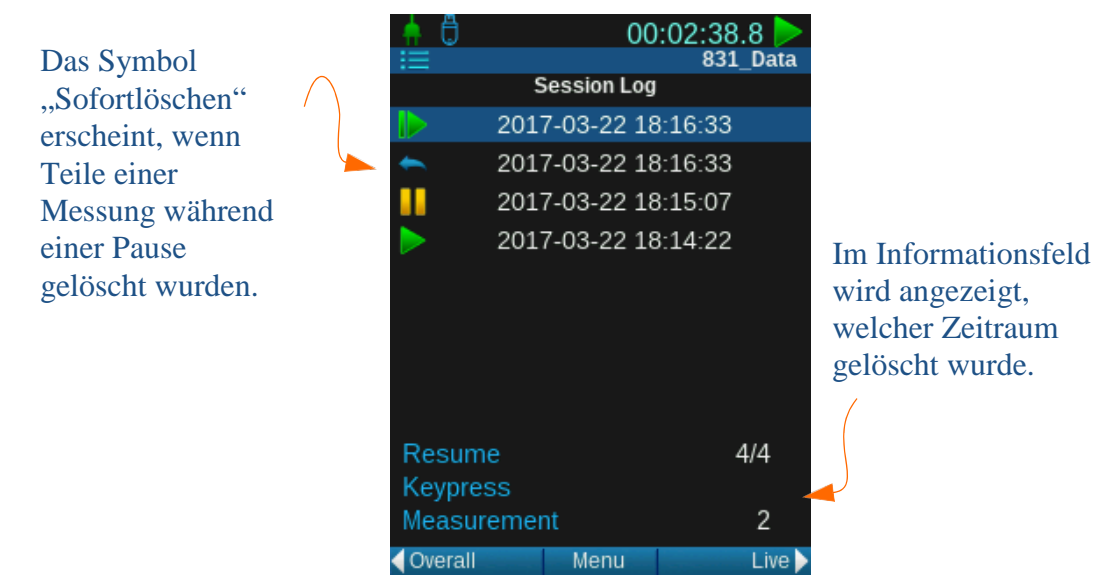

# **Protokolle des Zeitverlaufs**

Der Zeitverlauf beginnt mit dem Zeitpunkt, an dem die Daten wiederhergestellt wurden. Gelöschte Daten werden mit der Vorgangsart **Sofortlöschen** gekennzeichnet.

# **ABBILDUNG 7-6 Sofortlöschfunktion bei Messdaten**

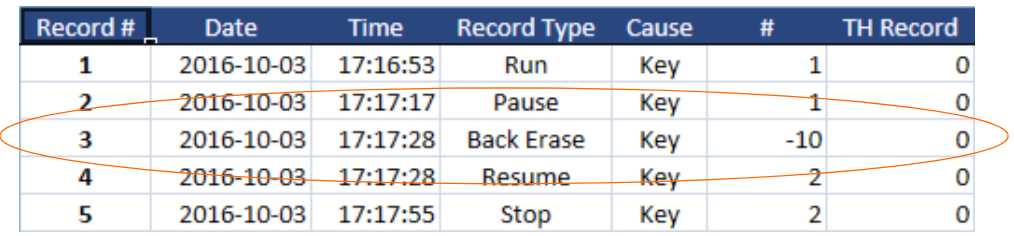

# <span id="page-80-0"></span>7.3.2 Messungen zurücksetzen

**WARNUNG** Messdaten, die Sie nicht speichern, gehen verloren. Darüber hinaus bleiben gespeicherte Daten beim Zurücksetzten erhalten.

**WARNUNG** Wenn Sie das Gerät während eines Messvorgangs oder einer Messpause zurücksetzten, stoppt der SoundAdvisor automatisch die Messung und alle Daten werden entfernt.

# <span id="page-80-1"></span>7.3.3 Messungen stoppen

Messungen müssen in der Regel zurückgesetzt werden, wenn unerwünschte Geräuschereignisse aufgezeichnet wurden, die den Rahmen der Messung sprengen. Dies gilt z. B., wenn ein Flugzeug vorbeifliegt, während Sie in einer normalerweise ruhigen Gegend den Hintergrundlärm messen.

Stoppen Sie die Messung und drücken Sie dann die Reset-Taste  $\odot$ , um eine laufende Messung zurückzusetzen. Dadurch werden alle zuvor gemessenen Daten gelöscht und die Laufzeituhr auf null zurückgesetzt. Das Zurücksetzen wirkt sich nicht auf gespeicherte Datendateien aus, sondern nur auf den aktuellen Vorgang. Der SoundAdvisor kann während einer Messung, einer Pause oder nach einem Stopp zurückgesetzt werden.

Der SoundAdvisor kann während einer Messung oder einer Messpause gestoppt werden; dies stoppt auch die Zeitlaufuhr. Wenn Sie den Messvorgang wiederaufnehmen, läuft die angehaltene Gesamtmessung weiter. Die Zeitlaufuhr nimmt die Zeitmessung ebenfalls wieder an der Stelle auf, an der sie gestoppt wurde.

# <span id="page-80-2"></span>7.4 Messungen speichern

**HINWEIS** Eine Messung kann nur im gestoppten Zustand des SoundAdvisors gespeichert werden.

SoundAdvisor Modell **Messungen speichern** 7-7 **HINWEIS** Sie können eine Datei nicht unter dem gleichen Namen wie eine bereits gespeicherte Datendatei speichern. Um eine alte Datendatei durch eine neue zu ersetzen, müssen Sie erst die alte Datei umbenennen oder löschen. Siehe "Messdatendatei" auf Seite 8-1

Gehen Sie wie folgt vor, um eine Messung zu speichern:

- **Schritt 1:** Drücken Sie die Stopp-Taste  $\bigcirc$  um die Messung zu stoppen.
- **Schritt 2:** Drücken Sie die Taste **Speichern** 7 (Es sei denn, Sie haben in den Einstellungen automatische Speicherung gewählt, in diesem Fall wird beim ersten Stopp gespeichert bzw. die Speicherung angefragt).
- **Schritt 3:** Sie werden gefragt, ob Sie die Datei speichern möchten. Sie können den Namen der Datendatei ändern. Wenn Sie ihn markieren und dann die Taste Eingabe, <sup>668</sup> drücken erscheint der Editor. Wählen Sie nach Beendigung Ihrer Eingabe **Ja**, um diese zu speichern.

# <span id="page-81-0"></span>7.5 Schallfelder mit niedrigen Schallpegeln

Solange der gemessene Schallpegel wie im Abschnitt "SPM-Leistung" auf Seite A-2 ausgeführt innerhalb des Messbereichs liegt, können Eigenrauschen (durch das Gerät selbst erzeugt Geräusche) und Linearität vernachlässigt werden. Vorausgesetzt der Unterschied zwischen dem gemessenen Schallpegel und dem Eigenrauschpegel beträgt mehr als 3 dB, können Sie die gemessenen RMS-Schalldruckpegel für typische Eigenrauschpegel manuell ändern (siehe Spezifikationen für das Grundrauschen in Abschnitt "SPM-Leistung" auf Seite A-2). Dafür muss der Eigenrauschpegel vom Gesamtschallpegel anhand folgender Gleichung abgezogen werden:

$$
Lcorr = 10Log(10(Lmeas)/10 - 10(Linh)/10)
$$

wobei

Lcorr = korrigierter Schallpegel Lmeas = gemessener Schallpegel Linh = Eigenrauschen

# Modul 8 Messdatendateien

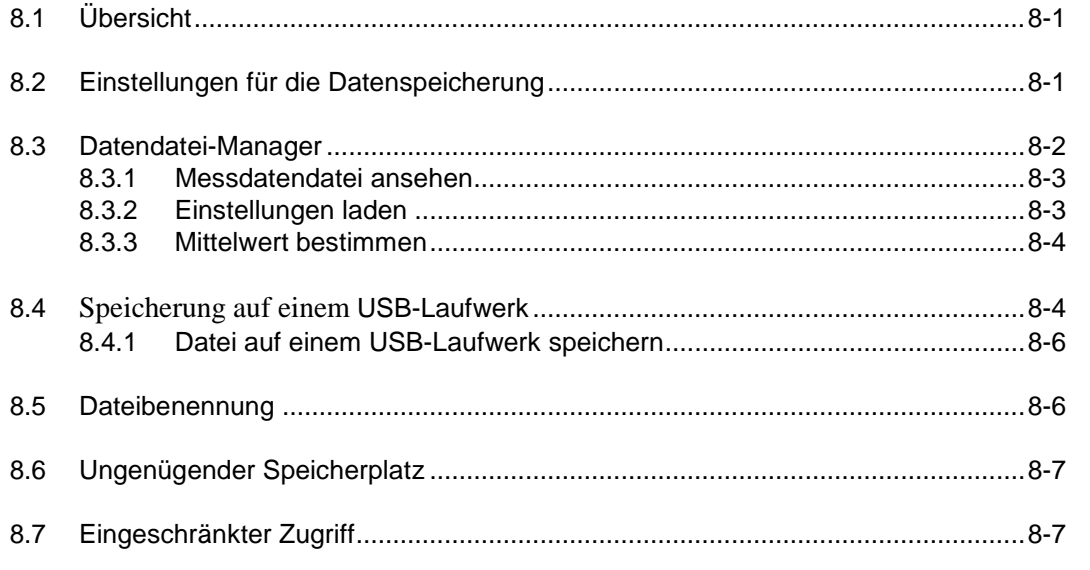

# <span id="page-82-0"></span>8.1 Übersicht

**HINWEIS** Eine einfache Messung belegt etwa 42,5 KB.

Für jede gespeicherte Messung, wird auf dem SoundAdvisor eine neue Datendatei erstellt. Der SoundAdvisor kann bis zu 1,8 GB Daten im internen Speicher speichern. Darüber hinaus kann ein USB-Laufwerk verwendet werden, um zusätzlich Daten zu speichern.

# **ABBILDUNG 8-1 Datendatei-Manager**

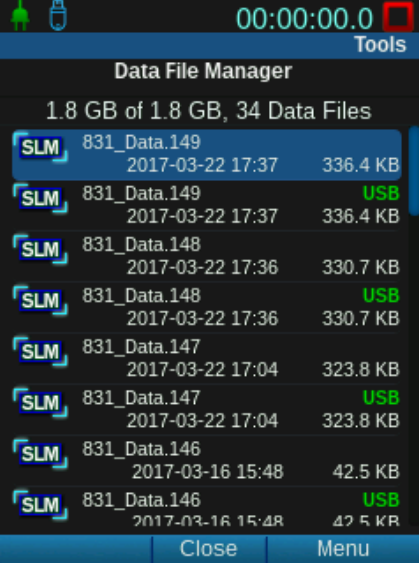

# <span id="page-82-1"></span>8.2 Einstellungen für die Datenspeicherung

Um einen Standard-Speicherort für Messdateien festzulegen, gehen Sie zu **Werkzeuge**.

**Systemeigenschaften Einstellungen**

# **ABBILDUNG 8-2 Seiteneinstellungen**

Ist die automatische Speicherung eingestellt, wird bei jedem Stopp ein Messwert gespeichert. Die Speicherung kann eine Bestätigung von Ihnen verlangen oder automatisch erfolgen.

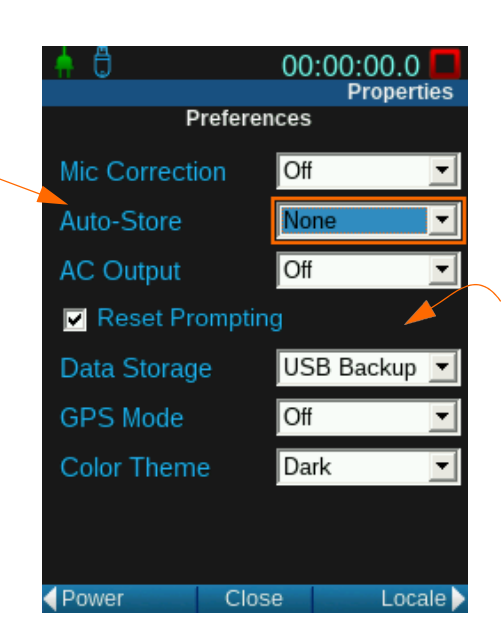

Ihre Messungen können im internen Speicher, auf dem USB-Laufwerk oder in beiden gespeichert werden.

**INFORMATION** Siehe ["Datei](#page-88-0)  [auf einem USB-Laufwerk](#page-88-0)  [speichern" auf Seite 8-6,](#page-88-0) um eine Datei auf einem USB-Laufwerk zu speichern.

# 8.2.1 SFTP und Cloud Speicher

Nachdem eine Messdatei kreiert wurde, kann diese im Gerät, auf einem USB-Speicher oder direct auf einem entfernten Speicher (Cloud) gespeichert werden. Der Cloud Speicher wird eingestellt in **System Eigenschaften Cloud Speicher**. Es kann nicht durch alle Geräteseiten hierauf zugegriffen werden, bisher geht dies nur via G4 Software oder durch die Setupverwaltung.

Um SFTP oder den Cloud Speicher beim SoundAdvisor zu nutzen, siehe "Cloud Speicher" auf Seite 9-13.

# <span id="page-84-0"></span>8.3 Datendatei-Manager

Im Datendatei-Manager sind alle gespeicherten Datendateien verzeichnet.

# **ABBILDUNG 8-3 Datendatei-Manager**

Da ein USB-Laufwerk angeschlossen ist, wird das USB-Symbol

Dies ist der zur Verfügung stehende Speicher, es sei denn, das USB-Laufwerk ist angeschlossen und ausschließlich zum Speichern zugelassen. In diesem Fall ist es der USB-Speicherplatz.

Dateiname ist der bei der Einstellung angegebene Name, der für diese Messung verwendet wird.

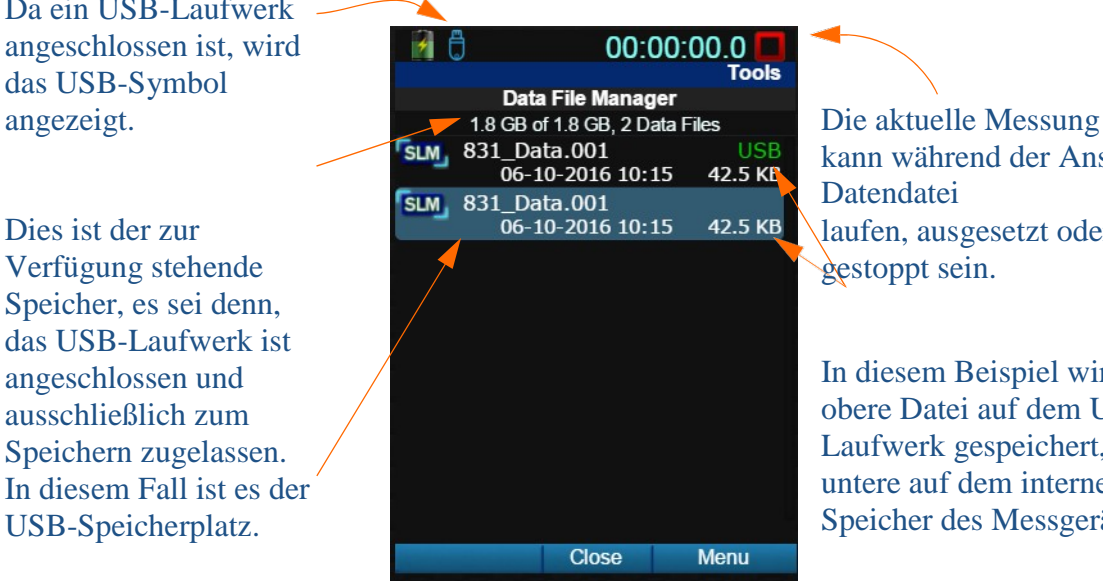

kann während der Ansicht der **Datendatei** laufen, ausgesetzt oder gestoppt sein.

In diesem Beispiel wird die obere Datei auf dem USB-Laufwerk gespeichert, die untere auf dem internen Speicher des Messgeräts.

# **ABBILDUNG 8-4 Datendatei-Managermenü**

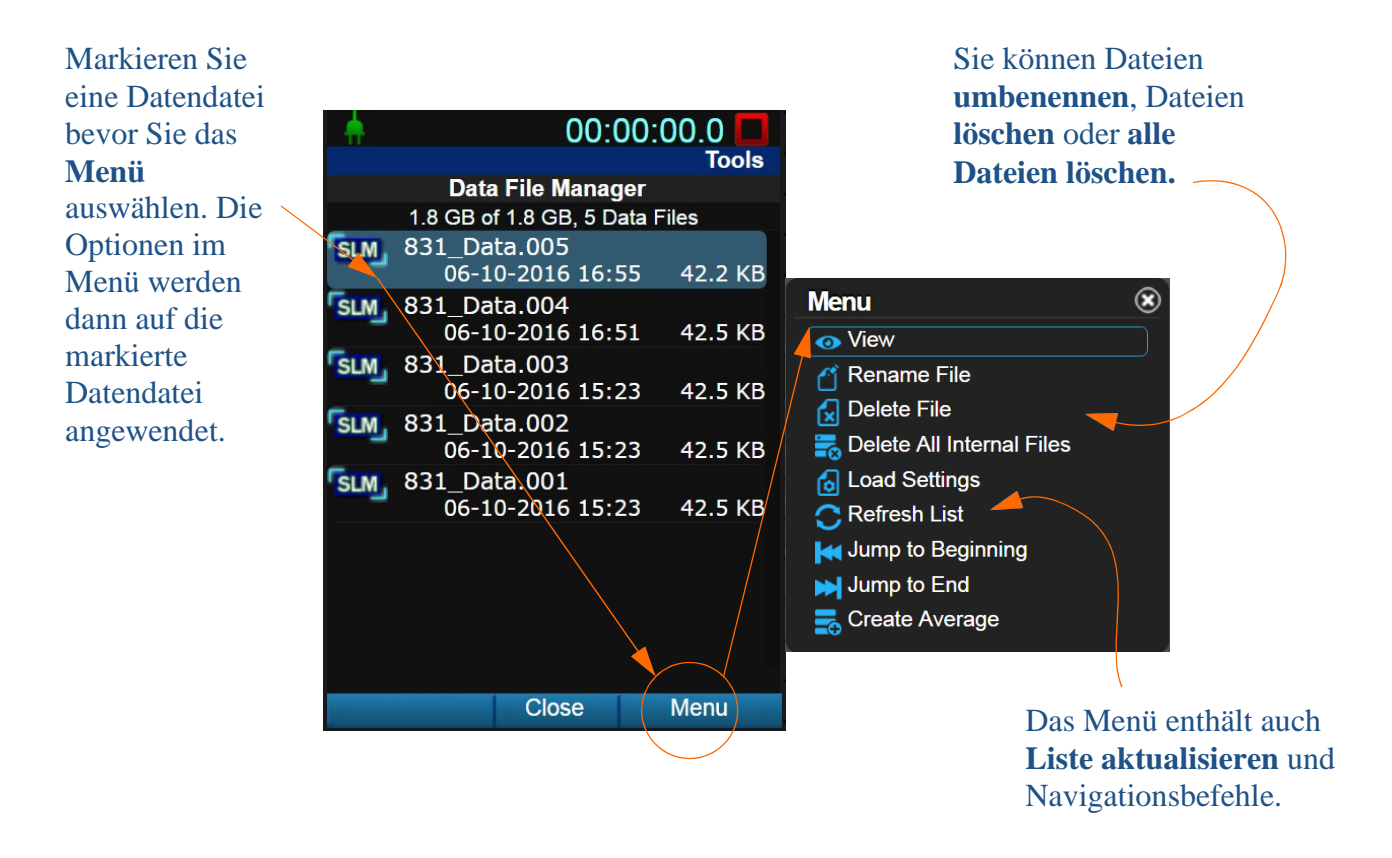

# <span id="page-85-0"></span>8.3.1 Messdatendatei ansehen

Menü navigieren **Datendatei-Manager <sup>3</sup>** Gewünschte Datendatei<sup>-+</sup> **Menü Ansicht**

Eine schreibgeschützte Anzeige des **Gesamt** und des **Zeitverlauf** Tabs zeigt die Daten dieser Messung. Neben dem Dateinamen erscheint das Datendateisymbol, um darauf hinzuweisen, dass Sie keine Live-Daten sondern eine Messdatendatei betrachten.

# **ABBILDUNG 8-5 Datendateisymbol**

# <span id="page-85-1"></span>8.3.2 Einstellungen laden

**HINWEIS** Speichen Sie vor dem Laden ihre aktuellen Einstellungen. Alle Einstellungen, die Sie im **Aktiv**-Setup vorgenommen haben, gehen beim Laden verloren. Informationen zu diesem Vorgang finden Sie im Abschnitt "benutzerdefinierte Einstellungen" auf Seite 6-9,

Die Einstellungen einer gespeicherten Datendatei können in die **Aktiv**-Einstellungen geladen und für eine Messung angewendet werden.

Stoppen Sie ggf. alle Messungen, die gegenwärtig laufen oder ausgesetzt wurden, bevor Sie die neuen Einstellungen laden. Navigieren Sie zu **Menü ++** Datendatei-Manager **++** Gewünschte Datei laden **++** Menü ++ **Einstellungen laden**

Da es keinen Hinweis darauf gibt, ob die Einstellungen geladen wurden, ist es ratsam, nach dem Laden die Aktiv-Einstellungen zu überprüfen. Schließen Sie den Datendatei-Manager und navigieren Sie zu **Menü Setup-Verwaltung.** Dann durchlaufen Sie die **Aktiv-**Einstellungen.

<span id="page-86-0"></span>**Mittelwert bestimmen** fügt den Mittelwert einer gespeicherten Datendatei der ungespeicherten **Gesamtmessung** als Instanz hinzu**.**

- Ungesicherte Messungen werden von der neuen Mittelwertinstanz überschrieben.
- Sie können dem Mittelwert mehrere Dateien hinzufügen, die dann jeweils als neue Instanzen in der Gesamtmessung erscheinen. Jede Datei kann jedoch nur einmal hinzugefügt werden.
- Eine Messung kann nach dem Laden der Mittelwerte laufen, dies ist jedoch für die Mittelung nicht empfehlenswert.
- Nach Bestimmung des Mittelwerts einer Datendatei können Sie die neuen Daten in einer einzigen Datei speichern.

Gehen Sie wie folgt vor, um den Mittelwert Ihrer Datendateien zu bestimmen:

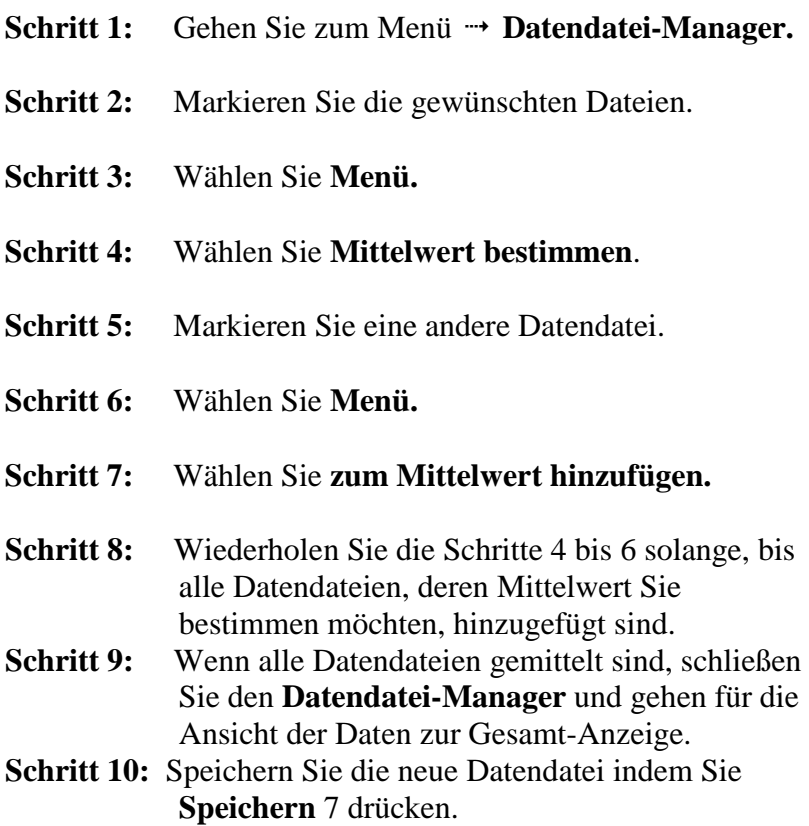

# <span id="page-86-1"></span>8.4 Speicherung auf dem USB-Laufwerk

Der SoundAdvisor ist mit einem integrierten USB-Anschluss ausgestattet, der externe Laufwerke für die Speicherung von Messdatendateien aufnimmt. Ist ein USB-Laufwerk angeschlossen, erscheint am Messgerät neben dem Batteriestatus-Symbol das USB-Symbol.

### **ABBILDUNG 8-6 USB-Symbol**

Außerdem zeigt der Datendatei-Manager eine Liste aller auf diesem USB-Laufwerk gespeicherten Datendateien. Dateien, die auf dem USB-Laufwerk gespeichert sind, werden über der Angabe der Dateigröße mit dem grünen **USB** gekennzeichnet.

Sehen die ["Einstellungen für die Datenspeicherung" a](#page-82-1)usschließlich das **USB-Laufwerk** vor, erscheint folgendes Symbol:

### **ABBILDUNG 8-7 USB-Symbol**

Sobald ein USB-Laufwerk erfasst wird, erscheinen im **Menü** zusätzliche Unterpunkte.

### **ABBILDUNG 8-8 USB-Menü im Datendatei-Manager**

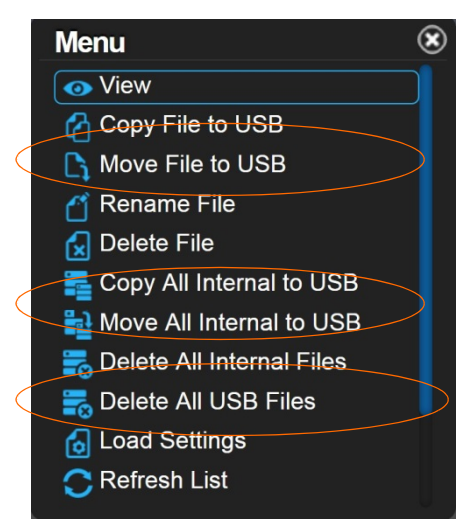

Dieses Symbol erscheint, wenn Ihre Einstellung vorsehen, dass Messungen auf einem USB-Laufwerk gespeichert werden, aber kein USB-Laufwerk angeschlossen ist. Dateien werden dann auf dem Messgerät gespeichert, bis Sie USB-Laufwerk anschließen.

Wird das USB-Laufwerk während eines Messvorgangs entfernt, erscheint das unten abgebildete Symbol und die Messung wird abgebrochen, ohne dass die Daten der Messung angezeigt werden. Wenn Sie das USB-Laufwerk wieder anschließen, werden Sie darauf hingewiesen, dass ungespeicherte Daten vorliegen und gefragt, ob Sie die Messdaten speichern oder löschen möchten. Sie können diese Messung nicht fortsetzen.

### **ABBILDUNG 8-9 USB-Symbol**

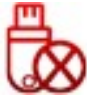

Sollte das USB-Laufwerk in den Einstellungen als vorrangiger Speicherort festgelegt sein, der Messvorgang beim Einschließen aber schon begonnen haben, werden die Dateien bis zum nächsten Zurücksetzen intern gespeichert. Dies wird durch folgendes Symbol angezeigt.

### **ABBILDUNG 8-10 USB-Laufwerk während des Messvorgangs angeschlossen**

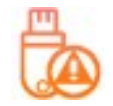

<span id="page-88-0"></span>Befolgen Sie die diese Schritte, um eine Datendatei manuell auf dem USB-Laufwerk zu speichern:

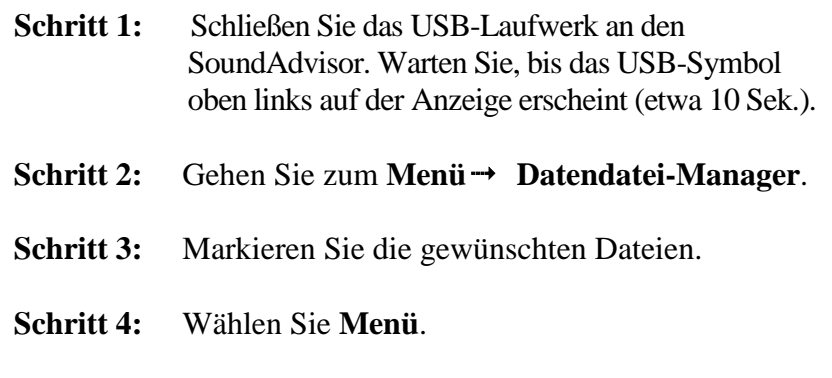

- **Schritt 5:** Wählen Sie den gewünschten Vorgang:
	- **• Kopie der Datei auf dem USB-Laufwerk anlegen**
		- Eine Kopie der Datendatei wird auf dem USB-Laufwerk angelegt. Die Originaldatei bleibt im SoundAdvisor gespeichert.
	- **• Datei zum USB-Laufwerk verschieben**
		- Die ursprüngliche Datendatei wird auf das USB-Laufwerk verschoben und auf dem internen Speicher gelöscht.
	- **• Kopie aller internen Dateien auf dem USB-Laufwerk anlegen**
		- Eine Kopie aller Datendateien, die sich auf dem SoundAdvisor befinden, wird auf dem USB-Laufwerk angelegt. Die ursprünglichen Datendateien bleiben im internen Speicher erhalten.

### **• Alle internen Dateien zum USB-Laufwerk verschieben**

• Alle Datendatei, die sich ursprünglich auf dem SoundAdvisor befanden, werden auf das USB-Laufwerk verschoben und sind nicht mehr im internen Speicher.

**Schritt 6:** Überprüfen Sie den **Datendatei-Manager**, um sicher zu sein, dass der gewünschte Vorgang abgeschlossen wurde.

# <span id="page-88-1"></span>8.5 Dateibenennung

Messdatendateien können nicht unter dem gleichen Namen gespeichert werden. Der SoundAdvisor kann Dateien auf zwei verschiedene Arten automatisch benennen. Die Benennung ergibt sich aus dem Betriebsmodus, der in den Einstellungen festgelegt ist. Siehe "Steuerung" auf Seite 6-6.

Die folgende Tabelle beschreibt die Benennungsregeln, die der SoundAdvisor anwendet.

# **Tabelle 8.1 Dateibenennung**

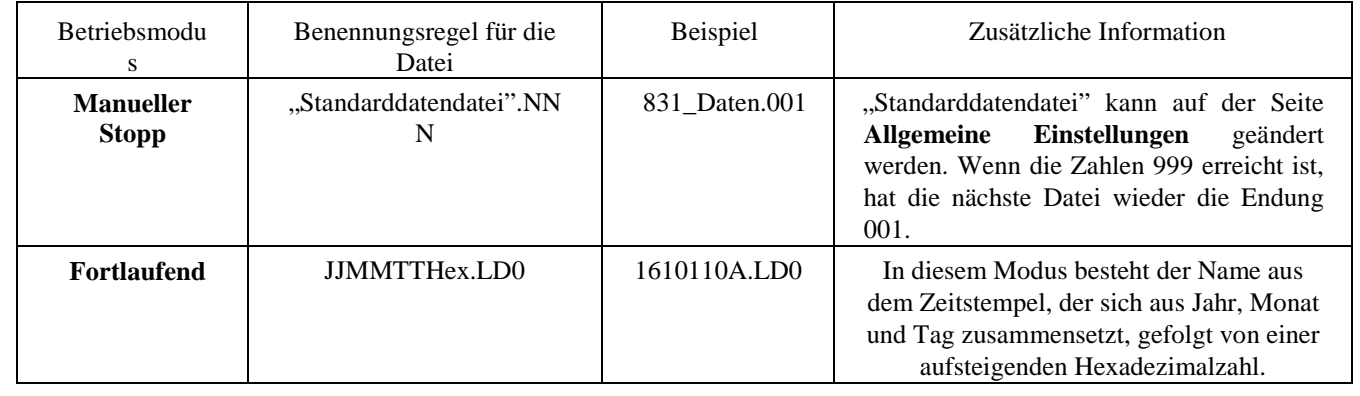

# <span id="page-89-0"></span>8.6 Nicht genügend Speicherplatz

Um sicherzustellen, dass alle Messdaten gespeichert werden können, stoppt der SoundAdvisor automatisch, sobald der verfügbare Speicherplatz auf 10 MB abfällt. Ungespeicherte Daten, die weniger als 800 KB einnehmen, können Sie auch nach dem erzwungenen Stopp noch speichern.

Laden Sie alle Daten auf ein externes Laufwerk oder einen PC, bevor Sie eine andere Messung durchführen.

# <span id="page-89-1"></span>8.7 Eingeschränkter Zugriff

Auf den SoundAdvisor können verschiedene Quellen gleichzeitig zugreifen, der Datendatei-Manager kann jedoch immer nur von jeweils einem Benutzer, einer Quelle gleichzeitig angesprochen werden. Versucht ein Benutzer den Datendatei-Manager zu öffnen, in dem sich bereits ein anderer befindet, werden die Benutzer aufgefordert, die Session des ersten Benutzers zu beenden, um eine neue zu starten.

# Systemeigenschaften **Modul 9**

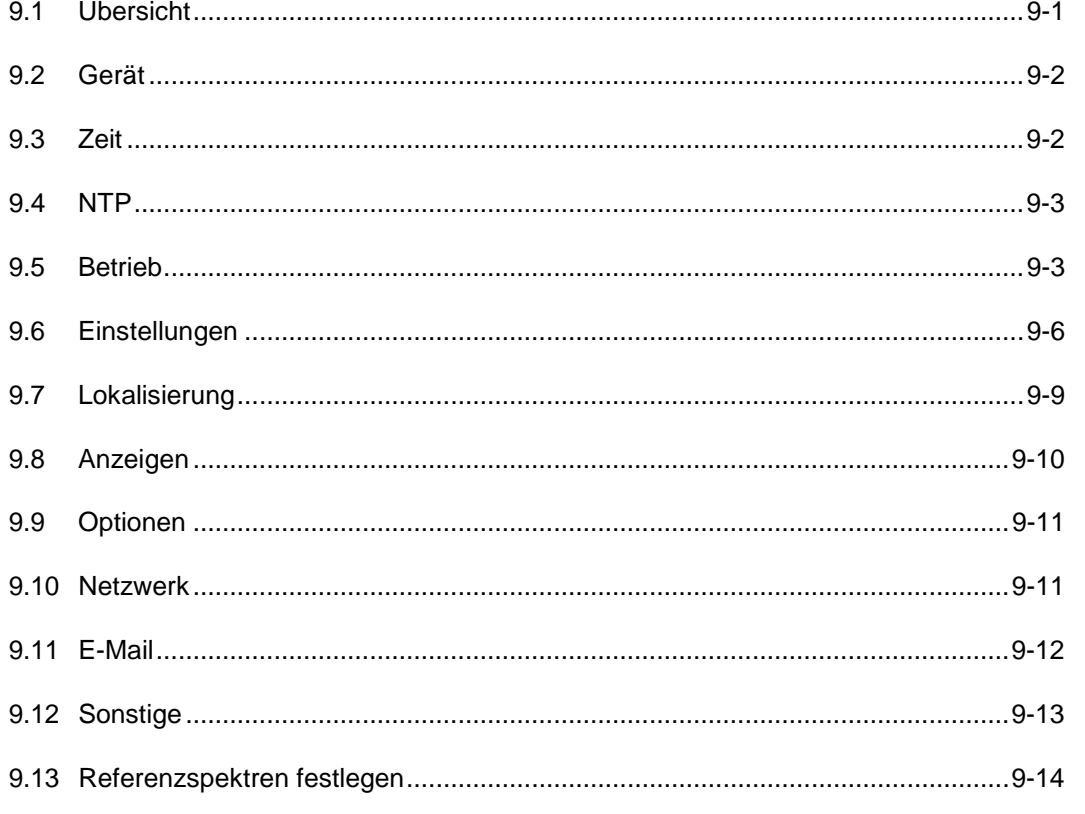

# <span id="page-90-0"></span>9.1 Übersicht

Systemeinstellungen sind Steuerungsfunktionen des SoundAdvisors und beziehen sich nicht auf Schallmessungen oder Berechnungen, sondern eher Eigenschaften und Einstellungen des Instruments.

Sie können pro Feld 30 Zeichen für Geräteinformationen eingeben, die dann im Menü "Werkzeuge" auf der Seite **Systeminformationen** erscheinen. Siehe ["Systeminformationen" auf Seite 10-1.](#page-108-0)

# <span id="page-91-0"></span>**ABBILDUNG 9-1 Kennung des Instruments**

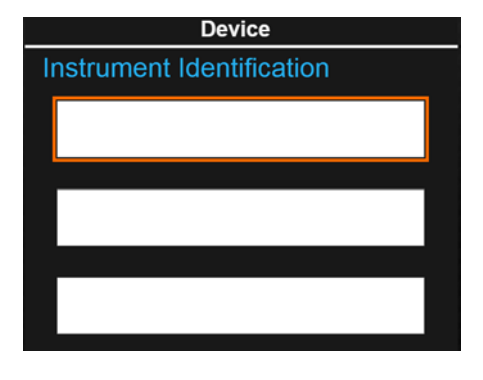

# <span id="page-91-1"></span>9.3 Zeit

Es gibt verschiede Möglichkeiten, die Zeit am Messgerät einzustellen: GPS, NTP-Server, PC-Uhr oder manuelle Einstellung. Diese Seite dient der manuellen Einstellung, integriert jedoch automatisch der manuellen Einstellung, integriert jedoch automatisch Sommerzeiteinstellungen, vorausgesetzt Sie haben die Zeitzone richtig eingestellt.

Während eines

# **ABBILDUNG 9-2 Datum/Uhrzeit und Zeitzone einstellen**

 $00:00:00.0$ Õ **Properties** Messvorgangs oder einer Time Wählen Sie zunächst Messpause aktualisiert sich Timezone die Zeit nicht. Beenden Sie Ihre Zeitzone und (GMT -07:00) Mountain (US  $\overline{\phantom{a}}$ drücken Sie dann die Messung bevor Sie die Zeit einstellen, da die Zeit **Speichern.** sonst erst beim nächsten **Stopp** aktualisiert wird. System Date & Time Date (y-m-d) 2017-3-22 Dies ist nicht nötig, wenn sie für die Zeiteinstellung Time (h:m:s) 18:22:39 NTP gewählt haben. Wenn Sie die Zeit manuell Set Time Schließen Sie einstellen und jegliche das Fenster, um Synchronisation umgehen alle Änderungen möchten, können Sie dies ◀ Device Close  $NTP$ zu speichern.anpassen und **Zeit einstellen** wählen.

**HINWEIS** Verwenden Sie G4 LD Utility im **Wartungs**-Tab des **Messgerät-Managers**, um den SoundAdvisor mit einem PC zu synchronisieren. Weitere Informationen dazu finden Sie im G4 LD Utility-Referenzhandbuch.

# <span id="page-92-0"></span>9.4 NTP

**ABBILDUNG 9-3 NTP-Server**

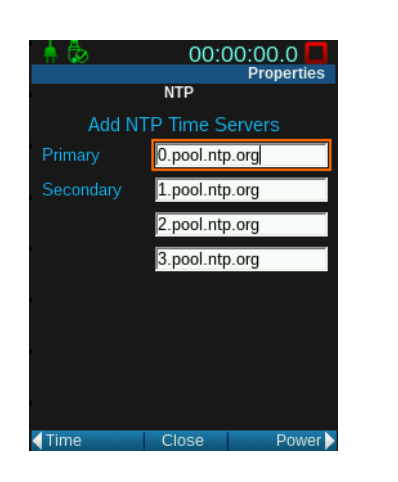

War die Synchronisierung Ihrer Uhr mit den NTP-Servern erfolgreich, erscheint das NTP-Symbol direkt neben der Zeitanzeige. Siehe Abb. [9-4 NTP-Symbol.](#page-92-2)

Der SoundAdvisor kommuniziert mit den NTP-Servern, um die interne Uhr mit der Uhrzeit zu synchronisieren, die am präzisesten ist. Dafür ist eine

Internetverbindung per Ethernet, Funkmodem oder WLAN erforderlich

### <span id="page-92-2"></span>**ABBILDUNG 9-4 NTP-Symbol**

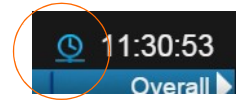

Wenn die Internetverbindung nach einer Synchronisierung der Zeit mittels NTP abbricht, wird der SoundAdvisor 2 1/2 Stunden lang versuchen, die Verbindung wiederherzustellen. Das Symbol bleibt währenddessen sichtbar. Wenn die Verbindung zu den NTP-Servern nicht wiederhergestellt werden konnte, verschwindet das Symbol nach Ablauf dieser Zeit.

# <span id="page-92-1"></span>9.5 Betrieb

# 9.5.1 Batterietyp

Der SoundAdvisor kann mit Nickel-Metallhydrid-, Alkali- oder Lithium-AA-Batterien betrieben werden. Damit das Messgerät keinen Schaden nimmt, sollte dies immer auf der Seite "Betrieb" in den Systemeigenschaften definiert werden. Die Information dient außerdem der Berechnung der Batterielaufzeit.

### **ABBILDUNG 9-5 Batterietyp**

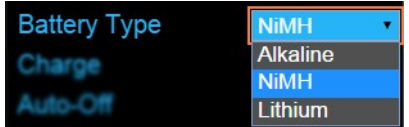

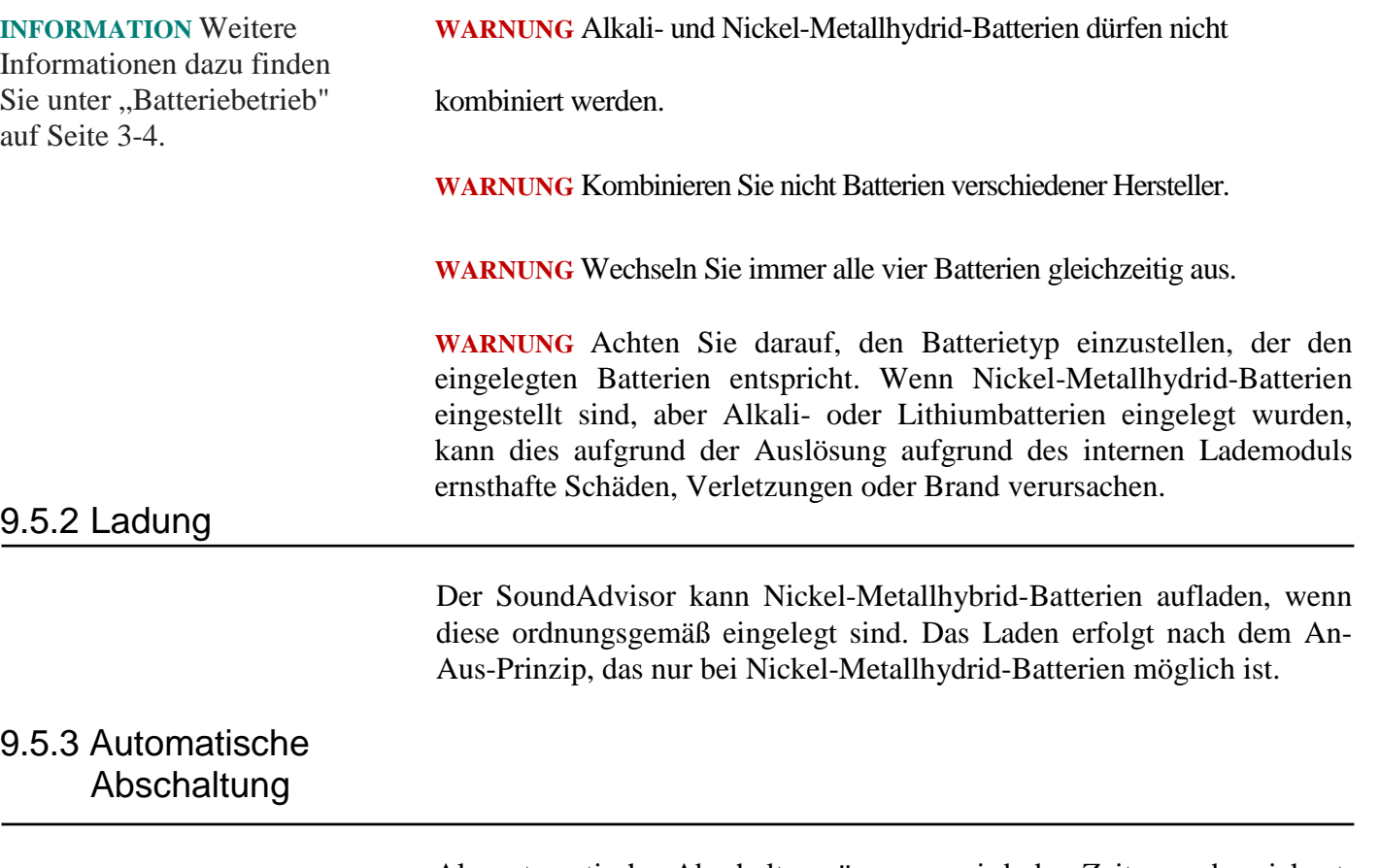

Als automatische Abschaltverzögerung wird der Zeitraum bezeichnet, über den hinweg das Instrument eingeschaltet bleibt, auch wenn kein Vorgang ausgeführt wird. Jede der nachstehend aufgelisteten Aktionen sorgen dafür, dass das Messgerät eingeschaltet bleibt d. h. setzen die automatische Abschaltverzögerung zurück.

- Tastenbetätigung
- Messungen durchführen
- USB-Kommunikationen

Wenn Sie die Taste © (EIN/AUS) drücken, stellen sich Instrument und Anzeige zurück in den Status, in dem sie sich bei Ablauf der Ausschaltverzögerung befanden.

### **ABBILDUNG 9-6 Automatische Abschaltung**

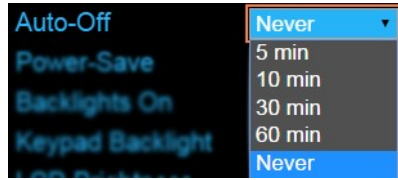

# **ABBILDUNG 9-7 Energiesparsymbol**

Im Energiesparmodus, reduziert sich der Energieverbrauch der Batterie wesentlich, da analoge Schaltkreise und Signalverarbeitungsvorgänge abgeschaltet werden. Diese Funktion ist dafür ausgelegt, die Datensammlung/-verarbeitung runterzufahren, um die Batterien zu schonen.

Als Energiesparverzögerung wird der Zeitraum bezeichnet, über den hinweg das Instrument nach Beendigung einer Messung voll versorgt bleibt. Die analogen Schaltkreise, Versorgung des Vorverstärkers eingeschlossen, fahren runter, wenn das Instrument eine bestimmte Zeit lang gestoppt wurde. Sobald Sie einen Messvorgang starten oder das Gerät zurücksetzen, werden die analogen Schaltkreise wieder mit Energie versorgt und das Instrument nimmt die Messung innerhalb von zehn Sekunden wieder auf.

Wird eine Kalibrierung ausgeführt, setzt sich die analoge Energiesparverzögerung ebenfalls wieder zurück.

### **FIGURE 9-8 Analoger Energiesparmodus**

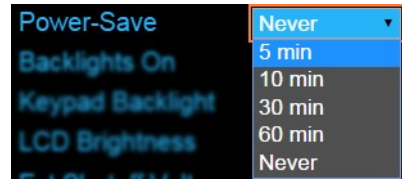

# 9.5.5 Hintergrundbeleuchtung

Als Hintergrundbeleuchtungszeit wird der Zeitraum bezeichnet, über den hinweg die Anzeige des SoundAdvisors nach dem letzten Tastendruck weiterhin beleuchtet wird. Wenn Sie **Immer** auswählen, erhöht dies den Energieverbrauch.

### **ABBILDUNG 9-9 HINTERGRUNDBELEUCHTUNG Ein**

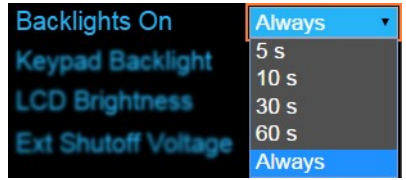

Wenn Sie die Hintergrundbeleuchtung der Tastatur auf **AUS** schalten, erlöschen die blauen LEDs unter allen Tasten. Die roten LEDs der Tasten **STOPP/SPEICHERN** und die grünen LEDs unter den Tasten **START/PAUSE** leuchten weiterhin

# **LCD-Helligkeit**

**HINWEIS** Wenn Sie die Hintergrundbeleuchtung auf hell einstellen, erhöht die den Energieverbrauch wesentlich und reduziert die Batterielaufzeit.

Sie können die Intensität der Hintergrundbeleuchtung für den LCD-Bildschirm auf 100 %, 80 %, 60 %, 40 %, 20 % einstellen.

Sollte die verbleibende Leistung der Batterien weniger als 10 % betragen, setzt der SoundAdvisor die Benutzereinstellung außer Kraft und die LCD-Helligkeit auf 50 %. Es sei denn die Benutzereinstellungen sehen eine noch geringere Helligkeit vor, dann bleiben die Einstellungen gleich.

# **ABBILDUNG 9-10 LCD-Helligkeit**

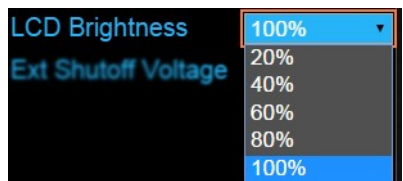

# 9.5.7 Externe Abschaltspannung

Damit die internen Batterien nicht beschädigt werden, wenn die Spannung der externen Batterien zu stark abfällt, können Sie eine externe Abschaltspannung festlegen. Der SoundAdvisor stellt sich dann automatisch ab, sobald die externe Spannung unterhalb dieses Grenzwerts fällt.

Die Grenze ist werkseitig auf 10,8 Volt eingestellt, aber Sie können einen Wert zwischen 10 und 25 Volt eingeben, wenn Ihre Batterienutzung nicht dem üblichen Standard entspricht.

# <span id="page-95-0"></span>9.6 Einstellungen

# 9.6.1 Mikrofon-Korrektur

Wenn Sie ein Freifeld-Mikrofon nutzen, können Sie eine Korrektur anwenden, um die angepasste Empfindlichkeit für diffuse Schallfelder zu erreichen, bzw. die angepasste Empfindlichkeit für freie Schallfelder, wenn Sie ein Diffusfeld-Mikrofon nutzen.

### **ABBILDUNG 9-11 Mikrofon-Korrektur**

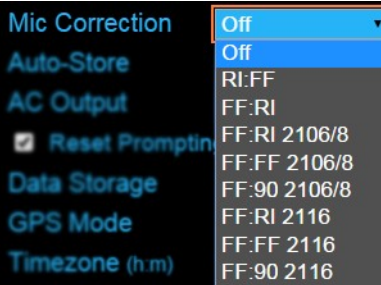

**HINWEIS** Wenn eine

die Messung auf den Zeitpunkt der Speicherung

zurückgesetzt.

Speicherung - automatisch oder gesteuert - erfolgt, wird Die automatische Speicherungsfunktion lässt sich auf alle Messungen anwenden, die mit dem Gerät durchgeführt werden.

# **Keine**

Alle Speicherungen müssen manuell vorgenommen werden, es sei denn, im Setup wurde die fortlaufende tägliche automatische Speicherung eingestellt.

# **Anfrage**

Wenn die Stopp-Taste  $\bigcirc$  gedrückt wird, bzw. wenn ein Stopp eintritt, werden Sie gefragt, ob Sie die Messdatendatei sichern möchten

# **Speichern**

Die Messung wird automatisch gespeichert, wenn sie gestoppt wird

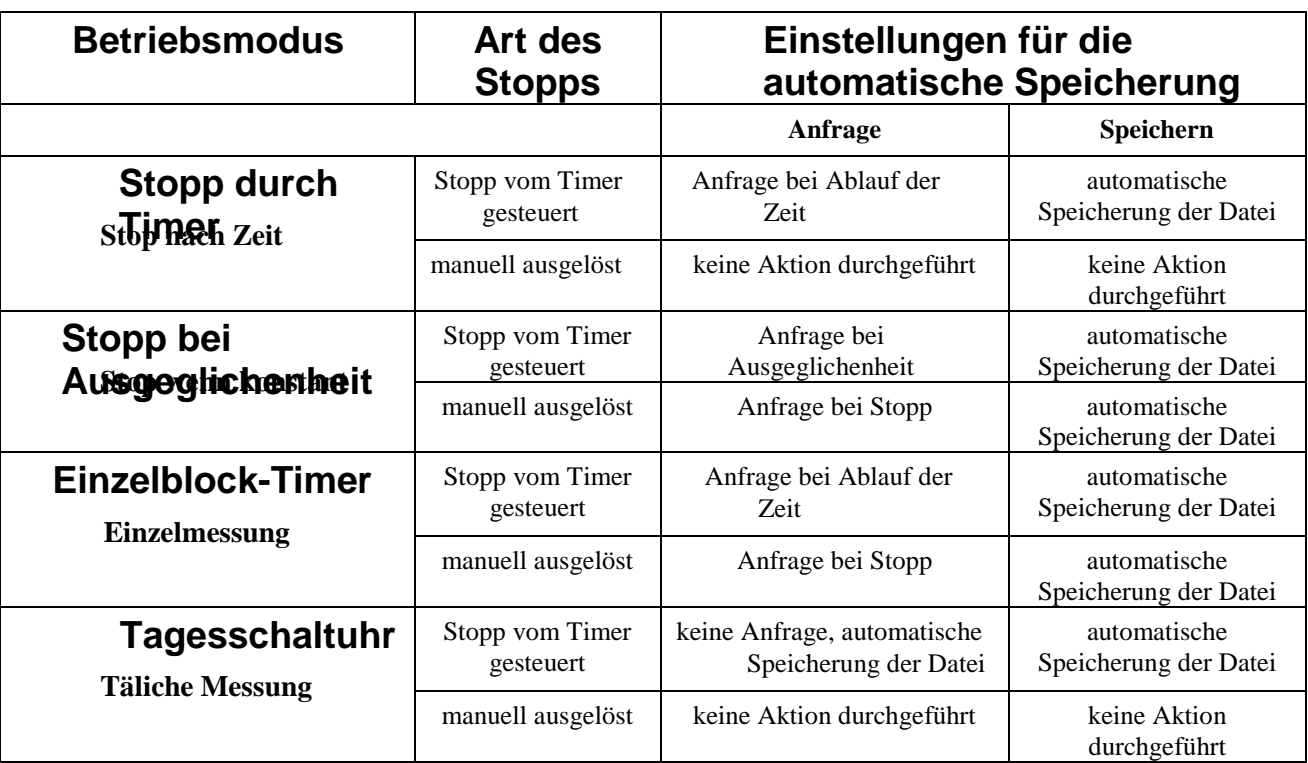

# **Tabelle 9.1 Verhalten der automatischen Speicherung**

# 9.6.3 AC-Ausgang

Der AC-Ausgang ist ein AC/DC-Ausgang mit vollem Dynamikumfang. Er nimmt keine Headsets oder Kopfhörer.

**INFORMATION** Siehe "Soun dAdvisor Modell 831C Instru ment-Plattform" Auf Seite A-1.

Wenn das Signal auf AUS gestellt ist, ist der AC/DC-Ausgang nicht versorgt.

# **ABBILDUNG 9-12 Ausgangsbuchse am SoundAdvisor**

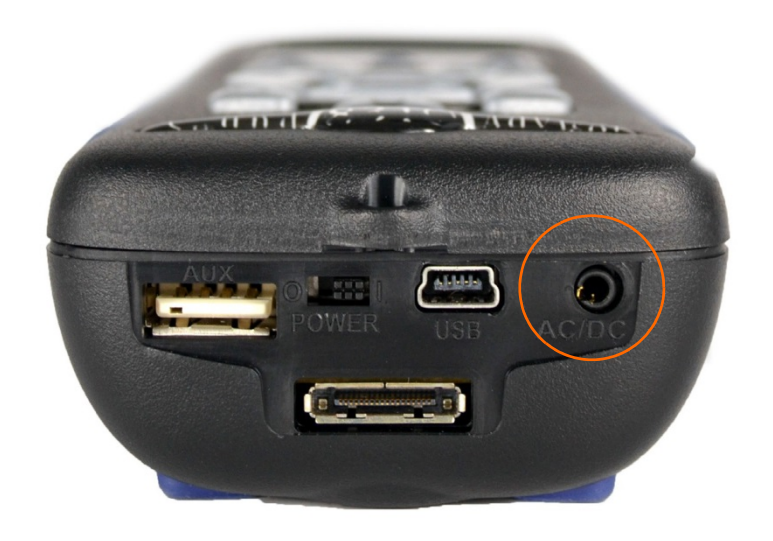

# 9.6.4 Anfragen zurücksetzen

Sollten Sie ungewollt eine Messung vorgenommen haben, drücken Sie die Reset-Taste 1, um ungespeicherte Daten zu löschen. Vor dem Löschen der Daten erscheint ein Dialogfeld, in dem Sie aufgefordert werden, das Reset-Kästchen anzukreuzen, um das Zurücksetzen zu bestätigen.

# 9.6.5 Datenspeicherung

Sollten Sie ungewollt eine Messung vorgenommen haben, drücken Sie die Reset-Taste 1, um ungespeicherte Daten zu löschen. Vor dem Löschen der Daten erscheint ein Dialogfeld, in dem Sie aufgefordert werden, das Reset-Kästchen anzukreuzen, um das Zurücksetzen zu bestätigen.

Diese Funktion zeigt Ihnen an, wo Ihre Daten gespeichert werden.

### **Intern**

Manuell und automatisch gespeicherte Datendateien werden im 2-GB-Speicher des SoundAdvisors gespeichert (nutzbarer Speicherplatz 1,8 GB)

# **USB**

Manuell und automatisch gespeicherte Datendateien werden auf dem angeschlossenen USB-Laufwerk gespeichert.

# **USB-Backup**

Datendateien werden sowohl im internen Speicher des SoundAdvisors als auch auf dem angeschlossenen USB-Laufwerk gespeichert.

# 9.6.6 GPS-Modus

Damit Sie ein GPS-Gerät nutzen können, das an den AUX angeschlossen ist, muss der GPS-Modus auf **EIN** gestellt sein.

**HINWEIS** Wenn kein USB-Laufwerk angeschlossen ist, werden Daten ungeachtet der vorgenommenen Einstellungen im Speicher des SoundAdvisors gespeichert.

Der LCD-Bildschirm des SoundAdvisors bietet sechs mögliche Farbschemata: drei helle und drei dunkle. Es wird empfohlen, die hellen Schemata zu verwenden, wenn das Messgerät hauptsächlich bei Sonnenlicht und in Freiluftbedingungen eingesetzt wird. Die dunklen Schemata eignen sich besser für schwache Lichtverhältnisse und den Einsatz in Innenräumen.

# **ABBILDUNG 9-13 Farbschemata**

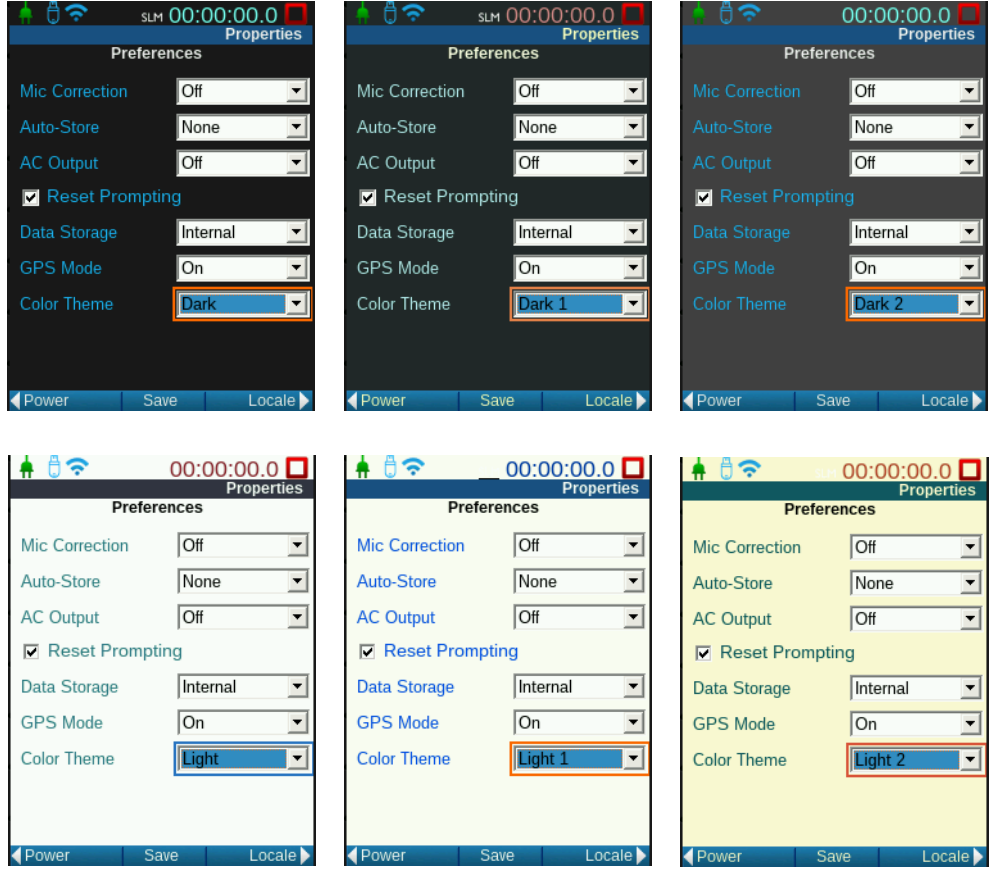

# <span id="page-99-0"></span>**Sprache**

Der SoundAdvisor hat eine integrierte Übersetzungsfunktion, die Ihnen erlaubt, Ihre Sprache einzustellen.

Folgende Sprachen sind verfügbar:

- English
- Cestina
- Français
- Deutsch
- Italiano
- Norsk
- Português (PT)
- Português (BR)
- Español
- **Svenska**
- Türkçe

### **FIGURE 9-14 Sprachauswahl**

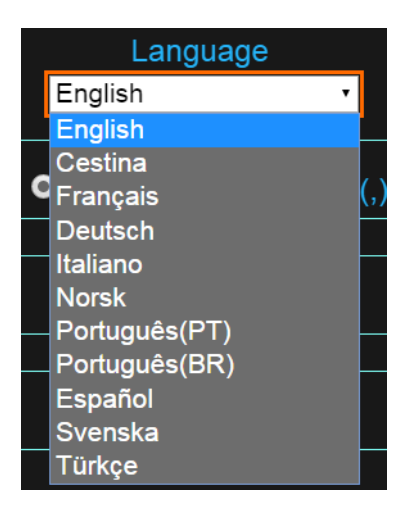

# **Dezimalsymbol**

Als Dezimalsymbol der Messwerte kann Ihren Wünschen entsprechend ein Komma oder ein Punkt verwendet werden. Wählen Sie den Auswahlknopf des gewünschten Symbols, und speichern Sie, damit Ihre Änderung berücksichtigt wird.

# **Datumsformat**

Der SoundAdvisor bietet zwei Formate: Tag-Monat-Jahr und Jahr-Monat-Tag. In beiden Fällen zeigt die Anzeige zweistellige Zahlen. Zum Beispiel: 2017-02-14 Wählen Sie den Auswahlknopf des gewünschten Formats, und speichern Sie, damit Ihre Änderung berücksichtigt wird.

# **Einheiten**

Die Standardeinheit des SoundAdvisors folgt dem SI (internationales Einheitensystem), aber Sie können englische Einheiten einstellen. Wählen Sie den Auswahlknopf der gewünschten Einheit, und speichern Sie, damit Ihre Änderung berücksichtigt wird.

# <span id="page-100-0"></span>9.8 Anzeigen

Wenn Sie Ihr Messgerät einstellen, führt Sie die erste Seite zur Profilseite der Live-Anzeige. Sie können dies auf der Seite Anzeige ändern.

# **Start**

Start bezieht sich auf die erste Anzeige, die erscheint, wenn Sie den SoundAdvisor starten. Sie können jede der verfügbaren Hauptanzeigen wählen. Wählen Sie die gewünschte Anzeige im Dropdown-Feld, speichern und schließen Sie. Wenn Sie das nächste Mal Ihr Messgerät einstellen, erscheint die von Ihnen gewählte Startanzeige.

# **Tabs + Seiten**

Wenn Sie ein Tab auswählen, öffnet sich im Bereich **Seiten** eine neue Liste**.** Sie können, je nachdem, welche Seiten Sie auf dem Messgerät sehen möchten, Kästchen ankreuzen oder Häkchen entfernen. Die betreffenden Seiten werden dadurch nicht gelöscht, sondern nur nicht angezeigt.

### **ABBILDUNG 9-15 Anzeigeoptionen**

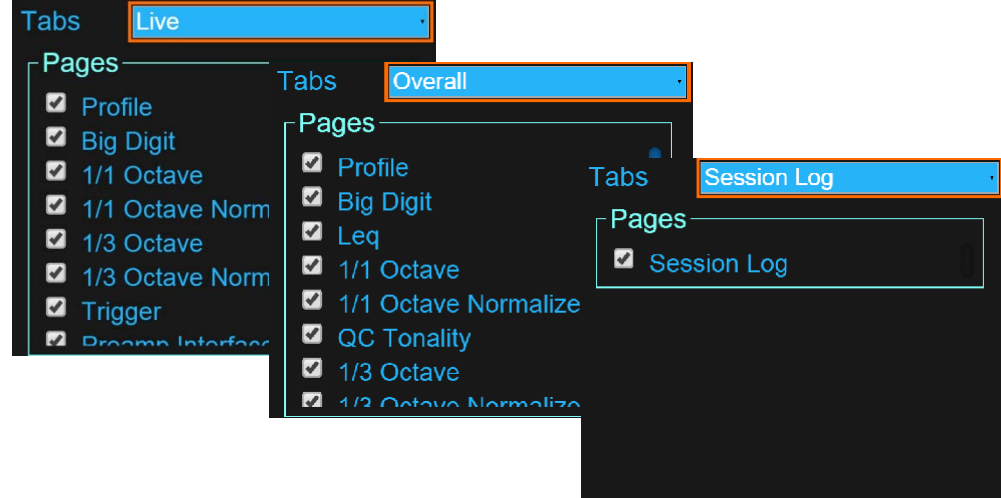

# <span id="page-101-0"></span>9.9 Optionen

**HINWEIS** Standardoptionen erscheinen nicht in der Liste, da sie nicht entfernt werden können.

Sie können Optionen, die auf dem SoundAdvisor installiert sind, aktivieren oder deaktivieren. Wenn Sie eine Option deaktivieren wird sie nicht gelöscht, sondern kann jederzeit wieder aktiviert werden. Eventuell vorgenommene Änderungen erfordern einen Neustart.

# **ABBILDUNG 9-16 Optionen aktivieren/deaktivieren**

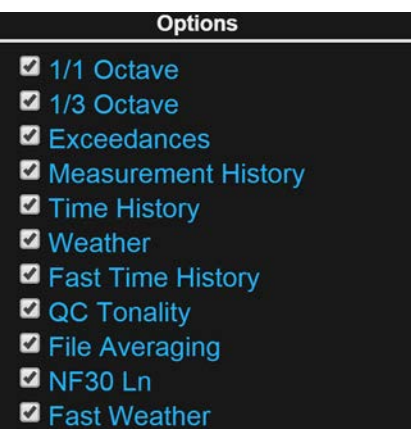

# <span id="page-101-1"></span>9.10 Netzwerk

Siehe ["Kommunikation + WLAN" auf Seite 13-1.](#page-115-0)

# <span id="page-102-0"></span>9.11 E-Mail

**HINWEIS** Bei der Einrichtung des Ereignisverlaufs können Email-Benachrichtigungen aktiviert werden. Siehe ["Einrichtung der](#page-139-0) [Messung"](#page-139-0)  [auf Seite 17-2.](#page-139-0) Wenn diese Option aktiviert ist, werden E-Mail-Benachrichtigungen entsprechend der E-Mail-Einstellungen in den Systemeigenschaften gesendet.

Der SoundAdvisor kann mit einer Netzwerkverbindung eingerichtet werden, um E-Mails und/oder Textbenachrichtigungen zu senden, wenn die SPL-2- Grenzwerte während einer Messung überschritten werden. Geräusche, welche die Peak-3-Grenzwerte überschreiten, lösen ebenfalls eine Benachrichtigung aus.

Gehen Sie wie folgt vor, um E-Mail-Benachrichtigungen einzurichten:

### **Schritt 1:** Navigieren Sie zu **Systemeigenschaften E-Mail**.

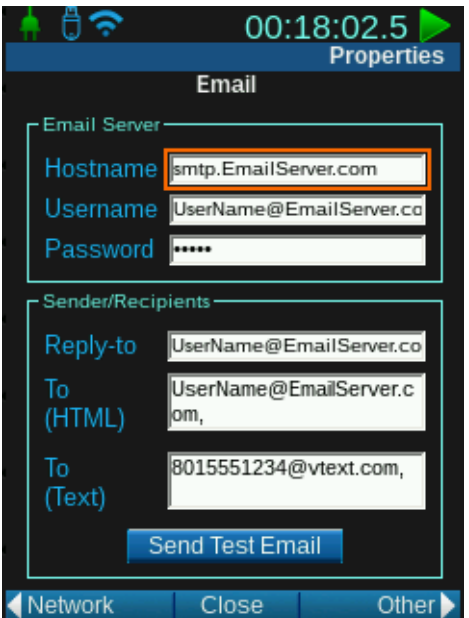

**Schritt 2:** Geben Sie E-Mail-Host, Benutzernamen und ein Kennwort ein.

**Schritt 3:** Geben Sie eine E-Mail-Adresse für die Antworten der Empfänger ein.

- **Schritt 4:** Geben Sie eine E-Mail-Adresse für die Textnachrichten ein. In diesem Feld können Sie Telefonnummer @ E-Mail-Adresse Ihres Anbieters eingeben. Zum Beispiel: [80155555555@vtext.com s](mailto:80155555555@vtext.com)endet eine Textnachricht an ein Verizon Wireless-Handy.
- **Schritt 5:** Senden Sie eine E-Mail, um die Einstellungen zu testen.

Sollte die E-Mail bzw. der Text nicht innerhalb von wenigen Minuten eintreffen, prüfen Sie die Internetverbindung Ihres Messgeräts und vergewissern Sie sich, dass Ihre Benachrichtigungen nicht von einem Proxy aussortiert werden. Wenden Sie sich an Ihren IT-Support vor Ort, um weitere Unterstützung zu erhalten.

### **Schritt 6: Speichern** und **Schließen** Sie.

**Schritt 7:** Richten Sie E-Mail-Benachrichtigung im **Ereignisverlauf**-Setup ein und aktivieren Sie. Siehe ["Messungen einrichten" auf Seite 17-2.](#page-139-0)

**HINWEIS** Der SoundAdvisor muss mit einem SMTP E-Mail-Server mit TLS-Authentifizierung verbunden werden (verwenden Sie den Anschluss 587). Wenn Sie ein Mail-Konto bei einem öffentlichen Anbieter (wie Gmail oder Yahoo) einrichten, müssen Sie unter Umständen einen SMTP-Zugriff für das Konto einrichten, in der Regel über sichere Login-Einstellungen. Fügen Sie die Host-E-Mail-Adressen zu Ihren Kontakten hinzu, um Spam-Filter zu vermeiden.

- **Schritt 8:** Definieren Sie Ihren SPL-2-Grenzwert. Wird dieser Pegel während eines Messvorgangs erreicht, löst das eine E-Mail-Benachrichtigung aus. Siehe "Auslöser" auf Seite 6-7.
- **Schritt 9:** Siehe ["Ereignisaufzeichnung"](#page-150-0) auf Seite 18-4 hinsichtlich [des Versendens von Schallaufzeichnungen. W](#page-150-0)ählen Sie **Schallereignis speichern**. Wenn ein Ereignis auftritt, wird eine .wav-Datei erstellt.

An HTML-E-Mails wird die Ereignisaufzeichnung angehängt, außer in folgenden Fällen:

- 1. Die Aufzeichnung von Schallereignissen ist deaktiviert.
- 2. Die aktuelle Schallaufzeichnung ist nicht abgeschlossen, wenn das Ereignis endet.
- 3. Die Aufzeichnung des Schallereignisses ist zu umfangreich, um als Anhang einer E-Mail gesendet zu werden.

### **HINWEIS** Die

Benachrichtigung wird erst gesendet, wenn die Zeit für Aufnahme und Komprimierung nach Auslösung des Ereignisses abgelaufen ist. Je nach Proxy vor Ort, kann es zu zusätzlichen Verzögerungen kommen.

**Schritt 10:** Führen Sie eine Messung aus. Wenn SPL-2- bzw. Peak-3-Schwellenwerte überschritten werden, wird eine E-Mail mit der angehängten Schallaufzeichnung an den von Ihnen festgelegten Empfänger gesendet.

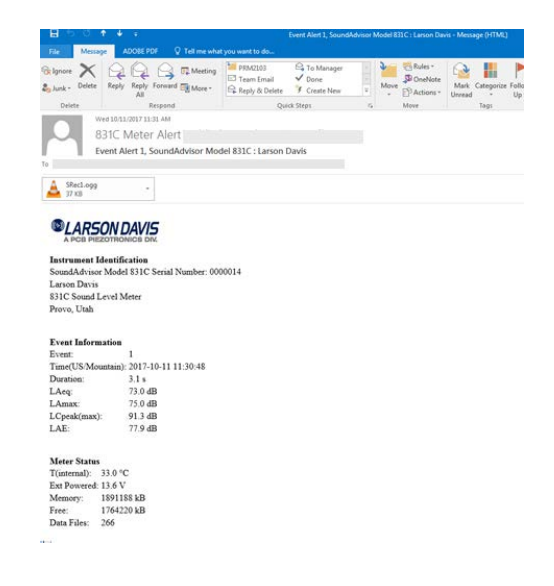

# 9.12 Cloud Speicher

Nachdem eine Messdatei kreiert wurde, kann diese im Gerät, auf einem USB-Speicher oder direct auf einem entfernten Speicher (Cloud) gespeichert werden. Der Cloud Speicher wird eingestellt in **System Eigenschaften Cloud Speicher**. Es kann nicht durch alle Geräteseiten hierauf zugegriffen werden, bisher geht dies nur via G4 Software oder durch die Setupverwaltung.

Für die Einrichtung der Kommunikation mit einem SFTP oder Dropbox sind folgende Schritte nötig:

**HINWEIS** Diese Funktion besteht nur wenn der SoundAdvisor Zugang zum

Internet via WiFI oder Ethernet hat.

**Schritt 1** Software G4 LD Utility starten.

- **Schritt 2** Gerät mittels USB oder TCP/IP verbinden. Siehe hierzu "Anschluss des SoundAdvisor an das G4" auf Seite i-3.
- **Schritt 3** Zur Setupverwaltung wechseln, dann die Geräteeigenschaften öffnen.
- **Schritt 4 Die** Pfeiltasten oder das Menü nutzen und zum Cloud Speicher wechseln.

### **ABBILDUNG 9-17 G4 LD Utility - Cloud Speicher**

Zuerst navigieren Sie zur

Setupverwaltung

G G4 L Itility File Tools Help  $\rightarrow$  Connect undAdvisor<sup>™</sup> Model 831C Settings in PC → SoundAdvisor 831C 10107 Gehen Sie zu den Systemeinstellungen  $00:00:00.0$ System Properties: Defau E 17061601 = **Cloud Storage Setup Manager** 2 Auto Push to Cloud **SYS**  $\bullet$ **Default** Dropbox 2017-01-03 12:11:08 Service  $\mathbf{G}$ Path /TwinRidgesSoundscape Always Send Email **Transfer Type** Copy Authorize Öffnen Sie das Menü und wählen **くSpectra** Device > Other  $\blacktriangleright$ Cloudspeicher

# Wählen Sie Ihr Messgerät aus

**Schritt 5** Auswahl **Auto Push zur Cloud** um die Funktion zu Aktivieren.

**Schritt 6** Den entsprechenden Service wählen: SFTP oder Dropbox.

# **Schritt 7**

**Dropbox**: Den entsprechenden Dateipfad wählen, jedoch keine Sonderzeichen nutzen.

**SFTP:** Die Host-IP und den Port eingeben. Falls kein Port gewählt wird, ist dies Port 22. Benutzernamen und Passwort eingeben.

**Schritt 8** Falls eine E-Mail-Benachrichtigung aktiviert ist, kann diese eingestellt werden auf Immer, Nie oder Bei Fehler. Siehe "E-Mail" auf Seite 9-11.

**Schritt 9** Eingabe des Transfertyps: Kopieren oder Verschieben der Datei. Kopieren speichert weiterhin die daten auf dem Gerät oder USB-Speicher. Siehe "Einstellungen für die Datenspeicherung" auf Seite 8-1.

### **Schritt 11** Auswahl**Authorisiere**.

**Dropbox**: Ein separates Fenster erscheint. Bei der Cloud anmelden. Nach der Anmeldung muss rclone Zugriff auf den Ordner erhalten können, erlauben Sie dies. Nach dieser Bestätigung ist der SoundAdvisor in der LAge Daten in den entsprechenden Ordner hochzulanden.

### **ABBILDUNG 9-18 RCLONE Zugriff**

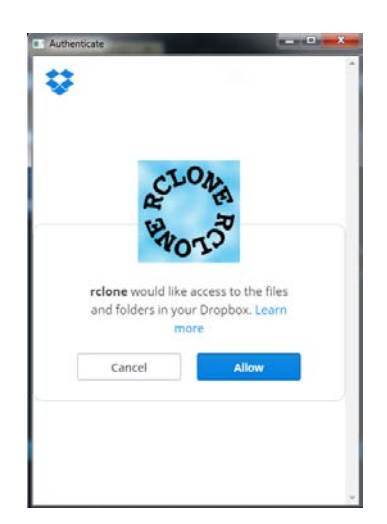

Step 11 Wenn Zugriff erfolgt, erscheint eine Bestätigung.

**HINWEIS** Die Zugangsdaten müssen nur einmal eingegeben werden. Sollten die Zugangsdaten geändert worden sein, müssen Sie sich erneut authentifizieren. Dies ist nicht erforderlich bei einer Änderung des Dateipfades.

# <span id="page-106-0"></span>9.13 Sonstige

# 9.13.1Logischer E/A

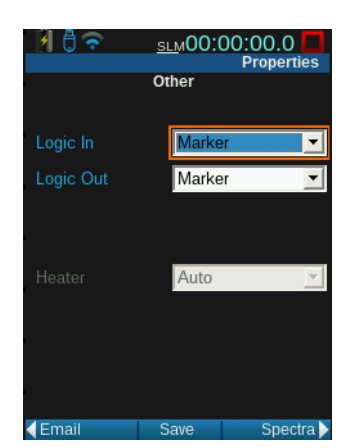

# **ABBILDUNG 9-17 Logischer Ein-/Ausgang Logischer Eingang**

### **HINWEIS** Das CBL170 E/A-

Schnittstellenkabel kann verwendet werden um elektrische Verbindungen zu externen Geräten herzustellen.

Wenn die logische Eingangsleitung ein Signal von einem externen Gerät empfängt, kann das über einen externen Auslöser einen der folgenden Vorgänge auslösen:

# **Start/Stopp**

## **Ereignis**

Dafür muss auf Ihrem Messgerät die Option Zeitverlauf (831C-ELA) installiert und für die betreffende Messung aktiviert sein.

### **Marker**

Dafür muss auf Ihrem Messgerät die Option Zeitverlauf (831C-LOG) installiert und für die betreffende Messung aktiviert sein. Marker #1 wird für die im Setup vorgegebene **Aufnahmezeit** ausgelöst, auch wenn keine Schallaufzeichnung vorliegt. Ist für den Marker #1 Schallaufzeichnung aktiviert, erfolgt außerdem eine Schallaufzeichnung.

# **Logischer Ausgang**

Das logische Ausgangskabel teilt einem externen Gerät die folgenden Zustände über den logischen Ausgang mit:

# **Betriebszustand**

Wenn der logische Ausgang auf Betrieb eingestellt ist, ist der Ausgang bei Betrieb des SoundAdvisors auf High und Low beim Stopp.

### **Event**

SoundAdvisor Modell 831C Referenzspektren festlegen 9-15 **INFORMATION** Weitere Informationen zur Auslösung von Ereignissen finden Sie unter "Auslösung" auf Seite 6-7.

Dafür muss auf Ihrem Messgerät die Option Zeitverlauf (831C-ELA) installiert und für die betreffende Messung aktiviert sein. Ist der logische Ausgang auf Ereignis eingestellt, wird der Ausgang durch die Auslösung

eines Ereignisses aktiviert.

# **Marker**

Dafür muss auf Ihrem Messgerät die Option

# 9.13.2 Heizvorrichtung

Zeitverlauf (831C-LOG) installiert und für die betreffende Messung aktiviert sein. Wird ein Marker ausgelöst, so wird der Ausgang für die im Setup vorgegebene **Aufnahmezeit** aktiviert.

Wird eine Heizvorrichtung im Bereich des Vorverstärkers erkannt, wird ein Drop-Down-Menü aktiviert, in dem Sie festlegen können, ob sich die Heizvorrichtung automatisch einstellen, durchgehend oder nie laufen soll.

# <span id="page-107-0"></span>9.14 Referenzspektren festlegen

Bei der Betrachtung der normalisierten Oktavband-Daten können Sie zwischen negativer oder positiver A- oder C-Bewertung wählen oder vier eigene Referenzspektren definieren. Diese Referenzen sind im "normalisierten Live-Oktavband" auf Seite 4-4, im "normalisierten Gesamt-Octavband" auf Seite 4-9 und im "1/3 Gesamt-Spektral-Ln" auf Seite 4-11 zu sehen.

# **ABBILDUNG 9-18 Referenzspektren festlegen**

Markieren Sie ein Band mithilfe der Navigationstasten und drücken Sie dann 6 Eingabe, um die Tastatur aufzurufen und diese Oktave zu definieren.

Über dieses Dropdown-Menü können Sie auf alle vier  $1/1$ - und alle vier  $1/3$ -Oktavband-Optionen zugreifen und für jede Auswahl die Frequenz angeben.

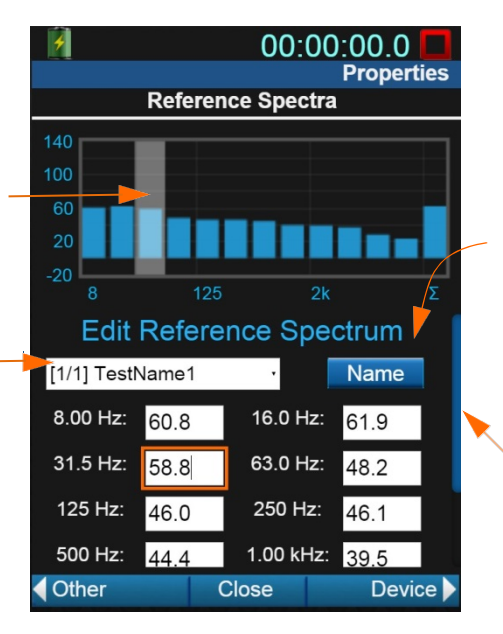

Sie können die benutzerdefinierten Spektren umbenennen, indem Sie **Name** auswählen.

> Für das 1/1- Oktavband können 12 Oktaven definiert werden, 36 für das 1/3- Oktavband. Der Bildschirm scrollt runter, wenn Sie in der Liste nach unten gehen.
# Modul 10 Informationen zum System

**HINWEIS** Diese Seiten erfordern keine Eingaben von den Benutzern.

û

Informationen zum System des SoundAdvisors finden Sie unter **Werkzeuge.** Menü Es beinhaltet Folgendes:

- Information zum Instrument
	- Fabriknummer
	- Baujahr
	- Firmware-Version
	- angeschlossenes Vorverstärkermodell
- **Standards** 
	- ANSI
	- IEC
- **HINWEIS** Sie können weiter Optionen für den SoundAdvisor hinzu kaufen. Siehe "Larson Davis kontaktieren" auf Seite i-2.
- installierte Optionen

#### **ABBILDUNG 10-1 Werkzeugmenü**

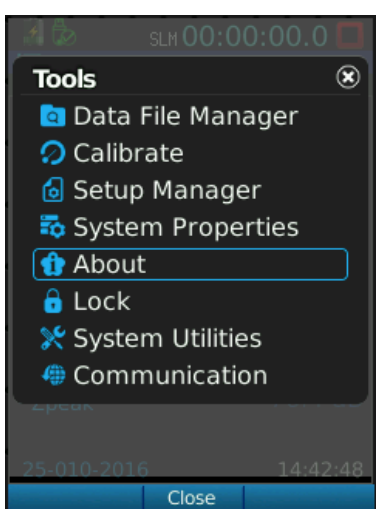

#### **ABBILDUNG 10-2 Informationen**

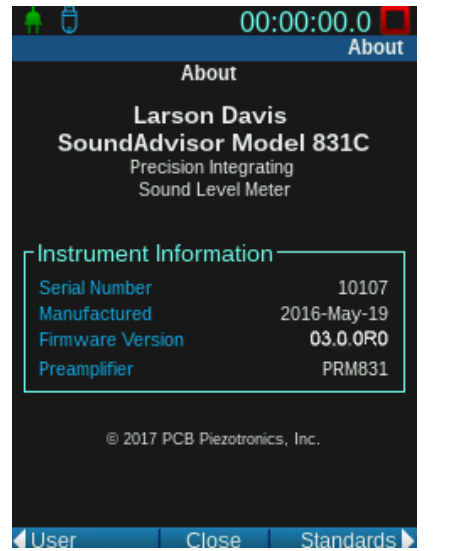

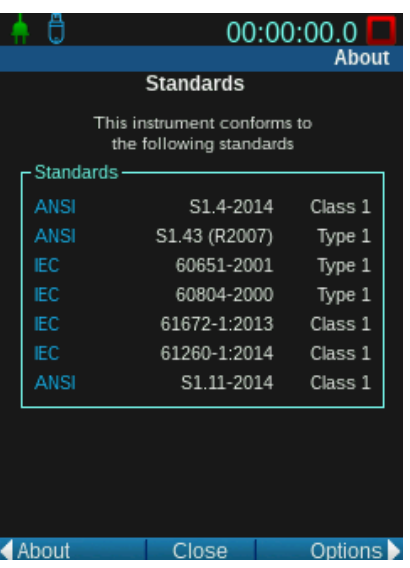

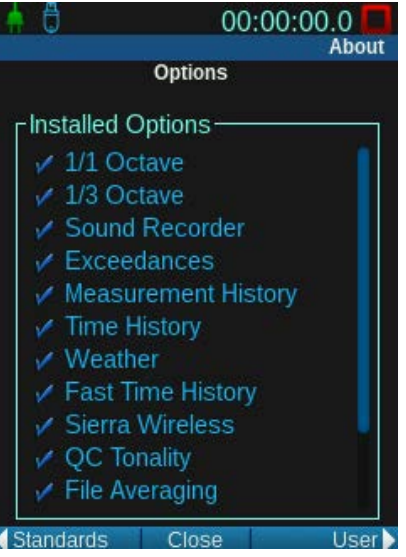

# Modul 11 Sperren

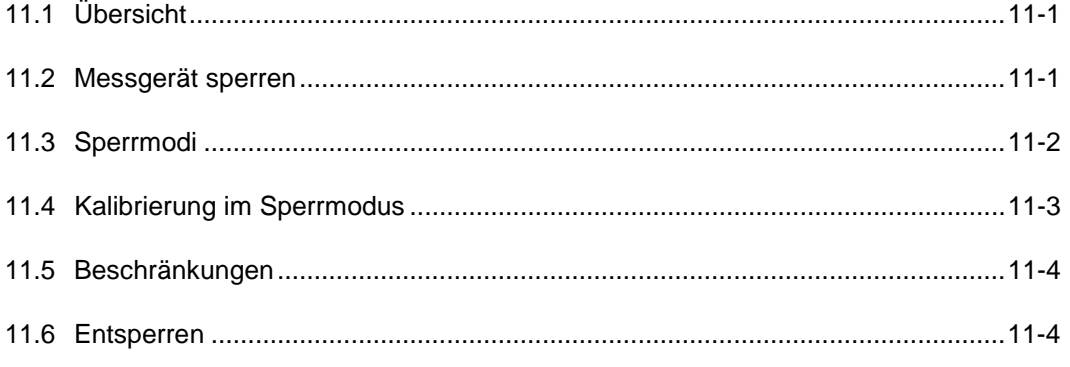

# <span id="page-109-0"></span>11.1 Übersicht

Um unautorisierte Verwendung und Manipulationen an Messungen und Daten zu verhindern, können Sie den SoundAdvisor sperren. Die Funktion bietet drei Optionen für Manipulationssicherheit.

# <span id="page-109-1"></span>11.2 Messgerät sperren

Gehen Sie wie folgt vor, um Ihr Messgerät zu sperren:

#### Schritt 1: Gehen Sie zu Werkzeuge→ Sperren.

#### **ABBILDUNG 11-1 Werkzeugmenü**

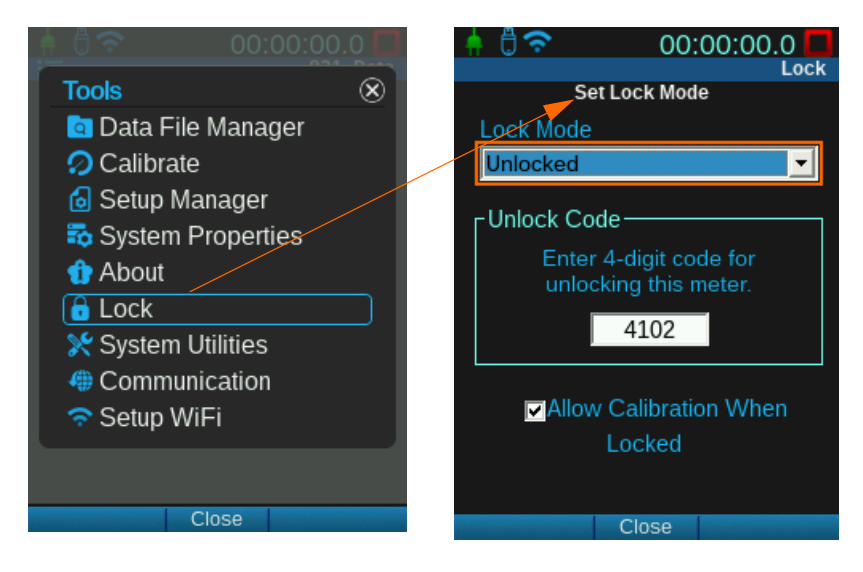

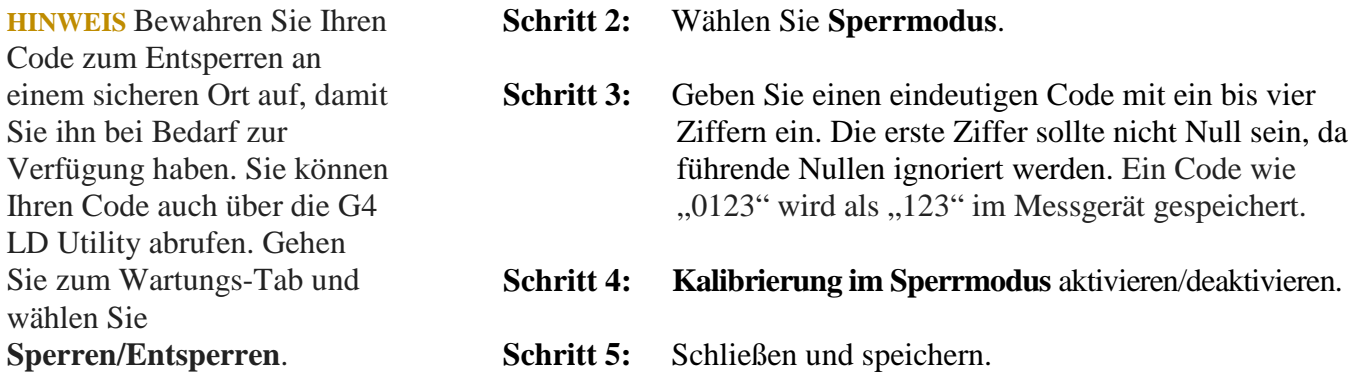

# <span id="page-110-0"></span>11.3 Sperrmodi

#### **ABBILDUNG 11-2 Menü Sperrmodus**

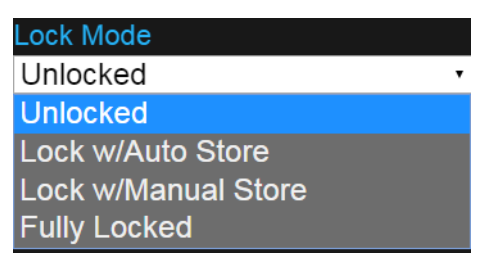

Es gibt drei Sperrmodi, die unterschiedliche Sicherheitsniveaus bieten. Informationen zu Beschränkungen bei den verschiedenen Sperrmodi finden Sie in [Tabelle 11.1 auf Seite 11-4.](#page-112-2)

#### **Nicht gesperrt**

### **Sperre mit automatischer Speicherung**

## **INFORMATION** Weitere

Informationen zur **Großziffernanzeige** finden Sie unter "Großziffernanzeige des Schallpegels" auf Seite 4-3.

#### **Sperre mit manueller Speicherung**

Der SoundAdvisor ist vollständig entsperrt und Sie können auf alle Funktionen und Datenanzeigen zugreifen und alle Einstellungen ändern.

Die Datenanzeige ist standardmäßig auf **Großziffernanzeige** eingestellt, Sie können zu keiner anderen Anzeige navigieren.

In diesem Sperrmodus können Messungen ausgeführt, beendet und gespeichert werden. In diesem Modus können Messungen nicht ausgesetzt werden. Beim Beenden einer Messung wird ein Dialogfeld mit dem Text "Messung in Ordnung?" und den Schaltflächen "Ja" und "Nein" angezeigt. Wenn Sie "Ja" auswählen, wird die Messung unter einem automatisch erzeugten Dateinamen gespeichert. "Nein" löst ein Zurücksetzen ohne Speicherung aus.

Zeigen die Systemeigenschaften eine Anfrage für automatische Speicherung an, werden Sie aufgefordert, den Dateinamen zu ändern und die Datei zu speichern. Wenn Sie "Nein" auswählen, wird die Messung beendet; die Daten gehen nicht verloren.

Die Datenanzeige ist standardmäßig auf **Großziffernanzeige** eingestellt, Sie können zu keiner anderen Anzeige navigieren.

In diesem Sperrmodus können Messungen ausgeführt, beendet und zurückgesetzt werden. Haben Sie in Ihrer aktuellen Setup-Datei automatische Speicherung festgelegt, so wird diese wie im Setup angegeben durchgeführt.

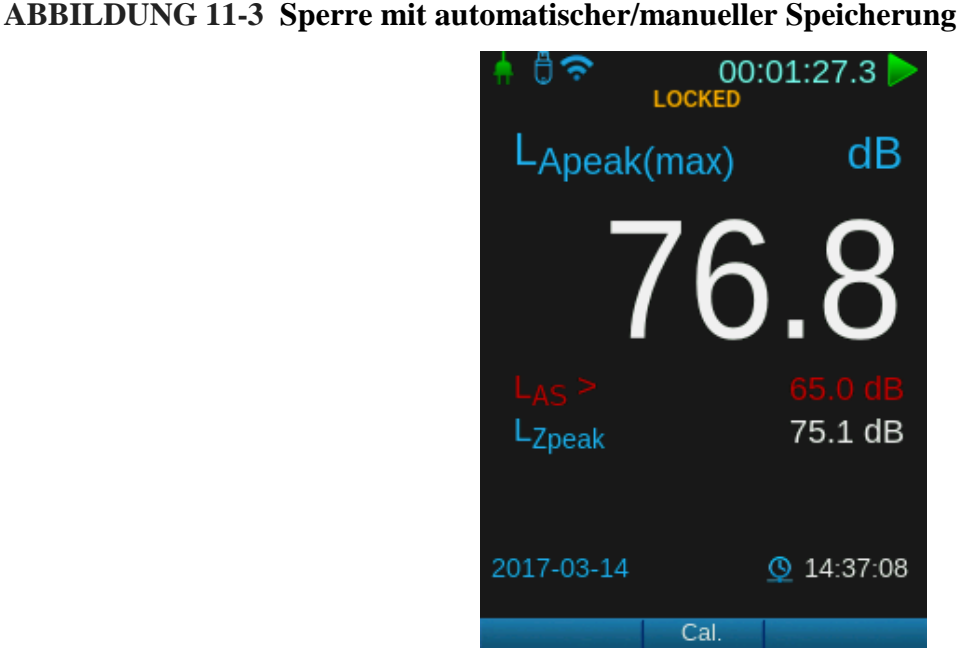

# **Vollständig**

**gesperrt** Ein vollständig gesperrter Bildschirm zeigt nur das Vorhängeschlosssymbol. In diesem Sperrmodus können Messungen ausgeführt, nicht aber ausgesetzt, angehalten oder zurückgesetzt werden. Sie können auch während eines Messvorgangs vollständig sperren. Haben Sie in Ihrer aktuellen Setup-Datei automatische Speicherung festgelegt, so wird diese wie im Setup angegeben durchgeführt.

#### **ABBILDUNG 11-4 Gesperrter Bildschirm**

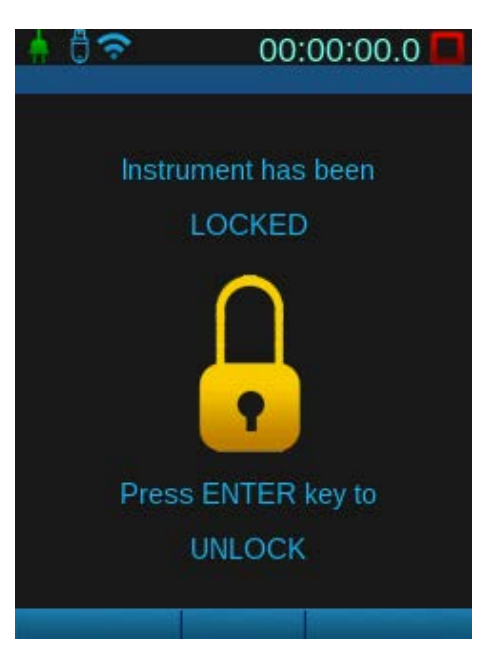

# <span id="page-111-0"></span>11.4 Kalibrierung im Sperrmodus

Der SoundAdvisor kann in allen drei Sperrmodi kalibriert werden, wenn die Messung beendet und im Dialog zu den Sperrmodus-Einstellungen **Kalibrierung im Sperrmodus** aktiviert wurde.

Betätigen Sie die Funktionstaste in der Mitte, um zur Kalibrieranzeige zu gelangen. Informationen zur Kalibrierung finden Sie unter "Kalibrierung" auf Seite 5-1.

# <span id="page-112-0"></span>11.5 Beschränkungen

<span id="page-112-2"></span>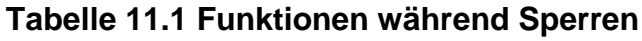

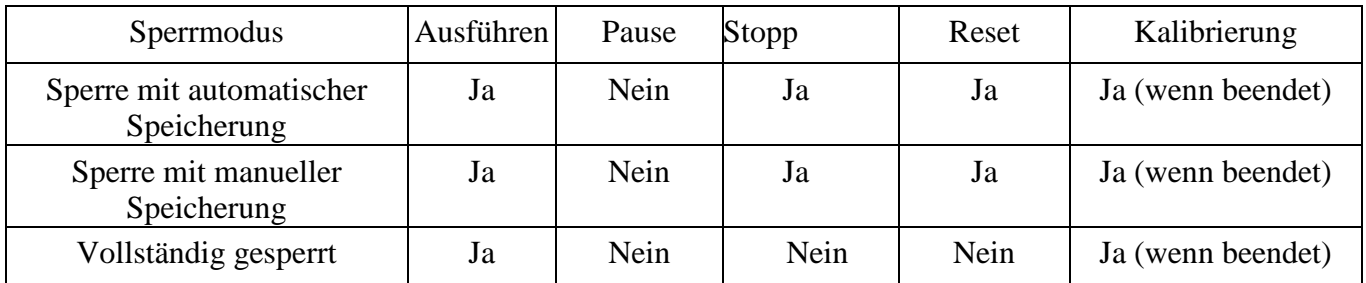

Über die G4 LD Utility kann während einer Sperre auf den SoundAdvisor zugegriffen werden. Es können auch Einstellungen geändert sowie Messungen ausgeführt, ausgesetzt, beendet und gespeichert werden.

# <span id="page-112-1"></span>11.6 Entsperren

Zum Entsperren des SoundAdvisors gehen Sie wie folgt vor:

- **Schritt 1:** Betätigen Sie die Werkzeugtaste Ø oder die Eingabetaste  $\binom{FNTER}{F}$
- **Schritt 2:** Drücken Sie die Eingabetaste **600** erneut, um auf die Tastatur zuzugreifen.
- **Schritt 3:** Geben Sie Ihren Code ein und drücken Sie die Taste **6888**.

#### **ABBILDUNG 11-5 Entsperren**

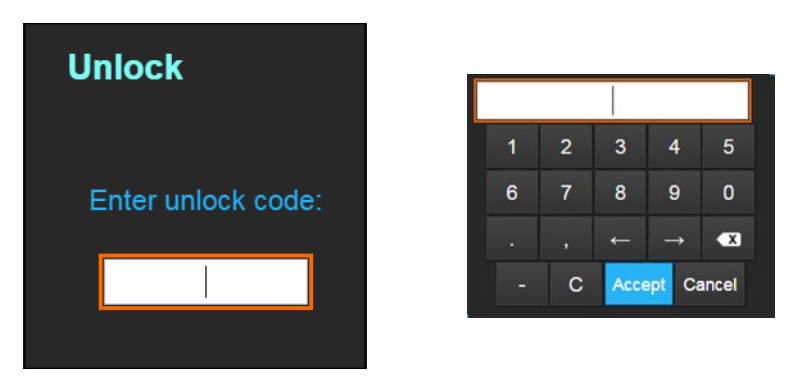

Zum Entsperren des SoundAdvisors über die G4 LD Utility gehen Sie wie folgt vor:

Schritt 1: Verbinden Sie den SoundAdvisor mit dem G4. Siehe "Anschluss des SoundAdvisors an das G4 auf Seite i-3.

**Schritt 2:** Gehen Sie im Messgerät-Manager zum Wartungs-Tab.

- **Schritt 3:** Wählen Sie **Sperren/Entsperren**.
- **Schritt 4:** Ändern Sie den Sperrmodus auf **Entsperren.** Oder geben Sie den angezeigten Code Dialog Entsperrcode am Messgerät ein.
- **Schritt 5**: Wählen Sie **Hochladen**.

#### **ABBILDUNG 11-6 Sperren/Entsperren der G4 LD Utility**

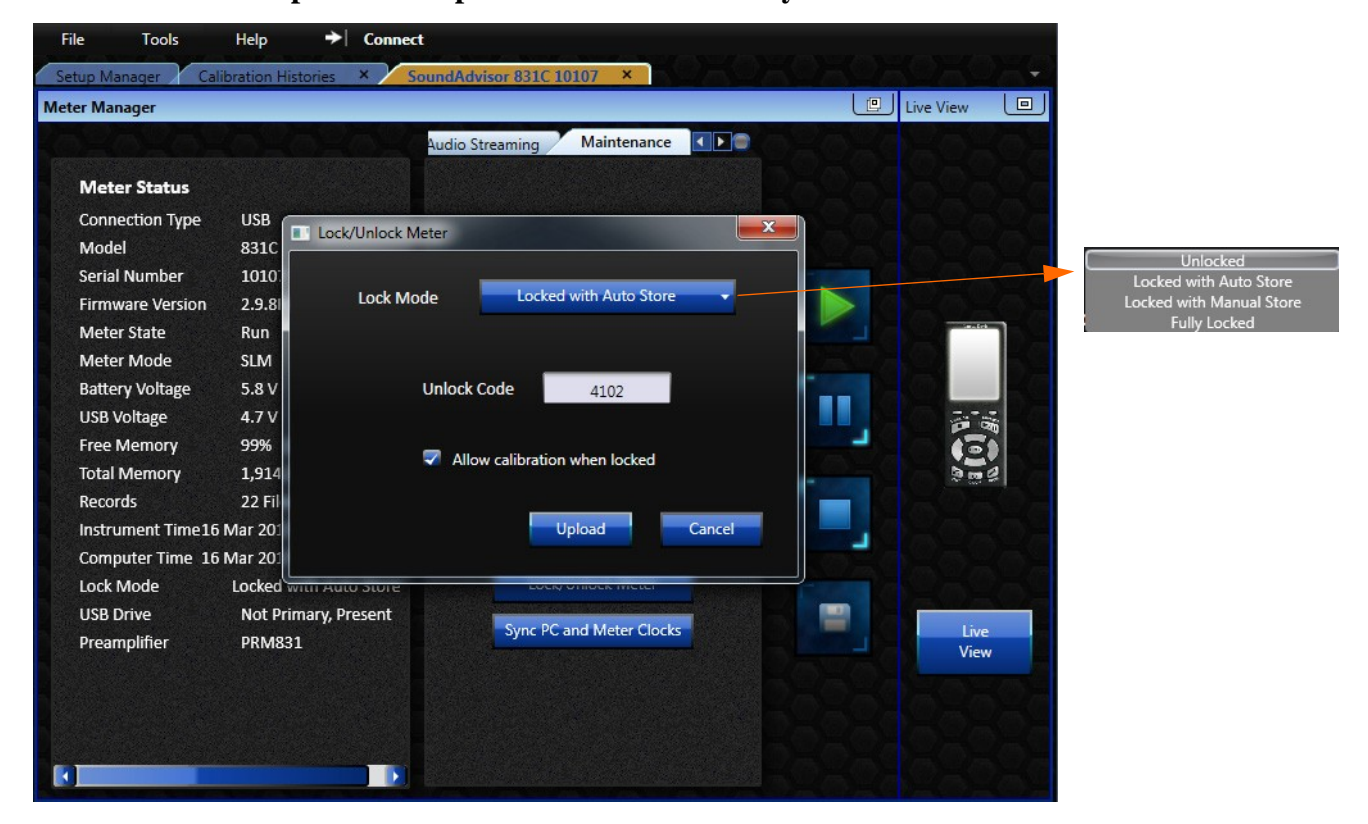

# Modul 12 Systemdienstprogramme

lie Systemdienstprogramme reparieren alle Probleme mit dem Dateisystem (oder stellen dieses wieder her). Die Funktionen sind ähnlich wie die zur Verwaltung einer Festplatte.

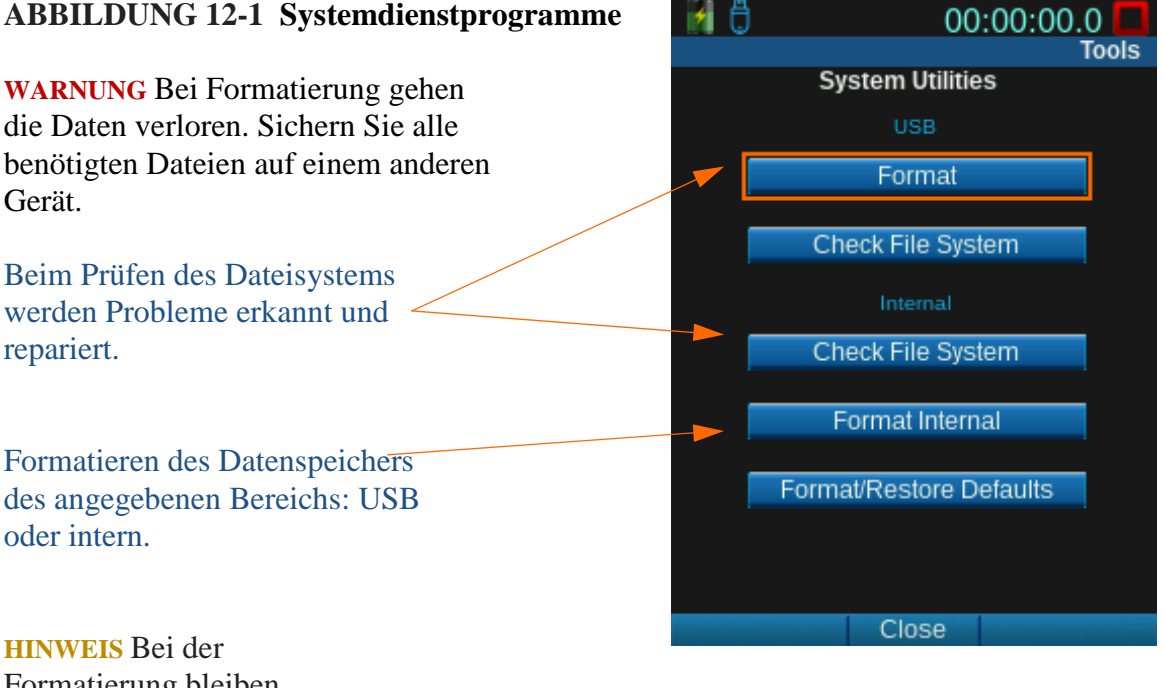

Formatierung bleiben Systemeinstellungen und Einstellungen erhalten.

**HINWEIS** Wird eine Messung ausgeführt, beendet oder ausgesetzt, so muss für diese Funktionen ein Reset durchgeführt werden.

#### **Formatieren und Standard wiederherstellen**

Diese Funktion formatiert den internen Datenspeicher im Speicher des SoundAdvisors. Danach wird das Messgerät auf die werkseitigen Einstellungen zurückgesetzt. Alle internen Daten werden gelöscht. Auch Kalibrierungen durch den Benutzer und der Kalibrierverlauf werden gelöscht.

## 12.1 Defekte Datenblöcke

Bei einer Systemdateiprüfung wird möglicherweise ein defekter Datenblock ausgemacht.

Das im SoundAdvisor verwendete Flash Memory-Gerät enthält einen Controller, der dynamisches Mapping defekter Datenblöcke durchführt. Ist ein Flash-Block nach dem Schreiben fehlerhaft, so ist er defekt.

SoundAdvisor Modell 831C Defekte Datenblöcke 12-1 **WARNUNG** Daten in einem defekten Datenblock können normalerweise nicht wiederhergestellt werden. Wenn diese Meldung angezeigt wird, sollten die Dateien überprüft werden.

In diesem Fall laden Sie die Daten vom SoundAdvisor auf ein USB-Laufwerk oder einen PC und führen Sie dann eine Dateisystemformatierung durch. Das Durchführen einer Dateisystemformatierung zwingt den Controller, alle defekten Blöcke neu zuzuordnen.

# <span id="page-115-2"></span>Modul 13 Kommunikation + WLAN

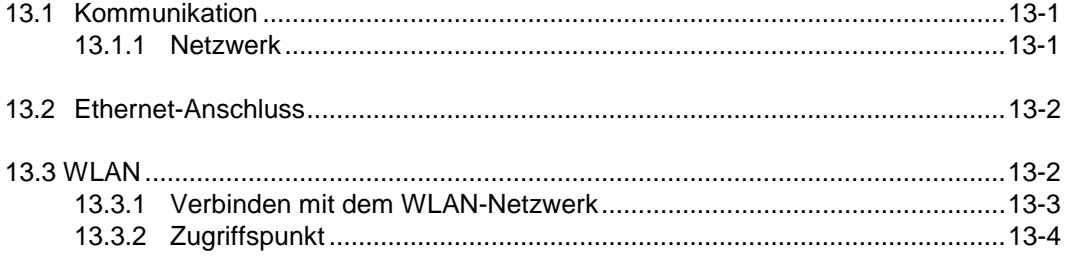

# <span id="page-115-0"></span>13.1 Kommunikation

K**ommunikationsdaten** wie das Netzwerk-Kennwort, die IP-Adresse und die MAC-Adresse, können Sie auf zweierlei Weise auffinden: über<br>Werkzeuge  $\rightarrow$  Kommunikation oder Systemeigenschaften  $\rightarrow$ **We Kommunikation oder Systemeigenschaften Netzwerk**.

#### **ABBILDUNG 13-1 Werkzeugmenü**

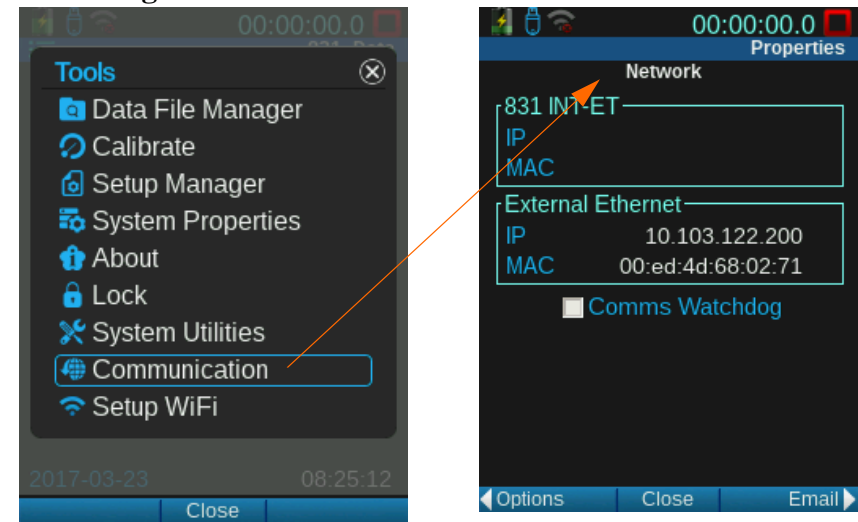

#### <span id="page-115-1"></span>13.1.1 Netzwerk

## **831-INT-ET**

Hier finden Sie die IP- und die MAC-Adresse des 831-INT-ET.

## **Watchdog**

Der Kommunikations-Watchdog startet das SoundAdvisor-System neu, wenn eine Kommunikation mit dem 831-INT-ET oder dem analogen Modem fehlgeschlagen ist. Er wird bei Verbindung mit einem 831-INT-ET automatisch aktiviert, Sie können ihn jedoch auf der **Netzwerk**-Seite deaktivieren. Vor dem Neustart läuft 5 Minuten lang in der Live-Vorverstärkeranzeige ein Countdown.

# <span id="page-116-0"></span>13.2 Ethernet-Anschluss

Um den SoundAdvisor an einen Ethernet-Anschluss anzuschließen, gehen Sie wie folgt vor:

#### **HINWEIS** Ethernet-

Verbindungen verbrauchen viel Strom. Es wird empfohlen, bei Nutzung einer Ethernet-Verbindung das Gerät über USB oder eine externe Stromquelle mit Strom zu versorgen.

**Schritt 1:** Stellen Sie sicher, dass Sie die folgende Ausrüstung haben:

- SoundAdvisor Modell 831C
- DVX012 USB/Ethernet-Dongle
- Ethernet-Kabel
- Einen funktionierenden Ethernet-Anschluss

#### **Schritt 2:** Verbinden Sie die einzelnen Teile wie in [Abbildung 13-2,](#page-116-2)  ["SoundAdvisor](#page-116-2) [mit Ethernet verbunden", gezeigt.](#page-116-2)

#### <span id="page-116-2"></span>**ABBILDUNG 13-2 SoundAdvisor mit Ethernet verbunden**

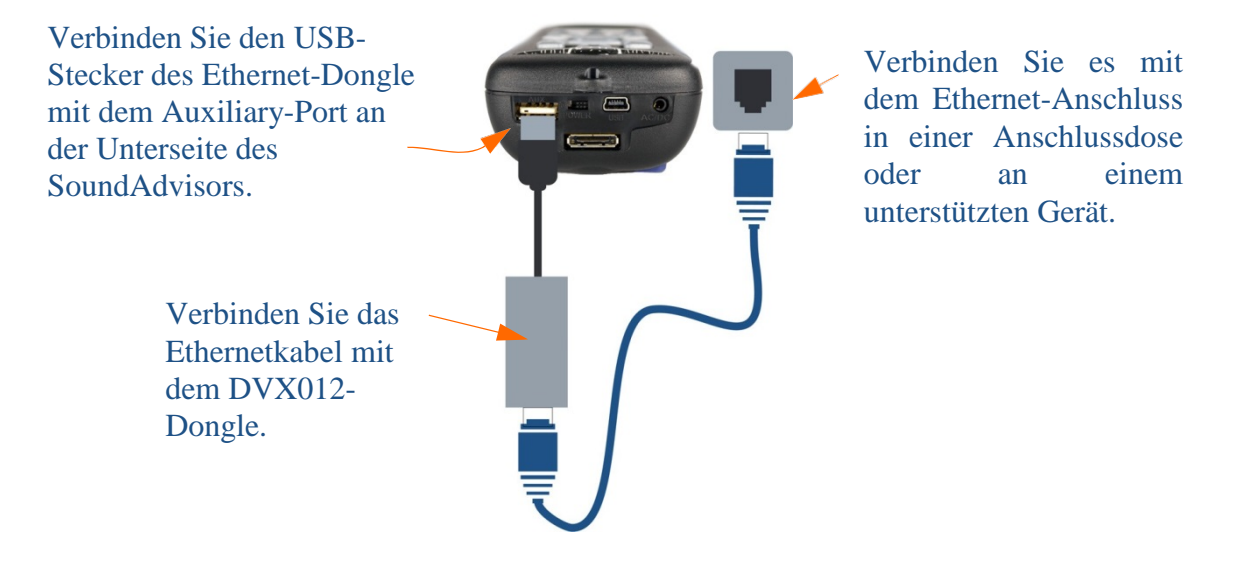

## <span id="page-116-1"></span>13.3 WLAN

Der SoundAdvisor verfügt über einen integrierten USB-Anschluss, an dem Sie das WLAN-Dongle anschließen können. Alternativ dazu können Sie einen USB-Hub verwenden, der erlaubt, mehrere USB-Geräte gleichzeitig anzuschließen. Nach dem Anschließen des WLAN-Dongles wird in der oberen Anzeige des Messgeräts das WLAN-Symbol angezeigt.

#### **ABBILDUNG 13-3 Symbol für nicht verbundenen WLAN**

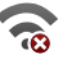

Wenn die WLAN-Verbindung hergestellt ist, wechseln die Symbolleisten von grau zu blau. Die Farbe ist abhängig von der Signalstärke.

#### **ABBILDUNG 13-4 WLAN verbunden, Symbol für Signalstärkenanzeige**

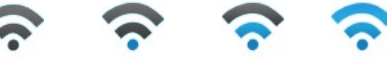

Ist das Messgerät als Zugriffspunkt (Access-Point) eingestellt, damit andere Geräte eine Verbindung zu dessen Signalen herstellen können, wird das Zugriffspunkt-Symbol angezeigt.

#### **ABBILDUNG 13-5 Symbol für SoundAdvisor-Zugriffspunkt**

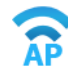

### <span id="page-117-0"></span>13.3.1 Verbinden mit dem WLAN-Netzwerk

Auf die WLAN-Seite kann über Werkzeuge→ WLAN-Setup zugegriffen werden.

#### <span id="page-117-1"></span>**ABBILDUNG 13-6 Werkzeuge, WLAN-Setup**

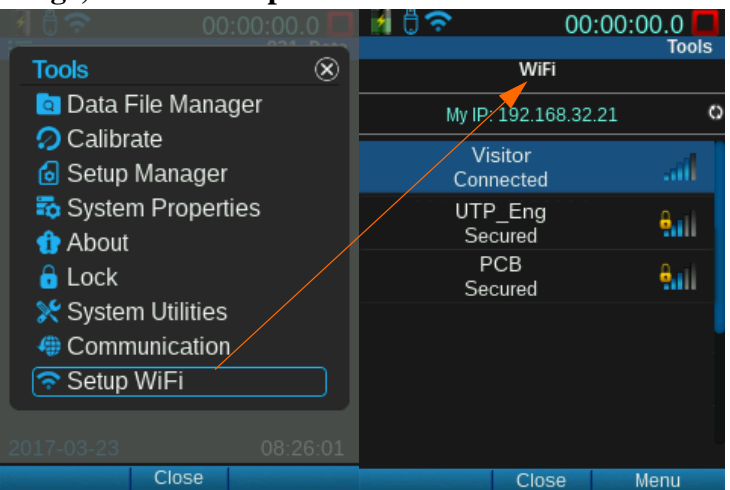

Gehen Sie wie folgt vor, um eine WLAN-Verbindung über ein Netzwerk herzustellen:

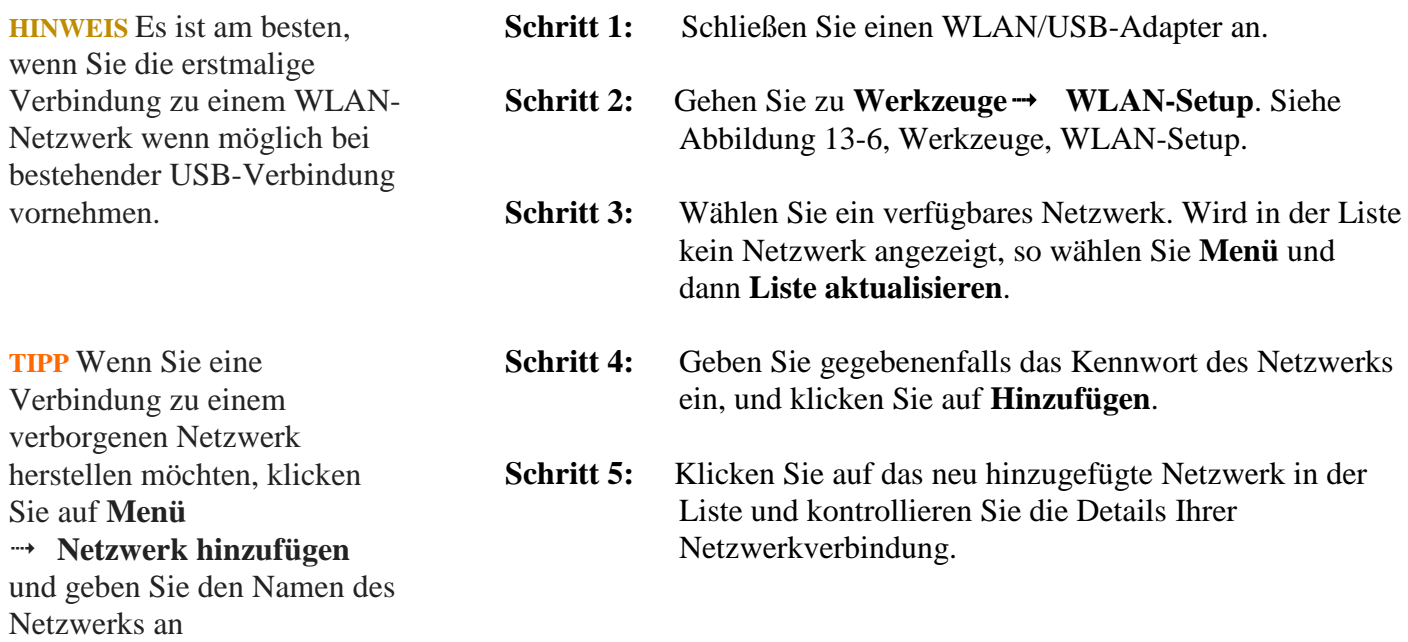

#### **ABBILDUNG 13-7 WLAN-Einrichtung**

Die Anzeige für die Signalstärke und das Symbol für sichere Netzwerke (wird ein Schloss im Status angezeigt, ist ein Kennwort erforderlich).

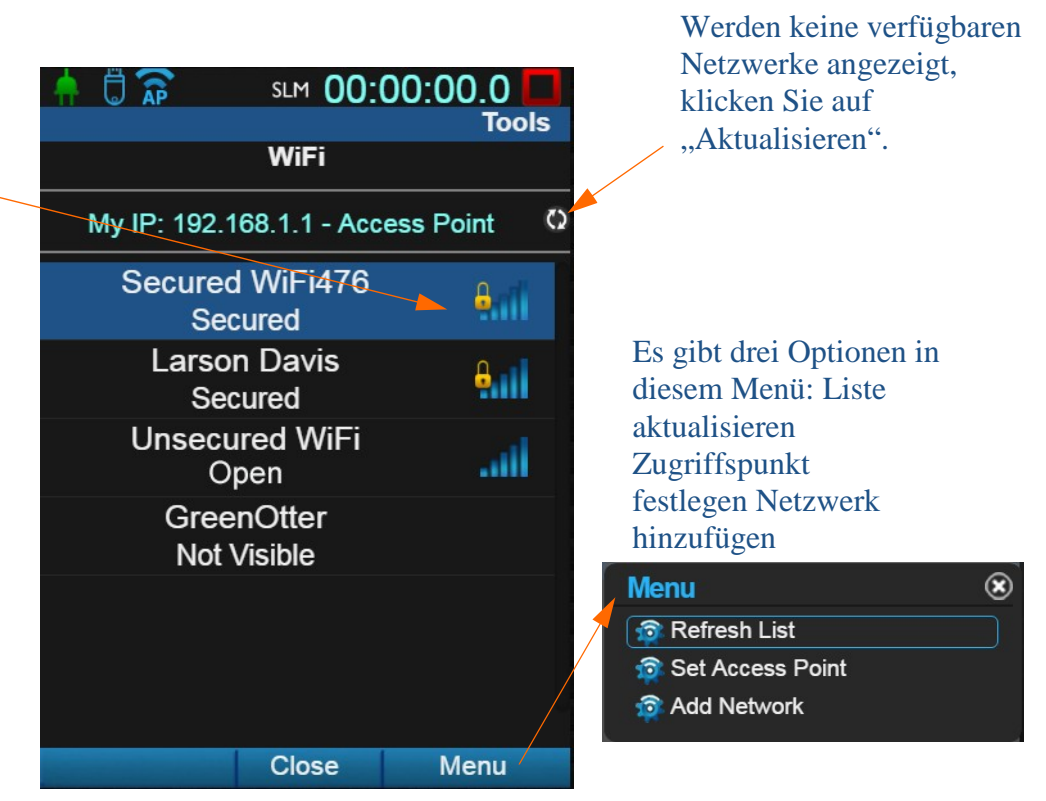

## <span id="page-118-0"></span>13.3.2 Zugriffspunkt (Access-Point)

Der SoundAdvisor kann als Zugriffspunkt (Access-Point) eingerichtet werden. In diesem Fall sendet er ein WLAN-Signal aus, mit dem andere Geräte, etwa ein Handy, eine Verbindung herstellen können.

Das Kennwort für das SoundAdvisor-WLAN lautet: **wifi831c**

Es können beliebig viele Geräte über den Zugriffspunkt mit dem Messgerät verbunden werden, aber immer nur eins auf einmal. Vergewissern Sie sich, bevor Sie ein neues Gerät verbinden, dass die Verbindung des vorhergehenden Geräts hergestellt wurde. Versuchen mehrere Geräte gleichzeitig, eine Verbindung herzustellen und wird eine Fehlermeldung angezeigt, so trennen Sie alle Geräte und schließen sie eines nach dem anderen wieder an.

# Modul 14 Firmware aktualisieren

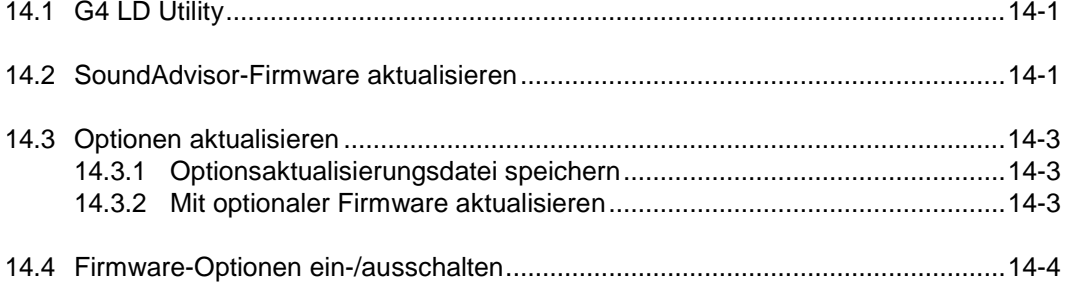

# <span id="page-119-0"></span>14.1 G4 LD Utility

**HINWEIS** Sie müssen die aktuelle Version der G4 LD Utility laden. Informationen zu diesem Vorgang finden Sie im Abschnitt "Download G4 LD Utility" auf Seite i-3.

Das G4 LD Utility (G4) dient der Installation von Firmware- und Optionenaktualisierungen sowie der Fernbedienung des SoundAdvisors und dem Laden von Daten auf Ihren PC.

Sehen Sie auf der Larson Davis-Website nach, ob Sie die neueste Version verwenden. Falls nicht, laden Sie die aktuelle Version von der Website.

Das Installationsprogramm ist gezippt. Entpacken Sie die Datei, kopieren Sie den Ordner "CD" auf den Desktop und führen Sie setup.exe im CD-Ordner aus. Befolgen Sie zum Installieren der Aktualisierung die Anweisungen.

Wenn Sie die G4 LD Utility-Disc verwenden, legen Sie diese in Ihren Computer ein.

Starten Sie nach der Fertigstellung des Downloads G4. Die Verknüpfung ist auf dem Desktop. Doppelklicken Sie auf diese Verknüpfung, um die Software zu starten.

#### **ABBILDUNG 14-1 Verknüpfung mit G4 LD Utility-Software**

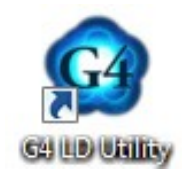

# <span id="page-119-1"></span>14.2 SoundAdvisor-Firmware aktualisieren

G4 dient der Implementierung der Firmware-Aktualisierung. Gehen Sie wie folgt vor:

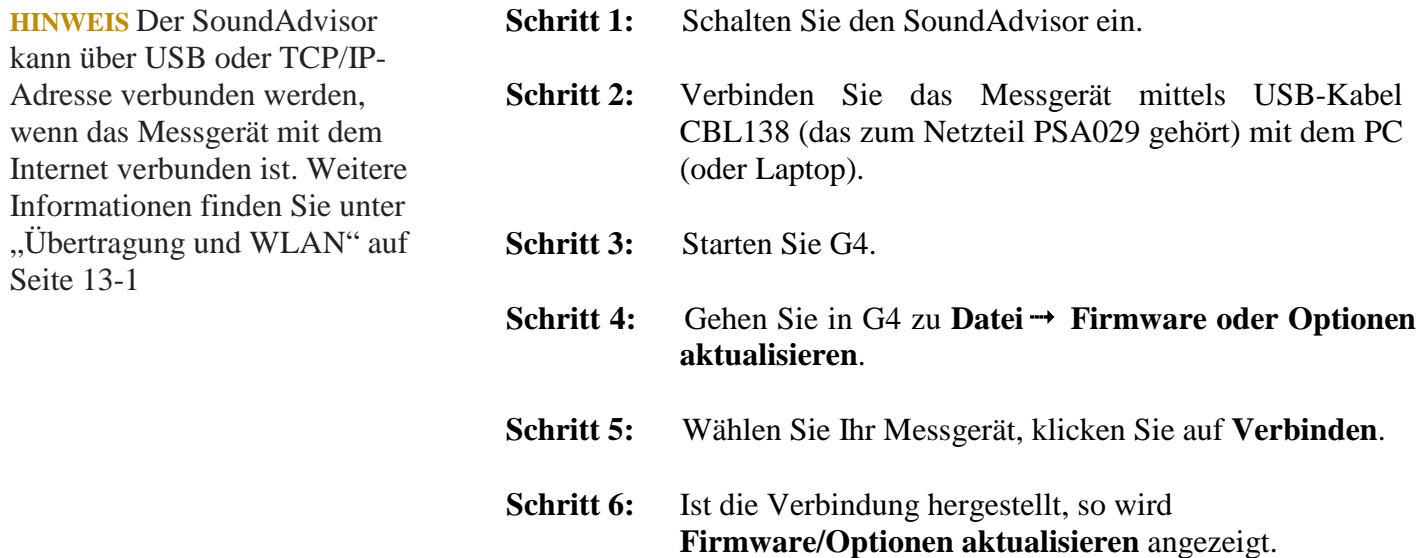

#### **ABBILDUNG 14-2 Firmware/Optionen aktualisieren**

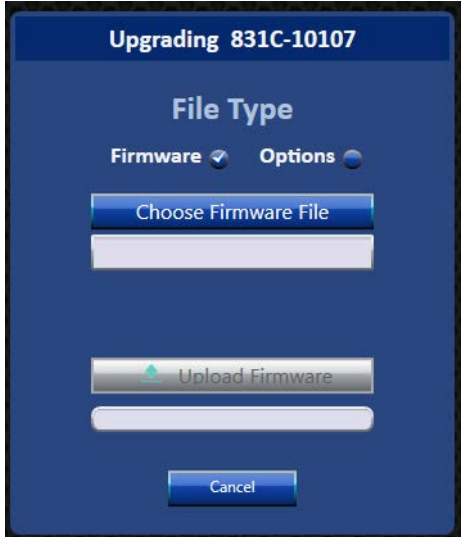

**Schritt 7:** Aktivieren Sie den Auswahlknopf für **Firmware**.

**Schritt 8:** Wählen Sie **Firmware-Datei wählen** aus. Der Standard-Ordner ist C:\Program Files (x86)\PCB Piezotronics\G4\Firmware.

**Schritt 9:** Wählen Sie die neueste Firmware aus diesem Ordner oder gehen Sie zur Firmware-Datei **.fw831c**, Auswählen, Öffnen.

- **Schritt 10:** Wählen Sie **Firmware hochladen** aus.
- **Schritt 11:** Unter der Schaltfläche **Firmware hochladen** werden ein Fortschrittsbalken und dann Fortschrittsanzeigen angezeigt.

#### **ABBILDUNG 14-3 Fortschritt der Firmware/Optionenaktualisierung**

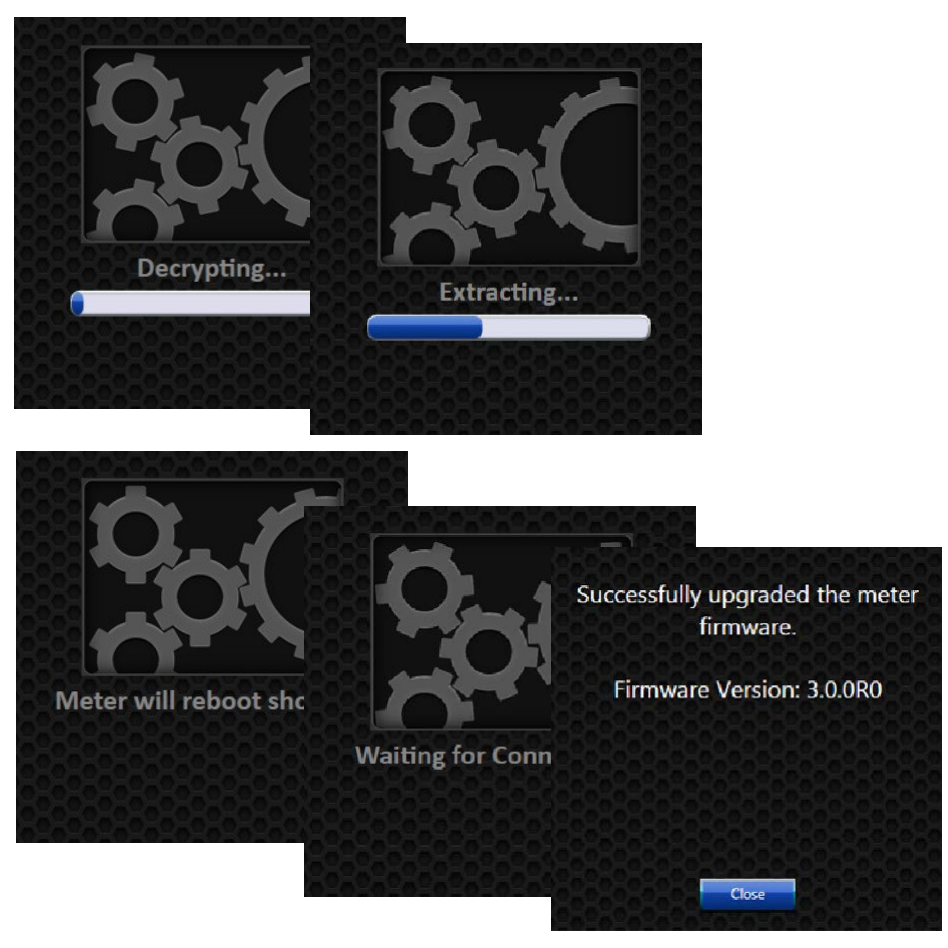

**Schritt 12:** Verbinden Sie den SoundAdvisor nach Fertigstellung der Aktualisierung durch Auswählen von **Verbinden** mit G4, siehe "Anschluss des SoundAdvisors an das G4" auf Seite i-3.

#### **ABBILDUNG 14-4 G4-Verbindungstaste**

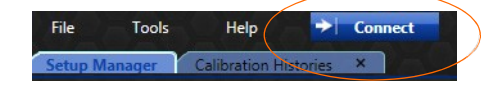

# <span id="page-121-0"></span>14.3 Optionen aktualisieren

## <span id="page-121-1"></span>14.3.1 Optionsaktualisierungsdatei speichern

Sie erhalten Ihre **.opt**-Datei von Larson Davis per E-Mail. Speichern Sie diese Datei auf Ihrem PC auf dem Desktop (oder an einem anderen Ort, den Sie sich notieren).

#### <span id="page-121-2"></span>14.3.2 Mit optionaler Firmware aktualisieren

Gehen Sie nach dem Speichern der Datei auf Ihrem PC wie folgt vor:

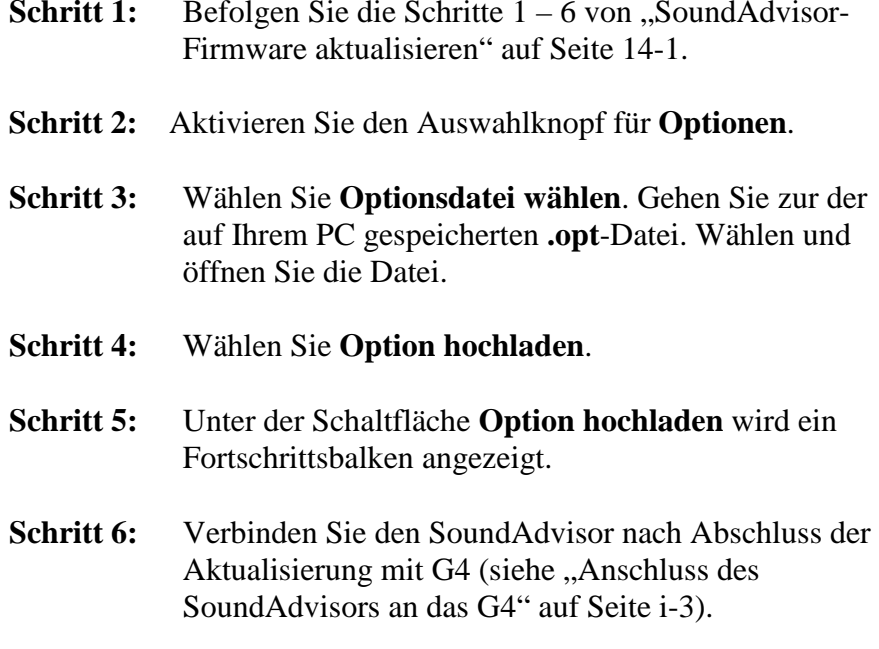

#### **ABBILDUNG 14-5 G4-Verbindungstaste**

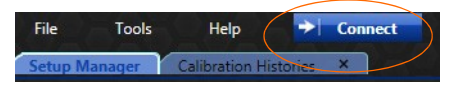

## <span id="page-122-0"></span>14.4 Firmware-Optionen ein-/ausschalten

Nach der Installation ist auf Ihrem Messgerät standardmäßig die Option "Firmware" aktiviert. Sie können diese manuell deaktivieren und wieder aktivieren. Gehen Sie dazu wie folgt vor:

#### **Sicherstellen, dass die Option geladen wurde**

**Schritt 1:** Gehen Sie im SoundAdvisor zu **Werkzeuge Info Optionen.** Vergewissern Sie sich, dass neben der Option ein Häkchen gesetzt ist. Das zeigt an, dass die Option erfolgreich auf das Messgerät geladen wurde.

#### **ABBILDUNG 14-6 Optionen aktiviert**

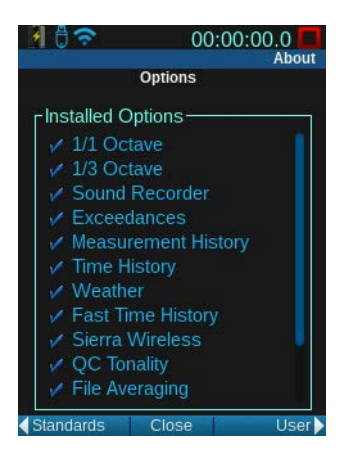

#### **Option aus-/einblenden**

**Schritt 2:** Gehen Sie zu Werkzeuge Systemeigenschaften  $\rightarrow$ **Optionen.**

#### **ABBILDUNG 14-7 Benutzerdefinierte Optionen aktiviert**

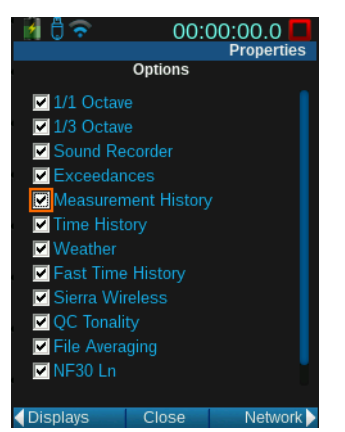

**Schritt 3**: Aktivieren Sie die Optionen, die im Messgerät verfügbar sein sollen. Deaktivieren Sie alle Optionen, die ausgeblendet sein sollen.

**Schritt 4**: Gehen Sie mittels der Funktionstaste rechts zu **Anzeige**.

**Schritt 5:** Wählen Sie unter **Tabs** den Tab Ihrer Option. Aktivieren Sie alles, was sichtbar sein soll.

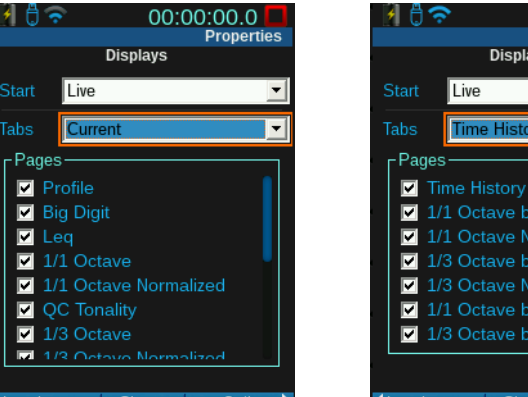

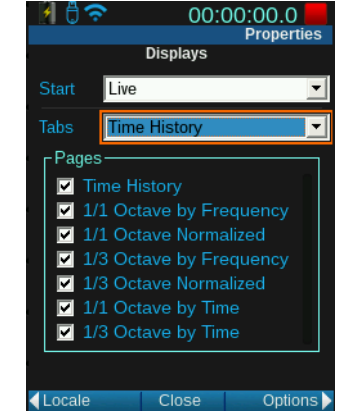

**Schritt 6:** Schließen und speichern Sie.

**HINWEIS** Wenn Sie bei nicht gespeicherten Daten oder laufender Messung Änderungen an den **Einstellungen** vornehmen, werden Sie darauf hingewiesen, dass für das Vornehmen von Änderungen ein Reset erforderlich ist. Wählen Sie **OK** aus und drücken Sie die Taste  $\odot$ , um die Messung zurückzusetzen.

#### **Anzeigen ein- /ausblenden**

#### **ABBILDUNG 14-8 Anzeigen**

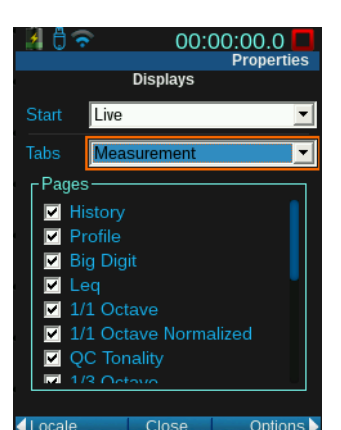

# Modul 15 Messverlauf

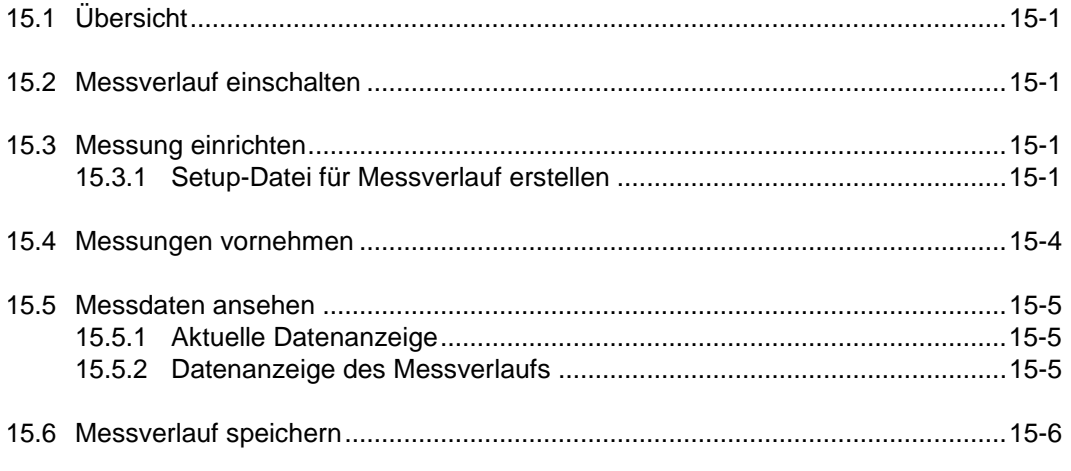

# <span id="page-124-0"></span>15.1 Übersicht

**HINWEIS** Diese Option kann nur verwendet werden, wenn die Firmware-Option 831C-ELA erworben und aktiviert wurde.

Das folgende Modul beschreibt die Verwendung der Option "Messverlauf" am SoundAdvisor. Der Messverlauf besteht aus einer Reihe von Messungen, die entsprechend den Einstellungen einer Setup-Datei in einer Datei gespeichert werden.

# <span id="page-124-1"></span>15.2 Messverlauf einschalten

Lesen Sie "Firmware-Optionen ein-/ausschalten" auf Seite 14-4, um [sicher zu sein, dass die Option](#page-122-0) **Messverlauf** erfolgreich aktiviert und [eingeblendet wurde.](#page-122-0)

# <span id="page-124-2"></span>15.3 Messungen einrichten

Messparameter können zwar direkt im **Aktiv**-Setup angezeigt werden, es hat sich jedoch bewährt, für jede durchgeführte spezielle Messung zuerst eine benutzerdefinierte Setup-Datei zu erstellen. Wenn Sie das Setup erstellt haben, können Sie es aktivieren. Dieser Vorgang wird im nächsten Abschnitt erläutert.

## <span id="page-124-3"></span>15.3.1 Setup-Datei für Messverlauf erstellen

Gehen Sie wie folgt vor, um ein neues Setup zu erstellen:

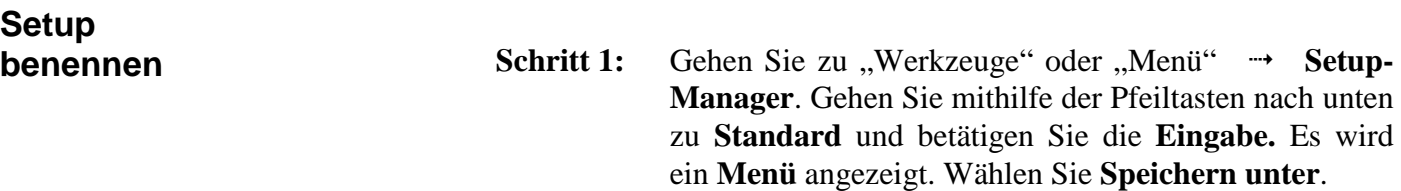

#### **ABBILDUNG 15-1 Setup-Datei speichern unter**

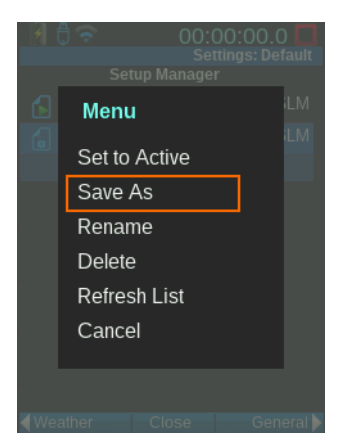

**Schritt 2: Geben Sie der Datei einen eindeutigen Namen.** In diesem Beispiel ist der Name der Setup-Datei "mHistoryEx". **Speichern Sie.**

#### **ABBILDUNG 15-2 Dateibenennung**

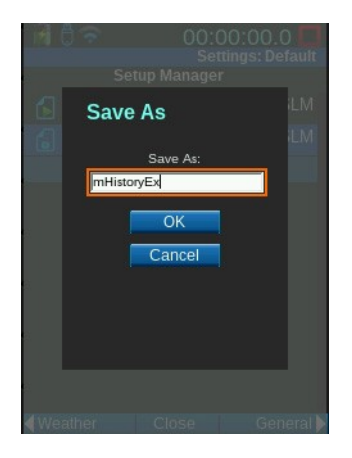

#### **Betriebsmodus festlegen**

**TIPP** Lesen Sie "Messeinstellungen" auf Seite 6-1 und geben Sie auf allen Setup-Seiten alle Parameter an, die Sie für Ihre Messung benötigen.

**Schritt 3:** Betätigen Sie die Funktionstaste rechts oben, um zu **Steuerung** zu gelangen. Dabei muss Ihr Setup hervorgehoben sein. Wählen Sie den Betriebsmodus:

## Der Modus "Durchgehend" und die Timer-Modi

Bei diesen Betriebsmodi wird, wenn der Messverlauf aktiviert ist, eine Reihe von Messungen automatisch durchgeführt, wobei jede für ein benutzerdefiniertes Zeitintervall aktiv ist, bis die Datei gespeichert wird.

#### **ABBILDUNG 15-3 Durchgehender Modus**

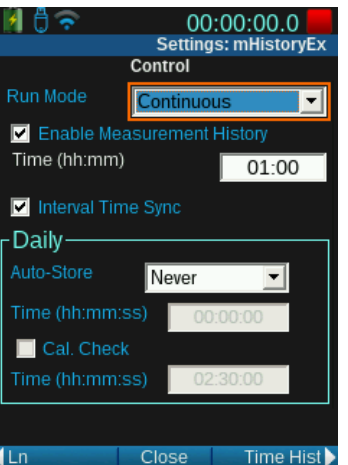

- Intervallgröße
	- Sie gibt die Dauer des Messintervalls an. Der kürzeste zulässige Wert beträgt eine Minute. Wird null eingegeben, springt der Wert standardmäßig auf eine Minute.
- Synchronisieren der Intervallgröße
	- Diese Funktion sorgt dafür, dass alle auf die erste Messung folgenden Aufzeichnungen zu einer Tageszeit beginnen, die ein Vielfaches der ausgewählten Messzeit ist. Beispiel: Beträgt die Intervallgröße fünf Minuten und beginnt die Messung um 08:14:00 (Format hh:mm:ss), so wird die erste Messung so verkürzt, dass die folgenden Messungen um 08:15, 08:20, 08:25 usw. beginnen.
- Tägliche automatische Speicherung
	- Ihre Aufzeichnungen können während der Messungen den ganzen Tag über automatisch beendet und gespeichert werden. Beispiel: Sie können eine Intervallgröße vom 10 Minuten einstellen und **rund-um-die Uhr** speichern, dann wird jede Stunde eine Datei erstellt und die Messung zurückgesetzt. Jede Datei enthält dann sechs Messintervalle.

## **Modus** "Stopp nach Zeit"

Dieser Modus verfügt bei aktiviertem Messverlauf eine Funktion, die es in anderen Betriebsmodi nicht gibt: Sie führt eine benutzerdefinierte Anzahl von Messungen aus, zeichnet diese auf und beendet den Vorgang danach. Werden manuell weitere Ausführungen gestartet, so läuft dieselbe Anzahl gespeicherter Messungen ab.

**HINWEIS** Der Messzähler kann nur bei Werten über 00:01:00 verwendet werden.

#### ABBILDUNG 15-4 Modus "Durch Timer beendet"

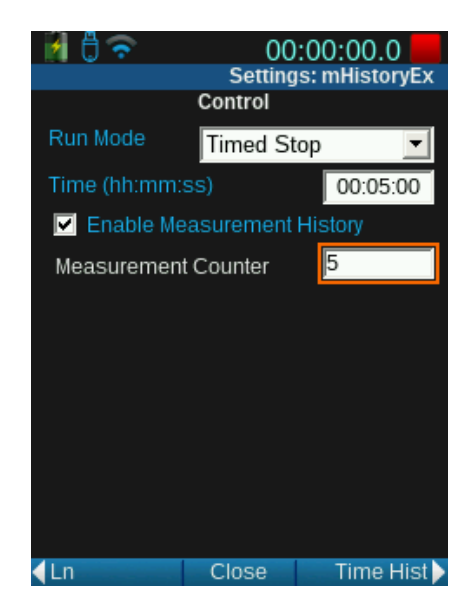

In diesem Beispiel ist die Zeit 00:05:00 und der Messzähler beträgt 5. Das bedeutet, dass die Messung fünf Mal 5 Minuten lang ausgeführt und jedes Mal eine neue Aufzeichnung erstellt wird.

### **Manueller Modus und Modus "Stopp wenn konstant"**

In diesen Betriebsmodi müssen bei aktiviertem Messverlauf am Ende der Messung die Daten manuell gespeichert werden. Das Setzen eines Häkchens im Kästchen "Messverlauf aktivieren" fügt – anders als in den Modi "Fortlaufend", "Einzelmessung" und "Tägliche Messung" – keine weiteren Parameterfelder zur Anzeige hinzu.

Bei aktiviertem Messverlauf wird, wenn Sie nacheinander die Tasten und  $\mathbb{Q}_0$  betätigen, die Messung gespeichert und eine weitere Messung ausgelöst. Sie müssen also die Daten nicht eigens speichern.

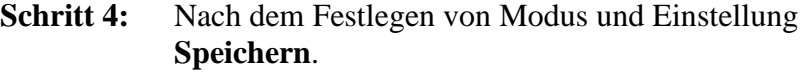

**Schritt 5:** Wählen Sie im Setup-Manager das Setup **mHistoryEx**  und wählen Sie **Aktivieren**.

## <span id="page-127-0"></span>15.4 Messungen vornehmen

Betätigen Sie, um die Messung zu starten, die Taste (START/PAUSE) am Messgerät. Einen Überblick über das Durchführen einfacher Messungen finden Sie unter "Messungen vornehmen" auf Seite 7-1.

**Setup aktivieren**

### <span id="page-128-1"></span><span id="page-128-0"></span>15.5.1 Aktuelle Datenanzeige

Während die erste Messung ausgeführt wird, werden die Daten im Tab "Aktuell" angezeigt. Ist die Messung abgeschlossen, werden die entsprechenden Daten im Tab "Messung" angezeigt. Der Tab "Aktuell" wird zurückgesetzt und beginnt, die Daten der nächsten ausgeführten Messung anzuzeigen. So zeigt der Tab "Aktuell" immer die jeweils laufende Messung.

Wie die Tabs "Live" und "Gesamt" kann auch der Tab Aktuell, abhängig von den aktivierten Firmware-Optionen und dem verwendeten Setup, Datenseiten anzeigen. Nutzen Sie die Tasten 8 und 2, um durch diese Seiten zu navigieren. Weitere Informationen zu diesen Seiten finden Sie unter "Datenanzeige" auf Seite 4-1.

#### **ABBILDUNG 15-5 Aktuelle Datenanzeige**

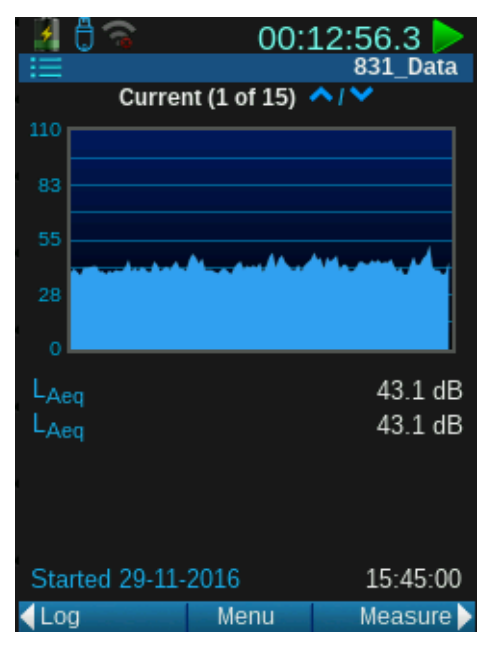

## <span id="page-128-2"></span>15.5.2 Datenanzeige des Messverlaufs

Der Tab "Messung" kann Daten für alle bereits abgeschlossenen Messungen anzeigen. Die Aufzeichnungen sind der Reihe nach von der ersten bis zur letzten durchnummeriert.

#### **ABBILDUNG 15-6 Messverlauf**

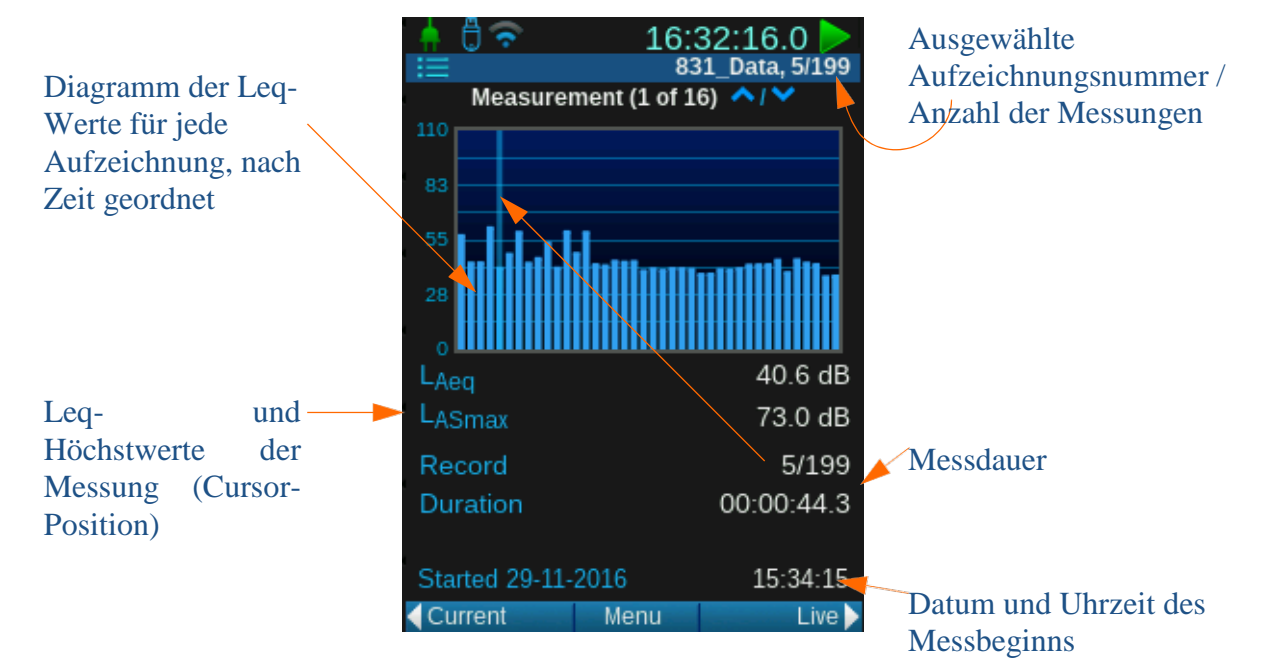

#### **Angezeigte Aufzeichnung ändern**

Wenn Sie nach oben oder unten durch die Seiten navigieren, werden die Nummer der ausgewählten Aufzeichnung, für welche die Daten angezeigt werden, rechts oben neben dem Messungsnamen angegeben.

#### **Anzeigen ohne Spektren**

Außer bei den Anzeigen für Frequenzspektren dienen die Tasten () und  $\langle \rangle$  dazu, die Auswahl der Messungsaufzeichnung um einen Schritt nach rechts bzw. nach links zu verschieben.

#### **Anzeigen mit Frequenzspektren**

Wird ein Frequenzspektrum angezeigt, so können Sie mit den Tasten () und  $\langle \rangle$  die Hervorhebung nach links bzw. nach rechts verschieben, um die Pegel anderer Frequenzbänder anzuzeigen. Wenn Sie eine andere Aufzeichnung anzeigen möchten, gehen Sie zu einer Anzeige ohne Spektren, nehmen Sie die Änderung vor und kehren Sie zur Anzeige Frequenzspektrum zurück.

# <span id="page-129-0"></span>15.6 Messverlauf speichern

Die Daten des Messverlaufs, die während und nach Abschluss einer Messung angezeigt werden, sind noch nicht gespeichert. Betätigen Sie zum Speichern die Taste (D) (Beenden/Speichern).

# Modul 16 Zeitverlauf

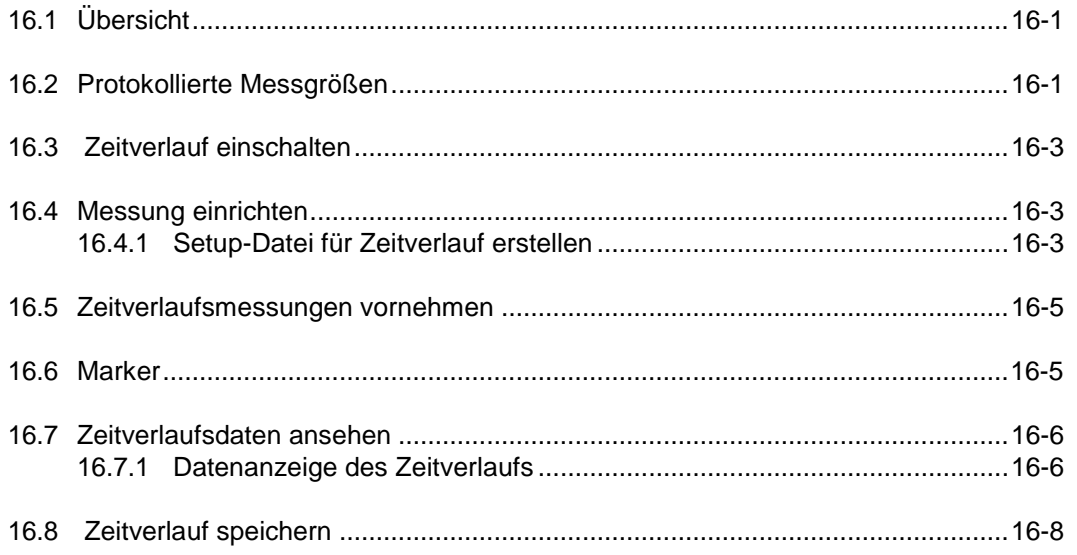

# <span id="page-130-0"></span>16.1 Übersicht

**HINWEIS** Diese Option kann nur verwendet werden, wenn die Firmware-Option 831C-LOG erworben und aktiviert wurde.

Das folgende Modul beschreibt das Durchführen einer Messung unter Verwendung der Option "Zeitverlauf" auf SoundAdvisor. Der Zeitverlauf ist eine Sammlung von in einem benutzerdefinierten Zeitintervall aufgezeichneten Messgrößen.

# <span id="page-130-1"></span>16.2 Protokollierte Messgrößen

<span id="page-130-2"></span>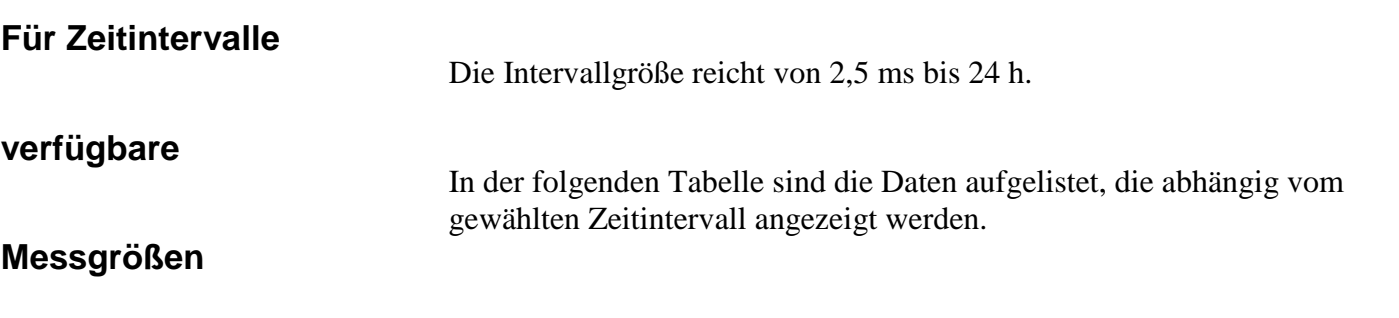

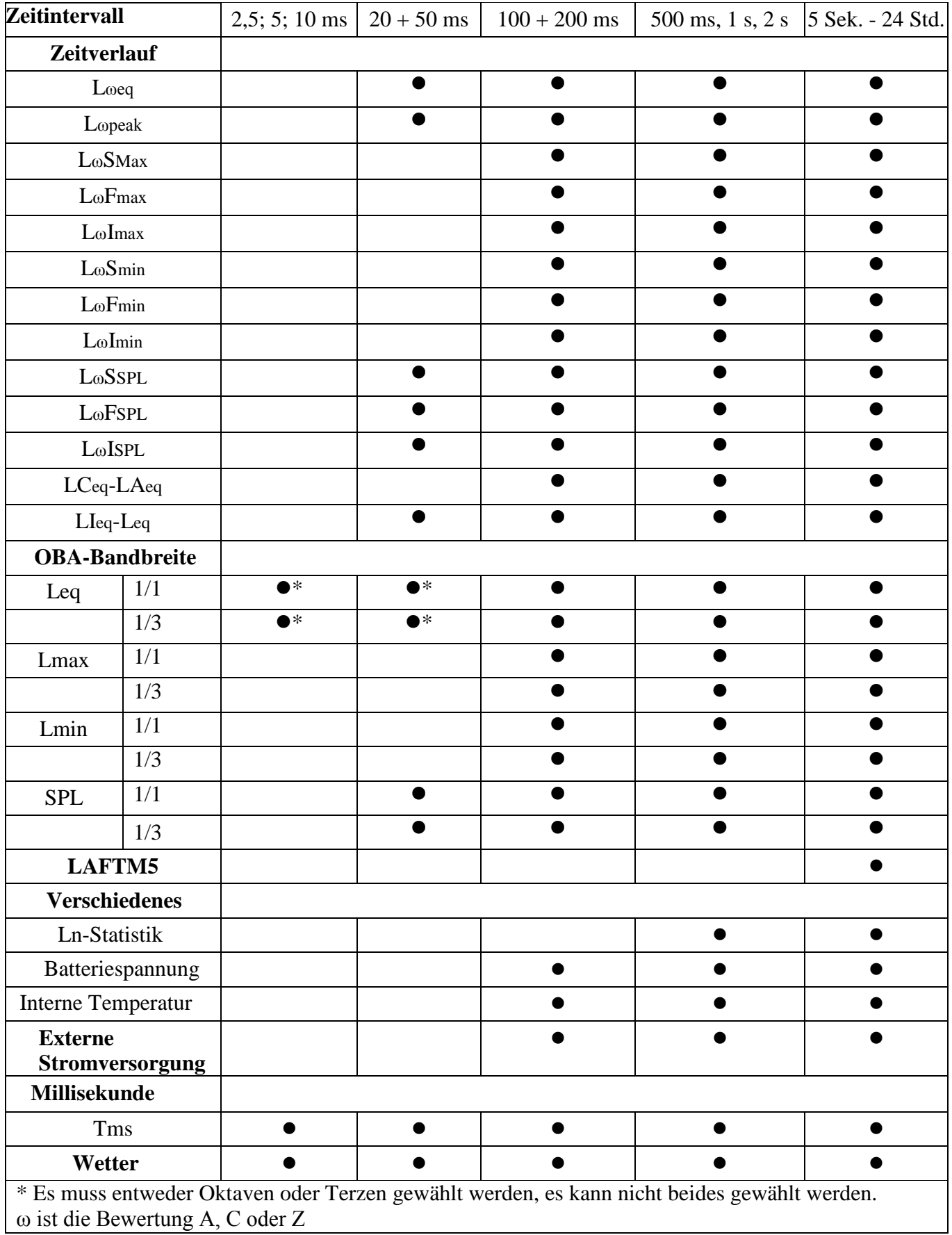

## <span id="page-131-0"></span>**Tabelle 16.1 Für den Zeitverlauf verfügbare Messgrößen**

# <span id="page-132-0"></span>16.3 Zeitverlauf einschalten

Um sicherzugehen, dass die Option **Zeitverlauf** erfolgreich aktiviert wurde und eingeblendet wird, lesen Sie ["Firmware-Optionen ein-](#page-122-0) [/ausschalten" auf Seite 14-4.](#page-122-0)

# <span id="page-132-1"></span>16.4 Messungen einrichten

Messparameter können zwar direkt im **Aktiv**-Setup angezeigt werden, es hat sich jedoch bewährt, für jede durchgeführte spezielle Messung zuerst eine benutzerdefinierte Setup-Datei zu erstellen. Wenn Sie das Setup erstellt haben, können Sie es aktivieren. Dieser Vorgang wird im nächsten Abschnitt erläutert.

### <span id="page-132-2"></span>16.4.1 Setup-Datei für Zeitverlauf erstellen

Gehen Sie wie folgt vor, um eine neue Setup-Datei zu erstellen:

#### **Setup benennen**

**Schritt 1:** Gehen Sie zu "Werkzeuge" oder "Menü" <sup>→</sup> Setup-**Manager**. Gehen Sie mithilfe der Pfeiltasten nach unten zu **Standard** und betätigen Sie die **Eingabetaste.** Es wird ein **Menü** angezeigt. Wählen Sie **Speichern unter**.

#### **ABBILDUNG 16-1 Setup-Datei speichern unter**

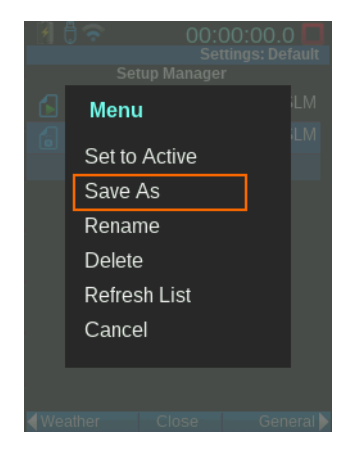

**Schritt 2:** Geben Sie der Datei einen eindeutigen Namen. In diesem Beispiel ist der Name der Setup-Datei "tHistoryEx". OK

#### **ABBILDUNG 16-2 Dateibenennung**

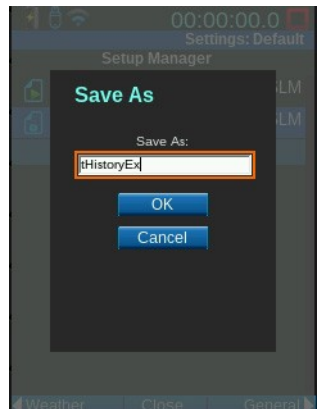

## **Zeitverlauf-Optionen festlegen**

**TIPP** Lesen Sie "Messeinstellungen" auf Seite 6-1 und geben Sie auf allen Setup-Seiten alle Parameter an, die Sie für Ihre Messung benötigen.

**Schritt 3:** Betätigen Sie die Funktionstaste rechts oben, um zu **Zeitverlauf** zu gelangen. Dabei muss Ihr Setup hervorgehoben sein. Setzen Sie ein Häkchen bei **Zeitverlauf aktivieren**.

**Schritt 4:** Geben Sie den gewünschten Zeitraum ein.

#### **ABBILDUNG 16-3 Zeiträume des Zeitverlaufs**

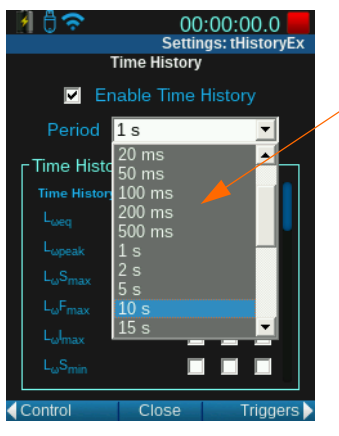

Eine vollständige Liste aller Zeiträume finden Sie unter ["Zeitintervalle"](#page-130-2) [auf](#page-130-2) [Seite 16-1](#page-130-2)

**Schritt 5:** Aktivieren Sie die gewünschten Optionen für den Zeitraum. Es sind spezielle akustische Messgrößen, Oktavspektren und nicht-akustische Messgrößen wie Ladezustand und Wetter verfügbar. Es sind nicht alle Optionen zu jedem Zeitpunkt verfügbar, eine vollständige Auflistung finden Sie in Tabelle 16.1, "Für [den Zeitverlauf verfügbare Messgrößen" auf Seite 2-16.](#page-131-0)

#### **Schritt 6: Speichern**

#### **Setup aktivieren**

**Schritt 7:** Klicken Sie im Setup-Manager auf das Setup **tHistoryEx**  und wählen Sie **Aktivieren.**

## <span id="page-134-0"></span>16.5 Zeitverlaufsmessungen vornehmen

Betätigen Sie, um die Messung zu starten, die Taste  $\blacksquare$ (START/PAUSE) am Messgerät. Einen Überblick über das Durchführen einfacher Messungen finden Sie unter "Messungen vornehmen" auf Seite 7-1.

# <span id="page-134-1"></span>16.6 Marker

**HINWEIS** Durch Marker kann auch eine Schallaufzeichnung ausgelöst werden, siehe "Manuelle [Schallaufzeichnung" auf](#page-148-0) [Seite](#page-148-0)  [18-2.](#page-148-0)

Zur SoundAdvisor-Option "Zeitverlauf" gehören auch Marker. Mit Markern können Sie einen Schalltyp markieren. Während einer Messung können Sie beispielsweise, wenn ein Motorrad durch den Bereich fährt, den aktuellen Schall als Motorradlärm markieren. Dieser wird dann in den Zeitverlaufsdaten gespeichert.

Gehen Sie wie folgt vor, um einen Schalltyp zu markieren:

**Schritt 1:** Befolgen Sie die Schritte 1 – 6 von "Setup-Datei für [Zeitverlauf erstellen".](#page-132-2)

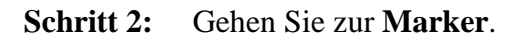

#### **ABBILDUNG 16-4Marker**

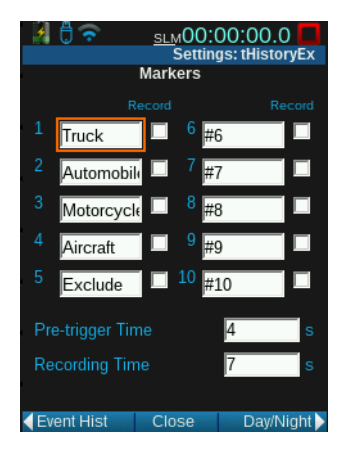

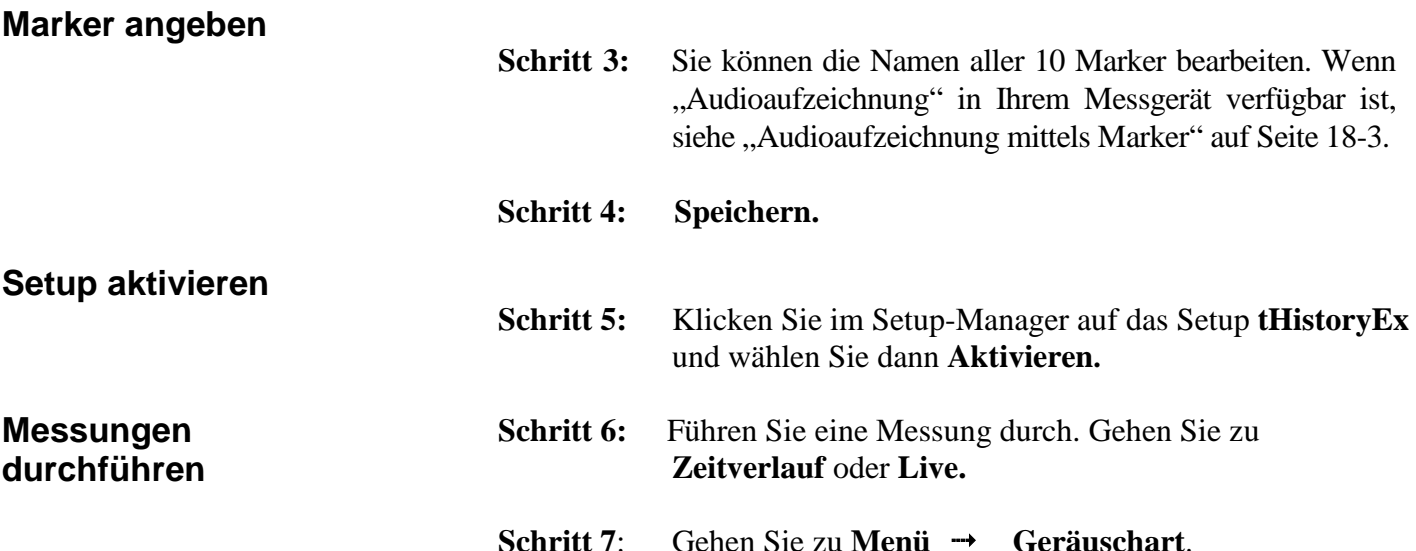

SoundAdvisor Modell 831C Zeitverlaufmessungen vornehmen 16-5

#### **ABBILDUNG 16-5 Menü Schalltyp markieren**

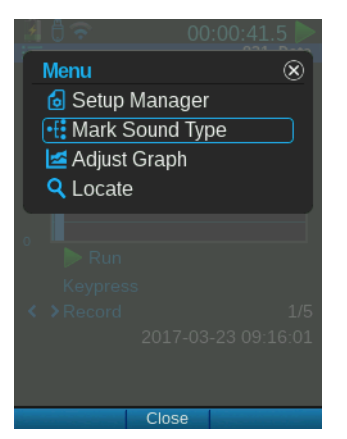

Schritt 8: Über den Tab "Zeitverlauf" wird ein Untermenü gelegt. Sie können einen beliebigen Marker auswählen, um diesen Schalltyp zu markieren, und ihn wieder deaktivieren, wenn Sie die Markierung beenden wollen.

#### **ABBILDUNG 16-6 Schalltyp markieren**

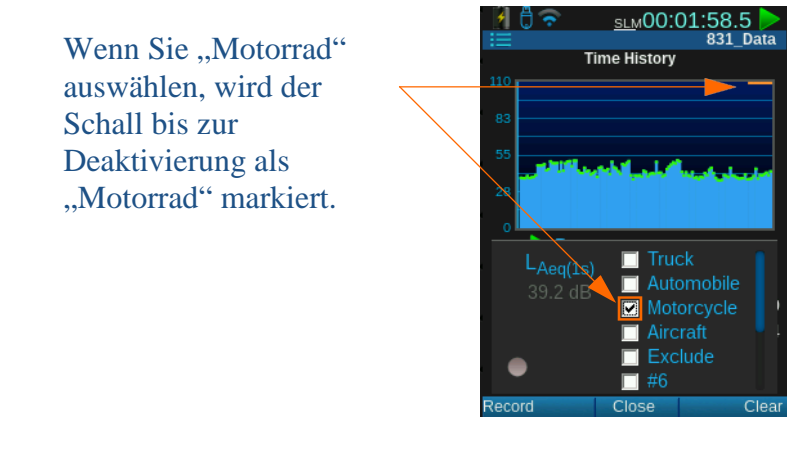

# <span id="page-135-0"></span>16.7 Zeitverlaufsdaten ansehen

## <span id="page-135-1"></span>16.7.1 Datenanzeige des Zeitverlaufs

## **Einzelwert-Messgrößen**

Wenn das erste Zeitintervall verstrichen ist, werden die Daten im Tab "Zeitverlauf" als Einzelwerte angezeigt.

Wie die Tabs "Live" und "Gesamt" kann auch der Tab Zeitverlauf, abhängig von den aktivierten Firmware-Optionen und dem verwendeten Setup, Datenseiten anzeigen. Mittels der Tasten  $\Box$  und  $\Box$  können Sie durch diese Seiten navigieren. Weitere Informationen zu diesen Seiten finden Sie unter "Datenanzeige" auf Seite 4-1.

#### **ABBILDUNG 16-7 Zeitverlauf**

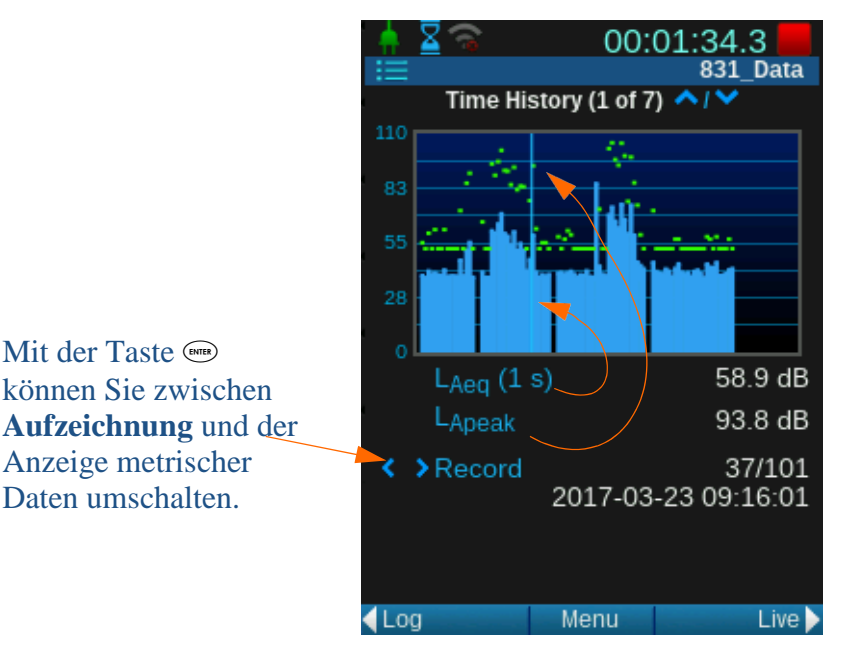

Die blaue Linie gibt LAeq für das Zeitintervall an. Die grünen Markierungen entsprechen den metrischen Daten, in diesem Beispiel LAPeak.

### **Aufzeichnungsnummer suchen**

Zum schnellen Wechseln der Aufzeichnungsnummer verwenden Sie, statt mit dem Cursor die Aufzeichnungen durchzugehen, besser die Funktion **Suchen**. Zeigen Sie den Tab **Zeitverlauf** an, drücken Sie die Funktionstaste "Menü" und wählen Sie Suchen aus.

#### **ABBILDUNG 16-8 Aufzeichnung suchen**

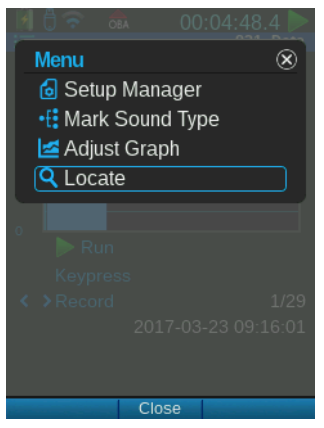

Wenn Sie **Suchen** ausgewählt haben, wird das Menü **Aufzeichnung suchen** angezeigt.

#### **ABBILDUNG 16-9 Aufzeichnungsmenü suchen**

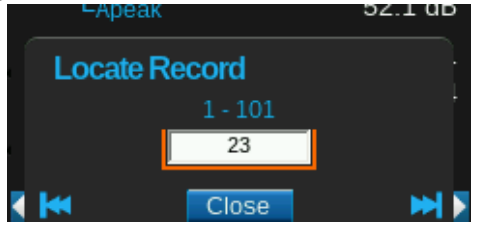

Geben Sie die Nummer der gewünschten Aufzeichnung ein. Sie wird dann hervorgehoben. Sie können mittels der linken und rechten oberen Funktionstaste zur ersten bzw. zur letzten Aufzeichnung springen. In diesem Beispiel gibt es 101 Aufzeichnungen. Wenn Sie eine Zahl über 101 wählen, geht das Programm standardmäßig zu 101.

#### **Zeitverlauf-Anzeigen der Oktavspektren**

Wenn Sie OBA-Messgrößen angegeben haben, lassen sich mehrere Seiten im Tab **Zeitverlauf** anzeigen.

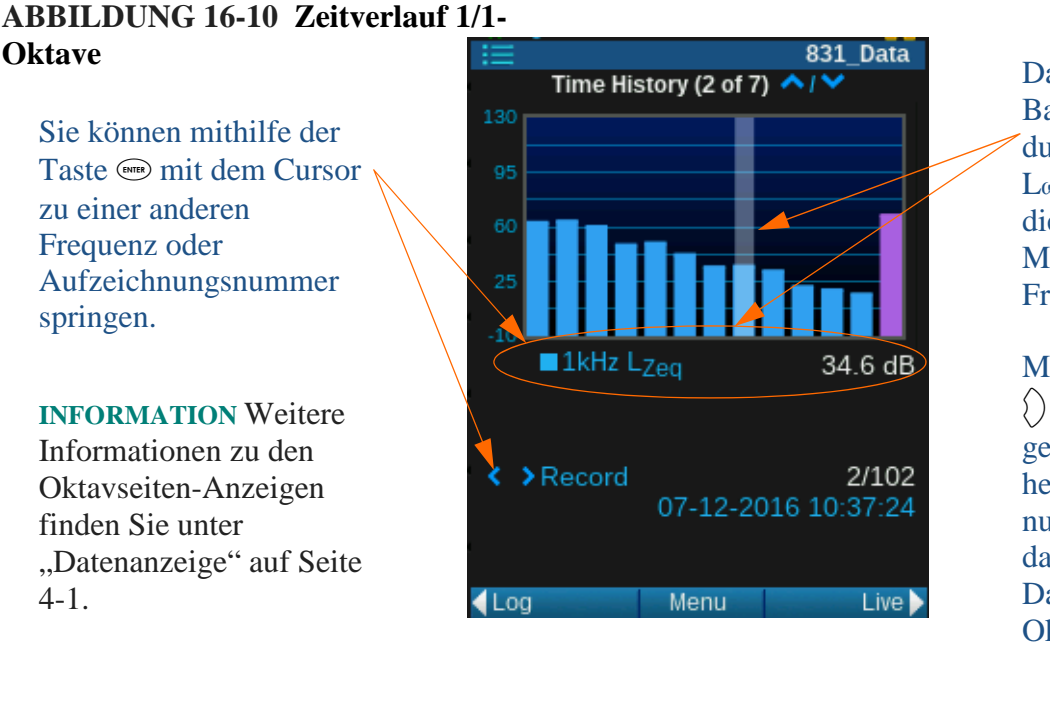

Das hervorgehobene Band ist der durchschnittliche Lωeq-Schallpegel für die Dauer der Messung bei dieser Frequenz.

Mit den Tasten ( ) und () können Sie das gewünschte Band hervorheben; die numerischen Werte darunter zeigen die Daten für diese Oktave an.

### **Angezeigte Aufzeichnung ändern**

Wenn Sie nach oben oder unten durch die Seiten navigieren, werden die Nummern der ausgewählten Aufzeichnung, für welche die Daten angezeigt werden, und der festgestellte Wert unten auf der Seite angezeigt.

**TIPP** Sie können auf jeder angezeigten **Zeitverlauf**sseite mit der Taste <sub>6 testen</sub>, welche Werte sich jeweils ändern lassen.

#### **Oktavanzeigen**

Die Tasten () und () dienen dazu, die Auswahl der Messungsaufzeichnung um einen Schritt nach rechts bzw. nach links zu verschieben.

Wenn Sie die Oktavansicht ändern möchten, verwenden Sie die Taste (\* metal). um mit dem Cursor von Aufzeichnungsnummer zu Frequenz zu springen, und die Tasten  $($  und  $($ ), um die Hervorhebung nach links bzw. nach rechts verschieben und die Pegel anderer Frequenzbänder anzuzeigen.

## <span id="page-137-0"></span>16.8 Zeitverlauf speichern

Die Daten des Zeitverlaufs, die während und nach Abschluss einer Messung angezeigt werden, sind noch nicht gespeichert. Betätigen Sie zum Speichern die Taste (D (Beenden/Speichern).

# Modul 17 Ereignisverlauf

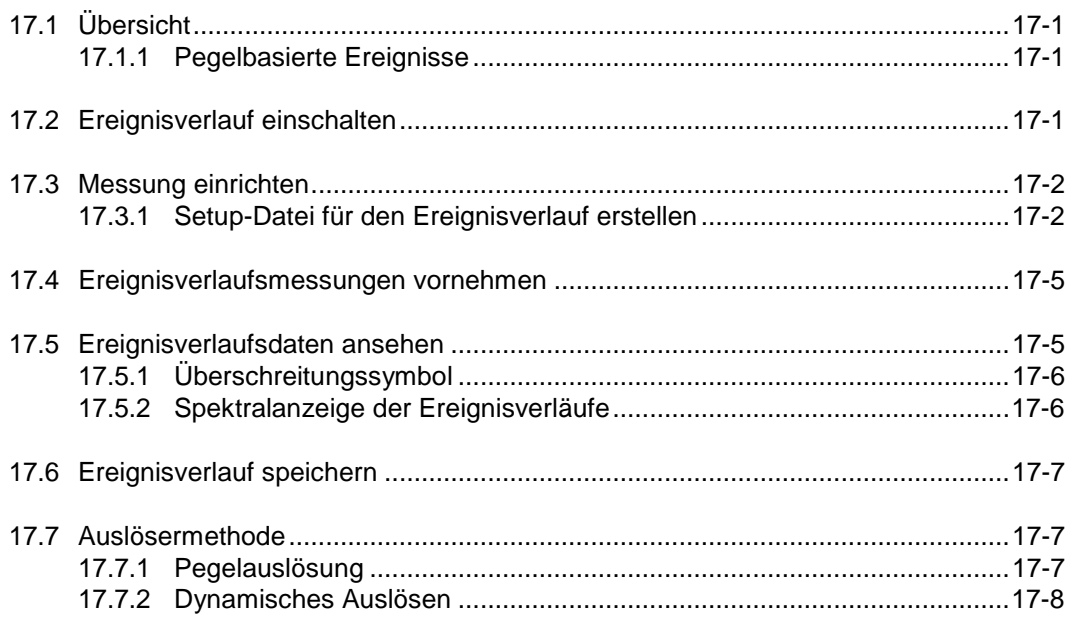

# <span id="page-138-0"></span>17.1 Übersicht

**HINWEIS** Diese Option kann nur verwendet werden, wenn die Firmware-Option 831C-ELA erworben und aktiviert wurde.

Das folgende Modul beschreibt das Durchführen einer Messung unter Verwendung der Option "Ereignisverlauf" am SoundAdvisor.

<span id="page-138-1"></span>17.1.1 Pegelbasierte **Ereignisse** 

> Überschreitet der gemessene Schallpegel den Auslösepegel **SPL 1** oder **Peak 1** für die angegebene Mindestdauer, so werden Ereignisse ausgelöst und gespeichert. **SPL 1** und **Peak 1** sind am Tab "Auslöser" festgelegt, die Mindestdauer im Tab "Ereignisverlauf".

# <span id="page-138-2"></span>17.2 Ereignisverlauf einschalten

Lesen Sie "Firmware-Optionen ein-/ausschalten" auf Seite 14-4, um [sicherzugehen, dass die Option Ereignisverlauf erfolgreich aktiviert](#page-122-0)  [wurde und eingeblendet wird.](#page-122-0)

<span id="page-139-0"></span>Messparameter können zwar direkt im **Aktiv**-Setup angezeigt werden, es hat sich jedoch bewährt, für jede durchgeführte spezielle Messung zuerst eine benutzerdefinierte Setup-Datei zu erstellen. Wenn Sie das Setup erstellt haben, können Sie es aktivieren. Dieser Vorgang wird im nächsten Abschnitt erläutert.

## <span id="page-139-1"></span>17.3.1 Setup-Datei für Ereignisverlauf erstellen

Gehen Sie wie folgt vor, um eine neue Setup-Datei zu erstellen:

**Setup benennen**

Schritt 1: Gehen Sie zu "Werkzeuge" oder "Menü" <sup>→</sup> Setup-**Manager**. Gehen Sie mithilfe der Pfeiltasten nach unten zu **Standard** und betätigen Sie die **Eingabetaste.** Wählen Sie im daraufhin angezeigten Menü **Speichern unter**.

#### **ABBILDUNG 17-1 Setup-Datei speichern unter**

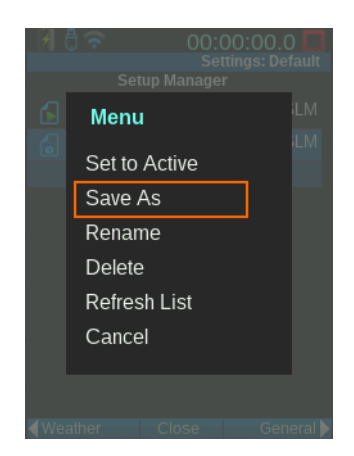

**Schritt 2:** Geben Sie der Datei einen eindeutigen Namen. In diesem Beispiel ist der Name der Setup-Datei "eventEx". **OK**

#### **ABBILDUNG 17-2 Dateibenennung**

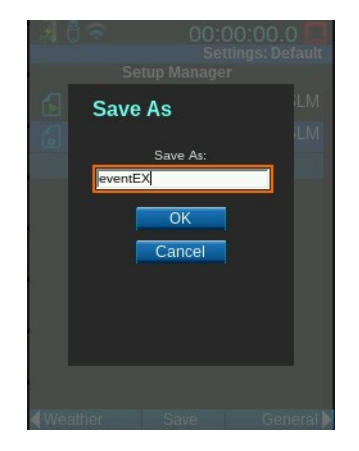

#### **Auslöseoptionen festlegen**

**TIPP** Lesen Sie "Messeinstellungen" auf Seite 6-1 und geben Sie auf den Setup-Seiten alle Parameter Ihrer Messung an.

**Schritt 3:** Betätigen Sie die Funktionstaste rechts oben, um zu **Auslöser** zu gelangen. Dabei muss Ihr Setup hervorgehoben sein. Sie können die Standardwerte der Auslöser beibehalten oder je nach Messung neue Werte angeben.

### **Optionen für den Ereignisverlauf festlegen**

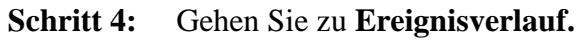

**Schritt 5:** Aktivieren Sie **Ereignisverlauf**, und geben Sie ["Mindestdauer"](#page-140-0) [und die](#page-140-0) ["Fortsetzungsdauer" an.](#page-140-1)

#### **ABBILDUNG 17-3 Einstellungen für den Ereignisverlauf**

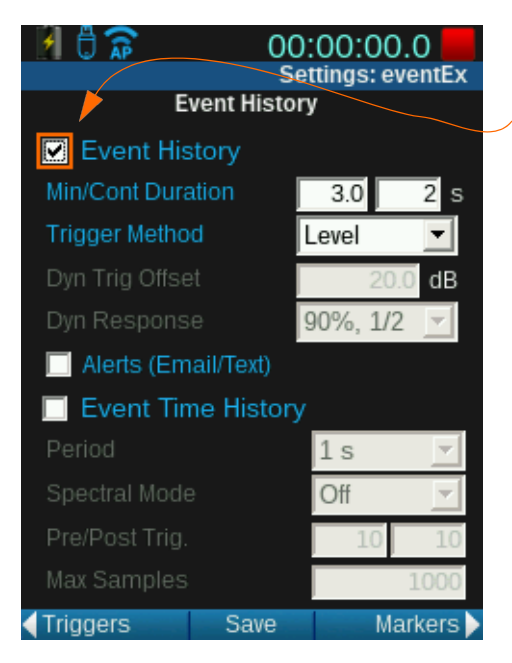

Setzen Sie zum Aktivieren der Funktion **Ereignisverlauf** ein Häkchen.

**HINWEIS** Wenn Sie diese Funktion mit **Schallaufzeichnung** verwenden, darf die Mindestdauer nicht den als Puffer eingestellten Zeitraum

überschreiten. Siehe ["Schallaufzeichnung" auf](#page-147-0) [Seite 18-1](#page-147-0)

## <span id="page-140-0"></span>**Mindestdauer**

Sind in bestimmten Fällen nur Geräuschereignisse relevant, die ein bestimmtes Zeitintervall übersteigen, können Sie eine Mindestdauer für die Speicherung von Geräuschereignisdaten auswählen. Der maximale Grenzwert ist 60 s.

## <span id="page-140-1"></span>**Fortsetzungsdauer**

Geräuschereignisse werden jeweils ausgelöst, wenn die Pegel die Werte für SPL 1 oder Peak 1 überschreiten. Es kann in bestimmten Fällen vorkommen, dass der Schallpegel unter den Schwellwert fällt und diesen anschließend überschreitet. In solchen Fällen kann es ratsam sein, dies nicht als Abschlusses eines Ereignisses und Beginn eines neuen, sondern als Fortsetzung anzusehen. Der Zeitraum, während dessen der Schallpegel unter dem Schwellwert liegen kann, ohne dass das Ereignis beendet wird, wird Fortsetzungsdauer genannt.

Er beginnt, wenn beide Pegel unter einen Schwellwert fallen. Wenn keiner der Pegel während einer Zeitspanne, die der Fortsetzungsdauer entspricht, über den Schwellwert steigt, gilt das Geräuschereignis als abgeschlossen. Wird während dieser Zeitspanne ein Schwellwert überschritten, gilt das Ereignis als fortgesetzt, so als hätte der Pegel keinen Schwellwert unterschritten.

**Schritt 6:** Geben Sie die Auslösemethode ein. Siehe ["Auslösemethode" auf Seite 17-7.](#page-144-1)

#### **E-Mail-Benachrichtigung en**

**Ereignis-Zeitverlauf**

- **Schritt 7:** Geben Sie an, ob Sie per E-Mail oder SMS benachrichtigt werden möchten, wenn SPL 2 oder PEAK 3 ausgelöst wurde. Diese Funktion kann E-Mails und SMS mit Audiodateien (komprimiertes .ogg, nur per E-Mail) auch über eine Netzwerkverbindung in Echtzeit versenden Information zum Einstellen der E-Mail-Empfänger finden Sie unter ["E-Mail" auf Seite 9-12.](#page-102-0)
- **Schritt 8:** Aktivieren Sie **Ereignis-Zeitverlauf.** Die Funktion aktiviert die Messung des Zeitverlaufs im Rahmen jedes Ereignisverlaufs.

#### **ABBILDUNG 17-4 Ereignis-Zeitverlauf**

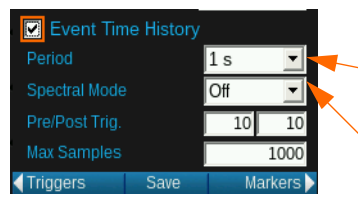

Zeitraum für jedes Zeitverlauf-Sample.

Sie können den Spektralmodus (Bandbreiten Daten) aktivieren.

## **Auslöser-Vor- /Nachlauf**

**HINWEIS** Die Samplegröße wird als **Zeitraum** angegeben.

**HINWEIS** Ist die Samplegröße auf 1 s und das die maximale Anzahl auf zehn gesetzt, so werden, wenn das Ereignis 15 s dauert, nur die ersten zehn als Zeitverlauf-Samples aufgezeichnet.

## **Setup aktivieren**

Der Auslöser-Vorlauf legt fest, wie viele der Samples, die vor der Auslösung des Ereignisses durch Überschreitung des Ereignis-Schwellwerts aufgetreten sind, eingeschlossen werden sollen.

Der Auslöser-Nachlauf legt fest, wie viele der nach dem Ende des Ereignisses aufgetretenen Samples eingeschlossen werden sollen. Da ein Ereignis endet, wenn der Schallpegel unter den Schwellwert fällt, enthält das letzte Sample also einen Abfall des Schallpegels. Der Auslöser-Nachlauf ist die Zeit nach dem Schallpegelabfall.

## **Sample-Maximum**

Möglicherweise möchten Sie für manche Ereignisse die Anzahl der Samples, die aufgezeichnet werden, beschränken. Sie können einen Grenzwert von 10 – 9999 pro Ereignis festlegen.

**Schritt 9: Speichern**

**Schritt 10:** Wählen Sie im Setup-Manager das Setup **eventEx** und wählen Sie **Aktivieren**.

# <span id="page-142-0"></span>17.4 Ereignisverlaufsmessungen vornehmen

Betätigen Sie die Taste <sup>D</sup>II (START/PAUSE) am Messgerät, um die Messung zu starten. Einen Überblick über das Durchführen einfacher Messungen finden Sie unter "Messungen vornehmen" auf Seite 7-1.

# <span id="page-142-1"></span>17.5 Ereignisverlaufsdaten ansehen

#### **Einzelwert-Messgrößen**

Wenn das erste Zeitintervall verstrichen ist, werden die Daten im Tab "Ereignisverlauf" als Einzelwerte angezeigt.

Wie die Tabs "Live" und "Gesamt" kann auch der Tab Ereignisverlauf, abhängig von den aktivierten Firmware-Optionen und dem verwendeten Setup, Datenseiten anzeigen. Mittels der Tasten  $\Box$  und  $\Box$  können Sie zu anderen Seiten navigieren. Weitere Informationen zu Seiten finden Sie unter "Datenanzeige" auf Seite 4-1.

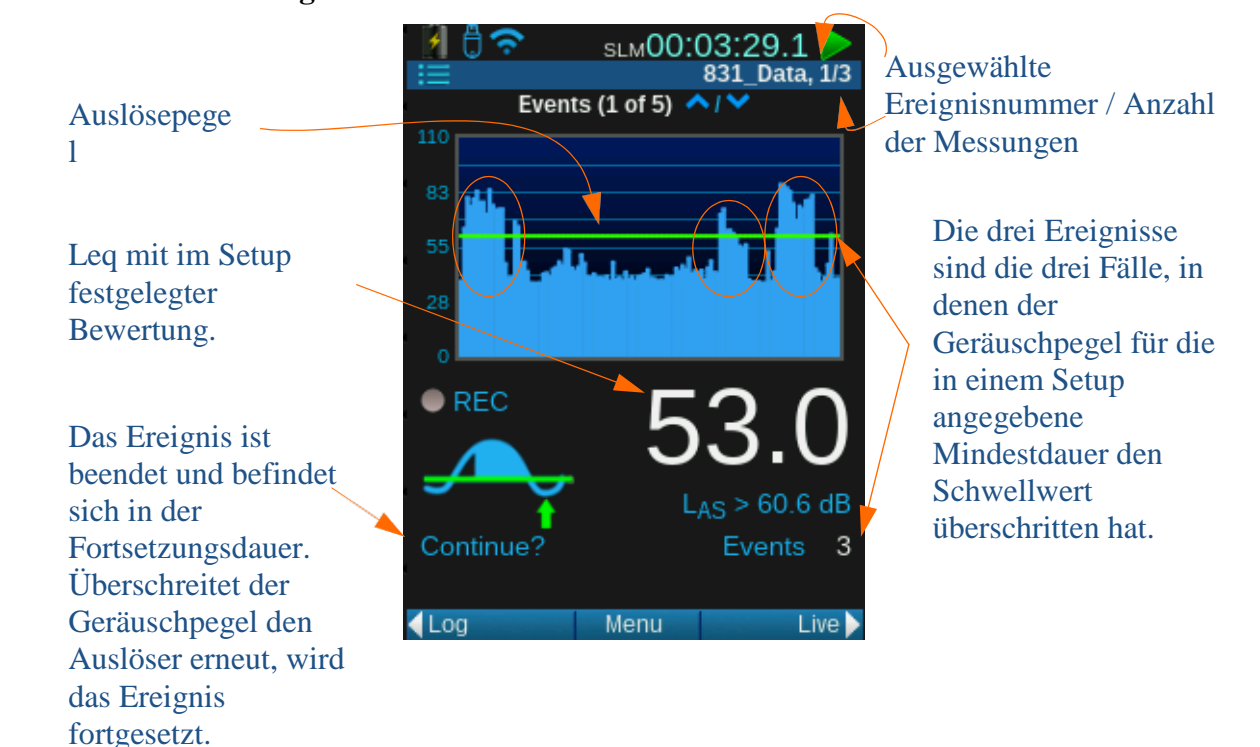

#### **ABBILDUNG 17-5 Ereignisverlauf**

#### <span id="page-143-0"></span>**ABBILDUNG 17-6 Überschreitungssymbol**

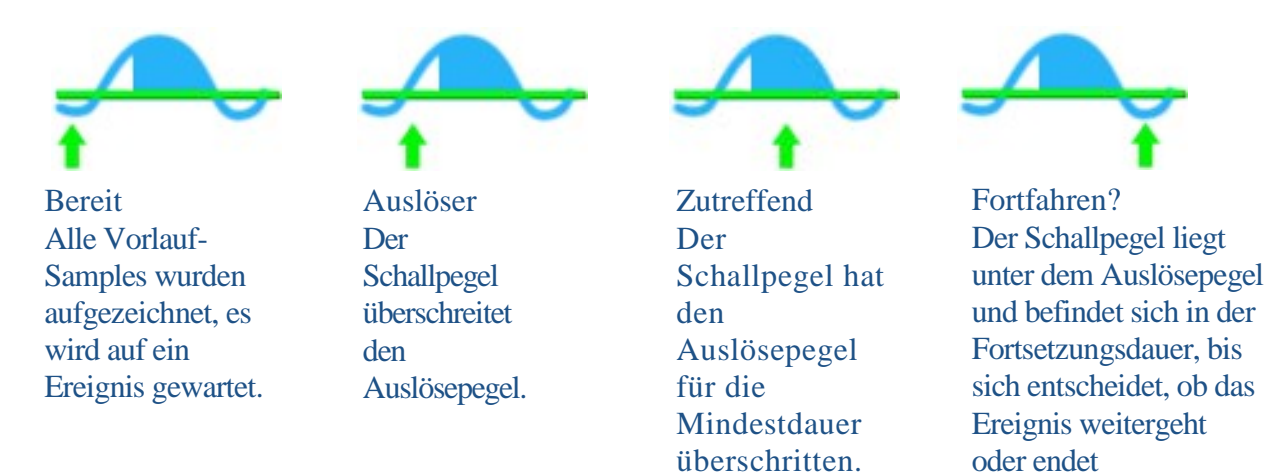

## <span id="page-143-1"></span>17.5.2 Spektralanzeige der Ereignisverläufe

**INFORMATION** Weitere Informationen zur Anzeige der Oktavseiten finden Sie unter "Datenanzeige" auf Seite 4-1.

#### **ABBILDUNG 17-7 Zeitverlauf 1/1- Oktave**

Sie können mithilfe der Taste <sup>6 mi</sup>t dem Cursor zu einer anderen Frequenz oder Aufzeichnungsnummer springen.

**INFORMATION** Weitere Informationen zu den Oktavseiten-Anzeigen finden Sie im Abschnitt "Datenanzeige" auf Seite 4-1.

## 831 Data, 1/4 Events (4 of 5)  $\bigwedge$  /  $\bigwedge$ 1/3 Octave  $2kHz$  $\blacktriangleright$   $\blacksquare$  L<sub>ZSmax</sub> 88.7 dB Ref TestName1 **Set Reference** Started 15-12-2016 15:14:03  $\triangle$ Log Menu Time Hist

im Tab **Zeitverlauf** anzeigen.

Das hervorgehobene Band ist der durchschnittliche Lωeq-Schallpegel für die Dauer des Ereignisses bei dieser Frequenz.

Mit den Tasten $($ } und  $($ können Sie das gewünschte Band hervorheben; die numerischen Werte darunter zeigen die Daten für diese Oktave an

## **Angezeigte Aufzeichnung ändern**

Wenn Sie durch die Seiten navigieren, werden die Nummern der ausgewählten Aufzeichnung, für welche die Daten angezeigt werden, und der festgestellte Wert unten auf der Seite angezeigt.

Wenn Sie OBA-Messgrößen angegeben haben, lassen sich mehrere Seiten

**TIPP** Sie können auf jeder angezeigten

**Ereignisverlauf**sseite mit der Taste <a>[60166]</a> testen, welche Werte sich jeweils ändern lassen.

## **Oktavanzeigen**

Die Tasten  $\langle \rangle$  und  $\langle \rangle$  dienen dazu, die Auswahl des Ereignisses um einen Schritt nach rechts bzw. nach links zu verschieben.
Wenn Sie die Oktavansicht ändern möchten, verwenden Sie die Taste 6,6,6,6,6,6,6,6,6,6,6,6,6,6,6,6,6, um mit dem Cursor von Aufzeichnungsnummer zu Frequenz zu springen, und die Tasten  $( )$  und  $( )$ , um die Hervorhebung nach links bzw. nach rechts verschieben und die Pegel anderer Frequenzbänder anzuzeigen.

# 17.6 Ereignisverlauf speichern

Die Daten des Ereignisverlaufs, die während und nach Abschluss einer Messung angezeigt werden, sind noch nicht gespeichert. Betätigen Sie zum Speichern die Taste (D (Beenden/Speichern)

# 17.7 Auslösermethode

# 17.7.1 Pegelauslöser

**INFORMATION** Weitere Informationen zu Auslösern finden Sie unter "Überschreitungen" auf Seite 4-11.

Die Pegelauslösung ist während der gesamten Messung statisch. Es gibt keinen Offset. Alle Auslöser werden exakt durch den eingestellten Pegel-Schwellwert bestimmt.

#### <span id="page-144-0"></span>**ABBILDUNG 17-8 Ereignisverlauf mit Pegelauslösung**

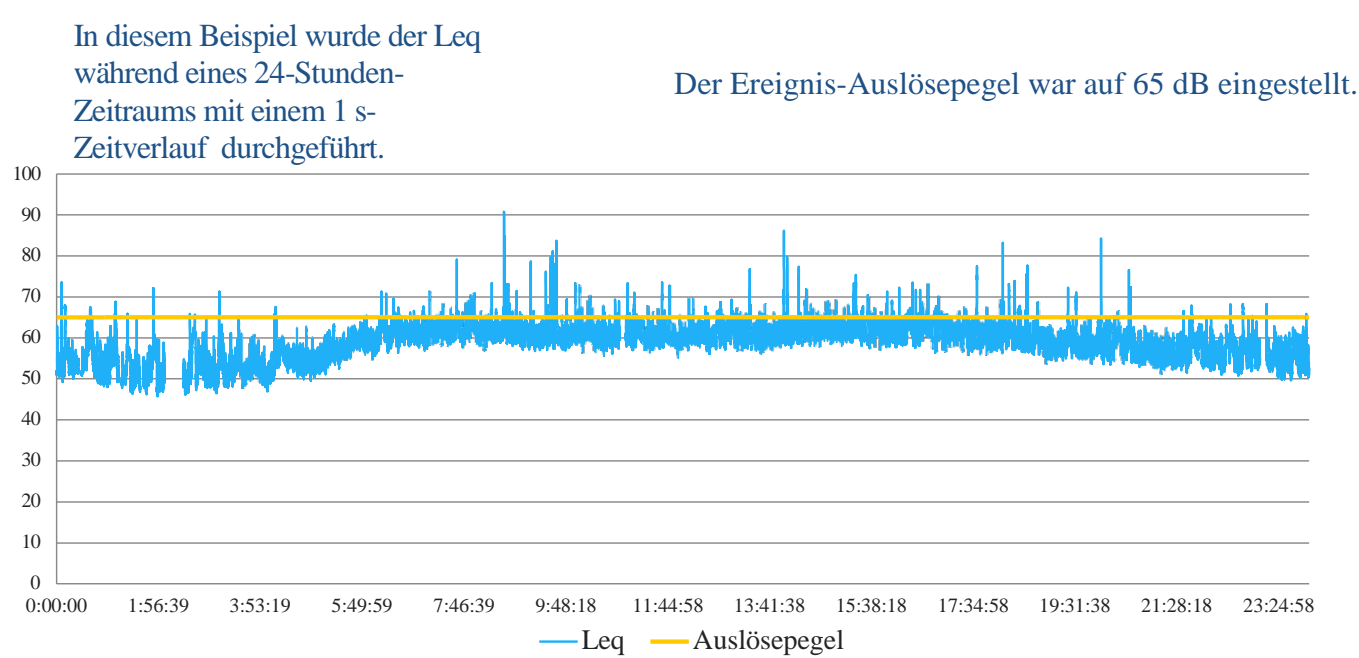

#### **ABBILDUNG 17-9 Ereignisverlauf mit Pegelauslösung, Ereignisse**

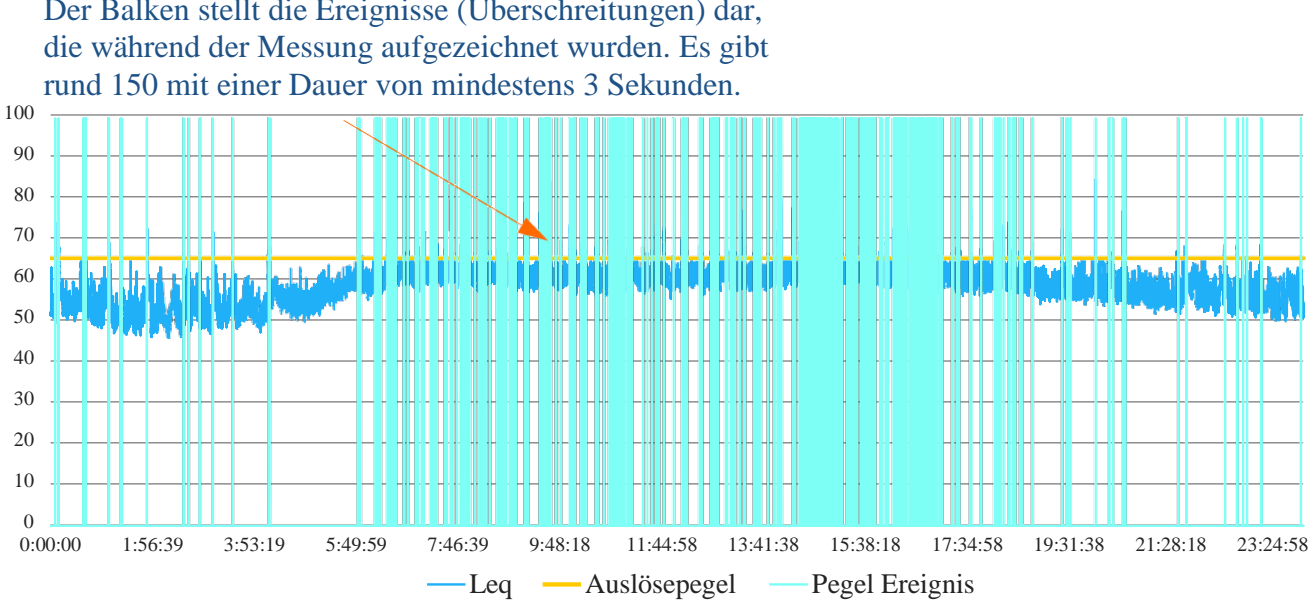

Der Balken stellt die Ereignisse (Überschreitungen) dar,

# 17.7.2 Dynamisches Auslösen

Bei dynamischer Auslösung verfolgt das Ereignis den Hintergrundlärm-Pegel und passt den Auslöser entsprechend an. Der Auslösepegel wird so angepasst, dass er dem Hintergrundlärm plus einem Offset entspricht.

#### **ABBILDUNG 17-10 Ereignisverlauf mit dynamischer Auslösung**

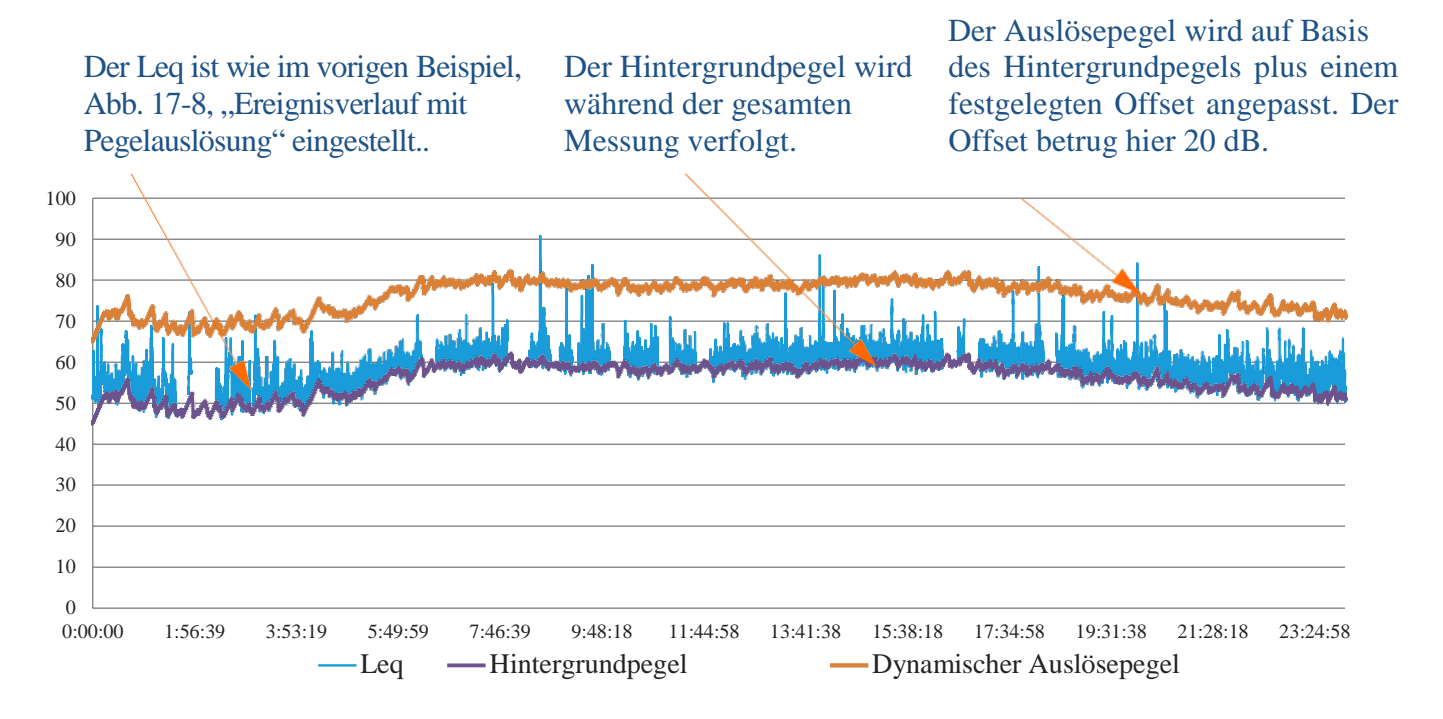

#### **ABBILDUNG 17-11 Ereignisverlauf mit dynamischer Auslösung, Ereignisse**

Bei dynamischer Auslösung treten nur Der Balken stellt die Ereignisse dann Überschreitungen auf, wenn der (Überschreitungen) dar, die während der Pegel den Hintergrundpegel plus den Messung aufgezeichnet wurden. Es gibt rund 11 mit einer Dauer von mindestens 3 Offset überschreitet. Der Offset beträgt hier 20 dB. Sekunden. 100 90 This will will the a تعلغاه لتابينا وأهنى 80 70 60 50 40 30 20 10  $0$ <br>0:00:00 0:00:00 1:56:39 3:53:19 5:49:59 7:46:39 9:48:18 11:44:58 13:41:38 15:38:18 17:34:58 19:31:38 21:28:18 23:24:58 Leq — Hintergrundpegel — Dynamisches Ereignis Dynamischer Auslösepegel

# **Hintergrundpegel**

Als Hintergrundlärmpegel mit dynamischer Auslösung wurde der vom Benutzer angegebene, mithilfe eines Algorithmus berechnete Ln-Pegel verwendet, in dem die Anstiegsrate in dB pro Minute enthalten ist. Es stehen fünf Parameteroptionen für dynamische Auslöser zur Verfügung:

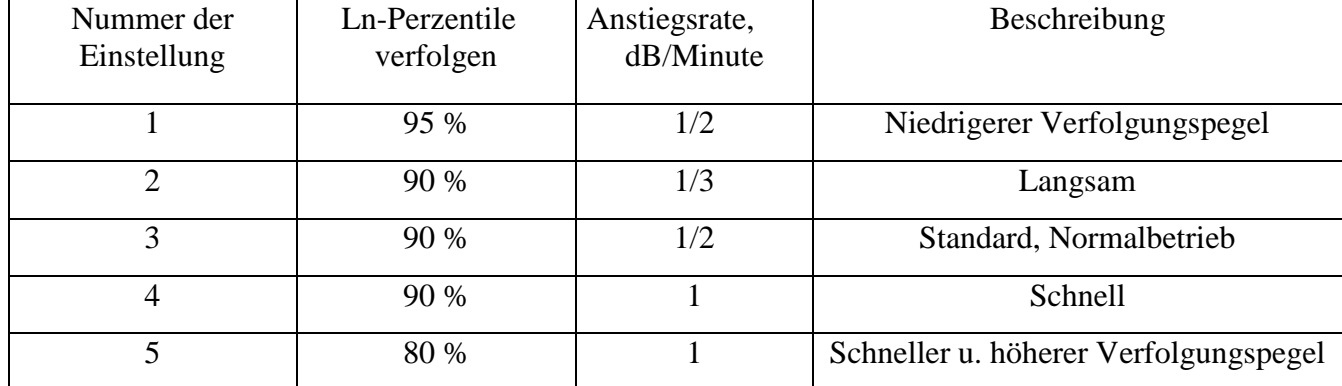

#### **Tabelle 17.1 Dynamisches Ansprechen**

Zu Beginn der Messung wird der Verfolgungspegel wie folgt festgelegt:

• Auslösepegel SPL 1 - Offset = Anfänglicher Hintergrundpegel

Wenn der Schallpegel über den Verfolgungspegel steigt, steigt der Verfolgungspegel um die Anstiegsrate. Wenn der Schallpegel unter den Verfolgungspegel sinkt, sinkt der Verfolgungspegel um die durch das dynamische Ansprechen festgelegte Rate (Ln-Perzentil und dessen Rate).

Der dynamische Auslösepegel wird wie folgt festgelegt:

• Hintergrundpegel + Offset = Auslösepegel

# Modul 18 Audioaufzeichnung

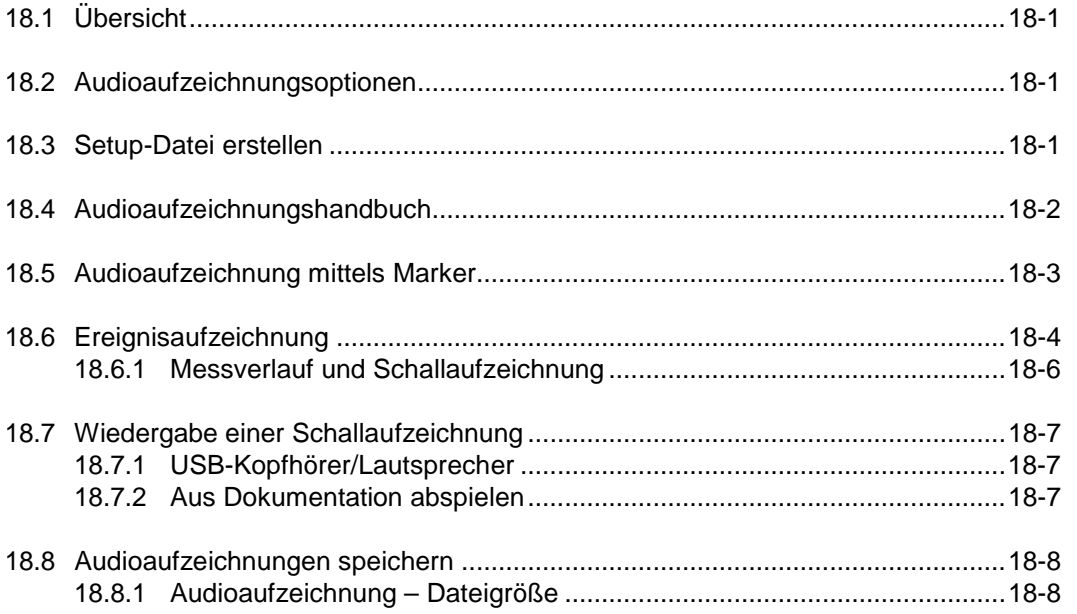

# <span id="page-147-0"></span>18.1 Übersicht

**HINWEIS** Diese Option kann nur verwendet werden, wenn die Firmware-Option 831C-SR erworben und aktiviert wurde.

Das folgende Modul beschreibt das Durchführen einer Audioaufzeichnung unter Verwendung der Option "Audioaufzeichnung" am SoundAdvisor.

# <span id="page-147-1"></span>18.2 Audioaufzeichnungsoptionen

Um sicherzugehen, dass die Option **Audioaufzeichnung** erfolgreich aktiviert wurde und eingeblendet wird, lesen Sie "Firmware-Optionen [ein-/ausschalten" auf Seite 14-4.](#page-122-0)

# <span id="page-147-2"></span>18.3 Setup-Datei erstellen

Messparameter können zwar direkt im **Aktiv**-Setup angezeigt werden, es hat sich jedoch bewährt, für jede durchgeführte spezielle Messung zuerst eine benutzerdefinierte Setup-Datei zu erstellen. Wenn Sie das Setup erstellt haben, können Sie es aktivieren. Dieser Vorgang wird im nächsten Abschnitt erläutert.

Gehen Sie wie folgt vor, um eine neue Setup-Datei zu erstellen:

**Schritt 1:** Gehen Sie zu "Werkzeuge" oder "Menü" <sup>--+</sup> Setup-**Manager**. Gehen Sie mithilfe der Pfeiltasten nach unten zu **Standard** und betätigen Sie die **Eingabetaste.** Es wird ein **Menü** angezeigt. Wählen Sie **Speichern unter**.

**Setup benennen**

#### **ABBILDUNG 18-1 Setup-Datei speichern unter**

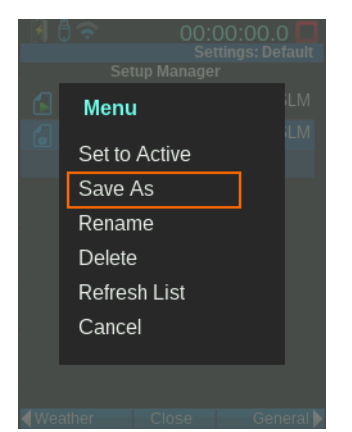

**Schritt 2:** Geben Sie der Datei einen eindeutigen Namen. In diesem Beispiel ist der Name der Setup-Datei "soundEx". **OK**

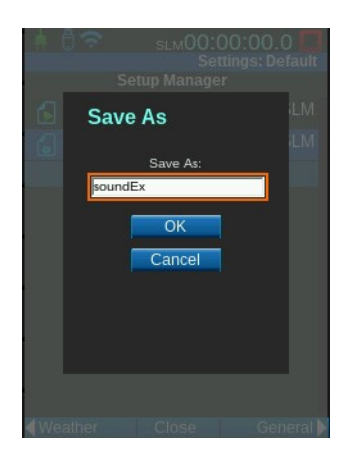

#### **ABBILDUNG 18-2 Dateibenennung**

# <span id="page-148-0"></span>18.4 Manuelle Audioaufzeichnung

#### **HINWEIS** Die

Audioaufzeichnung wird auch beendet, wenn der Speicher voll ist. Beachten Sie: Bei längeren Aufzeichnungen füllt sich der Speicher und es entstehen sehr große Dateien, deren Laden und Wiedergabe zeitaufwendig ist.

Sie können während einer Messung manuell jeden Schall aufzeichnen, den das Messgerät gerade misst. Wenn sie eine Audioaufzeichnung manuell erstellen möchten, gehen Sie wie folgt vor:

**Schritt 1** Vergewissern Sie sich, dass gerade eine Messung ausgeführt wird. **Schritt 2:** Gehen Sie zu **Live (Profil)** oder **Zeitverlauf**, verwenden Sie die mittlere Funktionstaste und gehen Sie zu **Menü** → Geräuschart.

#### **ABBILDUNG 18-3 Schalltyp markieren**

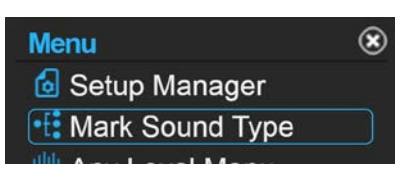

- **Schritt 3:** Mit diesem Menü können Sie Marker einem Schall zuordnen, es dient jedoch auch der manuellen Aufzeichnung. Starten Sie die Schallaufzeichnung mit der linken Funktionstaste.
- **Schritt 4:** Zum Beenden der Aufzeichnung wählen Sie **Beenden, Schließen** oder beenden Sie die Messung.

# <span id="page-149-0"></span>18.5 Audioaufzeichnung mittels Marker

**HINWEIS** Mit Markern können Sie das Auftreten eines bestimmten Schalls einfach mit einem Namen markieren, oder aber, bei aktivierter Schallaufzeichnung, eine Schallaufzeichnung auslösen. Siehe ["Marker" auf](#page-134-0) [Seite 16-5.](#page-134-0)

**HINWEIS** Dieser

Schallaufzeichnungstyp ist manuell, nicht automatisch. Sie können zur Identifizierung der Quelle oder andere Charakteristika eines Schalls Marker verwenden und ein oder mehrere Audioaufzeichnungen anhängen. Diese Marker können dann dazu verwendet werden, aus dem Setup-Menü für Marker Audioaufzeichnungen zu starten.

Um eine Audioaufzeichnung mit Markern zu erstellen, gehen Sie wie folgt vor:

- **Schritt 1:** Erstellen Sie eine Setup-Datei, falls keine vorhanden ist. Befolgen Sie dann den Ablauf, der im Abschnit[t](#page-147-2) ["Setup-Datei erstellen" auf Seite 18-1 beschrieben ist.](#page-147-2)
- **Schritt 2:** Gehen Sie zu Setup-Manager  $\rightarrow$  und markieren Sie Ihre Setup-Datei.<sup>\*\*</sup> Marker
- **Schritt 3:** Wählen Sie einen oder mehrere, um Audioaufzeichnung zu aktivieren. In diesem Beispiel wird der Marker **LKW** aktiviert.

#### **ABBILDUNG 18-4 Setup-Manager-Marker**

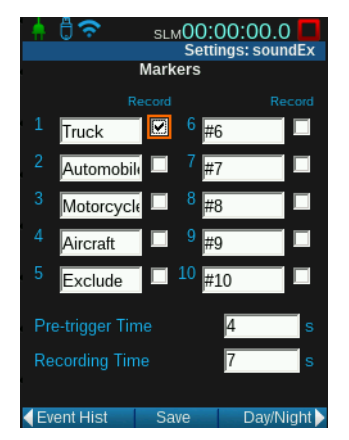

#### **Schritt 4: Speichern.**

**Setup aktivieren**

**Schritt 5:** Klicken Sie im Setup-Manager auf das Setup **soundEx**  und wählen Sie **Aktivieren**, **Schließen**

**Schritt 6:** Führen Sie eine Messung durch.

**ABBILDUNG 18-5 Schalltyp markieren**

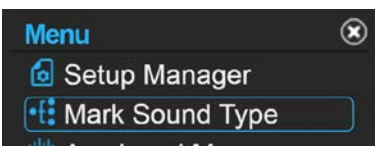

**Schritt 8:** Im unteren Bereich des Bildschirms wird eine Liste aller Marker eingeblendet. Wird ein Marker ausgewählt, beginnt die Aufzeichnung. Die anschließend vorliegende Aufzeichnung trägt die Kennzeichnung **LKW.**

**ABBILDUNG 18-6 Schalltyp der Audioaufzeichnung markieren**

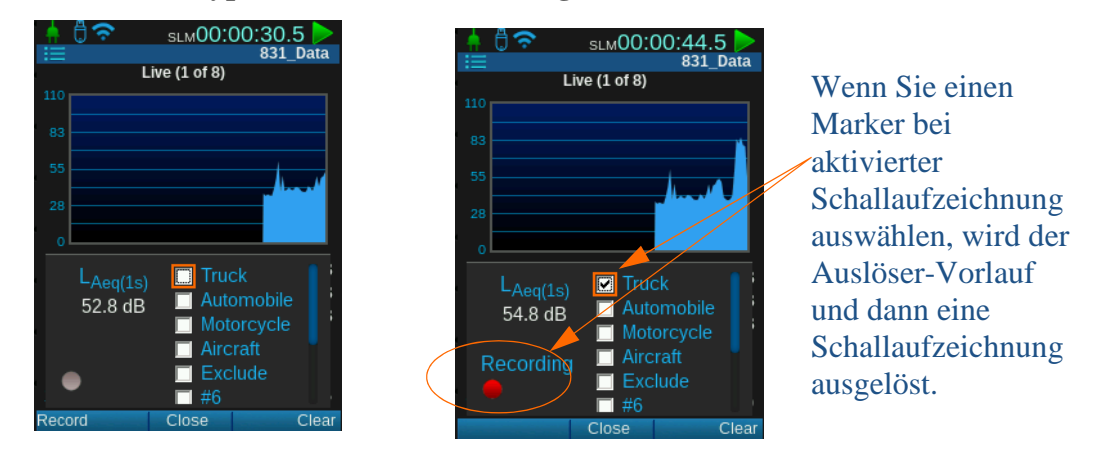

# <span id="page-150-0"></span>18.6 Ereignisaufzeichnung

Bei Auftreten einer Überschreitung tritt ein Ereignis ein, welches eine automatische Schallaufzeichnung auslösen kann. Gehen Sie wie folgt vor, um eine solche Aufzeichnung einzustellen.

**INFORMATION** Weitere Informationen zum Ereignisverlauf finden Sie unter ["Ereignisverlauf" auf Seite 17-1.](#page-138-0)

#### **ABBILDUNG 18-7 Ereignisverlauf**

- **Schritt 1:** Erstellen Sie eine Setup-Datei, falls keine vorhanden ist. Befolgen Sie dann den Ablauf, der im Abschnit[t](#page-147-2) ["Setup-Datei erstellen" beschrieben ist.](#page-147-2)
- **Schritt 2:** Gehen Sie zu **Setup-Manager**  $\rightarrow$  und markieren Sie Ihre Setup-Datei.<sup>++</sup> Ereignisverlauf.

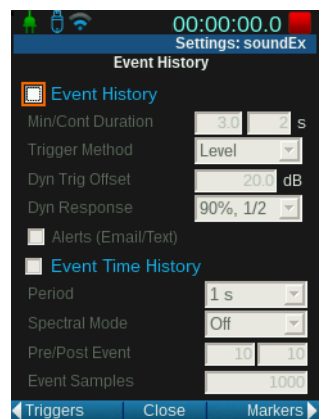

#### **Schritt 3:** Aktivieren Sie **Ereignisverlauf.**

SLM00:00:00.0 **Settings: sou** 

 $8$  ksps

 $\bullet$  High

Sound

Sample Rate

Save Event Sound -<br>Snapshot Time (s) Pre-trigger Time (s)

Snapshot Time (s) Compression

/Night

Save Measurement Sound

-Range **O** Normal

#### **Schritt 4:** Gehen Sie zu **Schall.** Aktivieren Sie **Schallereignis speichern**.

**Schritt 5: Speichern.** Wählen Sie **Aktivieren**. **Schließen**.

**Schritt 7:** Wenn in diesem Beispiel der gemessene Schall mindestens

2 Sekunden lang (Auslöser-Vorlauf) über 65 dB (dem Auslösepegel SPL 1) liegt, werden 11 Sekunden (Vorlauf + Momentaufnahmezeit) des Schalls aufgezeichnet.

**Schritt 6:** Führen Sie eine Messung durch.

Der Auslöser-Vorlauf ist der Schall vor der Auslösung durch

Überschreitung,

den Sie aufzeichnen möchten.

#### **ABBILDUNG 18-8 Schallereignis**

Die Momentaufnahmezeit ist die für die Aufnahme nach einer Überschreitung eingestellte Zeit.

**HINWEIS** Ist nur "Schallereignis" und nicht **"Ereignisverlauf** aktiviert, wird bei Überschreitung immer noch eine Aufzeichnung als Überschreitungs-Schallaufzeichnung erstellt.

**HINWEIS** Wird während einer Schallaufzeichnung ein zweites Ereignis ausgelöst, so wird die Aufzeichnung verlängert. Das kann sich fortsetzen, bis kein Ereignis mehr eintritt. Die Aufzeichnung wird nur dem ersten Ereignis zugeordnet, enthält jedoch auch den Schall der nachfolgenden Ereignisse. **ABBILDUNG 18-9 Schallereignis**

> Das Aufzeichnungssymbol wechselt für die Dauer der Momentaufnahme der Messung von grau zu rot.

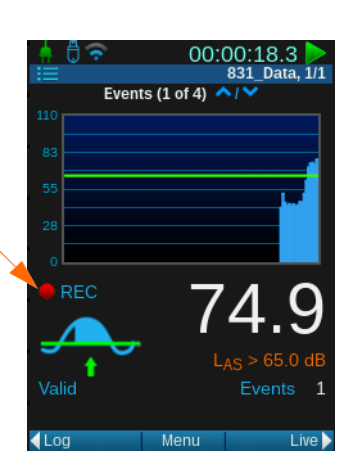

#### **HINWEIS** Eine zweite Aufzeichnung kann erst nach

Ablauf der Mindestdauer ab der vorhergegangenen Audioaufzeichnung beginnen.

# **Beschränkungen**

Wenn Sie Werte für die Mindestdauer oder den Vorlauf eingeben, die über der Beschränkung liegen, wird eine Fehlermeldung angezeigt und die Werte werden automatisch an den zulässigen Bereich angepasst.

Informationen zu den zulässigen Höchstwerten für die Mindestdauer (Ereignisverlauf) und den Vorlauf (Schall) finden Sie in der folgenden Tabelle.

#### **HINWEIS** Die Samplerate 51,2

ksps hat nur eine Funktion: Bei Verwendung mit Zeitverlauf-Aufzeichnungen werden Schallaufzeichnung und Zeitverlauf-Aufzeichnung synchronisiert. Bei allen anderen Raten ermöglichen Filterverzögerungen die Dezimalisierung, das bedeutet die Aufzeichnungen sind nicht perfekt synchronisiert.

#### **Tabelle 18.1 Beschränkungen der Audioaufzeichnung**

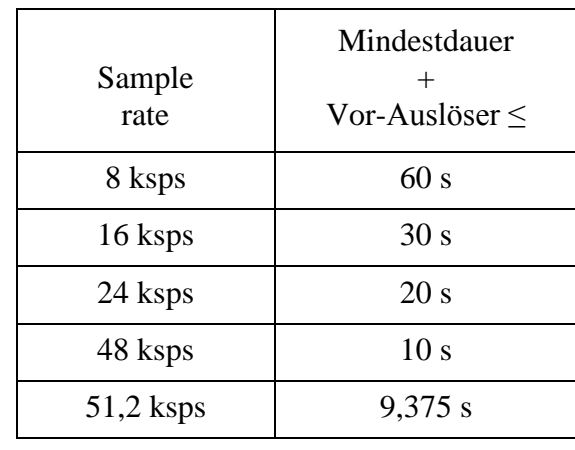

# <span id="page-152-0"></span>18.6.1 Messverlauf und Audioaufzeichnung

**INFORMATION** Weitere Informationen zu Messverläufen finden Sie im Abschnitt ["Messverlauf"](#page-124-0) auf [Seite 15-1.](#page-124-0)

Mithilfe der Option **Messverlauf** können Sie mit jeder neuen Messung eine Schallaufzeichnung starten. Zu Beginn jeder neuen Messung wird eine Momentaufnahme aufgezeichnet. Gehen Sie folgendermaßen vor, um mittel Messverlauf und Audioaufzeichnung eine Messung zu erstellen:

- **Schritt 1:** Erstellen Sie eine Setup-Datei, falls keine vorhanden ist. Befolgen Sie dann den Ablauf, der im Abschnitt [18.3](#page-147-2)  ["Setup-Datei erstellen" auf Seite 18-1 beschrieben ist.](#page-147-2)
- **Schritt 2:** Gehen Sie zu **Setup-Manager**  $\rightarrow$  und markieren Sie Ihre Setup-Datei.<sup>\*\*</sup> Kontrolle

#### **ABBILDUNG 18-10 Steuerung der Schallaufzeichnung**

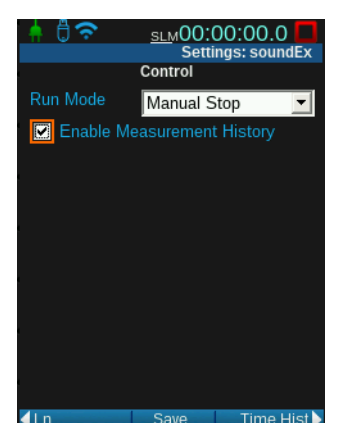

- **Schritt 3:** Wählen Sie eine Steuerungsart aus, in diesem Beispiel wurde **Manuell Beenden** gewählt.
- **Schritt 4:** Wählen Sie **Messverlauf Aktivieren**.
- **Schritt 5:** Gehen Sie zu **Sound.** Aktivieren Sie **Mess-Geräusch speichern.**

#### **ABBILDUNG 18-11 Messschall**

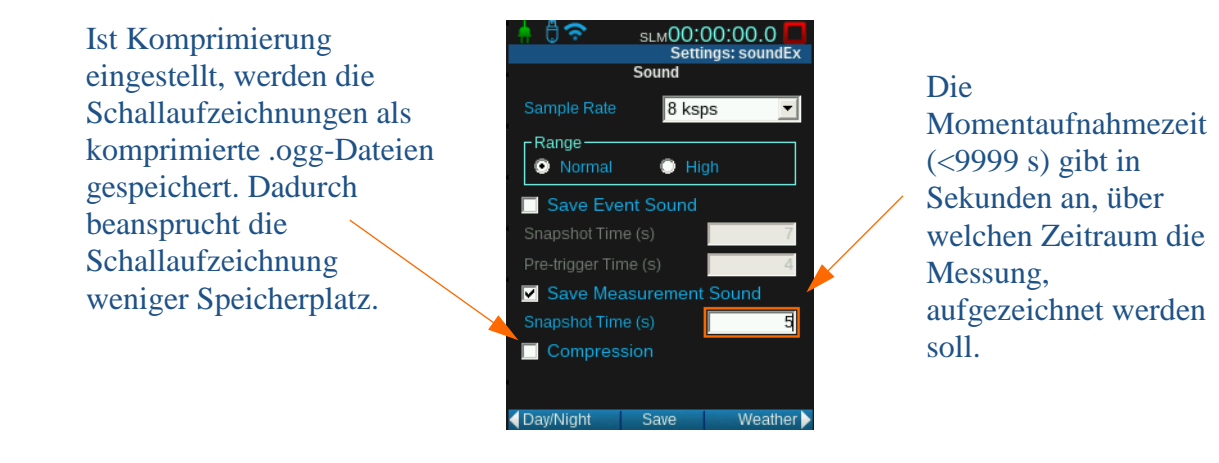

**HINWEIS** Sie können für die Schallaufzeichnung einen Zeitraum von bis 9999 s einstellen, aber Samplerate und Speicherplatz begrenzen die tatsächliche Dauer unter Umständen.

- 
- **Schritt 6: Speichern.** Wählen Sie **Aktivieren**. **Schließen**
- **Schritt 7:** Messungen durchführen In diesem Beispiel werden die ersten 5 Sekunden aufgezeichnet. Wenn auf einen Stopp ein Messvorgang folgt, beginnt eine neue Schallaufzeichnung.

# <span id="page-153-0"></span>18.7 Wiedergabe einer Schallaufzeichnung

**HINWEIS** G4 LD Utility kann am PC alle Audio-Dateien abspielen, die dort aufgezeichnet oder gespeichert wurden.

Eine unkomprimierte Geräuschaufzeichnung wird als .wav-Datei gespeichert und kann, wenn ein USB-kompatibles Gerät angeschlossen ist, am SoundAdvisor oder mit G4 LD Utility an einem PC abgespielt werden.

Wenn Sie sich für die Komprimierung Ihrer Audioaufzeichnung entschieden haben, werden .ogg-Dateien erstellt und weniger Speicherplatz verbraucht.

# <span id="page-153-1"></span>18.7.1 USB-Kopfhörer/Lautsprecher

Der SoundAdvisor unterstützt USB-Audio-Kopfhörer oder Headsets für die Audio-Wiedergabe.

#### <span id="page-153-2"></span>18.7.2 Aus Dokumentation abspielen

Vorausgesetzt ein Wiedergabegerät ist angeschlossen, können Sie Schallaufzeichnungen vom **Dokumentation-Tab** des SoundAdvisors aus abspielen.

#### **ABBILDUNG 18-12 Wiedergabe aus Dokumentation**

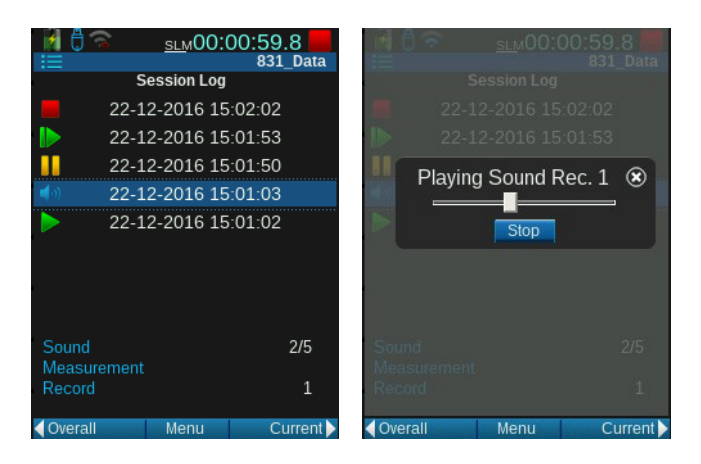

# <span id="page-154-0"></span>18.8 Audioaufzeichnungen speichern

Sie können die Aufzeichnungen abspielen bis Sie die Datendatei speichern. Um die Datendateien anzuhören, können Sie diese mithilfe von G4 LD Utility runterladen. Sie können gespeicherte Audioaufzeichnungen auch im **Datendatei-Manager** abhören.

#### **ABBILDUNG 18-13 Gespeicherte Datendateien**

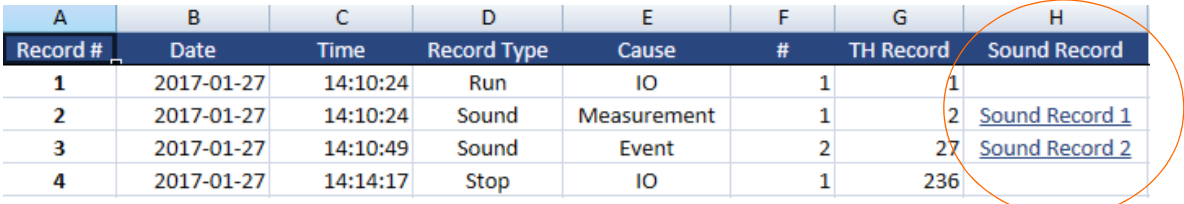

Sobald Sie die Datendatei runtergeladen haben, finden Sie Ihre Audioaufzeichnung im Session-Protokoll, im Messverlauf und im Ereignisverlauf-Tab (je nach Setup). Wenn Sie die Audioaufzeichnung auswählen, erscheint ein Player.

#### **ABBILDUNG 18-14 Dateiplayer**

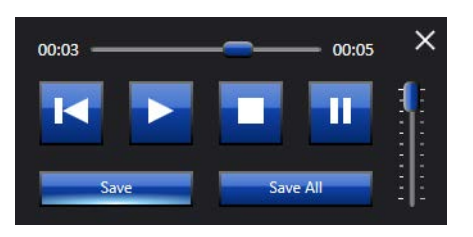

# <span id="page-154-1"></span>18.8.1 Schallaufzeichnung - Dateigröße

Folgende Tabelle hilft, die Dateigröße einer Audioaufzeichnung zu vorauszubestimmen. Sie gibt ungefähre Dateigrößen für Geräuschaufzeichnungen, die 60 s dauern:

**HINWEIS** Die Größe der .wav-Dateien [in Tabelle 18.2 s](#page-155-0)ind genau (auf 50 KB gerundet), die Angaben zu den .ogg-Dateigrößen sind ungefähr, denn sie sind von der jeweiligen Audioaufzeichnung abhängig. Anhand dieser Tabelle können Sie einschätzen, wie viel Speicherplatz Ihre Messung einnehmen wird.

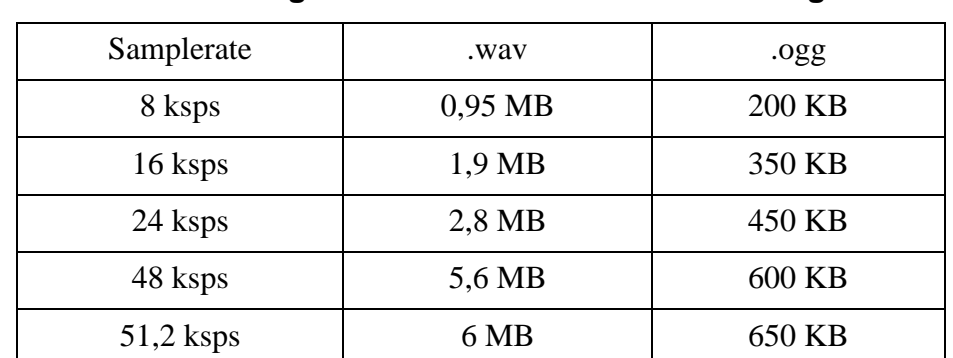

#### <span id="page-155-0"></span>**Tabelle 18.2 Dateigrößen für 60 s-Audioaufzeichnungen**

# Anhang A Technische Spezifikationen

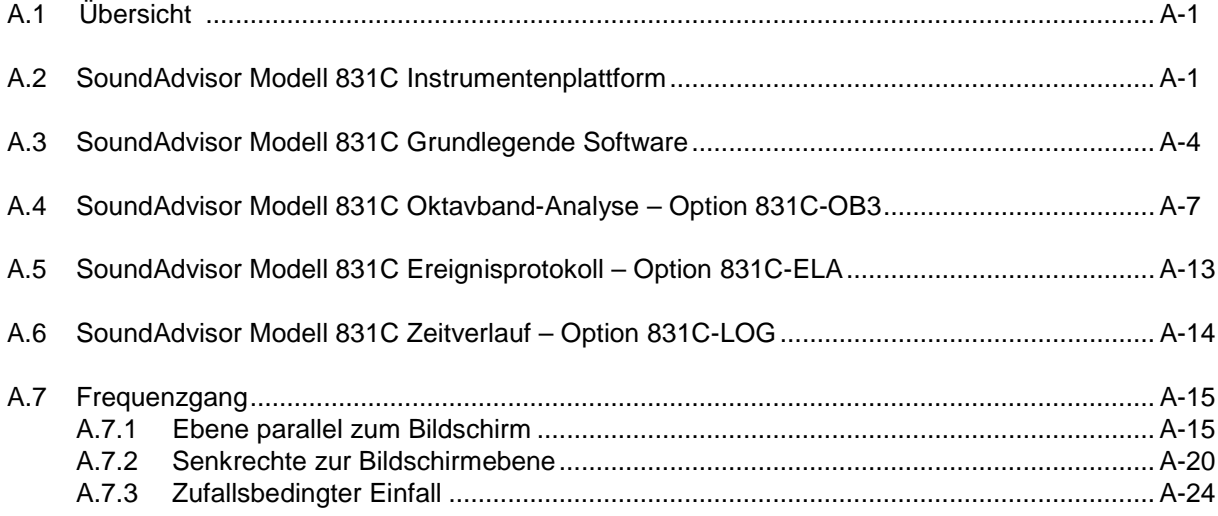

# <span id="page-156-0"></span>A.1 Übersicht

Die Spezifikationen gelten für das SoundAdvisor Modell 831C in Verbindung mit einem 377B02 Mikrofon, PRM831

Mikrofon-Vorverstärker und EXC020 Vorverstärker-Verlängerungskabel (6 m).

# <span id="page-156-1"></span>A.2 SoundAdvisor Modell 831C Instrumentenplattform

# **Erfüllte Standards**

**Sicherheit:** IEC 61010-1:2010: Sicherheitsauflagen für elektrische Geräte zur Messung, Steuerung und für laborspezifischen Anwendungen

# **Tabelle A.1 Prüfzeichen**

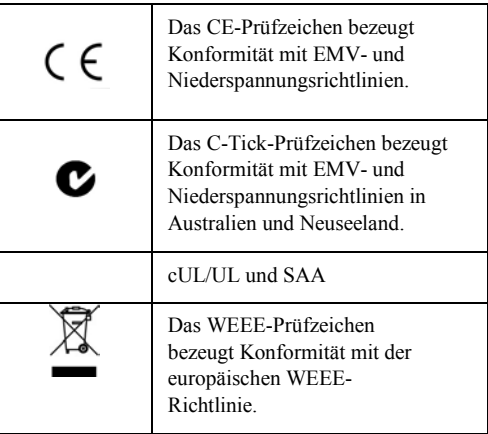

**EMV Emission:** CISPR 11:2015 mit 1 Änderung (EN 55011)

**EMV Störfestigkeit:** EN 61672-1:2013, EN 61000- 6-

2:2005

**Elektrostatische Entladung (ESD) Immunität**: IEC61000-4-2: 2008,  $\pm$  4kV Kontaktentladungen und

 $\pm$  8 kV Luftentladungen.

**Andere Standards**: Prüfergebnisse und Zertifikate sind konform mit der ISO 17025.

# **Geliefertes Mikrofon**

Modell 377B02, vorpolarisiertes 1/2"-Freifeld-Kondensatormikrofon **Typische Empfindlichkeit:** 50 mV/Pa (+/-1,5 dB) entsprechend -26 dB re 1 V/Pa **Frequenzgang:** 3.15 Hz bis 20 kHz (+/-2 dB) **Kapazität:** 12 pF

# **Mikrofon-Vorverstärker**

Modell PRM831, 1/2" Durchmesser x 2,88" Länge **Typische Abschwächung des Vorverstärkers:** 0,08 dB **Anschluss**: 5-poliger Stecker Switchcraft TA5MLAUX

**Gegenstecker**: 5-polige Buchse Switchcraft TA5FLAUX **Verlängerungskabel:** Bei Längen bis zu 61 m kann zwischen Messgerät und Vorverstärker/Mikrofon ein Mikrofonverlängerungskabel eingesetzt werden, ohne dass sich das Ergebnis verschlechtert.

**Polarisationsspannung des Mikrofons**: 0 V (es ist keine Polarisation vorgesehen, nutzen Sie vorpolarisierte Mikrofone)

## **SPM-Leistung**

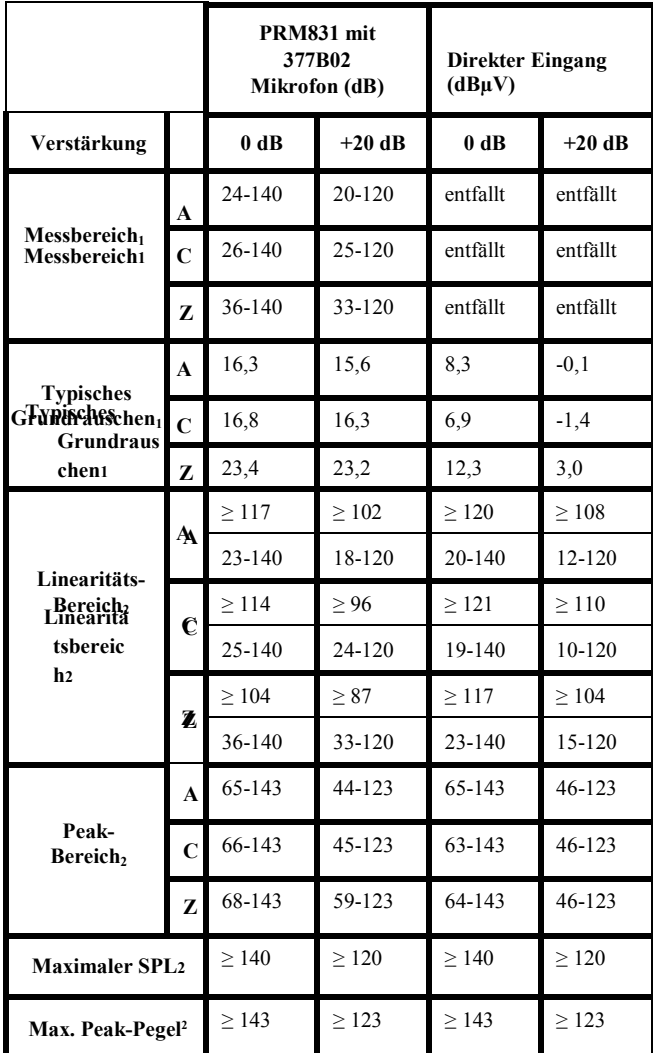

1. Mikrofon und elektrisches Eigenrauschen eingeschlossen

2. Elektrische Messung, Frequenz 1 kHz

# **Benutzeroberfläche**

**Tastatur:** Elastomer-Tastatur für sanften Anschlag mit 13 Tasten, blaue Hintergrundbeleuchtung für Messsteuerung und Datennavigation

#### **Statusanzeigen:**

- Die rote LED unter der STOPP/SPEICHERN-Taste weist auf die Beendung des Messvorgangs hin.
- Die grüne LED unter der START/PAUSE-Taste zeigt an, dass eine Messung in Gang ist.
- Die grüne LED unter der Betriebstaste weist auf Batterie-Ladevorgang und Ein-/Ausschaltung hin.

#### **Anzeige:**

- TFT-Vollfarb-LCD, 240 x 320 Punktmatrix
- Weiße Hintergrundbeleuchtung mit regelbarer Helligkeit und Einschaltdauer
- Touchscreen für einfache Datennavigation und Steuerung der Messvorgänge
- Mehrere Farbschemata für verschiedene Lichtverhältnisse

**Aktualisierungsrate der Anzeige**: ≤ 1 s **Sperre:** Die Benutzungsoberfläche kann gesperrt und entsperrt werden.

**Sprachen:** Tschechisch, Englisch, Französisch, Deutsch, Italienisch, Norwegisch, Portugiesisch, Russisch, Spanisch, Schwedisch, Türkisch

# **Eingang**

**Anschluss:** 5-poliger Rastanschluss, geeignet für PRM831- oder EXCxxx-Kabel **Versorgung des Vorverstärkers**: 36 Volt bei 5 mA verfügbar für den Betrieb des Vorverstärkers **Eingangswiderstand**:  $\geq 100 \text{ k}\Omega$  || 300 pF **Direkte Eingabe:** Absolutes Max. ± 35 V, Abweichung der Anzeige DC 0 bis +35 V **Verstärkungsregelung:** 0 oder +20 dB Verstärkung wählbar **Vollaussteuerung Eingang 0 dB Verstärkung**: ± 14,14 VPeak AC **Vollaussteuerung Eingang +20 dB Verstärkung**: ± 1,414 VPeak AC **ICP-Eingang (ADP074 verwenden)**: 4 mA Konstantstrom, maximale Spannung 28 V **Samplerate:** 51.200 S/s

# **USB-Client-Schnittstelle**

**Typ:** USB 2.0 High–Speed-Mini-B-Anschluss **Leistungsaufnahme**: ≤ 500 mA über PC, USB-Hub oder PSA029

Unterstützte Hosts:

- Computer mit SLM Utility-G4
- Ethernet-Dock 831-INT-ET
- NoiseTutor
- Computer mit individueller Software auf SWW-G4-SDK oder SWW-G4- WIN-Basis

# **USB-Host-Schnittstelle**

**Typ:** USB 2.0 High–Speed, Standardanschluss Typ A **Unterstützte Geräte:**

- USB-Flash-Speicher, bis zu 32 GB FAT-32- Format, Teilenummer 831-M
- Ethernet-Adapter 1G/100M/10M, Teilenummer DVX012
- Ethernet-Adapter + USB-Hub, 1G/100M/ 10M,

Teilenummer DVX013

- WLAN-Funkadapter, EdimaxEW- 7811Un oder D-Link DWA-121, Teilenummer DVX014
- GPS-Empfänger HOLUX M-215, Teilenummer GPS001
- Multimetrischer Wettersensor, Vaisala WXT520, Teilenummer SEN031
- Ultraschall-Windsensor, Vaisala WMT52, Teilenummer SEN032
- Drahtloses LTE Gateway, Sierra Wireless Air-Link RV-50, Teilenummer COM-RV50-DC-E oder COM-RV50-DC-U

# **AC/DC-Ausgang**

**Anschluss:** 2,5 mm (3/16")-Miniatur-Telefonbuchse, AC-Ausgang am Ring, DC Output an der Spitze **AC-Ausgangsauswahl:** (1) AUS, (2) 0 dB, (3) +20 dB, (4) +40 dB und (5) Vorverstärker 10 V 0-Verstärkung, +20 und +40 sind auf die Vollaussteuerung der Messung bezogen

**AC-Ausgangsspannung:** Für 0 dB durch +40 dB Auswahl: ±2,12 Vpeak Maximum (-16,5 dB auf Eingang bezogen), geeignet für LINE-Eingänge

Für die Vorverstärkerauswahl: ±14,14 Vpeak Maximum **AC-Ausgangsimpedanz:** 1 kΩ || 1000 pF

AC-Ausgang-Frequenzbewertung Keine Frequenzbewertung 0,1 Hz-Hochpassfilter ausschließlich **DC-Ausgangsspannung:** 10 mV/dB, +2,2 V max., 0 V  $\approx$  0 dB + 2 V  $\approx$  200 dB

**DC-Ausgangsimpedanz:** 1 kΩ || 1000 pF

# **AC-Leistung**

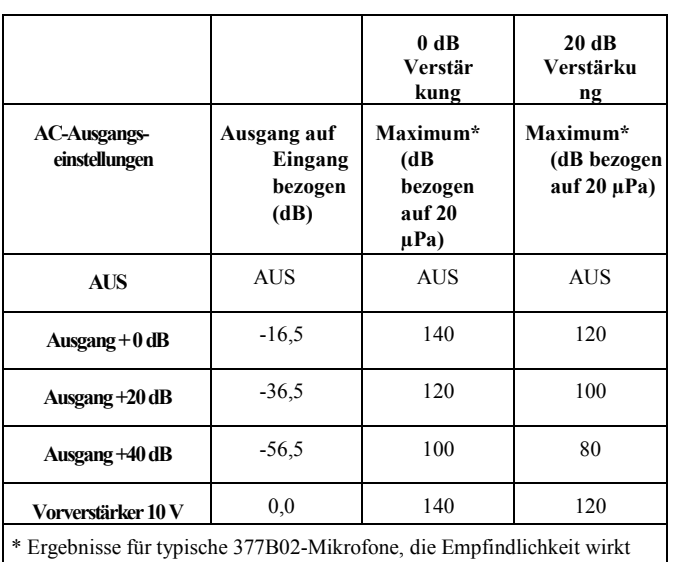

sich auf die Ergebnisse aus

# **E/A-Anschluss**

Liefert externe Stromversorgung, Analoge und

SoundAdvisor Modell 831C A-3

digitale E/A und verbessert die 831-INT-Funktionen. **Gegenstecker:** Hirose ST40X-18S oder ST60X- 18S **Logischer Ausgang:** Angesteuerter Ausgang 0 bis  $+3$  V durch 1 kΩ, Einstellung bestimmt Funktion **Logischer Eingang:** Eingang akzeptiert 0 bis +3,3 V, ≈ 50 kΩ Last, Einstellung bestimmt Funktion **Externe Stromversorgung:** +10 bis +25 V, 500 mA, selbstrückstellende Sicherung

**Digitale Messschnittstelle:** Serieller

Synchronanschluss für PRM2103 und 426A12

**Vorverstärkersteuerung:** Digitale Steuerleitung für Vorverstärker-Kalibrierung und Übersteuerungsdetektion

**Windgeschwindigkeit-Pulseingang:** Eingang akzeptiert 0 bis +3 V Pulse von einem Anemometer (+5 V kompatibel), 100 kΩ-Last, Einstellung bestimmt Funktion

**Analoge Eingänge:** 3 Kanäle, 0 bis +2,5 V, 100 kΩ-Last, Einstellung für Skalierung und Offset

# **I/O Anschlussbelegung**

Die Belegung des I/O-Anschlusses an der Unterseite ist wie folgt:

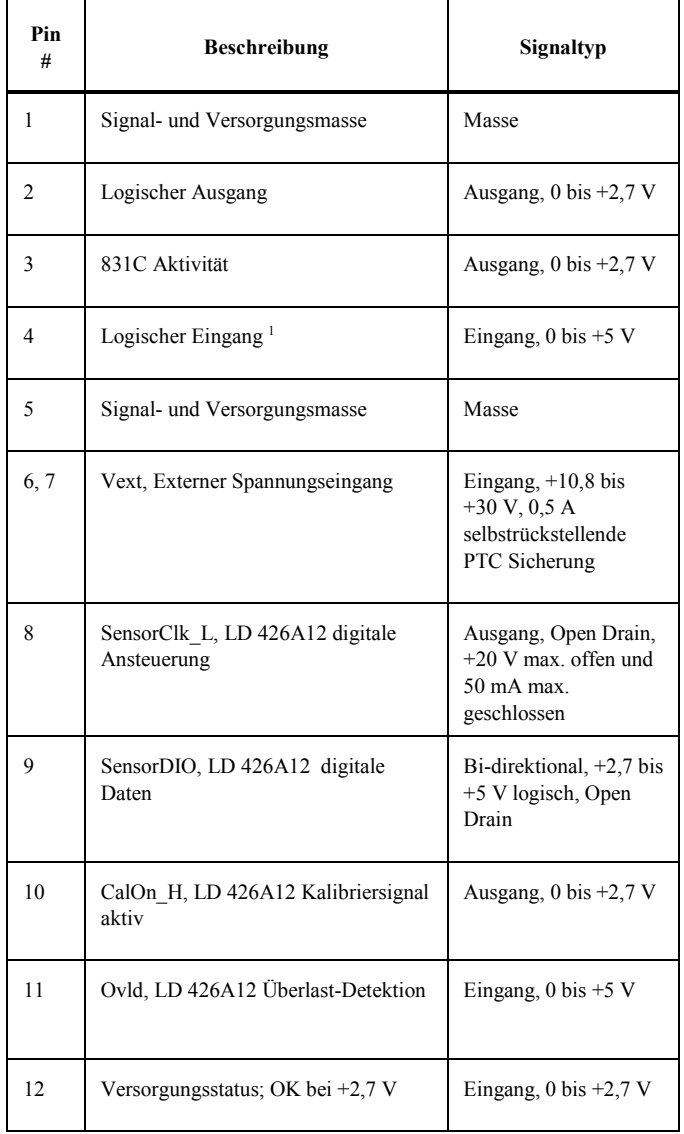

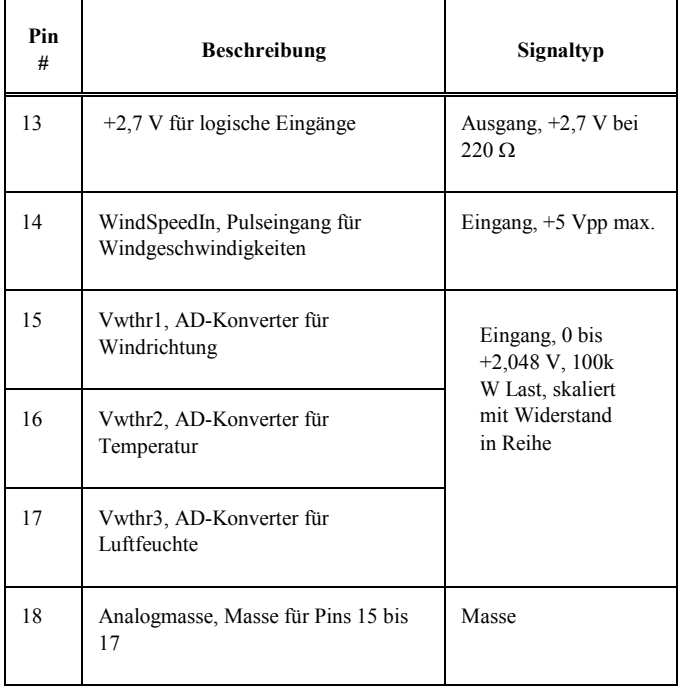

1. Um den logischen Eingang nutzen zu können bei einem eigenen Kabel, muss Pin 12 (Versorgungsstatus) mit einem Widerstand von weniger als 20KΩ versehen werden. Dies kann mit einem Widerstand von 10kΩ verbunden nach Pin 13 (Simulation Versorgungsspannung) oder nach Pin 1 oder 5 (Simulation externe Batterie) geschehen. Pin 4 wird logisch 1 wenn "high", und logisch 0 wenn "low". Dieser Anschluss sollte immer verbunden sein und nicht schweben. Das Umshalten kann mittels Taster zwischen Pin 4 und 13 (oder Pin 4 und 1 oder 5) geschehen mit einem 10kΩ Widerstand in Reihe.

#### **Batterie**

**Größe:** 4 x AA-Zellen (LR6) **Typen:** 1,5 V Alkalibatterien, 1,2 V wiederaufladbare Nickel-Metallhydrid-Batterien 1.5 V Photo–Lithium **Standard-Betriebszeit:** > 8 Std. durchgehende Messung

#### **Externe Stromversorgung**

**Über USB-Client-Anschluss:** Computerbetrieben oder über PSA029 Netzadapter; 5,0 ±0,5 V Standard, 16 V absolutes Maximum

#### **Externe DC-Stromversorgung**

Stromversorgung für das Instrument, Versorgung des USB-Host-Anschlusses mit 500 mA und Batterieladung **Empfohlene Versorgung:** Verwenden Sie CBL140 mit PSA027, CBL154 für 426A12 oder Modell 831- INT-Schnittstelle mit Netzspannung oder **Batterieversorgung Spannung:** +10 bis +25 V

## **Versorgungsstrombedarf:** Mind. 1,0 A

**Energieverbrauch**: < 5,5 W (kein USB-Host-

Gerät, keine Aufladung, Hintergrundbeleuchtung aus)

 $<$  5.4 W (WLAN)

< 5,5 W (USB-Speicher)

< 5,4 W (Hintergrundbeleuchtung an)

## **Betrieb-Ein-Zeit**

< 2 Minuten

# **Echtzeituhr**

**Messgerätedrift**  $\leq 0.3$  s Abweichung pro 24 Std.-<br>Zeitraum über den gesamten über den gesamten Betriebstemperaturbereich, Batterie-Backup

**Backup-Zeit:** 1 Jahr Akku-Backup

#### **Datenspeicherung**

**Intern:** 2 GB nichtflüchtiger Flash-Speicher für Daten und Benutzer-Setups Extern: Bis zu 32 GB USB-Flash-Speicher

# **Elektrostatische Entladungen**

Das Gerät wird von elektrostatischen Entladungen nicht negativ beeinflusst.

# **Umgebungsbedingungen**

Betriebstemperatur: –30 bis +50 °C **Lagerungsbedingungen**: -30 bis +60 ° C weniger als 90 % relative Luftfeuchte **Stromverbrauch**: 1.1 W (Display aus, Messung läuft, kein USB-Gerät, keine Aufladung) 2 W (Display & Beleuchtung an, kein USB-Gerät, keine Aufladung) < 5.4 W (mit 2.5 W USB-Gerät und Aufladung aktiv) **Stromverbauch Zubehör**: 831-MEM32G USB-Speicher, 32GB: +0.6 W DVX012 Ethernet-Adapter: +1.8 W DVX014 WiFi-Adapter: +0.7 W

**Temperaturempfindlichkeit**: < 0,5 dB Fehler, -10 bis + 50 °C bei 1 kHz **Feuchteempfindlichkeit**: < ±0,5 dB Fehler, 25 bis

90 % relative Luftfeuchtigkeit bei 40 °C und 1 kHz

#### **Individuelle Merkmale**

#### **Abmessungen:**

• 290 x 71 x 41 mm einschließlich Mikrofon und Vorverstärker

• 224 x 71 x 41 mm Instrument ohne Zubehör

#### **Gewicht:**

- 531,6 g einschließlich Batterien, Vorverstärker und Mikrofon
- 489,2 g einschließlich Batterien

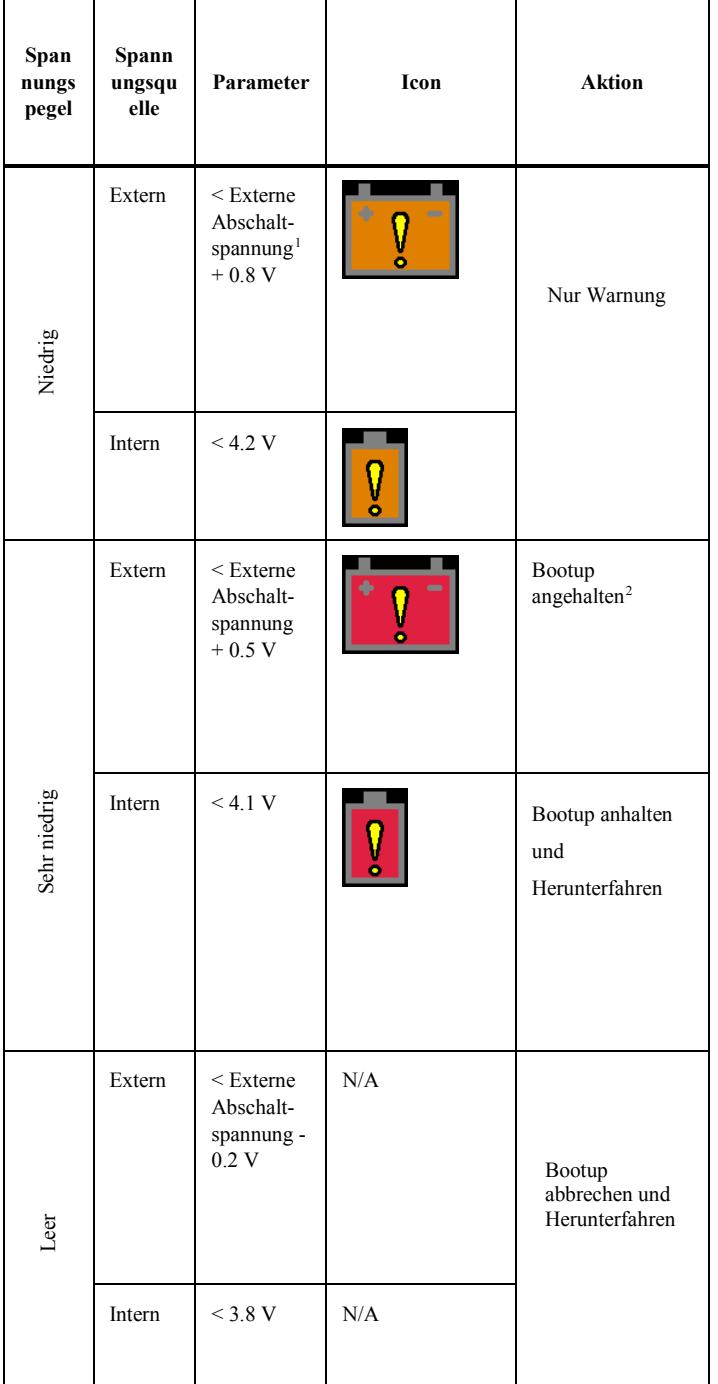

1 Die externe Abschaltspannung ist eine Benutzereinstellung, siehe 9.5.7 "Externe Abschaltspannung" auf Seite 9-5

2 Der Bootup Prozess stoppt für eine Minute. Wenn innerhalb dieser Zeit die Spannung nicht wiederhergestellt ist, schaltet sich das Gerät für eine bestimmte Zeit aus. Nach dieser Zeit prüft das Gerät erneut, ob ein Bootup möglich ist. In Tabelle A 3 sind Details darüber

<span id="page-160-0"></span><u>.</u>

# <span id="page-161-0"></span>A.3 SoundAdvisor Modell 831C Basis-Software

# **Erfüllte Standards**

Schallpegel-Standards:

- IEC 61672-1:2013 Klasse 1, Gruppe X
- IEC 60651 Ed 1.2 (2001) und Ergänzung 1 (1993-02) und Ergänzung 2 (2000-10) Typ 1, Gruppe X
- IEC 60804 (2000-10) Typ 1, Gruppe X
- ANSI S1.4-2014 Klasse 1
- ANSI S1.4-1983 (R2006) und Ergänzung ANSI S1.4A-1985 (R2006) Typ 1
- ANSI S1.43-1997 (R2007) Typ 1
- DIN 45657 Schallpegelmesser Zusätzliche Anforderungen für Messaufgaben

### **Korrekturfilter**

- Frequenzgang-Korrekturfilter sind für Schallfeld-/Mikrofontypen und schützendes Zubehör erhältlich
- Hinweis: "RI" (Random Incidence) steht für "Diffusfeld" und "FF" für "Freifeld"
- Für 377B20-Mikrofone: RI nach FF
- Für 377B02-Mikrofone: FF nach RI
- Für 377B02-Mikrofone mit EPS2106/8: FF nach RI, FF nach FF, FF:90 °
- Für 377B02-Mikrofone mit EPS2116: FF nach RI, FF nach FF, FF:90 °

#### **Tabelle A.2 SPM mit PRM831 und 377B02-Mikrofon**

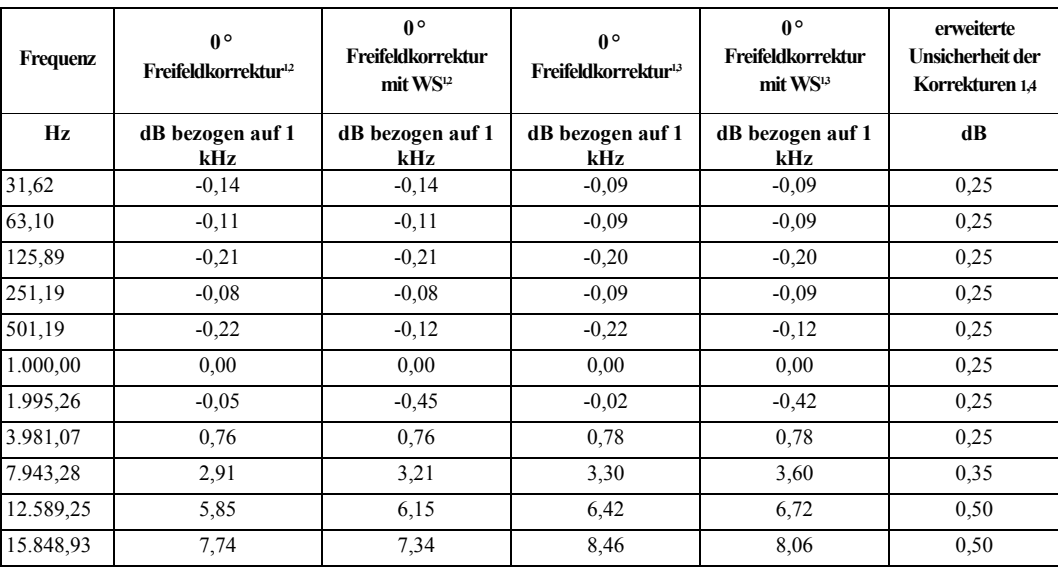

1. Fügen Sie die Zahlen in diesen Spalten zu den am SPM gemessenen Pegeln hinzu, um den Freifeld-Pegel bei Frequenz auf 0 ° zu korrigieren.

2. Vom B&K 4266-Kalibrator

3. Vom B&K UA033 EA

- 4. Korrekturen mit 95 %
- Zuverlässigkeit

EA – Elektrostatischer Aktuator

WS - Windschutz

Hinweis: Die Daten wurden unter folgenden Bedingungen gesammelt: 23 °C, 50 % RLF, 101,3 kPa

#### **Messsystem**

#### **Integrationsmethode:**

- Es kann eine lineare oder eine exponentielle Integrationsmethode für den äquivalenten Pegel gewählt werden.
- Bei der exponentiellen Methode wird die Ausgangsleistung der gewählten Zeitbewertung (Langsam, Schnell oder Impuls) berücksichtigt.

## **Integrationszeit:**

- Minimum: 0,1 s
- Maximum, < 0,5 dB Fehler: > 23 Tage

**Frequenzbewertungen:** A, C, Z parallel und simultan für jede Zeitbewertung, gewählte Frequenzbewertung (A, C oder Z) angezeigt durch ω

**Peak-Frequenzbewertungen**: A, C, Z parallel, gewählte Peak-Frequenzbewertung (A, C oder Z) gewählt durch ρ

**Zeitbewertungen/Detektoren:** Langsam (S), Schnell (F), Impuls (I), Linear und Peak simultan, gewählte Zeitbewertung (S, F oder I) angezeigt durch  $\tau$ **Peak-Anstiegszeit:** 30 µs

#### **Messungen**

Momentan-Messgrößen ("Live")

*Für Anzeige und Profildiagramm, nicht mit den Messungen gespeichert*

Eine Voreinstellung von RMS und Peak-Werten sowie der Zeiteinstellung auf der Anzeige ist möglich, alle Pegel jedoch sind in der Any Level-Anzeige verfügbar.

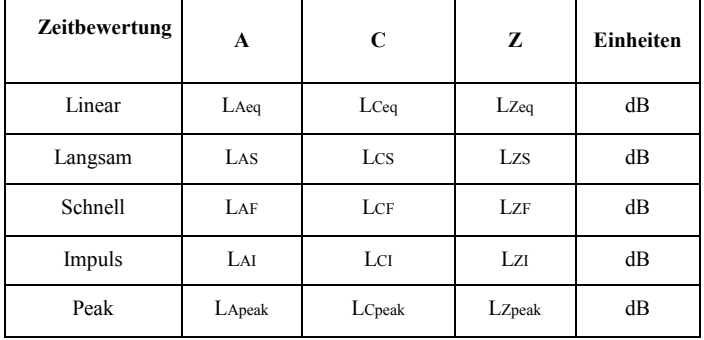

#### **Messgrößenübersicht**

Eine Voreinstellung von RMS und Peak-Werten sowie der Zeiteinstellung auf der Anzeige ist möglich, alle Pegel jedoch sind in der Any Level-Anzeige verfügbar.

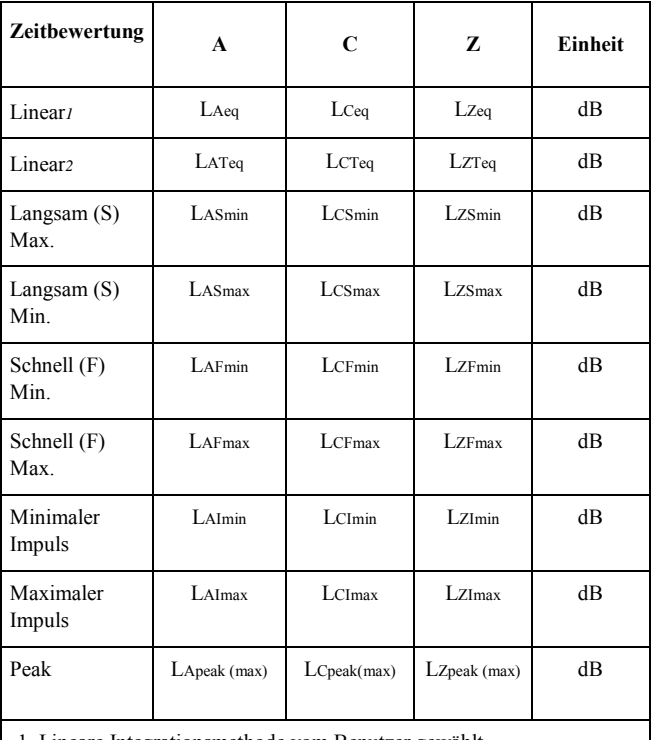

1. Lineare Integrationsmethode vom Benutzer gewählt 2. Exponentielle Integrationsmethode vom Benutzer gewählt

# Auftrittszeit für minimale und maximale Pegel

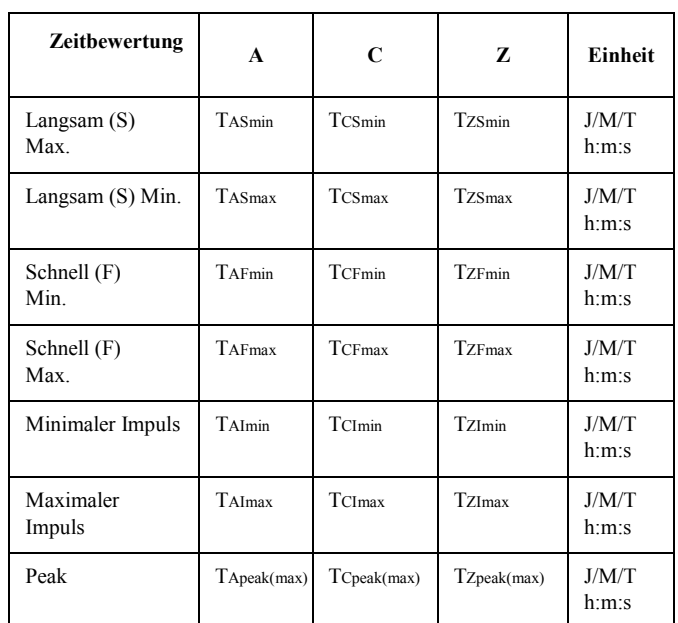

Die Überschreitungswerte - Überschreitungspegel (L1, L2, P1, P2 und P3) sind in dB von 0,0 bis 200,0 wählbar - zählen jedes Mal, wenn der Pegel den Schwellenwert übersteigt und messen wie lange er über dem Pegel Minus 2 dB liegt.

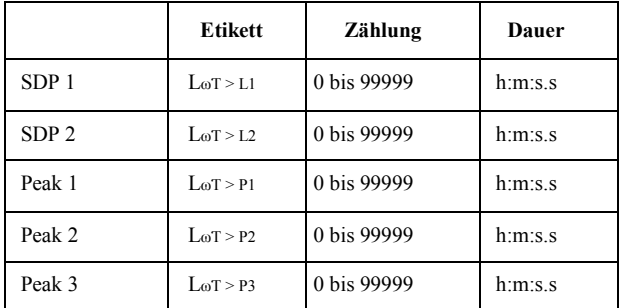

Perzentil-Pegel, n1-/n6-Anteil 0,01 bis 99,99 % Die Statistiken werden alle 10 ms von der gewählten Frequenz und dem Zeitbewertungsdetektor abgefragt. Zählung der Übersteuerung und Messgrößen der Dauer

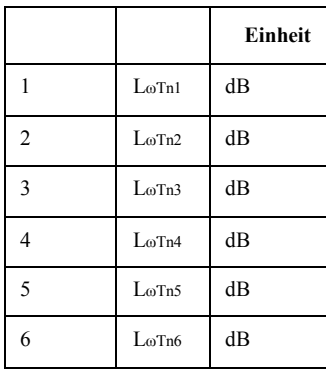

- Auftreten, Zählung von 0 bis 99999: nnnnn
- Anteil der Übersteuerung: nnn.nn %
- Dauer der Übersteuerung: h:m:s.s
- Verstrichene Messzeit: h:m:s.s
- Verstrichene Pausenzeit h:m:s.s

Gemeinschaftslärm

- Tag-Nacht-Pegel (LDN), von Mitternacht bis Mitternacht
	- LDN
- Tages-Anteil am Tag-Nacht-Pegel
	- Lday (Tday Tnight)
- Nacht-Anteil am Tag-Nacht-Pegel • LNight (Tnight - Tday)
	-
- Tag-Abend-Nacht-Pegel (LDEN), von Mitternacht bis Mitternacht
	- LDEN
- Tages-Anteil am Tag-Nacht-Pegel • LDay (Tday - Teve)
	- Abend-Anteil am Tag-Nacht-Pegel
		- LEve (Teve Tnight)
	- Nacht-Anteil am Tag-Nacht-Pegel
		- LNight (Tnight Tday)

C-Minus-A

SoundAdvisor Modell 831C A-8

Mathematische Substraktion von C und A mit bewerteten äquivalenten Pegeln

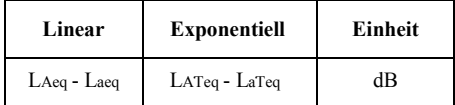

Impulsivität

Mathematische Substraktion von Impulsen und linearen äquivalenten Pegeln

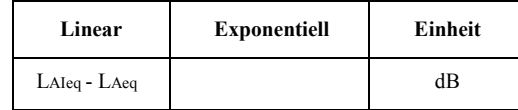

**Standort, GPS** (internes oder externes GPS, zeichnet die zuletzt festgelegten Messungen auf):

- Breitengrad: dg m.m
- Längengrad: dg m.m
- Höhe: m oder ft
- Erfasste Zeit: h:m:s

# **Messsteuerung**

Zahlreiche Steuerungsmodi erlauben sowohl manuelle als auch automatische Messungen. **Manuell:** Manuell kontrolliere Messungen-- START, PAUSE, WIEDERAUFNAHME, STOPP, SPEICHERN

**Stopp durch Timer:** Wird manuell gestartet und läuft für eine festgelegte Zeit (1 Sek. bis 99 Std.).

**Stopp wenn stabil:** Wird manuell gestartet und läuft bis die Pegel stabil sind.

**Fortlaufend:** Wird manuell oder beim Einschalten gestartet und läuft ohne Unterbrechung, auf Wunsch mit möglicher automatischer Speicherung, spezielle Wiederaufnahme nach Niedrig-Batterie-Funktionen aktiviert.

**Einzelblock-Timer:** Läuft von einem bis zu einem anderen festgesetzten Zeitpunkt (Datum und Uhrzeit). **Tages-Timer:** Läuft von einem festgelegten Startdatum bis zu einem festgelegten Enddatum für bis zu drei Zeitblöcke am Tag.

#### **Messstatus**

Der Messstatus wird angezeigt und zwar mit LEDs unter den Tasten STOPP und START. Reset, Stopp, Vorgang, Pause, Speicherung, Standby. Die Symbole auf der Anzeige weisen auf Übersteuerung, Ladezustand und Speicherstatus hin.

# **Sofortlöschen**

Löscht die vorhergehenden fünf oder zehn Sekunden einer Messung.

# <span id="page-164-0"></span>A.4 SoundAdvisor Modell 831C Oktavband-Analyse – Option 831C-OB3

# **Erfüllte Standards**

**Standards für Oktavfilter**: IEC 61260-1:2014/Teil 1, 1/1 und 1/3-Oktavbänder, Klasse 1, Gruppe X, alle Filter

ANSI/ASA S1.11-2014/Teil 1, 1/1 und 1/3- Oktavbänder, Klasse 1, Gruppe X, alle Filter

#### **Bandbreite**

Oktaven, Terzen oder simultan Oktaven und Terzen

#### **Filtertyp und Samplerate**

Digitale Filter haben eine Samplerate von 51.200 Samples pro Sekunde, mit dezimalen Mittenfrequenzen und eine Echtzeit-Berechnung für alle Filter. Der 0 dB Verstärkungsfaktor "hohe" OBA-Bereich bildet den Referenzbereich und das maßgebliche Eingangssignal beträgt 0,5 Volt RMS bei 1 kHz.

60,0

 $80.0$ 

 $1000$ 

 $120,0$ <br>100.0

## **Oktav-Mittenfrequenz**

8 Hz bis 16 kHz

## **Terz-Mittenfrequenz**

6,3 Hz bis 20 kHz

#### **Messbereich**

Niedrig (110 dB Vollaussteuerung) und Hoch (140 dB Vollaussteuerung)

## **Filterform**

Terzband bei 1 kHz gemittelt, von der Klasse 1- Grenzkurve überlagert

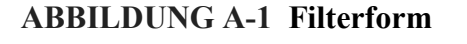

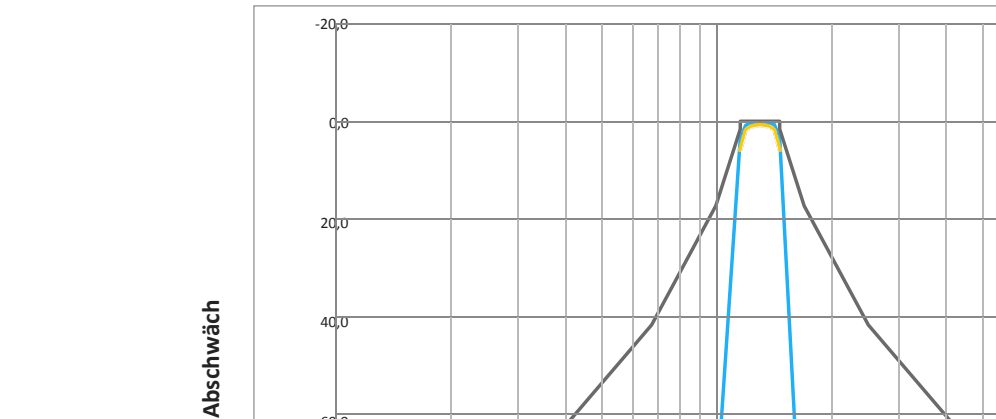

100,0 1000,0

**Frequenz Hz**

-1 kHz-Filter

Untergrenze Obergrenze

10.000,0

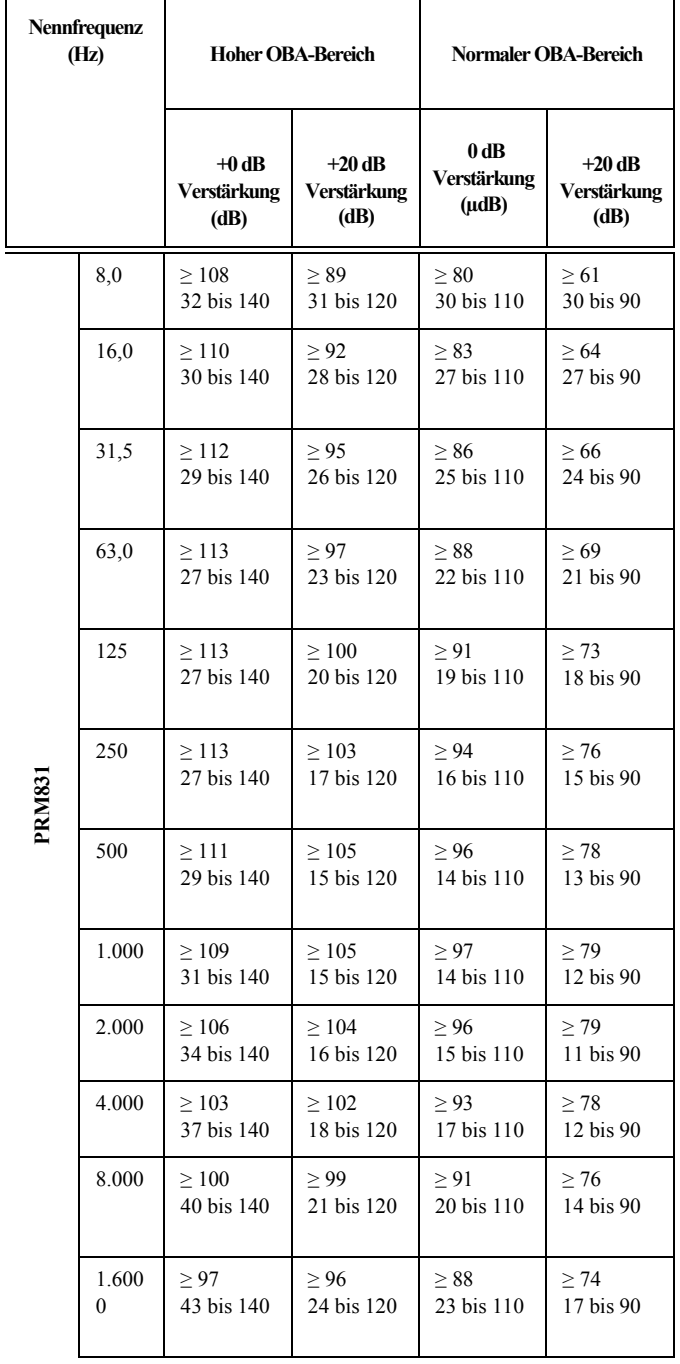

# **Tabelle A.3 Tabelle A.3 Oktavbandanalyse Oktav-Linearitätsbereich**

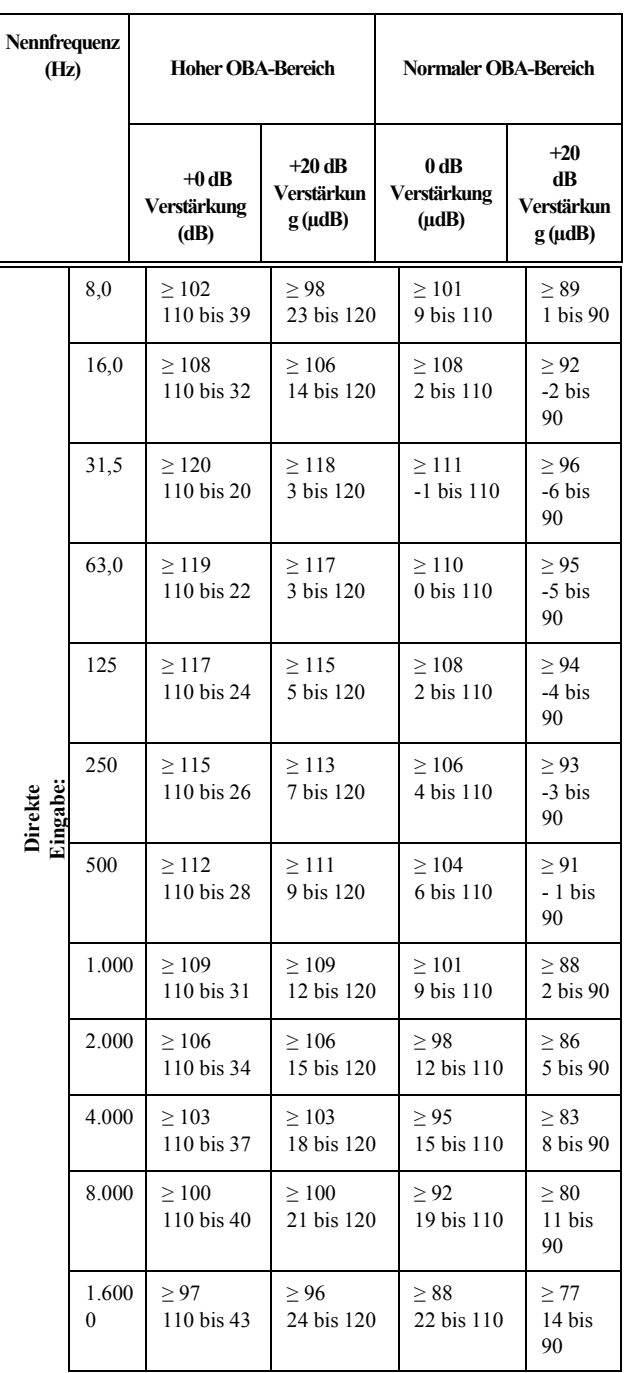

# **Tabelle A.4 Oktavbandanalyse Terz-Linearitätsbereich**

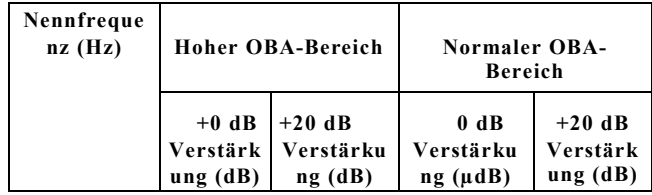

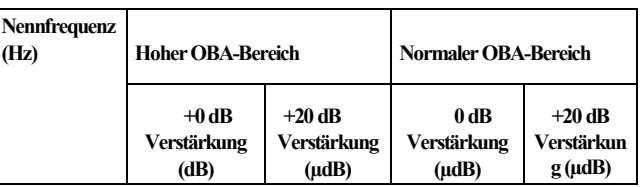

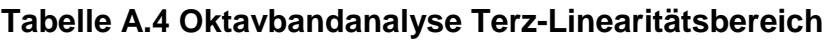

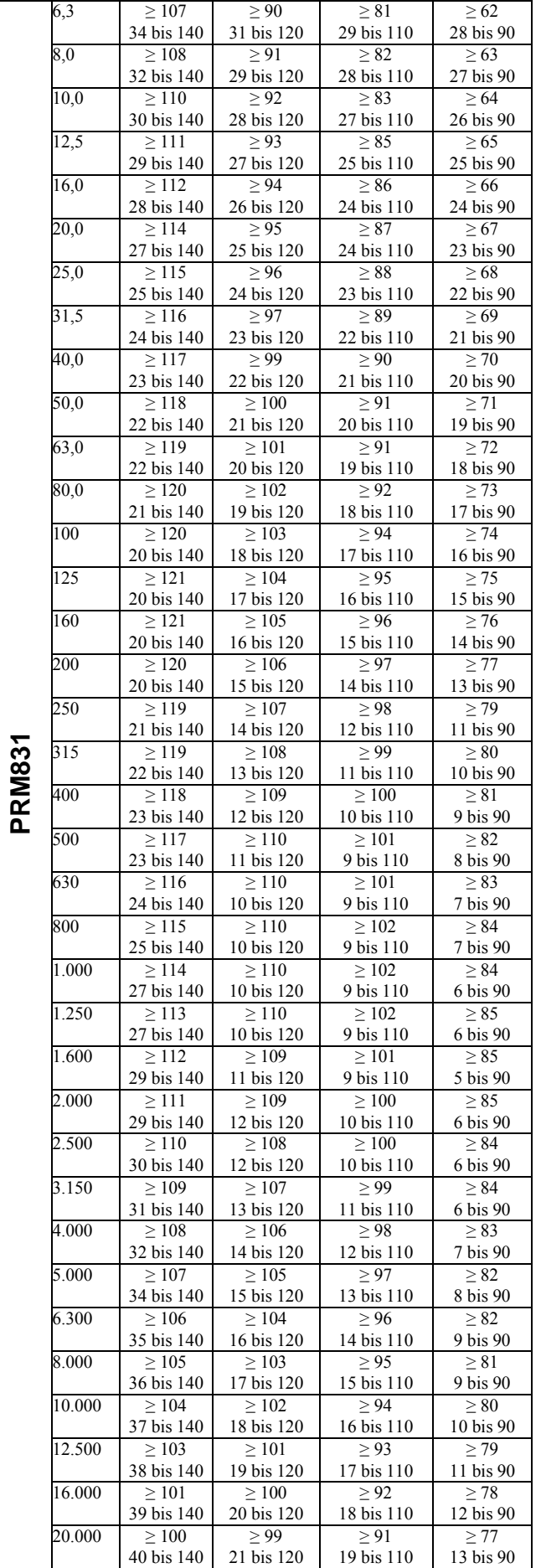

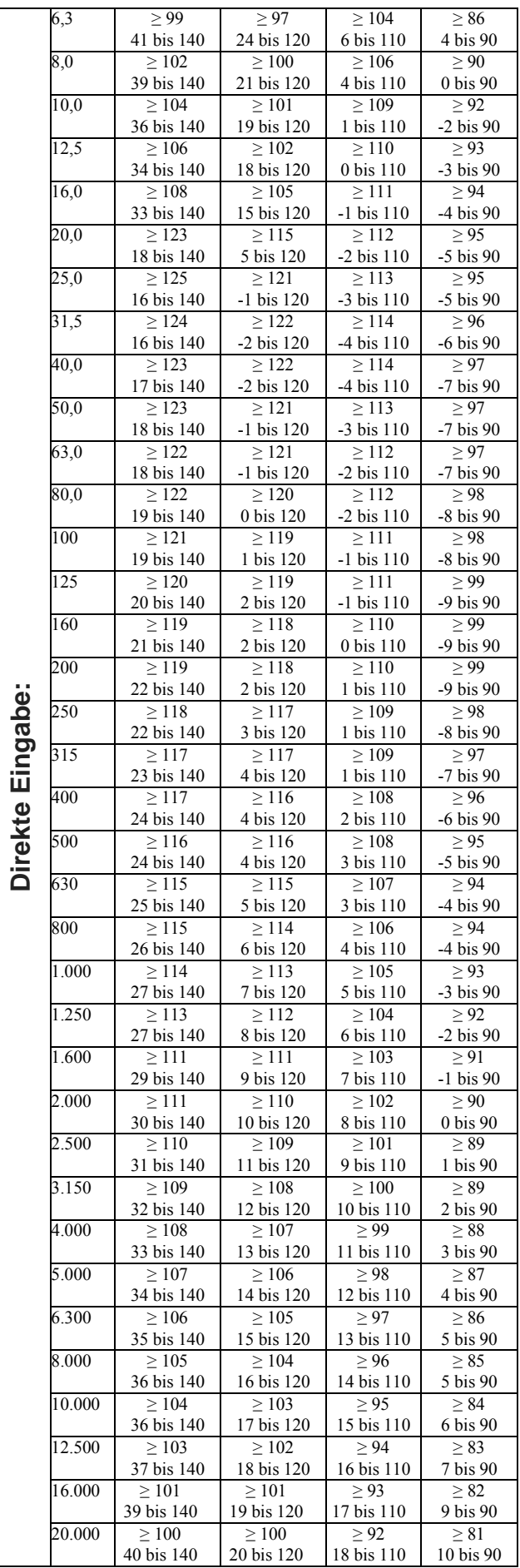

**Direkte Eingabe:**

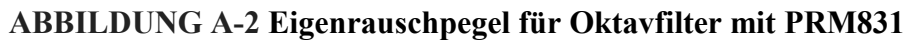

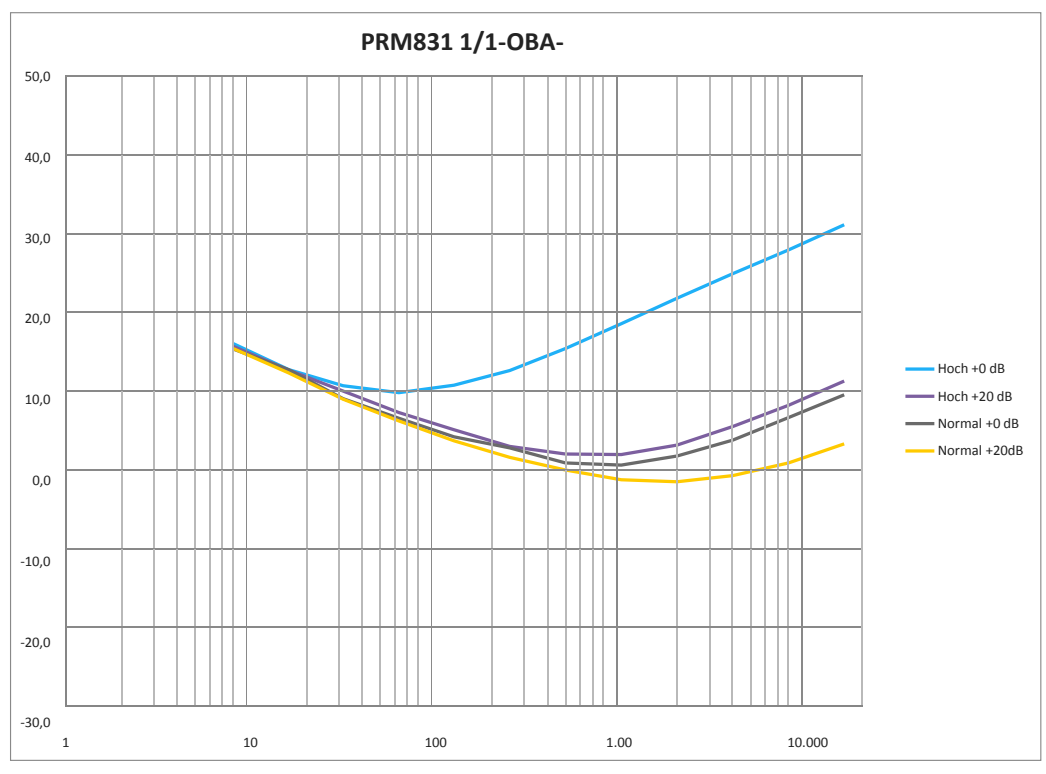

**ABBILDUNG A-3 Eigenrauschpegel für Oktavfilter mit direkter Einspeisung**

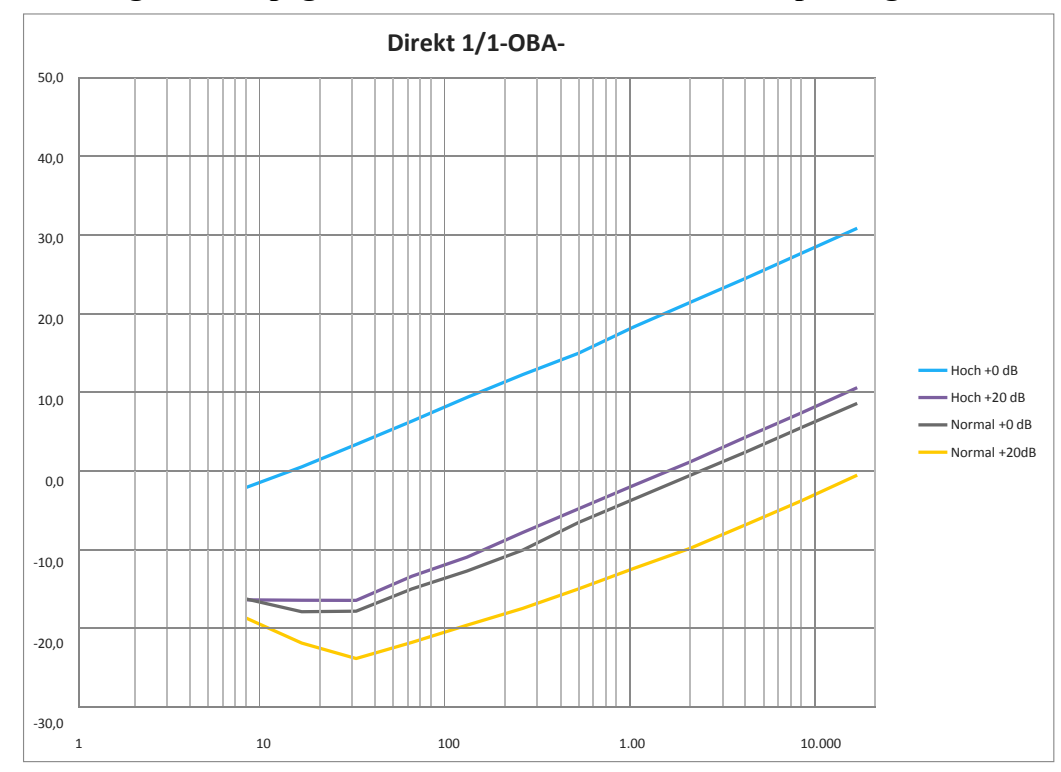

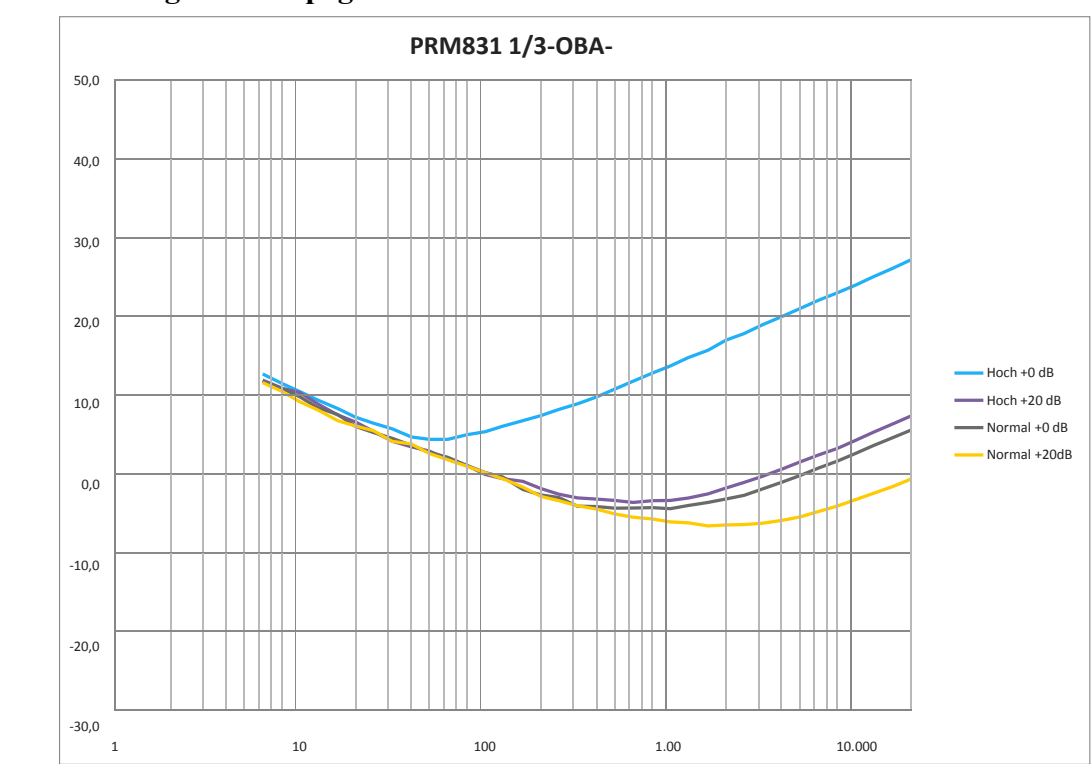

# **ABBILDUNG A-4 Eigenrauschpegel für Terzfilter mit PRM831**

**ABBILDUNG A-5 Eigenrauschpegel für Terzfilter mit direkter Einspeisung**

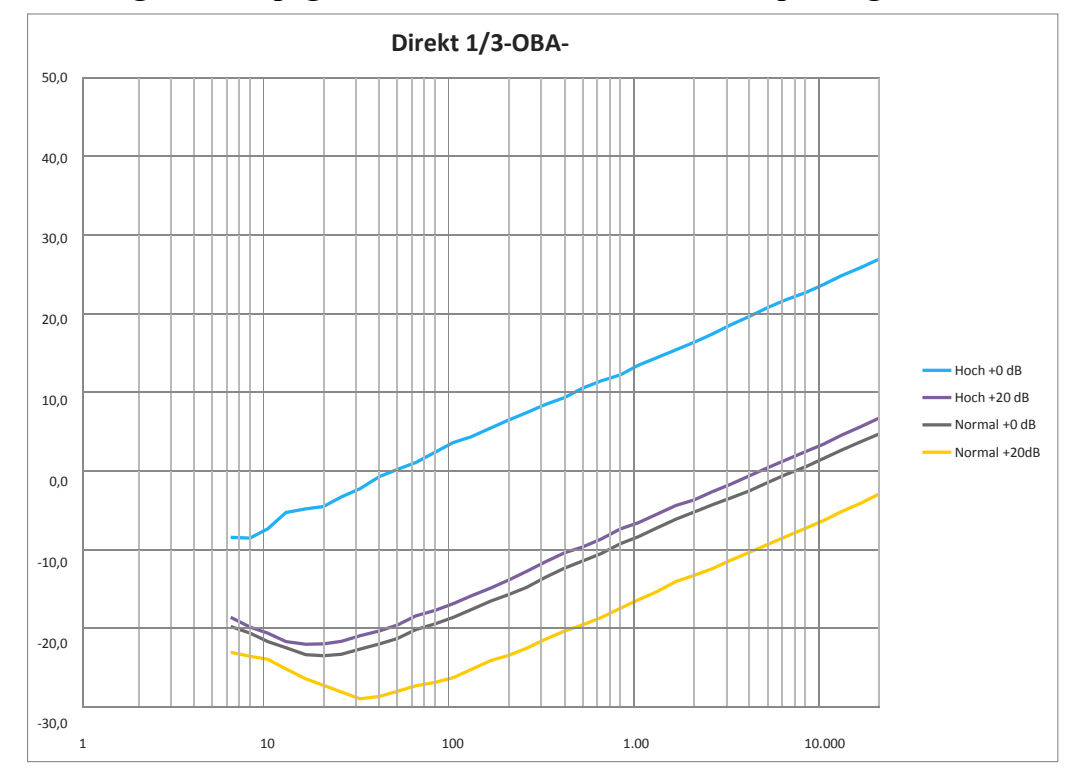

# **OBA-Messsystem**

**Integrationsmethode:** Richtet sich nach der SPM-Einstellung.

**Frequenzbewertungen:** Von der SPM-Einstellung unabhängige Frequenzbewertung (A, C oder Z), angezeigt durch ω

**Zeitbewertungen/Detektoren:** Folgt der Einstellung für SPM, Zeitbewertung (S, F oder I), angezeigt durch τ

# **OBA-Messungen**

Momentan-Messgrößen ("Live"): *Für Anzeige und Profildiagramm, nicht mit den Messungen gespeichert*

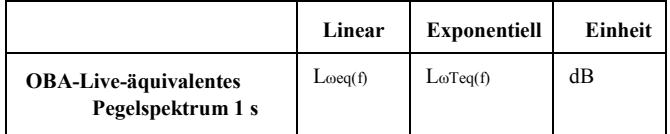

#### **Gesamtmessgrößen:**

<span id="page-169-0"></span>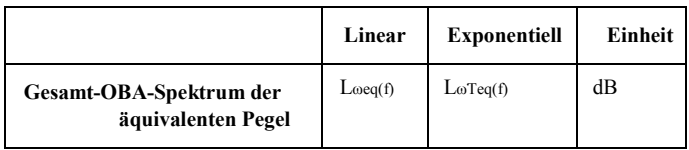

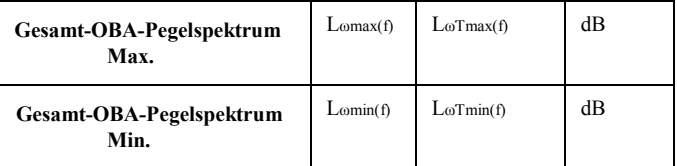

**Perzentilpegel im Spektrum**, nutzt den gleichen n1- /n6-Anteil wie am SPM eingestellt, 0,01 bis 99,99 % Die Statistiken werden alle 100 ms von der OBA-Frequenzbewertung und dem Zeitbewertungsdetektor abgefragt. 0,1 dB weite Amplitudenklassen

**Einheit** L<sub>ω</sub>Tn<sub>1(f)</sub> dB  $L_{\omega}$ Tn2(f) dB  $L_{\omega}$ Tn3(f) dB  $L_{\omega}$ Tn4(f) dB L<sub>ω</sub> $Tn5(f)$  dB  $\Big|$  L<sub>ω</sub>Tn6(f) dB

# A.5 SoundAdvisor Modell 831C Ereignisprotokoll – Option 831C-ELA

#### **Messverlauf**

**Zeitraum:** Einstellbar auf 1 Minute bis zu 99 Stunden 59 Minuten

**Synchronisierung**: Einstellbar auf

Synchronisierung mit dem Tages-Timer für

Zeiträume von 1, 2, 5, 10, 15, 20, 30 Minuten und 1 oder 24 Stunden

**Messungen:** Messungen identisch mit der

Gesamtmessung

Umfasst Schallexpositions- und Dosimeterwerte mit 831-IH-Option.

# **Ereignisverlauf**

**Detektionsmethoden:** Pegel oder Dynamik

**Pegelauslösung:** Ereignisse werden ausgelöst und gespeichert, wenn der gemessene Schallpegel die Grenzpegel SPL 1 und Peak 1 für eine festgelegte Mindestdauer überschreiten und endet, wenn in der Folge keine weitere Auslösung erfolgt.

**Dynamische Auslösung:** Der Grenzpegel ist oberhalb eines Hintergrundpegels angesetzt.

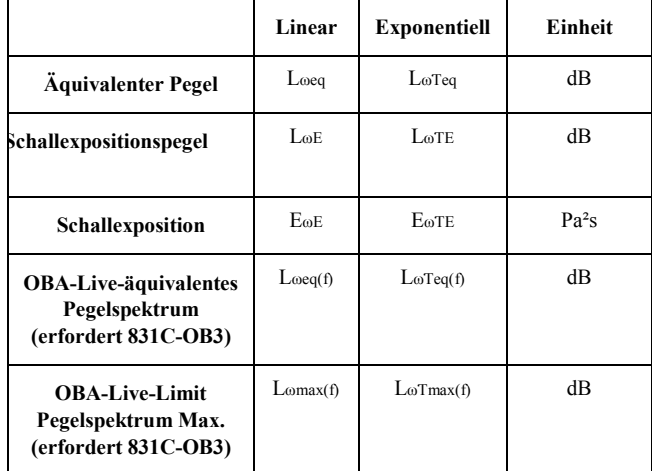

**Grenzpegel:** Wählbar zwischen 0 und 200 dB für SPL (LωT) oder Peak (Lρpeak)

**Offset der dynamischen Auslösung:** Wählbar zwischen 3 und 99,9 dB für den SPL  $\tilde{L}\omega T$ ) oberhalb des Hintergrundpegels

**Empfindlichkeit der dynamischen Auslösung:** Sie können zwischen fünf Kombinationen von Hintergrundverfolgungsraten und Perzentilen wählen.

**Mindestdauer:** einstellbar zwischen 0 und 9,9 s **Fortsetzungsdauer:** wählbar zwischen 0 und 9 s **Ereignis-Zeitverlauf:** EIN oder AUS wählbar

- **Zeitraum:** 20 ms, 50 ms, 100 ms, 200 ms, 500 ms, 1 s, 2 s, und 5 s einstellbar
- **Samples vor dem Ereignis:** zwischen 0 und 99 einstellbar
- **Samples nach dem Ereignis:** zwischen 0 und 100 einstellbar
- **Sample-Maximum** bis 9.999 einstellbar
- **Spektralmodus:** EIN oder AUS wählbar, aktiviert spektralen Ereignis-Zeitverlauf (erfordert 831C-OB3)

#### **Ereignismessungen:**

- Datum und Uhrzeit des erstmaligen Ereignisses
	- JJJJ-MM-TT hh:mm:ss
- Datum und Uhrzeit des maximalen Ereignisses
	- JJJJ-MM-TT hh:mm:ss
- **Ereignisdauer** 
	- hh:mm:ss.s

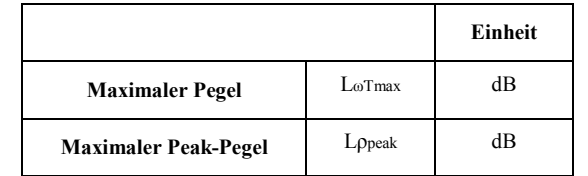

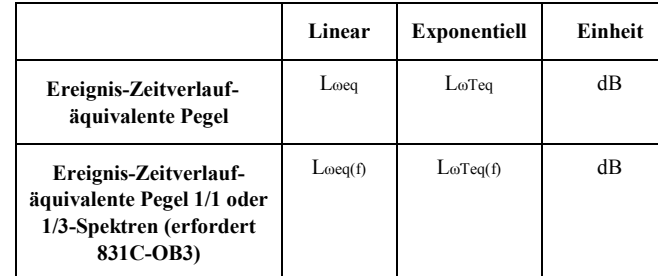

# <span id="page-171-0"></span>A.6 SoundAdvisor Modell 831C Zeitverlauf – Option 831C-LOG

#### **Zeitverlauf-Messsystem**

Der Zeitverlauf kann eine Vielzahl an akustischen und nicht-akustischen Messgrößen innerhalb gleicher Zeitintervalle protokollieren.

**Zeitraum:** 2.5 ms, 5 ms, 10 ms, 20 ms, 50 ms, 100 ms, 200 ms, 500 ms, 1 s, 2

s, 5 s, 10 s, 15 s, 20 s, 30 s, 1 Min, 2 Min, 5 Min, 10 Min, 15 Min, 20 Min, 30 Min, 1 und 24 Std.

einstellbar **Synchronisierung**: Synchronisierung mit dem Tages-Timer für Zeiträume von 1, 2, 5, 10, 15, 20, 30 Minuten

1, 2, 5, 10, 15, 20, 30 Minuten, 1 und 24 Stunden möglich

#### **Akustische Messungen**

*Die Messgrößen können individuell ausgewählt werden.*

#### **Zeitraum < 20 ms**:

- OBA 1/1 Leq\*
	- OBA 1/3 Leq\*

 $Zeitraum ≥ 20 ms$ : LAeq, LCeq, LZeq, LAPeak, LCpeak, LZpeak

#### **Zeitraum ≥ 100 ms**:

- LAeq, LCeq, LZeq, LApeak, LCpeak, LZpeak
- LAS, LAF, LAI, LCS, LCF, LCI, LZS, LZF, LZI
- LASmax, LAFmax, LAImax, LCSmax, LCFmax, LCImax, LZSmax, LZFmax, LZImax
- LASmin, LAFmin, LAImin, LCSmin, LCFmin, LCImin, LZSmin, LZFmin, LZImin
- LCeq-LAeq, LAIeq-Laeq, LAFTtm5

**Mit 831-IH-Option**: Ltwa1, Ltwa2

#### **Nicht-akustische Messungen**

Die Messgrößen können individuell ausgewählt werden.

**Millisekundenauflösung, Zeitraum < 1 s.**: Tms **Zeitraum ≥ 100 ms**: Batteriespannung, externe Stromversorgung, interne Temperaturen **426A12 oder PRM2103 Messgrößen**: Interne Temperatur, interne Luftfeuchtigkeit **SEN031 Messgrößen**: Windgeschwindigkeit, Böengeschwindigkeit, Windrichtung, Temperatur: Durchschnittl., min. + maximale Luftfeuchtigkeit: Durchschnittl., min. + maximaler Luftdruck **SEN032 Messgrößen**: Windgeschwindigkeit, Böengeschwindigkeit, Windrichtung *\*Für die 831C- OB3-Option muss OBA-Verarbeitung verfügbar und in den OBA-Bandbreiteneinstellungen aktiviert sein.*

# <span id="page-172-0"></span>A.7 Frequenzgang

PRM831 Vorverstärker bei jeweils um ansteigenden Graden erfasst.

Die nachstehenden Daten wurden mit einem Larson Beginn bei 0 ° mit Drehung zu 250 ° Die Frequenz Davis Schallpegelmesser Modell 831 und eine, wurde in Hertz gemessen und reichte von ~200 Hz bis zu 20 kHz.

# A.7.1 Ebene parallel zum Bildschirm

<span id="page-172-1"></span>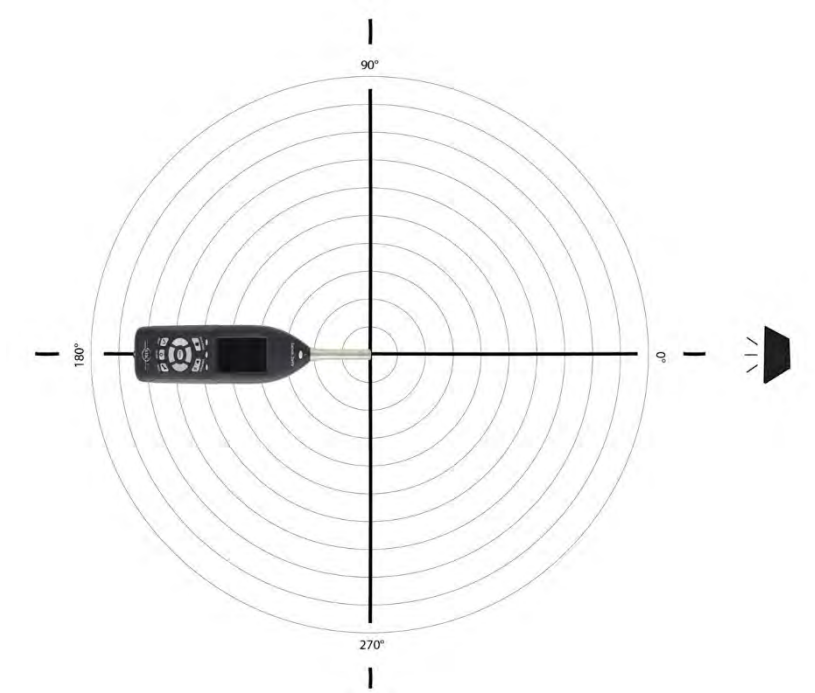

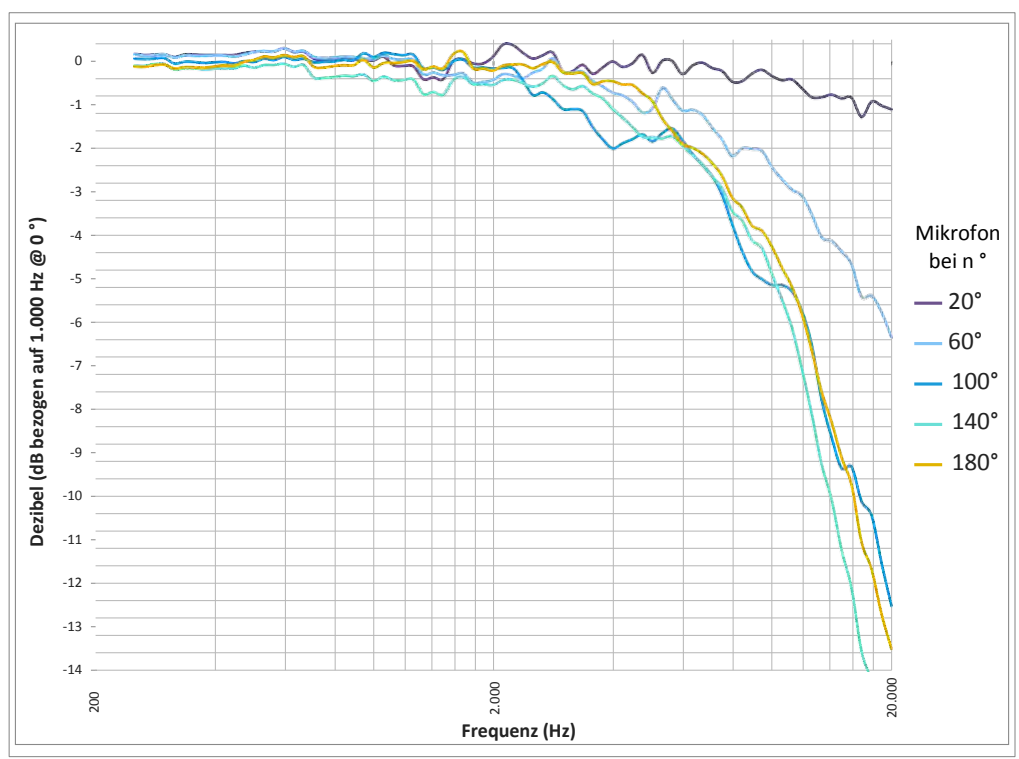

#### **ABBILDUNG A-6 Modell 831C mit einem 377B02-Mikrofon**

**ABBILDUNG A-7 Modell 831C mit einem 377B02-Mikrofon**

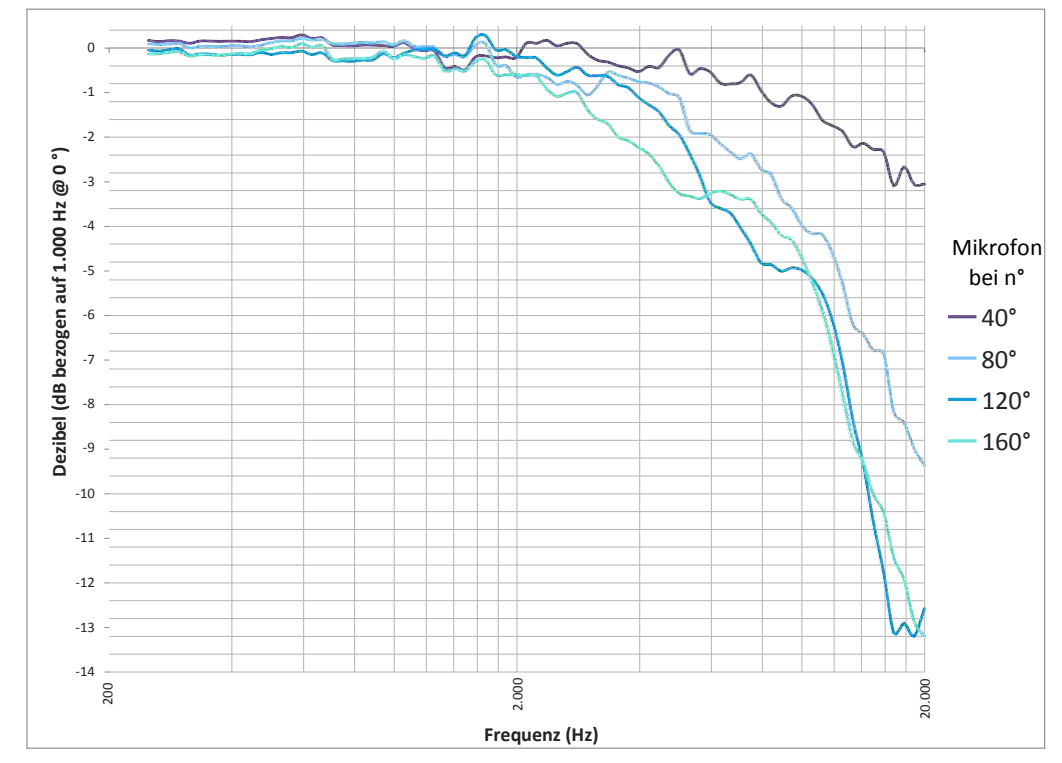

#### **ABBILDUNG A-8 Modell 831C mit einem 377B02-Mikrofon**

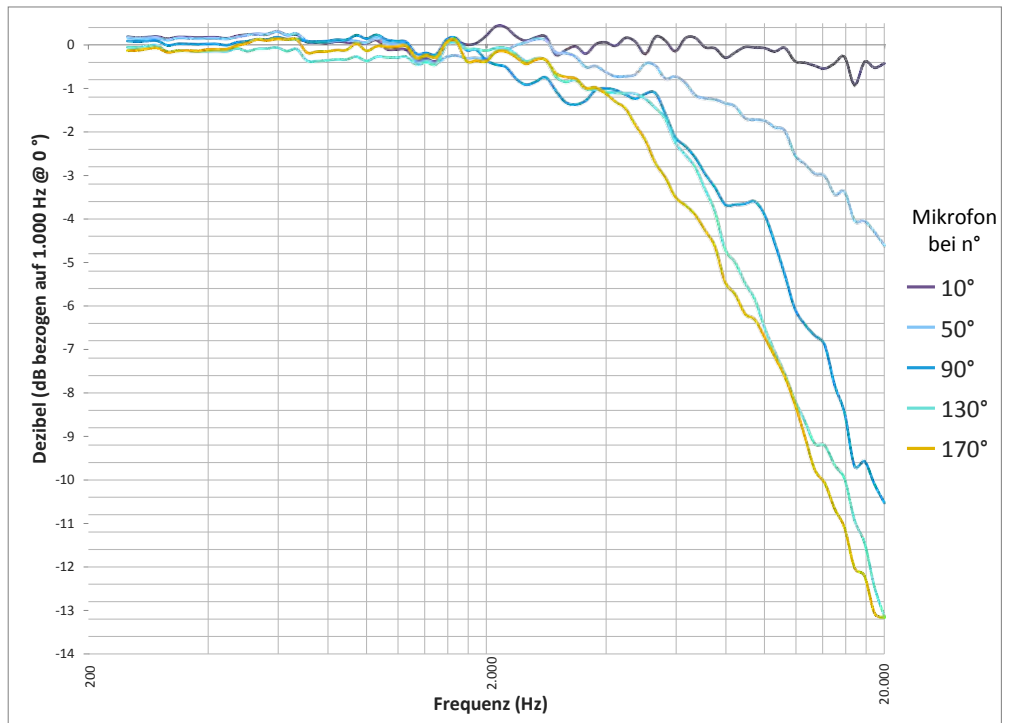

#### **ABBILDUNG A-9 Modell 831C mit einem 377B02-Mikrofon**

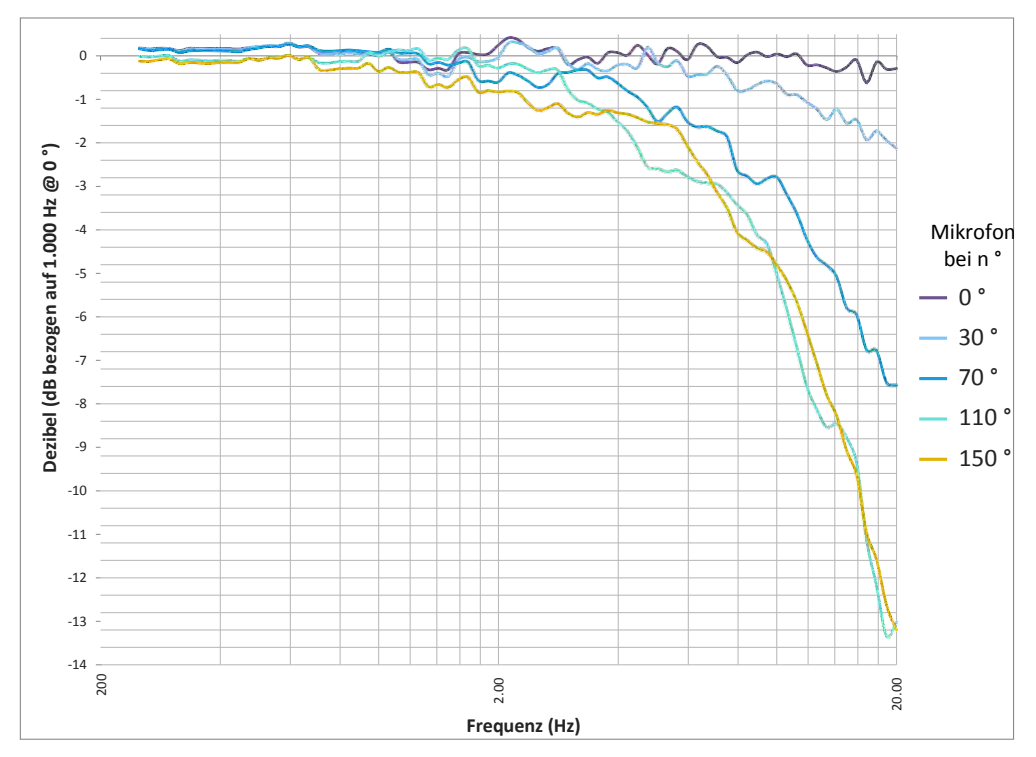

**ABBILDUNG A-10 Richtungsabhängige Merkmale** 

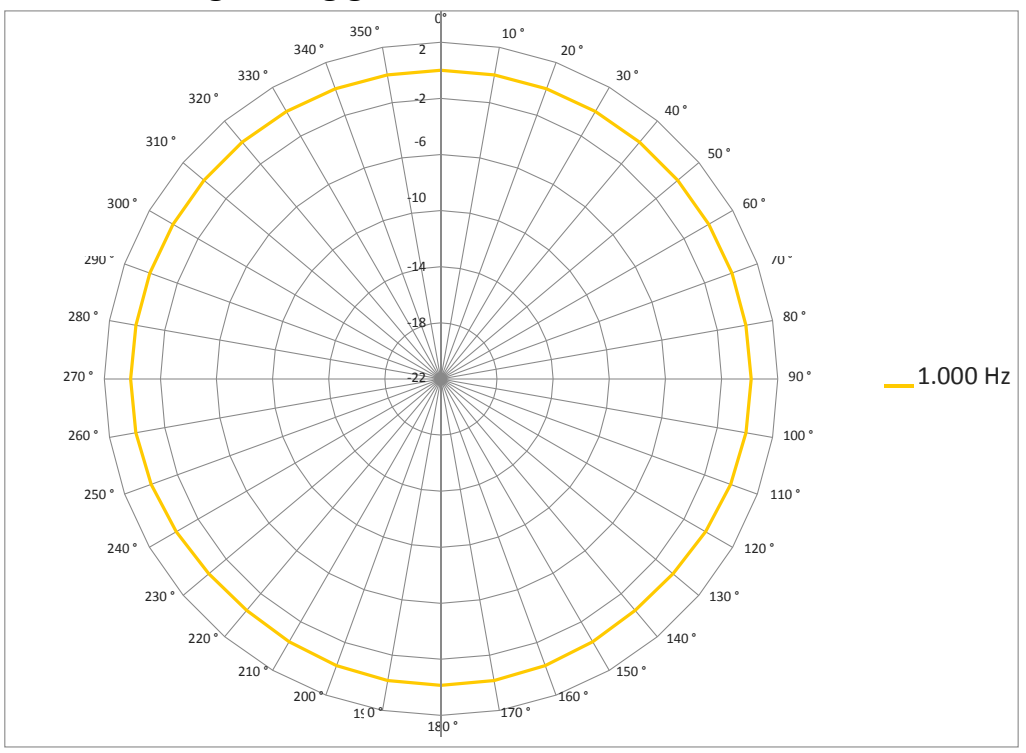

#### **ABBILDUNG A-11 Modell 831C mit einem 377B02-Mikrofon**

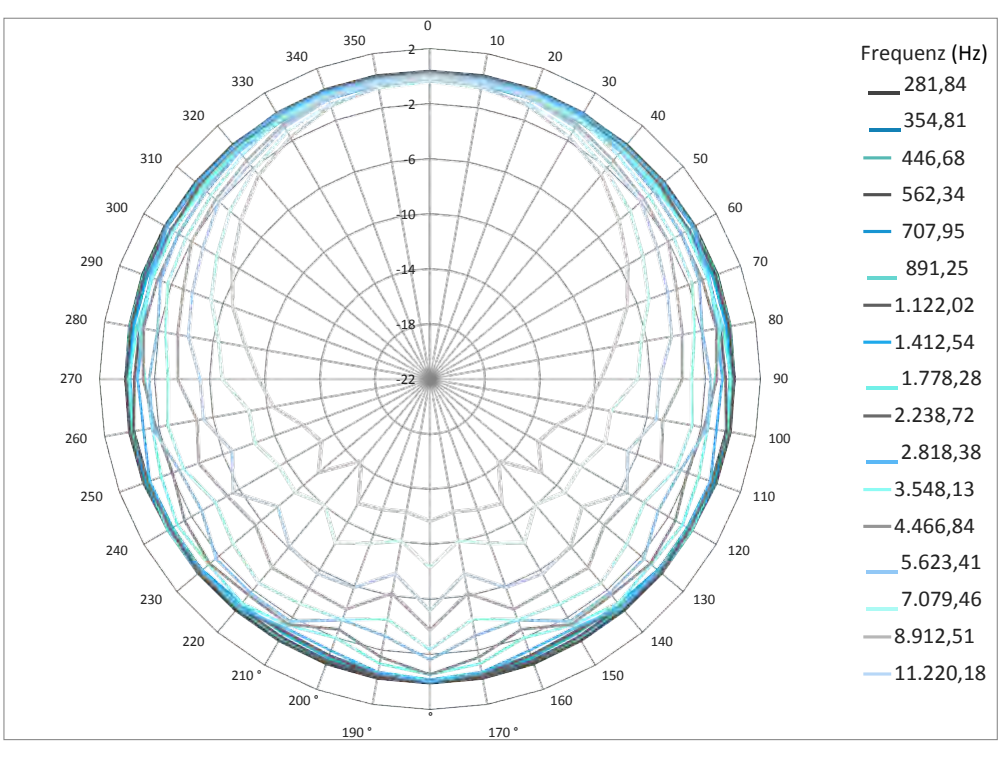

#### **ABBILDUNG A-12 Modell 831C mit einem 377B02-Mikrofon**

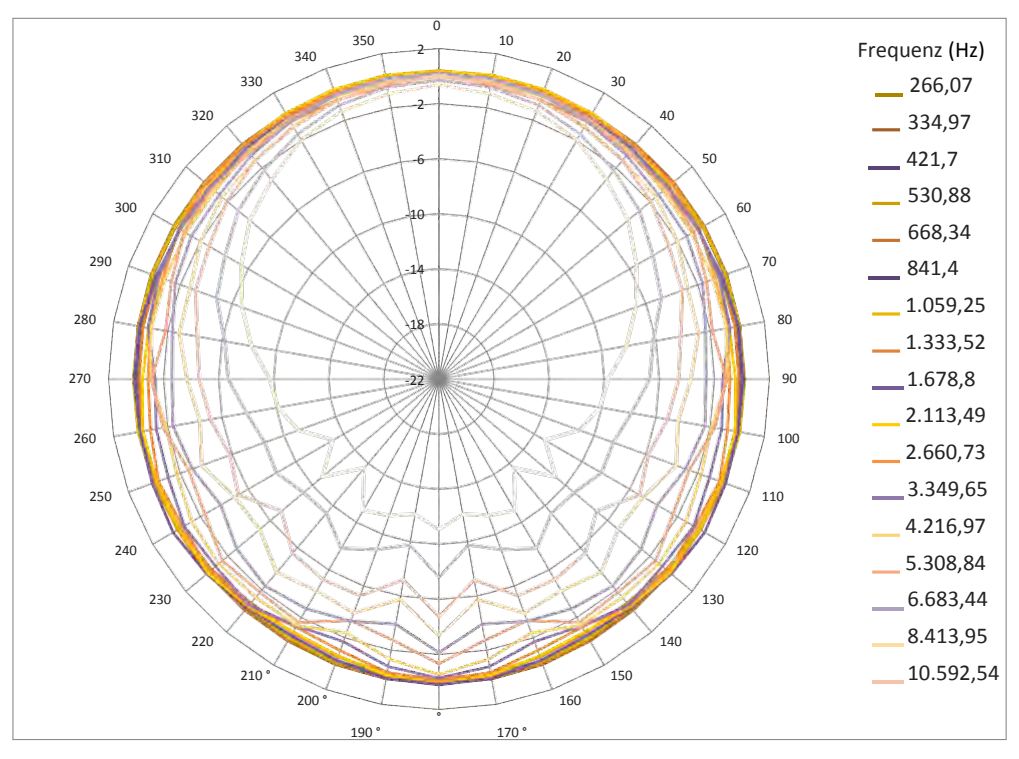

#### **ABBILDUNG A-13 Modell 831C mit einem 377B02-Mikrofon**

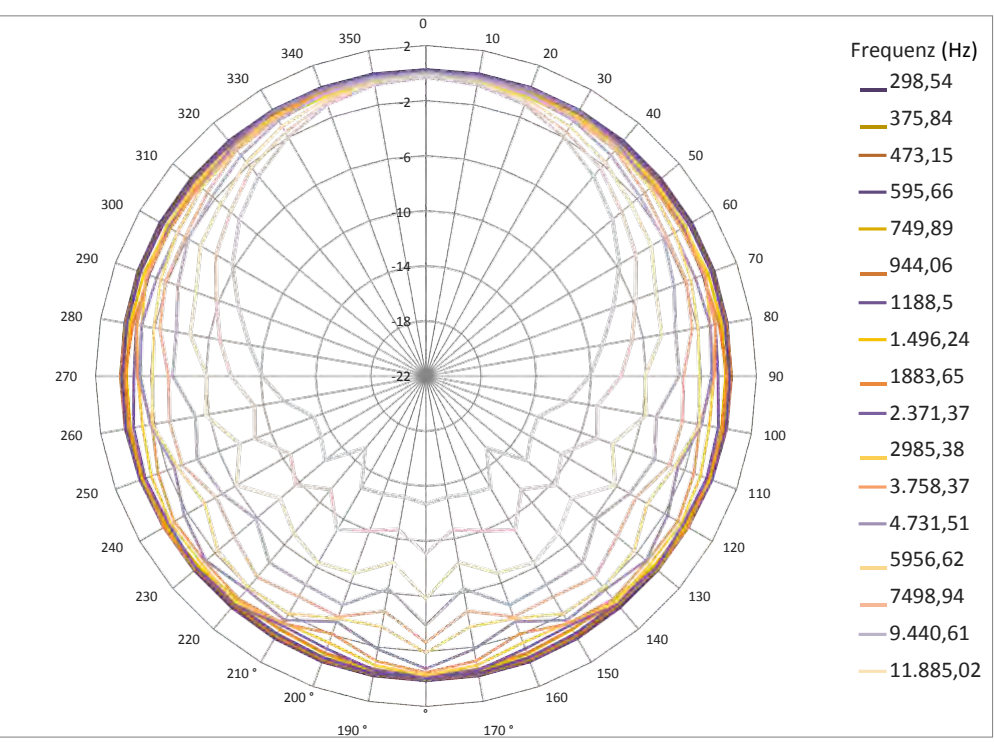

# **ABBILDUNG A-14 Modell 831C mit einem 377B02-Mikrofon**

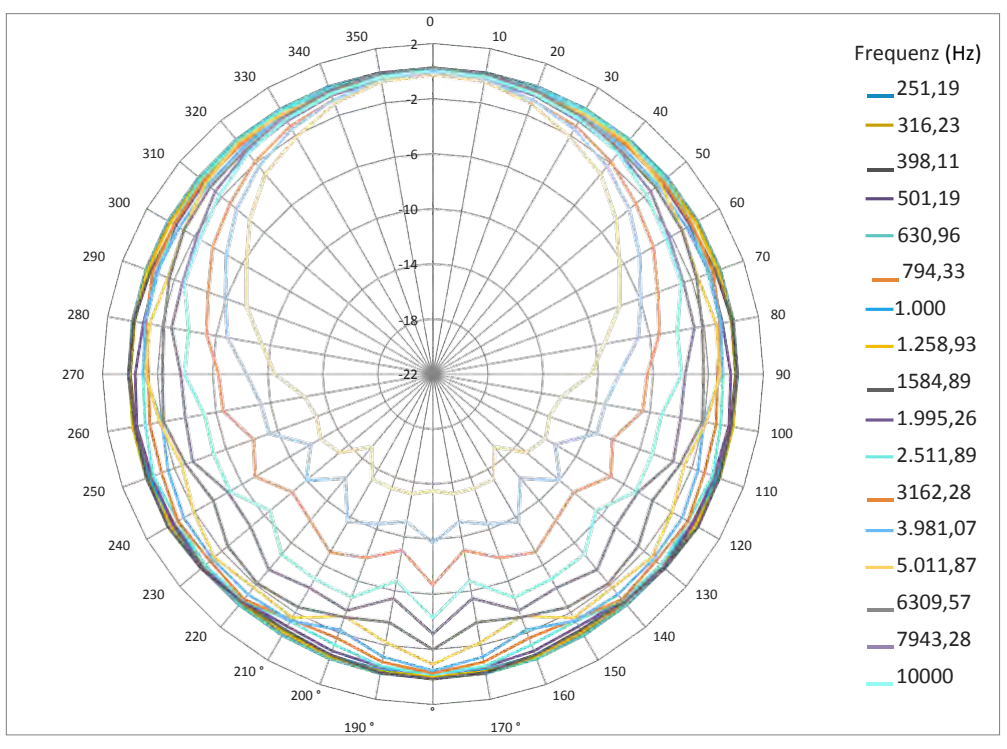

# <span id="page-178-0"></span>A.7.2 Senkrecht zur Bildschirmebene

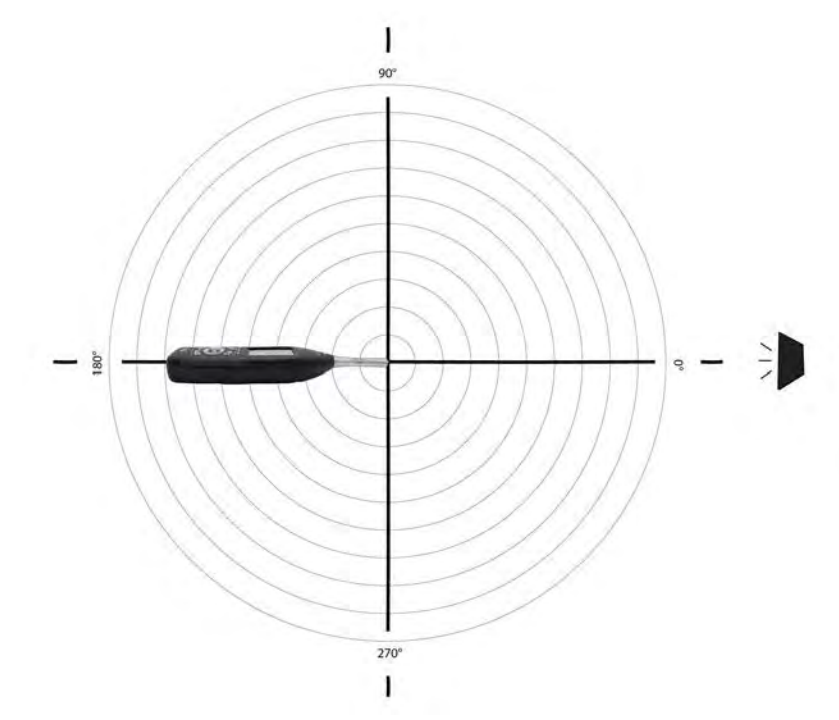

**ABBILDUNG A-15 Modell 831C mit einem 377B02-Mikrofon**

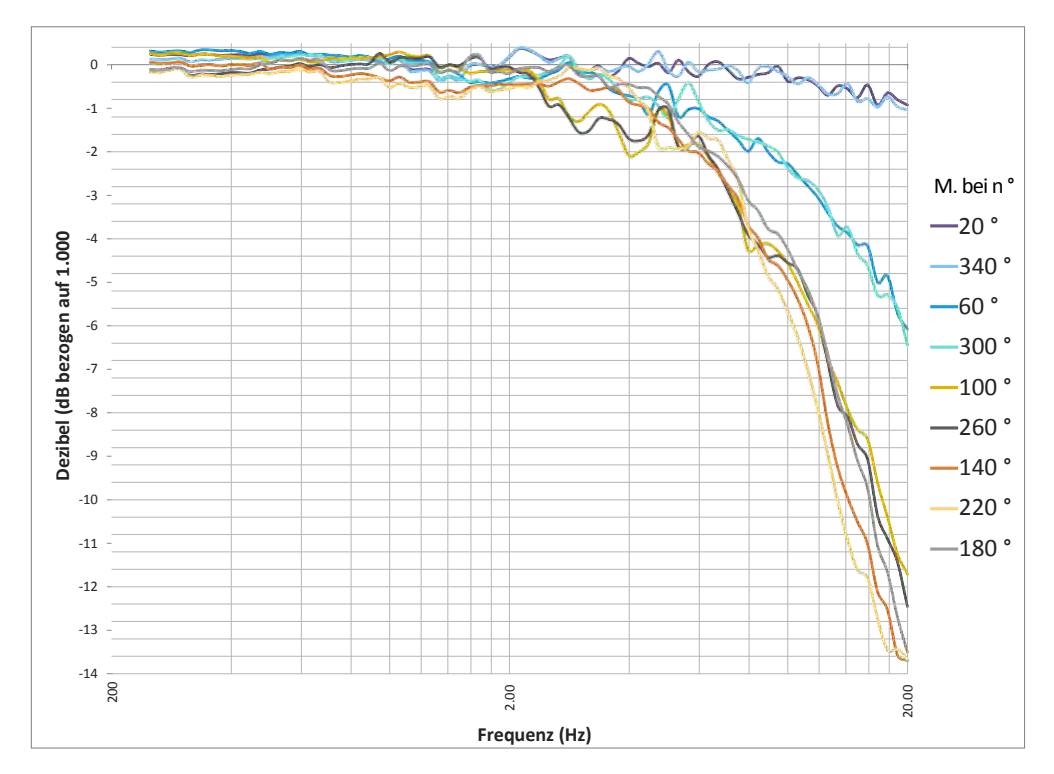

#### **ABBILDUNG A-16 Modell 831C mit einem 377B02-Mikrofon**

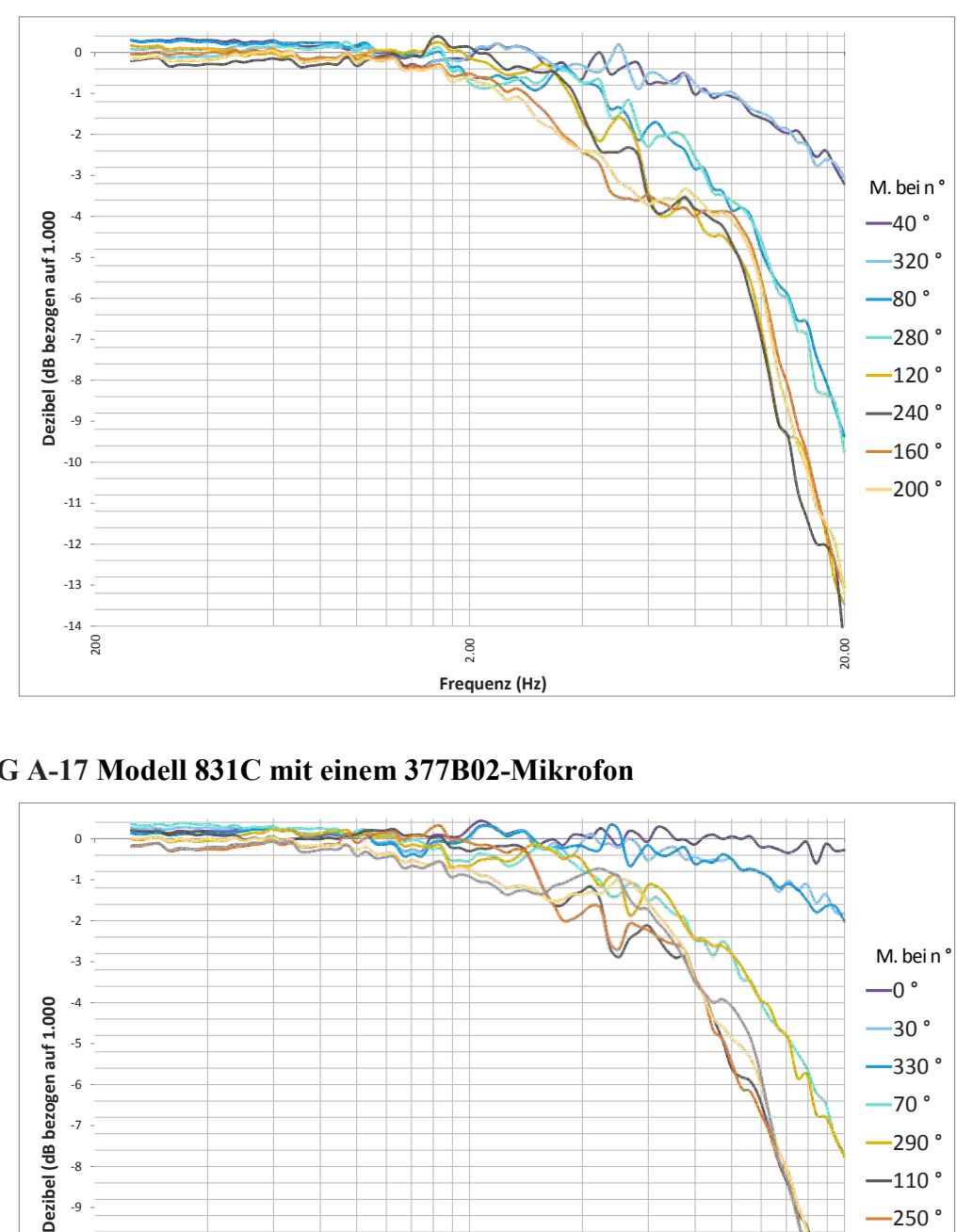

**ABBILDUNG A-17 Modell 831C mit einem 377B02-Mikrofon**

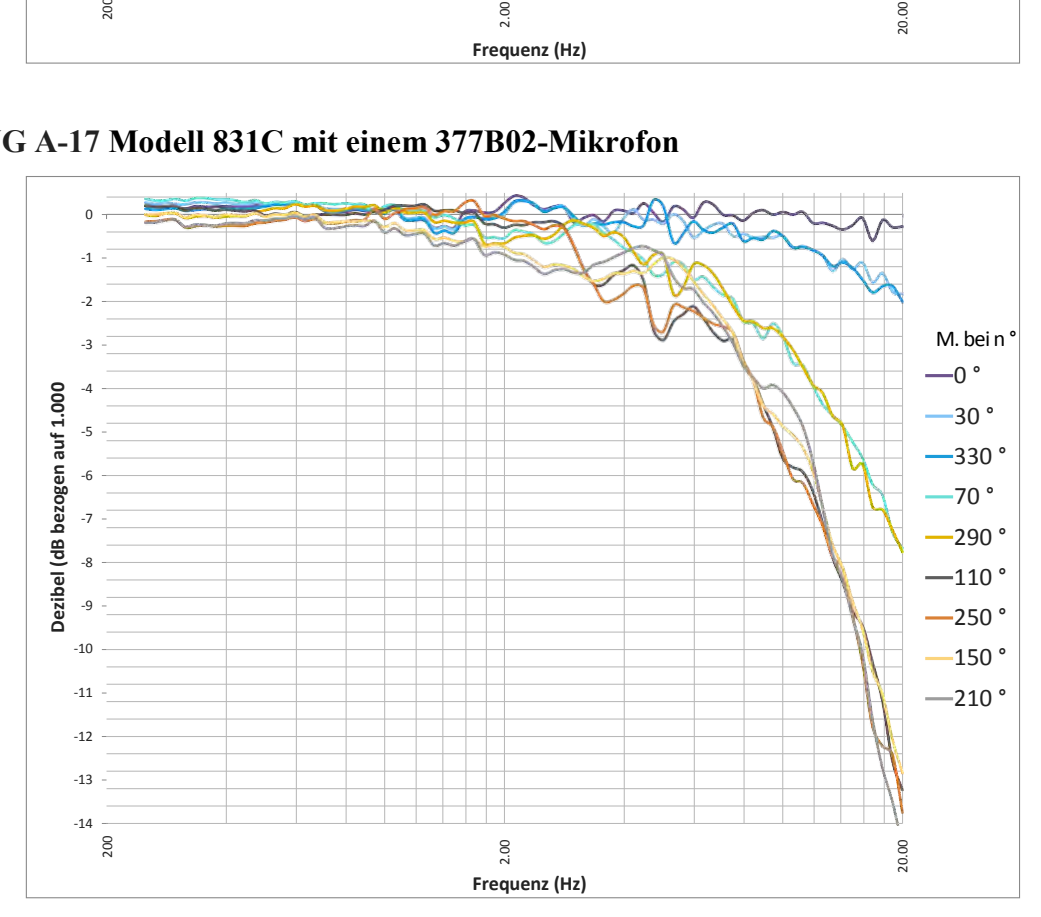
#### **ABBILDUNG A-18 Modell 831C mit einem 377B02-Mikrofon**

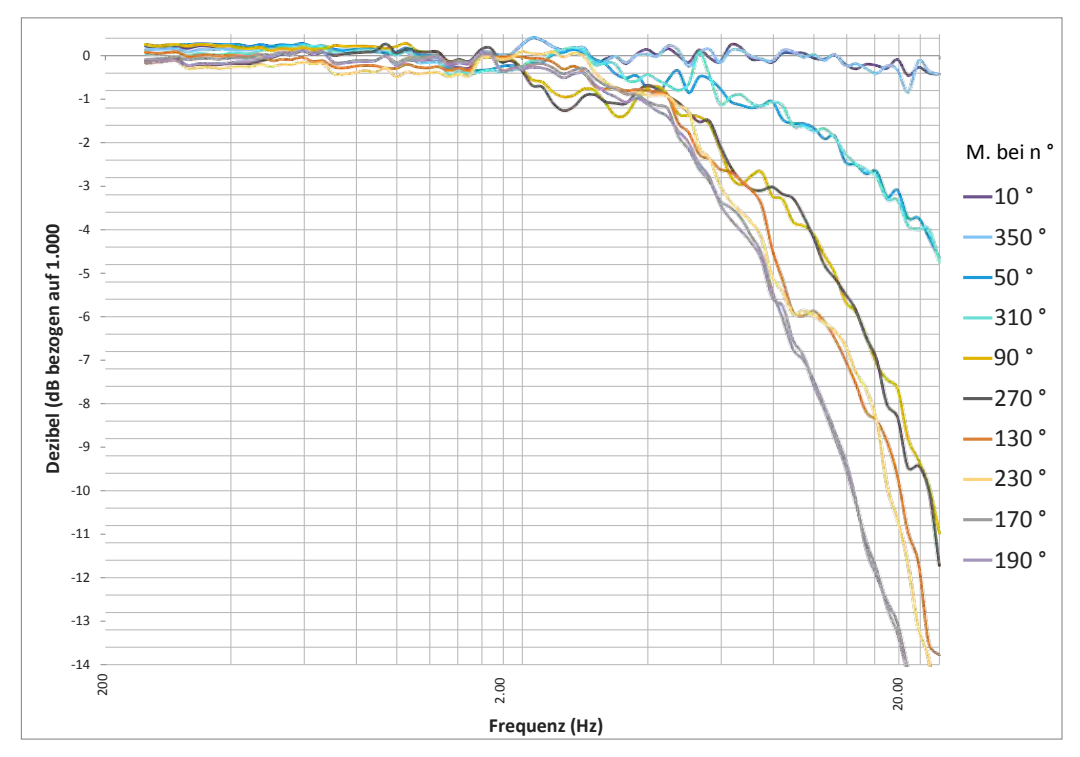

**ABBILDUNG A-19 Modell 831C mit einem 377B02-Mikrofon**

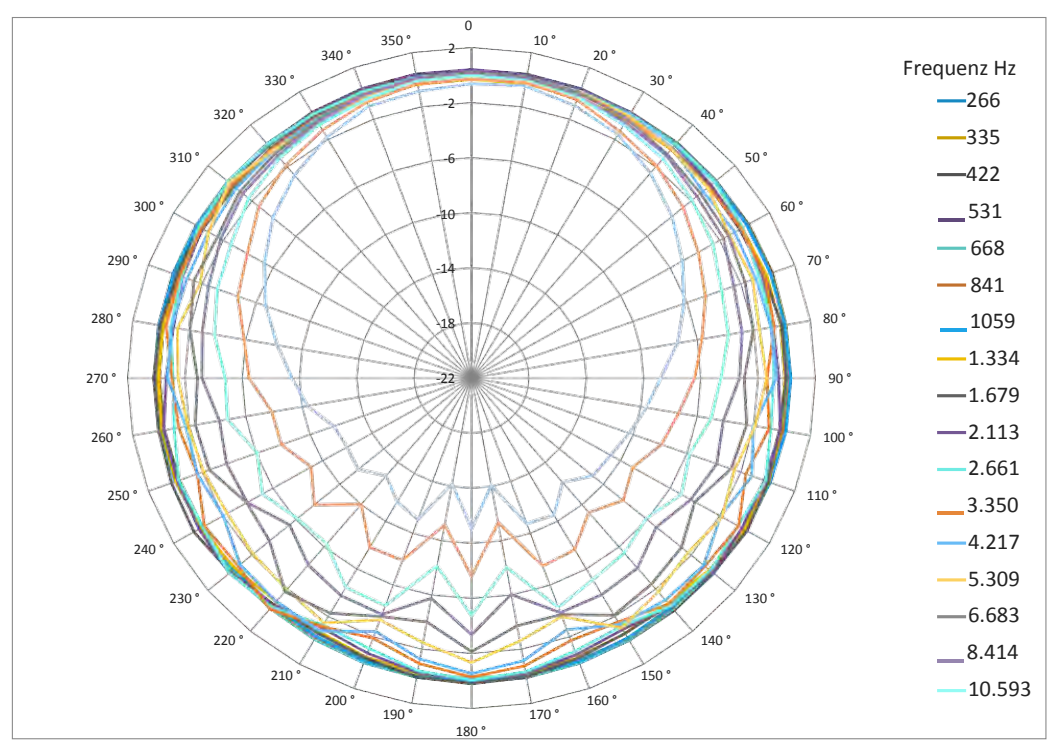

#### **ABBILDUNG A-20 Modell 831C mit einem 377B02-Mikrofon**

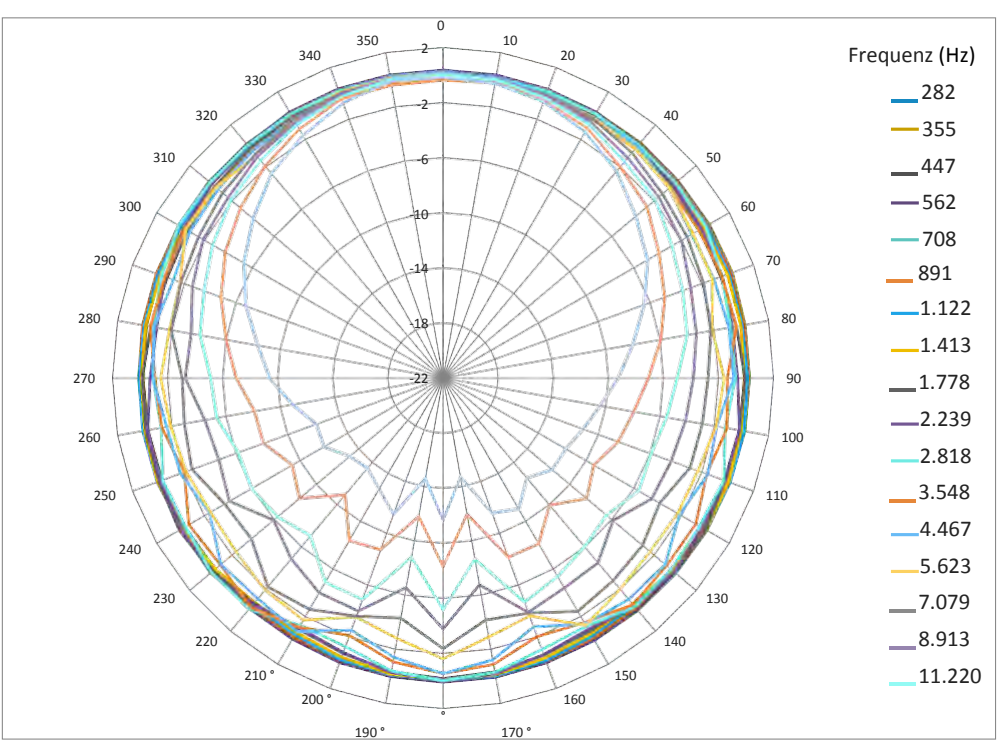

#### **ABBILDUNG A-21 Modell 831C mit einem 377B02-Mikrofon**

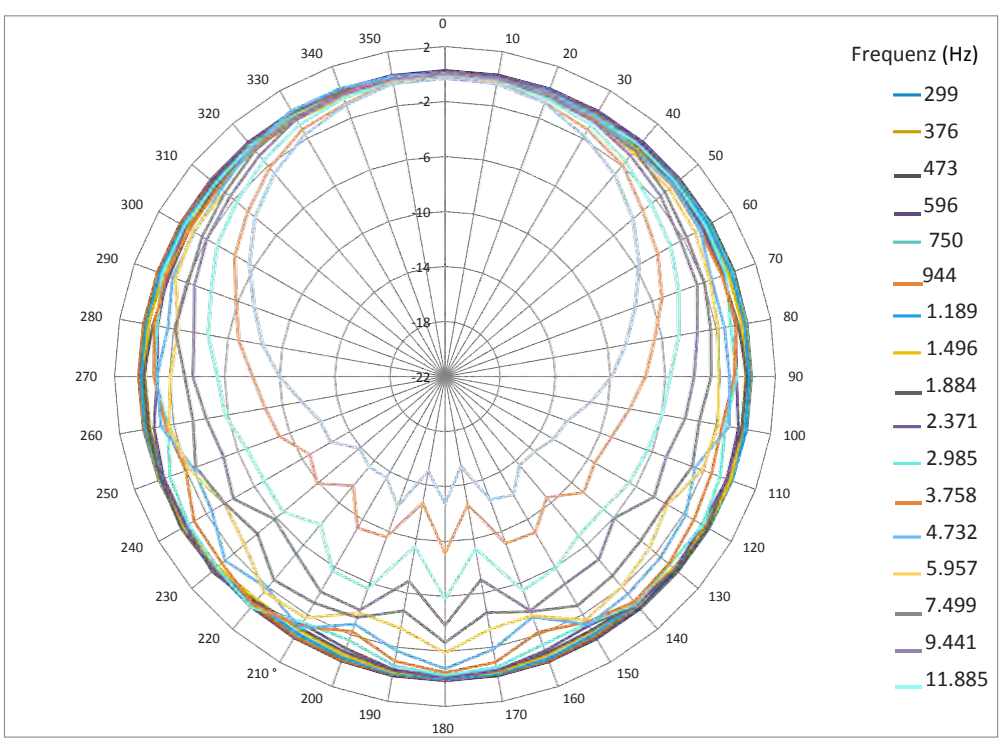

#### **ABBILDUNG A-22 Modell 831C mit einem 377B02-Mikrofon**

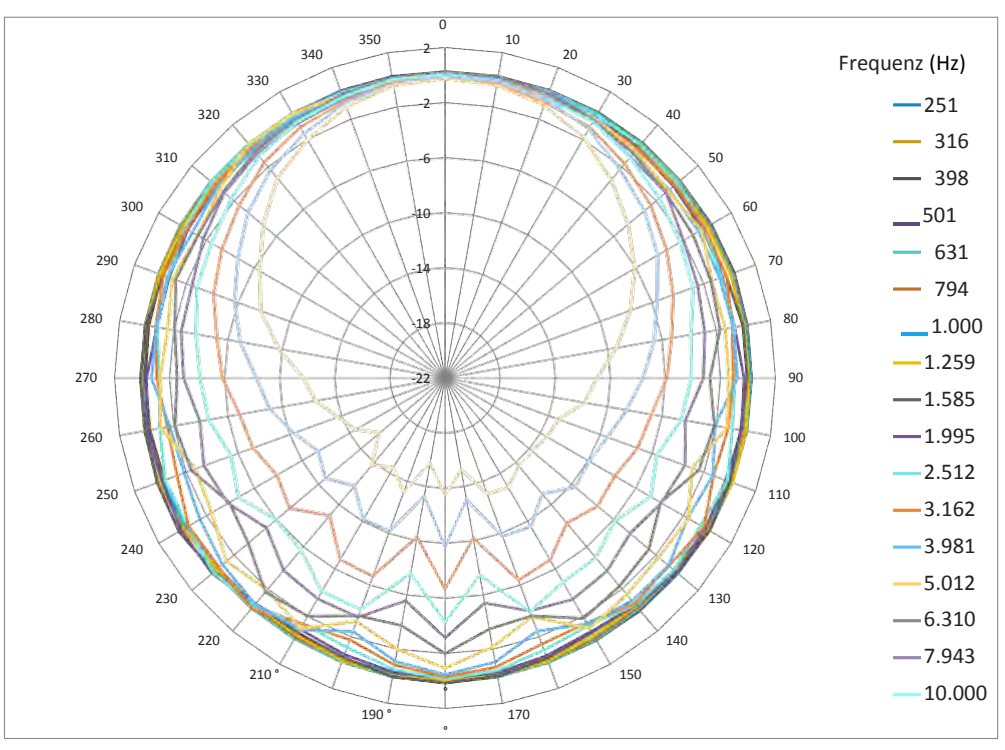

### A.7.3 Diffusfeld:

Auf 251,19 Hz bei 0 Grad normalisiert

#### **ABBILDUNG A-23 Diffusfeld**

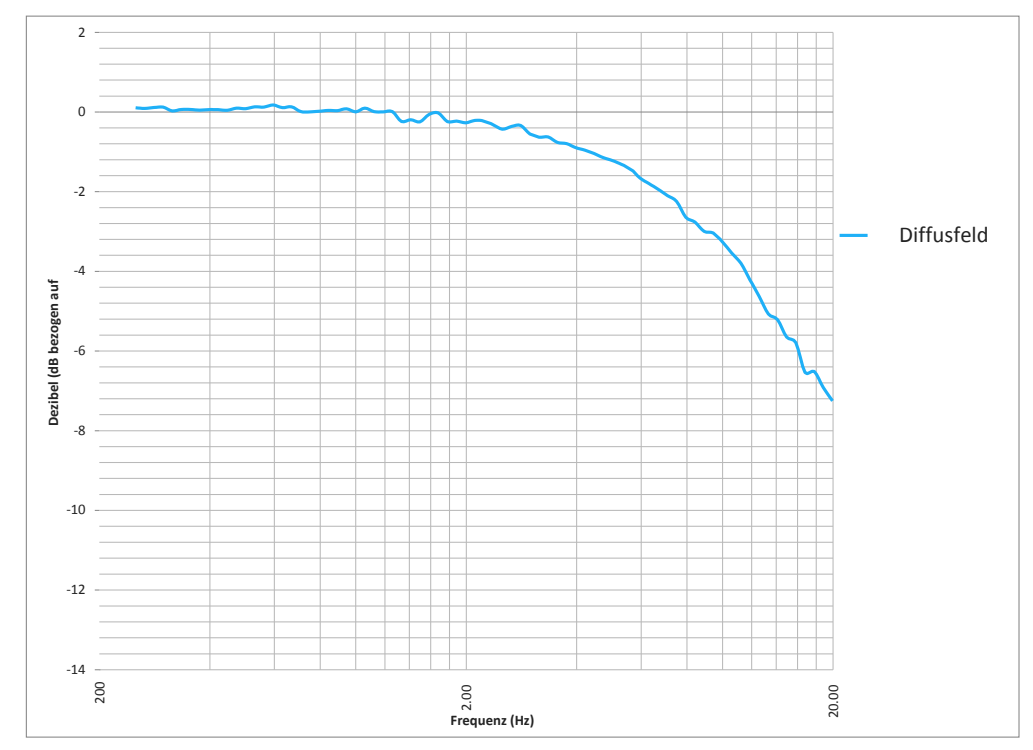

# Anhang B IEC61672-1-Messungen

## B.1 Übersicht

Dieser Anhang bietet Informationen zum Einsatz der SPM-Funktionen des Schallpegelmessers SoundAdvisor Modell 831C von Larson Davis gemäß des IEC61672-1 Version 2.0 2013-09.

## B.2 Abschnitt 9.3

a) Referenz-Schalldruckpegel

Der Referenz-Schalldruckpegel ist 114 dB bezogen auf 20 µPa.

b) Referenzpegelbereich

Der Referenzpegelbereich ist 0 dB Verstärkung (SPM) und Hochbereich (OBA)

c) Referenzpunkt des Mikrofons

Der Referenzpunkt befindet sich im Mittelpunkt der Membrane des 377B02-Mikrofons.

d) Regelmäßige Tests

[Tabelle A.2, "SPM mit PRM831 und 377B02-Mikrofon" auf Seite A-5 l](#page-161-0)istet Werte der A-bewerteten Pegel für periodische Messungen des 831C mit Anpassungsdaten für das PRM831 und 377B02-Mikrofon.

e) Frequenzgang und Korrektur

Siehe [Tabelle A.2 "SPM mit PRM831 und 377B02-Mikrofon" auf Seite A-5.](#page-161-0)

#### **Tabelle B.1 831C mit PRM831 und 377B02-Mikrofon durchschnittliche Frequenzgänge und vom Standard IEC 61672-1 geforderte Korrekturen**

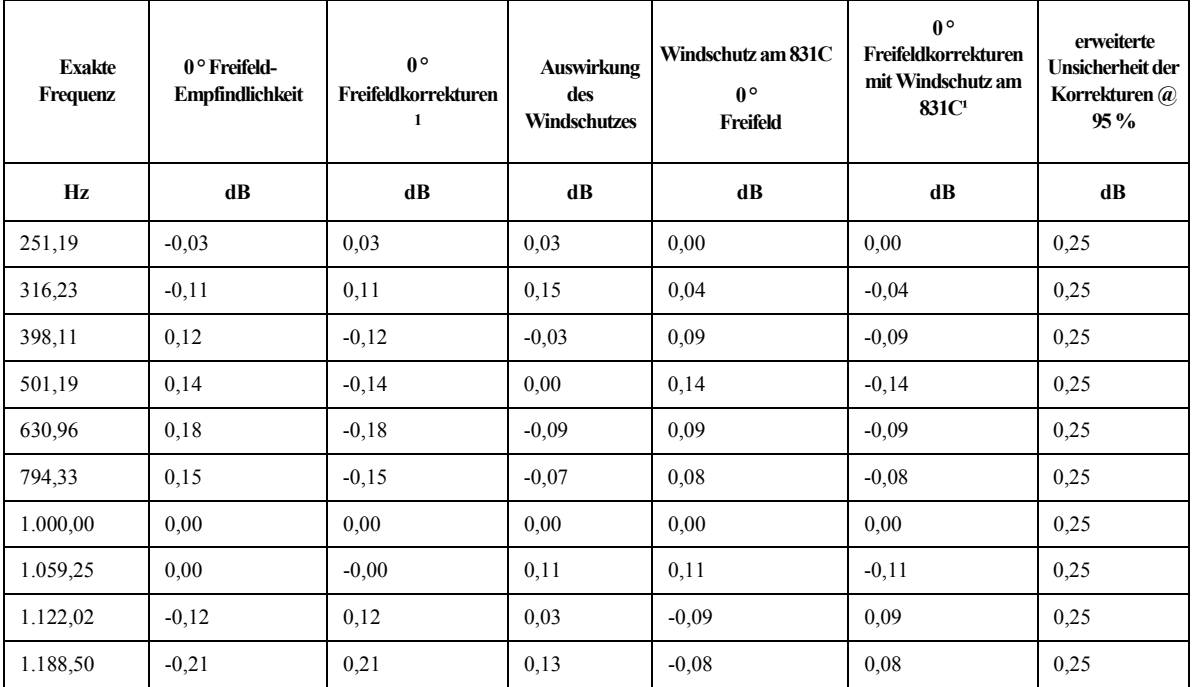

#### **Tabelle B.1 831C mit PRM831 und 377B02-Mikrofon durchschnittliche Frequenzgänge und vom Standard IEC 61672-1 geforderte Korrekturen**

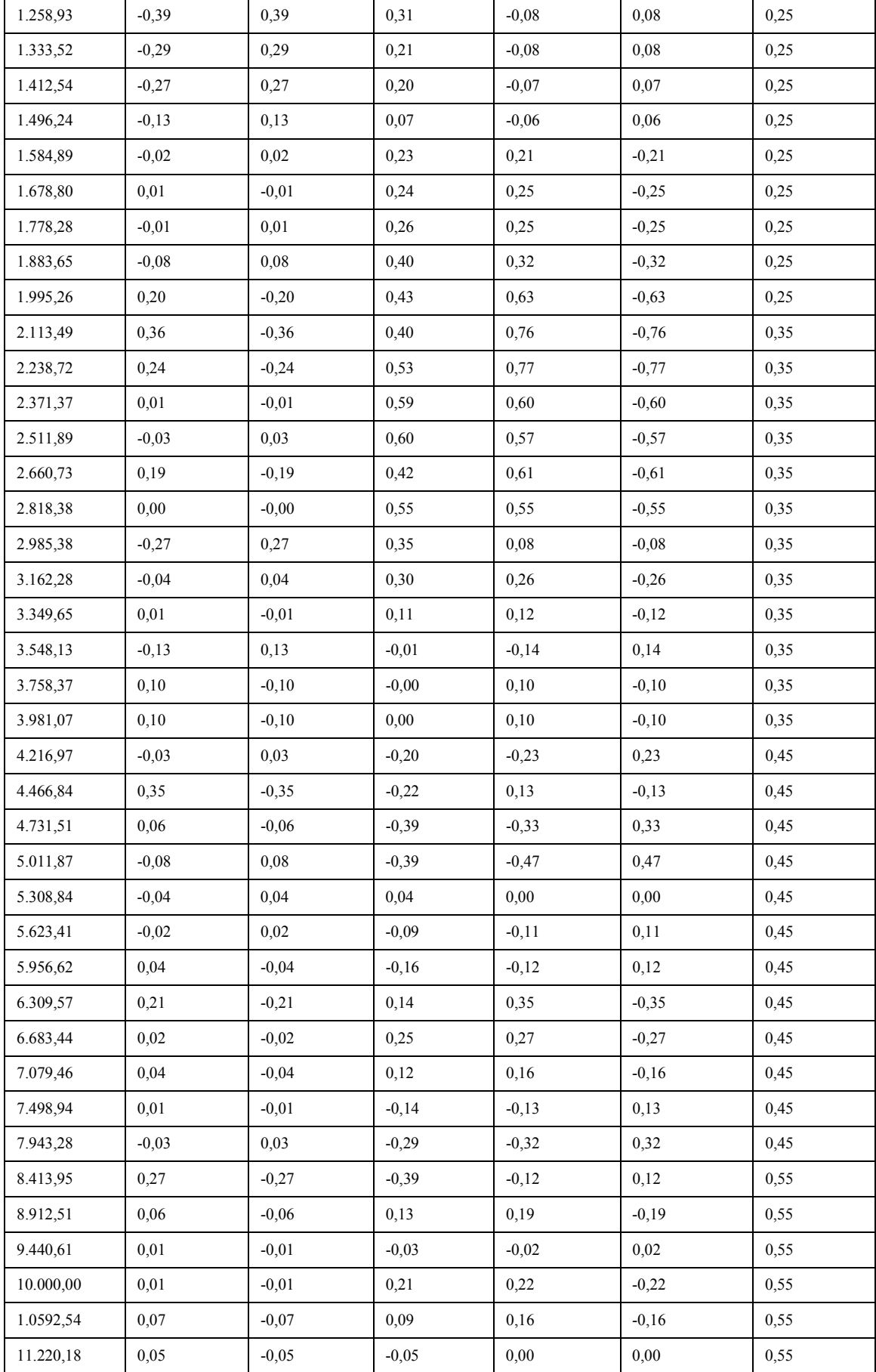

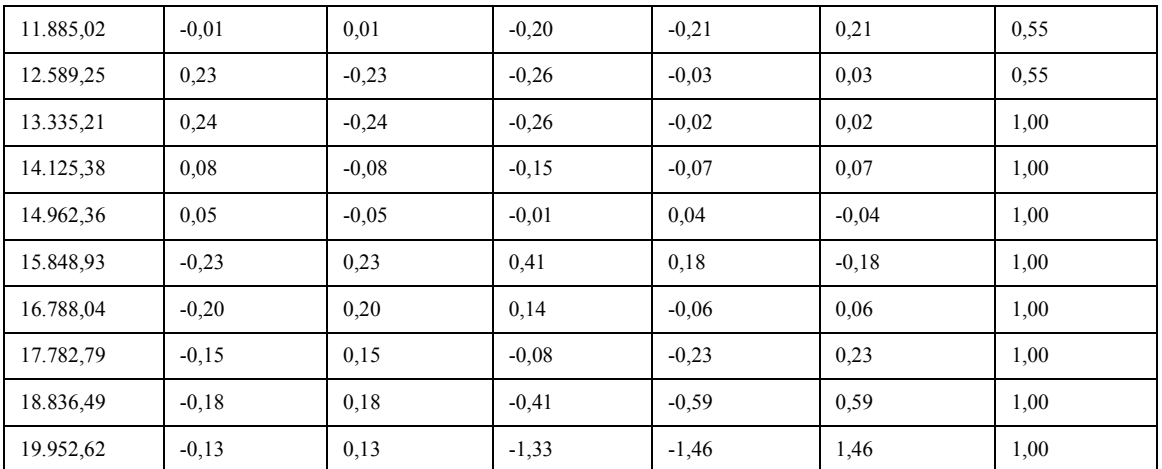

#### **Tabelle B.1 831C mit PRM831 und 377B02-Mikrofon durchschnittliche Frequenzgänge und vom Standard IEC 61672-1 geforderte Korrekturen**

1. Fügen Sie die Zahlen in diesen Spalten zu den am 831 gemessenen Pegeln hinzu, um den Pegel bei einer spezifischen Frequenz zu korrigieren.

**Tabelle B.2 Richtempfindlichkeit des 3 1/2"-Windschutzes**

|                      | Winkel der Referenzrichtung (Grad)1 |      |      |         |         |         |      |         |         |         |         |         |      |
|----------------------|-------------------------------------|------|------|---------|---------|---------|------|---------|---------|---------|---------|---------|------|
| <b>Frequenz</b> (Hz) | $\bf{0}$                            | 15   | 30   | 45      | 60      | 75      | 90   | 105     | 120     | 135     | 150     | 165     | 180  |
| 251,19               | 0,00                                | 0,00 | 0,00 | 0,00    | 0,00    | 0.00    | 0,00 | 0,00    | 0,00    | 0,00    | 0,00    | 0,00    | 0,00 |
| 266,07               | 0,00                                | 0,00 | 0,03 | $-0,03$ | 0,00    | 0,00    | 0,00 | $-0,03$ | 0,03    | 0,00    | $-0,03$ | $-0,03$ | 0,00 |
| 281,84               | 0,00                                | 0,10 | 0.07 | $-0.03$ | $-0.07$ | 0,00    | 0.03 | 0.00    | 0,07    | 0.00    | $-0.03$ | 0.03    | 0,00 |
| 298,54               | 0,07                                | 0.07 | 0,00 | 0,00    | $-0.03$ | 0.00    | 0.03 | $-0,03$ | $-0.03$ | 0,03    | $-0,10$ | 0.03    | 0,00 |
| 316,23               | 0,00                                | 0,03 | 0,07 | 0,00    | $-0,07$ | $-0,03$ | 0,00 | $-0,03$ | 0,03    | $-0,03$ | $-0,10$ | 0,07    | 0,00 |
| 334,97               | 0,00                                | 0,00 | 0.03 | 0.00    | $-0.07$ | $-0.03$ | 0,07 | $-0,13$ | 0.00    | 0.00    | $-0.07$ | 0.07    | 0,00 |
| 354,81               | 0,03                                | 0,07 | 0,10 | $-0,03$ | $-0,07$ | 0,00    | 0,00 | $-0,03$ | 0,03    | 0,03    | $-0,03$ | 0,03    | 0,00 |
| 375,84               | 0,03                                | 0.07 | 0,03 | 0,00    | $-0.03$ | $-0,03$ | 0.00 | $-0,03$ | 0,03    | 0,00    | $-0,10$ | 0,00    | 0,00 |
| 398,11               | 0,00                                | 0,00 | 0,10 | $-0.03$ | $-0.03$ | 0.00    | 0.00 | $-0.03$ | 0.07    | $-0.03$ | $-0.07$ | 0.07    | 0.07 |
| 421,70               | 0,00                                | 0,00 | 0,07 | 0,03    | $-0,07$ | $-0,03$ | 0,00 | $-0,03$ | 0,03    | 0,00    | $-0,07$ | 0,00    | 0,00 |
| 446,68               | 0,00                                | 0,03 | 0,03 | $-0,03$ | 0,00    | $-0,03$ | 0,10 | 0,03    | 0,03    | 0,00    | 0,00    | 0,00    | 0,00 |
| 473,15               | 0.03                                | 0.03 | 0.03 | 0,00    | 0.03    | $-0.03$ | 0.07 | 0,00    | 0.03    | 0.00    | $-0.07$ | 0.03    | 0.00 |
| 501,19               | 0,10                                | 0,10 | 0,13 | 0,07    | $-0.03$ | 0,07    | 0.00 | 0,00    | 0,13    | 0,10    | $-0.07$ | 0.03    | 0,00 |
| 530,88               | 0,03                                | 0,10 | 0,13 | 0,07    | $-0,07$ | 0,07    | 0,03 | 0,03    | 0,07    | 0,00    | $-0,03$ | 0,03    | 0,00 |
| 562,34               | 0,10                                | 0,10 | 0,13 | 0,07    | 0.03    | 0,07    | 0,00 | $-0.03$ | 0,13    | 0,10    | $-0.03$ | 0.00    | 0,07 |
| 595,66               | 0,07                                | 0,10 | 0.13 | 0.07    | $-0.03$ | 0.03    | 0,00 | 0,00    | 0.10    | 0.07    | $-0.03$ | 0.07    | 0,00 |
| 630,96               | 0,03                                | 0,00 | 0,07 | $-0,03$ | 0.00    | 0,07    | 0,10 | 0,07    | 0,13    | 0,10    | 0,03    | 0,10    | 0,10 |
| 668,34               | 0,10                                | 0,10 | 0.13 | 0.07    | 0.03    | 0,00    | 0.03 | 0.03    | 0,07    | 0.00    | 0.03    | 0.10    | 0.00 |
| 707,95               | 0,10                                | 0,10 | 0,13 | 0,07    | 0,03    | 0,07    | 0,10 | 0,07    | 0,03    | 0,10    | 0,03    | 0,10    | 0,00 |
| 749,89               | 0,10                                | 0,10 | 0,13 | 0,07    | 0,00    | $-0,03$ | 0,10 | 0,07    | 0,13    | 0,10    | 0,03    | 0,10    | 0,10 |
| 794,33               | 0,10                                | 0,10 | 0.13 | 0.07    | 0.03    | 0,13    | 0,10 | 0.07    | 0,13    | 0,10    | 0.03    | 0,10    | 0,10 |
| 841,40               | 0,03                                | 0.07 | 0,10 | 0,07    | 0.03    | 0,07    | 0,10 | 0,10    | 0,03    | 0,10    | 0,03    | 0,10    | 0,10 |
| 891,25               | 0,10                                | 0,07 | 0,10 | 0,00    | 0,03    | 0,07    | 0,03 | 0,07    | 0,13    | 0,07    | 0,03    | 0,10    | 0,10 |
| 944,06               | 0,13                                | 0,17 | 0,20 | 0.07    | 0.07    | 0.07    | 0,13 | 0,17    | 0,20    | 0.17    | 0.03    | 0.17    | 0,13 |
| 1.000,00             | 0,20                                | 0,10 | 0,13 | 0,07    | 0.03    | 0,17    | 0,10 | 0,17    | 0,23    | 0,10    | 0.03    | 0,10    | 0,10 |
| 1.059,25             | 0,10                                | 0,10 | 0,23 | 0,17    | 0,13    | 0,07    | 0,10 | 0,07    | 0,13    | 0,10    | 0,03    | 0,10    | 0,10 |

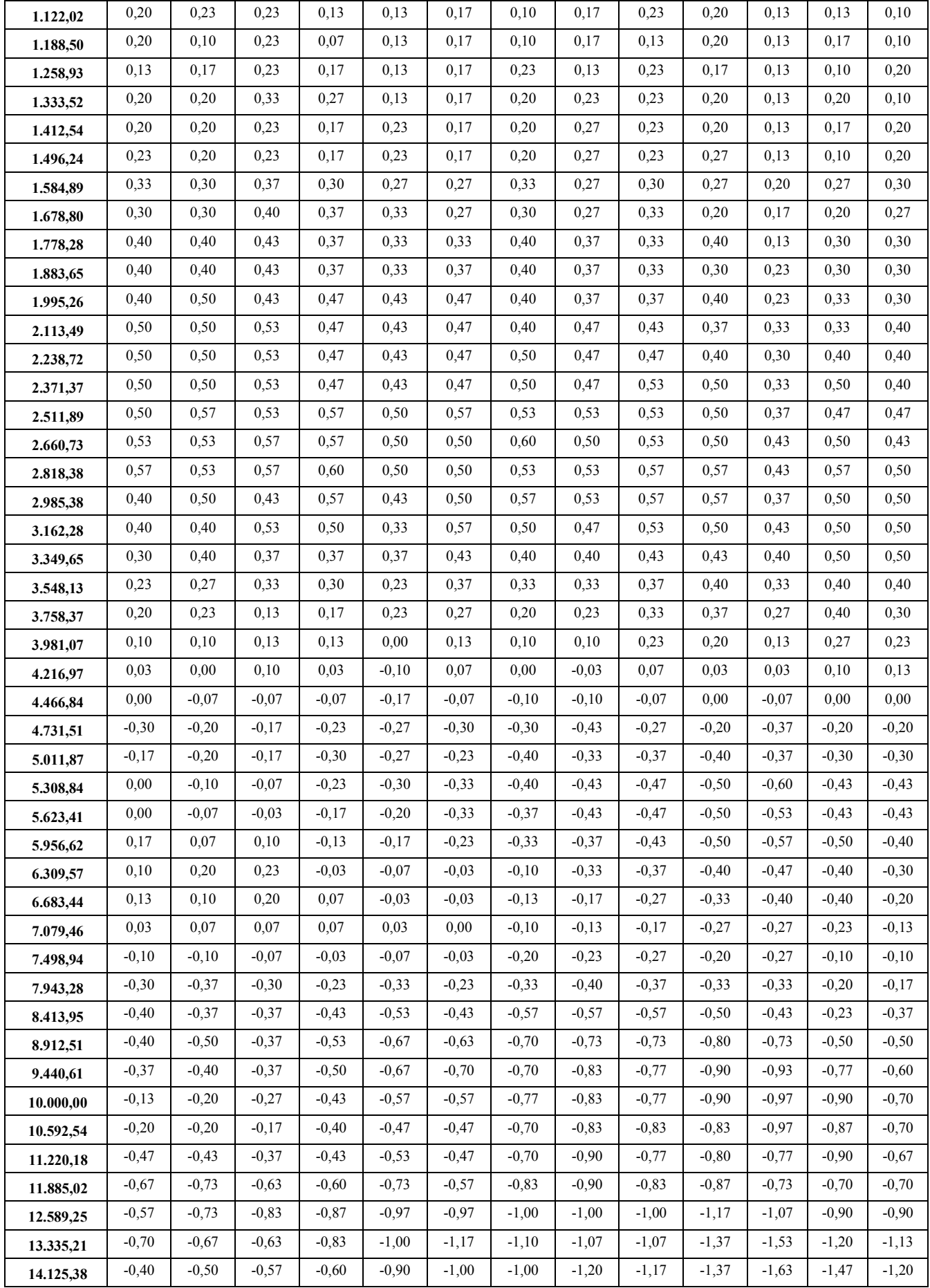

## **Tabelle B.2 Richtempfindlichkeit des 3 1/2"-Windschutzes**

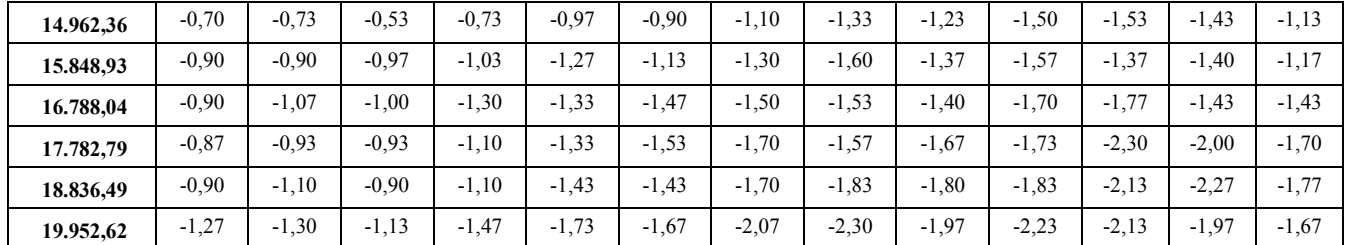

#### **Tabelle B.2 Richtempfindlichkeit des 3 1/2"-Windschutzes**

1. Die Korrekturwerte, die von den Messdaten abgezogen werden müssen, wenn Sie das Larson Davis Windschutzmodell WS001 3½" D. mit einem ½"-Mikrofon von Larson Davis verwenden, sind in der nachstehenden Tabelle angegeben.

#### **ABBILDUNG B-1 Windschutzrichtung**

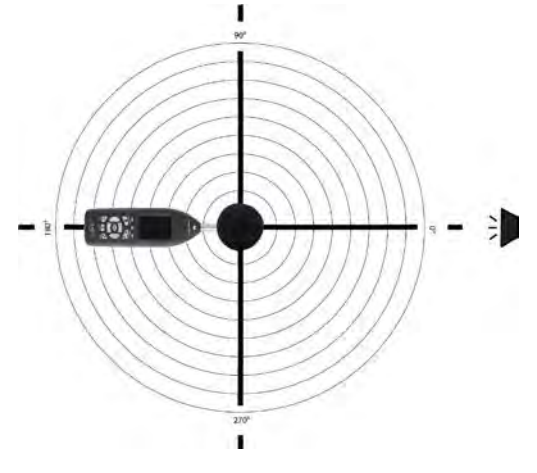

f) Linearer Einsatzbereich

**Tabelle B.3 Linearer Einsatzbereich**

| Verstärkung | $131.5 \text{ Hz}$   | kHz                        | 4 kHz                | 8 kHz                        | $12.5$ kHz                   |  |
|-------------|----------------------|----------------------------|----------------------|------------------------------|------------------------------|--|
| 0 dB        | 22.6 dB bis 100.5 dB | $\vert$ 22.6 dB bis 140 dB | $22.6$ dB bis 141 dB | $\vert$ 22,6 dB bis 138,9 dB | $\vert$ 22.6 dB bis 135.7 dB |  |
| 20 dB       | 18 dB bis 80.5 dB    | 18 dB bis 120 dB           | $18$ dB bis $121$ dB | $18$ dB bis $118.9$ dB       | $\vert$ 18 dB bis 115.7 dB   |  |

g) Ausgangspunkt für lineare Messungen

#### **Tabelle B.4 Ausgangspunkt für lineare Messungen**

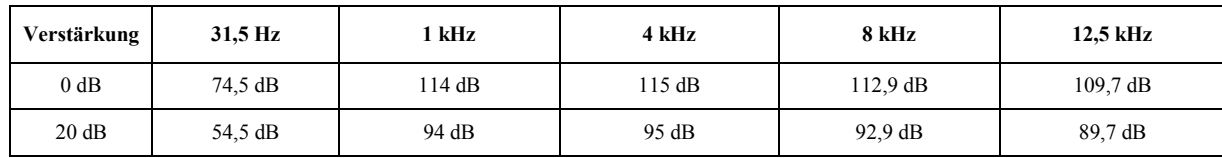

#### h) Elektrische Eingabesignale

Die elektrische Bauweise des Eingabegeräts sieht eine Serie von 12 pF ± 5 % Kondensatoren vor, die dem Vorverstärker elektrische Signale übermitteln. Der Larson Davis ADP090 ist für diesen Zweck ausgelegt. Sie können Ihn außerdem für Messungen des Grundrauschens einsetzen, indem Sie den mitgelieferten BNC-Kurzschlussstecker an der Vorderseite des ADP090 anschließen.

i) Eigenrauschen in Schallfeldern mit niedrigen Schallpegeln

#### **Tabelle B.5 SPM-Geräuschpegel**

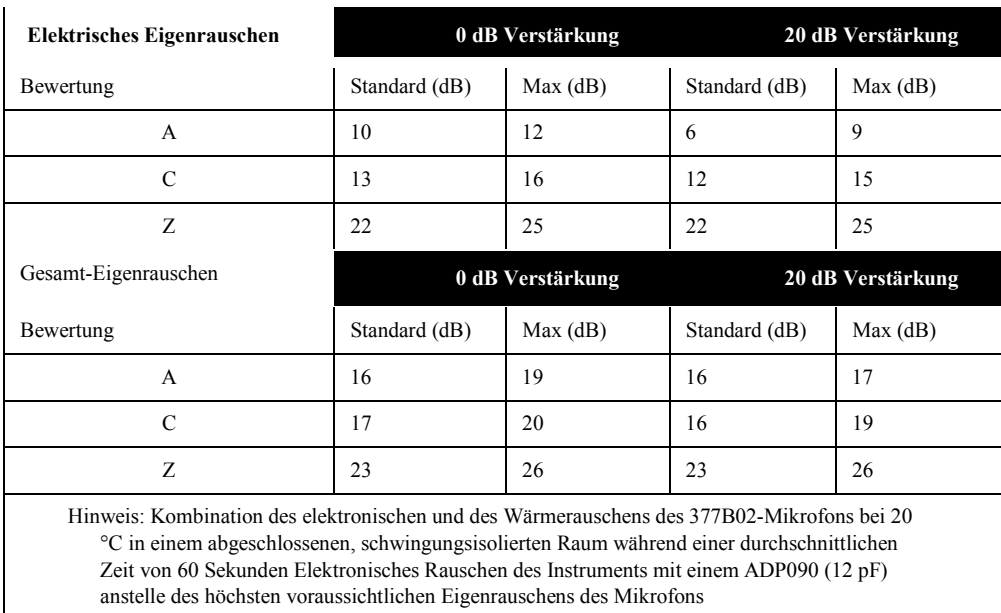

#### j) Höchster Schalldruckpegel

Der Larson Davis 831C ist für einen maximalen Schalldruckpegel von 140 dB bei Übersteuerung ausgelegt. Die höchste Spannung von Peak zu Peak liegt mit dem ASP090 bei 28 Vpp.

k) Spannungsbereich des Batteriestroms

Der 831C entspricht diesem Standard bei einer Batterie-Versorgungsspannung von maximal 16,8 V.

Wenn beim Gebrauch von Alkalibatterien die Spannung unter 4,0 Volt sinkt, stellt sich der 831C ab. Der nutzbare Spannungsbereich der Batterien liegt dementsprechend zwischen 4,0 und 16,8 Volt. Das Instrument schaltet sich ab, um zu vermeiden, dass Daten erfasst werden, die nicht den Anforderungen des Standards IEC 61672 genügen.

#### l) Standard-Stabilisierungszeit

In der Regel sind folgende Zeitintervalle nötig, damit sich das Instrument auf geänderte Umgebungsbedingungen umstellt: Temperaturänderungen von 5 °C erfordern 30 Minuten. Änderungen des statischen Drucks um 5 kPa erfordern 15 Sekunden. Änderungen der Luftfeuchtigkeit von 25 % (nicht-kondensierend) erfordern 30 Minuten.

m) Feldstärke > 10 V/m

The 831C wurde nicht für Feldstärken von mehr als 10 V/m geprüft.

#### n) Hochfrequenzemission

Der 831C liefert die besten Hochfrequenzemissionspegel, wenn er mit LCD-Hintergrundbeleuchtung, externem Ladegerät (PSAA20R-120-Ladegerät), Ethernet-Dongle, angeschlossenem USB-Kabel und einem 20'-Verlängerungskabel (EXC020-Mikrofonverlängerungskabel) zwischen PRM831 und Messgerät läuft.

#### o) AC-Strom und Hochfrequenzempfindlichkeit

Die Auswirkungen von AC-Stromfrequenzen und Hochfrequenzfeldern wirken sich auf den 831C am Stärksten aus, wenn er mit LCD-Hintergrundbeleuchtung, externem Ladegerät (PSAA20R-120-Ladegerät), Ethernet-Dongle, angeschlossenem USB-Kabel und einem 20'-Verlängerungskabel (EXC020- Mikrofonverlängerungskabel) zwischen PRM831 und Messgerät läuft.

## **ABBILDUNG B-2 Elektromagnetische Feldorientierung**

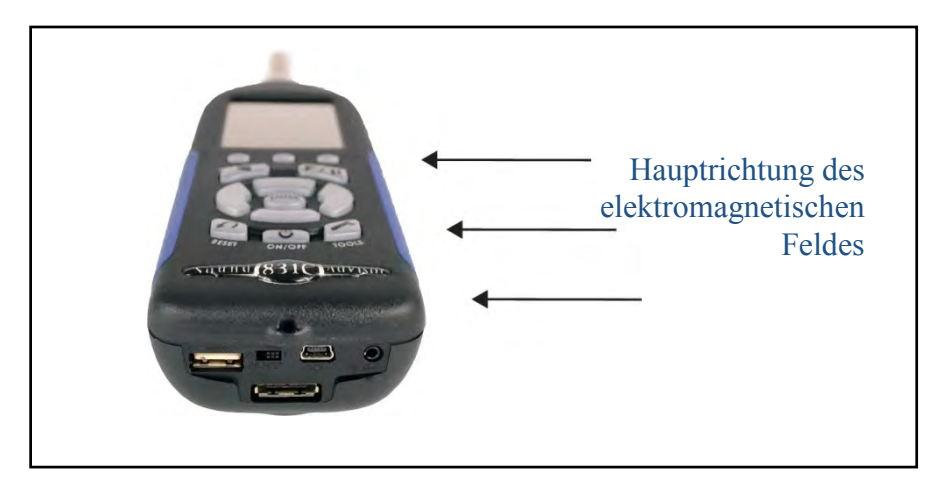

## Anhang C Glossar

## C.1 Übersicht

Dieser Anhang enthält technische Definitionen wichtiger Begriffe im Bereich Akustik und Schwingungen, die häufig für Larson Davis Instrumente verwendet werden. Zusätzliche Definitionen finden Sie im Dokument S1.1-1994 (R2004) des American National Standards Institute. Die spezifische Verwendung der definierten Begriffe finden Sie im Fließtext.

## C.2 Glossar

#### **Zulässige Expositionszeit (Ti)**

------------------ -----------------

Der zulässige Zeitraum, während dessen man Geräuschen mit einem konstanten Abewerteten Schallpegel mit einem festgelegten Kriterium Pegel, Kriterium Dauer und einer festgelegten Wechselrate ausgesetzt sein darf.

Ti wird wie folgt berechnet:

$$
T_i = \frac{T_c}{2^{(L_{avg}-L_c)/Q}} = \frac{T_c}{10^{(L_{avg}-L_c)/q}}
$$

Dabei ist Lc das Kriterium Pegel, Tc das Kriterium Dauer, Q die Wechselrate, q der Wechselratenfaktor und Lavg der durchschnittliche Schallpegel.

Beispiel: Wenn Lc = 90, Tc = 8, Q = 3 und Lavg= 95, dann ist

 $T_i = \frac{8}{2(95-90)/3} = \frac{8}{10(95-90)/10} = 2.52 = 2$  Std. und 31 Min.

Das bedeutet, dass eine Person nach einem Aufenthalt von 2 Stunden und 31 Minuten in diesem Bereich eine Lärmdosis von 100 % erreicht hat.

Standard: ANSI S12.19.

Siehe ["Wechselrate \(Q\), Wechselratenfaktor \(q\), Expositionsfaktor \(k\)" auf](#page-196-0) [Seite C-6.](#page-196-0)

**Durchschnittl. Schallpegel (Lavg)**  Logarithmischer Durchschnitt des Schallpegels während einer Messdauer (spezifischer Zeitraum) unter Anwendung des ausgewählten Wechselratenfaktors. Die Einwirkung dieses Schallpegels über diesen Zeitraum würde zur gleichen Lärmdosis führen, wie die tatsächlichen (ungleichmäßigen) Schallpegel. Wenn die Messdauer dem Kriterium Dauer entspricht, dann gilt

Lavg=LTWA(LC), wobei die Messdauer (spezifischer Zeitraum) T=T2- T1 und q der

$$
L_{avg} = qLog_{10}\left(\frac{T_2}{\frac{1}{T}\int_{T_1}^{T_2}10^{(L_p(t))/q}dt\right)
$$

**Äquivalenter Gemeinschaftslärmpegel (CNEL, Lden)** 

Bewertung der Dauer der Einwirkung eines Gemeinschaftslärmpegels unter Berücksichtigung aller Schallquellen, die abends, tags und nachts jeweils unterschiedlich auf den Schallpegel einwirken. Die Gleichung dafür lautet:

$$
L_{den} = 10 \log_{10} \left\{ \frac{1}{24} \left[ \sum_{0000}^{0700} 10^{(L_i + 10)/10} + \sum_{0700}^{1900} 10^{(L_i + 10)/10} + \sum_{1900}^{2200} 10^{(L_i + 5)/10} + \sum_{2200}^{2400} 10^{(L_i + 10)/10} \right] \right\}
$$

Der durchgehende äquivalente Schallpegel wird in der Regel auf Stundenbasis berechnet; er wird in der Formel mit L angegeben. Die Pegel für die Stunden von Mitternacht bis 7 Uhr wurden um 10 erhöht, um die geringere Lärmtoleranz während der Schlafenszeit abzubilden. Das gleiche gilt für den Zeitraum von 22 Uhr bis Mitternacht. Die Pegel für die Stunden zwischen 19 und 22 Uhr wurden um 5 erhöht, um eine geringere Lärmtoleranz während der Aktivitäten am Abend abzubilden. Ihre Energie wird zusammengerechnet und in einen durchschnittlichen Schallexpositionswert umgerechnet.

**Kriterium Dauer (Tc)**  Er entspricht dem Zeitraum, der erforderlich ist, damit ein dem Kriterium Pegel entsprechender Schallpegel eine Lärmdosis von 100 % produziert. Das Kriterium Dauer beträgt in der Regel acht Stunden.

> Beispiel: Wenn bei einem Kriterium Dauer von 8 Stunden das Kriterium Pegel = 90 dB, dann produziert ein Schallpegel von 90 dB über einen Zeitraum von 8 Stunden eine Lärmdosis von 100 %. Siehe Lärmdosis. Standard: ANSI S12.19

**Kriterium Schallexposition (CSE)**

Produkt des Kriteriums Dauer und des mittleren Schalldrucks im Quadrat, das bei der Anpassung der Wechselrate dem Kriterium Schallpegel zugewiesen ist. Es wird in Pascal-Quadratsekunden angegeben, wenn die Wechselrate 3 dB beträgt, wobei q der Wechselratenfaktor ist. Siehe Wechselrate.

$$
CSE = T_c 10 \frac{L_c/q}{q}
$$

Standard: ANSI S1.25

**Kriterium Schallpegel (Lc)**  Schallpegel, der bei konstanter Einwirkung während der als Kriterium festgelegten Dauer eine Lärmdosis von 100 % erzeugt. Das aktuelle OSHA Kriterium Pegel ist 90 dB.

Standard: ANSI S12.19

**Persönliche Tägliche Schallexposition (LEP,d)** 

Pegel eines konstanten Schalls während der als Kriterium festgelegten Dauer, der die gleiche Schallenergie hat, wie der tatsächliche ungleichmäßige Schall während eines spezifischen Zeitraums. Dieser Zeitraum ist in der Regel kürzer, die Schallenergie ist daher über die als Kriterium festgelegte Dauer verteilt.

Beispiel: Wenn das Kriterium Dauer = 8 Stunden, der spezifische Zeitraum 4 Std und der durchschnittliche Pegel während der 4 Stunden 86 dB ist, dann ist LEP, d = 83 dB.

Bewertung der Einwirkung eines Gemeinschaftslärmpegels unter Berücksichtigung aller Schallquellen, welche Unterschiede bei der jeweiligen Geräuschexposition nachts oder tagsüber verursachen. Die Gleichung dafür lautet:

#### **Durchschnittlic her Tag/Nacht-Pegel (DNL, Ldn)**

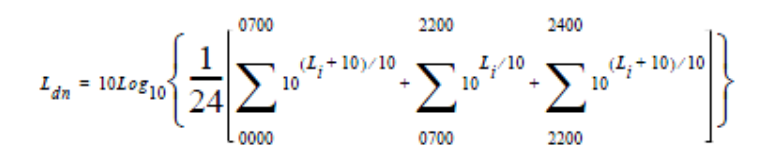

Der durchgehende äquivalente Schallpegel (siehe Definition) wird in der Regel auf Stundenbasis berechnet; er wird in der Formel mit L angegeben.

DieWerte für die Stunden zwischen Mitternacht und 7 Uhr wurden um 10 erhöht, um eine geringere Lärmtoleranz während der Schlafenszeit abzubilden. Das gleiche gilt für den Zeitraum von 22 Uhr bis Mitternacht. Ihre Energie wird zusammengerechnet und in einen durchschnittlichen Schallexpositionswert umgerechnet.

#### **Dezibel (dB)** Logarithmische Form einer beliebigen gemessenen physikalischen Größe, die allgemein bei der Messung von Schall und Vibration verwendet wird. Das Wort Pegel bezieht sich hier grundsätzlich auf diese logarithmische Form. Das Dezibel erlaubt, eine große Spannbreite an Signalpegeln sehr viel einfacher als mit der Basiseinheit Pascal für akustische Messungen darzustellen.

Es ist nicht möglich, physikalische Größen, die in Dezibel angegeben sind, direkt zu addieren oder zu subtrahieren, da die Addition logarithmischer Werte der Multiplikation der ursprünglichen Größe entspricht.

Der Begriff Pegel wird in der Regel für eine physikalische Größe verwendet, wenn diese in Dezibel ausgedrückt wird. Lp steht beispielsweise für Schalldruckpegel.

Der Unterschied zwischen dem Schalldruck von Stille - im Vergleich zu dem lauter Töne - äußert sich in einem Faktor von 1.000.000:1 oder mehr, die Verwendung solch großer Zahlen ist nicht zweckdienlich. Ein Wert, der für die "Anzahl der Nullen" steht, beispielsweise 50 für 100.000 und 30 für 1.000 wäre in diesem Zusammenhang hilfreich. Darin besteht das Grundprinzip der dB-Messung.

Alle dB-Werte sind ohne Einheit und geben dementsprechend nicht den Wert der Größe selbst an, sondern das Verhältnis dieser Größe zu einer tatsächlichen Referenzgröße. Jeder in Dezibel angegebenen Pegel braucht daher eine klar definierte Referenzgröße. Für Schall werden andere Referenzen verwendet als für Vibration, aber das dB-Prinzip ist das gleiche. Wenn die Größe der Referenzgröße entspricht, ist der Pegel Null. Um die dB-Werte über Null zu halten, wird als Referenz in der Regel der niedrigste Wert der Größe verwendet, der vorstellbar bzw. unter normalen Bedingungen wünschenswert wäre. Vor einer Einführung in die Berechnung von dB-Werten ist es hilfreich, sich die folgenden Faustregeln für die Verwendung von dB-Werten für Schallpegel in Erinnerung zu rufen:

- Verdopplung des Schalldrucks =  $6$  dB
- Verdopplung der Schallleistung = 3 dB
- Verdopplung des wahrgenommenen Schallpegels =  $(ca)$  10 dB

Hinweis: Letzterer ist frequenz- und pegelabhängig, aber der Wert "10 dB" ist eine gute Faustregel, insbesondere bei ca. 1 kHz.

[Tabelle C.1 z](#page-194-0)eigt den tatsächlichen Wert einer spezifischen Größe, wie z. B. der Schallleistung, für die der Schallpegel berechnet wird. Zuerst wird der Wert der Schallleistung durch den verwendeten Referenzwert geteilt, anschließend wird der dezimale Logarithmus angewendet. Dieser Wert wird dann mit 10 multipliziert, um den Dezibelwert zu ermitteln (siehe Gleichung unten).

Für jeweils 10 Dezibel wird eine "Bel" genannte Einheit eingesetzt. Dezibel hat folgende Bedeutung: dezi für "ein Zehntel" und bel für "Bel" (vergleiche dazu Dezimeter). Das Verhältnis von Bel und Dezibel ist daher wie folgt: 1 Bel = 10 Dezibel Es ist nicht möglich, Dezibelwerte direkt zu addieren oder zu subtrahieren, da die Addition logarithmischer

<span id="page-194-0"></span>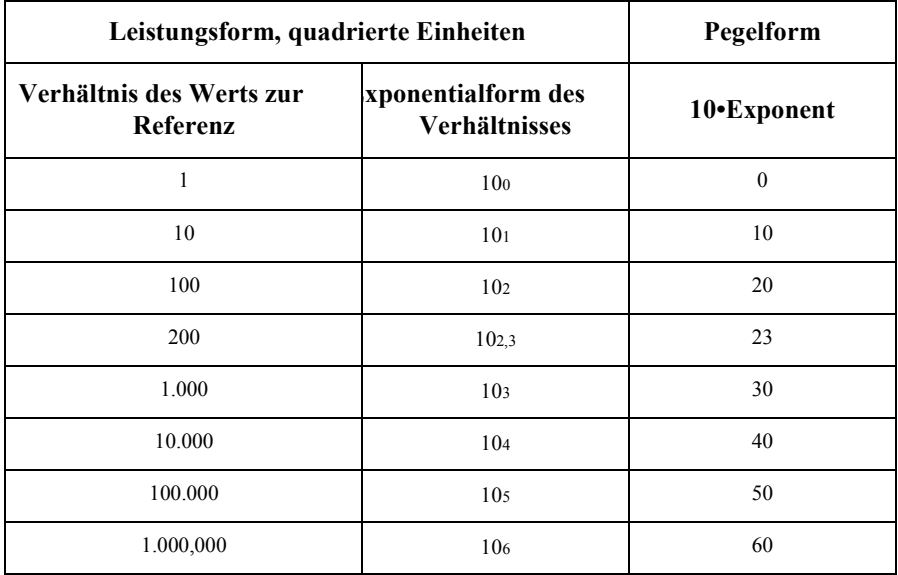

#### **Tabelle C.1 Schallpegel**

Jedes Mal, wenn sich der Schalldruckpegel um 6 dB erhöht, wird der dazugehörige Schalldruckwert verdoppelt und dadurch mit 2 multipliziert. Jedes Mal, wenn sich der Schallleistungspegel um 3 dB erhöht, wird der Schallleistungswert mit 2 multipliziert. Es ist wesentlich festzustellen, dass eine Verdopplung der Schallleistung 3 dB entspricht, und eine Verdopplung des Schalldrucks 6 dB, da eine Verdopplung des Schalldrucks zu einer Vervierfachung der Schallleistung führt. Der Vorteil der Verwendung von dB besteht darin, dass die Einheit gleichbleibt, auch, wenn Schalldruck oder Schallleistung verwendet werden. Vergleichen Sie dies mit der Verwendung von Spannungs- und Leistungseinheiten in der Elektrotechnik, wo die Einheiten durch P~V2 in Bezug gesetzt werden. In Tabelle 2 werden für Schalldrücke errechnete Werte in nicht quadrierten Einheiten dargestellt.

Die ursprüngliche Definition von Dezibel war für stromähnliche Größen wie beispielsweise die Schallleistung vorgesehen. Wenn Sie stattdessen die Schalldruckpegel (in der Akustik meist P) betrachten, ist die Gleichung die gleiche, da sich die "Zwei" in der quadrierten Einheit

aus der Klammer heraus bewegt, anstelle von 10 log zu 20 log wird und so lineare oder quadrierte Einheiten ausgleicht. Bitte beachten Sie, dass es unzulässig ist, 20 log für quadrierte Einheiten zu verwenden, da dieser Ausdruck voraussetzt, dass lineare Einheiten wie der Schalldruck in der Akustik oder die Spannung in der Elektrotechnik verwendet werden. Dies zeigt sich in der folgenden Gleichung:

$$
dB = 10Log_{10}\left[\frac{P^2}{P_0^2}\right] = 20Log\left[\frac{P}{P_0}\right] \quad p_0 = 20\mu Pa
$$

[Tabelle C.1 z](#page-194-0)eigt, wie eine zehnfache Steigerung des Schalldrucks eine Erhöhung in 20 dB-Schritten bewirkt, während die Schallleistung in 10 dB-Schritten steigt. Sehen Sie dazu die lineare Form [\(Tabelle C.1\) u](#page-194-0)nd vergleichen Sie diese mit der Gleichung oben. Es lässt sich zusammenfassend feststellen, dass die dB-Werte unabhängig davon, ob die Schallleistung oder der Schalldruck als Basiseinheit verwendet werden, immer gleich sind. Eine Erhöhung um 6 dB entspricht der Vervierfachung der Schallleistung oder der Verdoppelung des Schalldrucks.

| Lineare Form, nicht quadrierte Einheiten | Pegelform                                          |             |  |  |
|------------------------------------------|----------------------------------------------------|-------------|--|--|
| Verhältnis des Werts<br>zur Referenz     | <b>Exponentialform des</b><br><b>Verhältnisses</b> | 20•Exponent |  |  |
| $\mathbf{1}$                             | 10 <sup>o</sup>                                    | $\theta$    |  |  |
| 10                                       | 10 <sup>1</sup>                                    | 20          |  |  |
| 100                                      | 10 <sup>2</sup>                                    | 40          |  |  |
| 200                                      | $10^{2,3}$                                         | 46          |  |  |
| 1.000                                    | 10 <sup>3</sup>                                    | 60          |  |  |
| 10.000                                   | 10 <sup>4</sup>                                    | 80          |  |  |
| 100.000                                  | 10 <sup>5</sup>                                    | 100         |  |  |
| 1.000,000                                | 10 <sup>6</sup>                                    | 120         |  |  |

**Tabelle C.2 Anstieg der Schallleistung**

**Pegel des Verteidigungs ministeriums (LDOD)**

Gemäß der Wechselrate und der Pegelgrenze des Verteidigungsministeriums berechneter durchschnittlicher Schallpegel. Siehe "Durchschnittlicher Schallpegel".

**Dosis** [Lärmdosis \(D\) auf Seite C-12](#page-202-0)

**Detektor** Teil eines Schallmessgeräts, welches das eigentlich schwankende Schall- oder Vibrationssignal des Mikrofons in einen Wert umrechnet, der seine Amplitude angibt. Er quadriert zunächst das Signal, berechnet dann in Übereinstimmung mit den zeitbewerteten Eigenschaften die Durchschnittswerte und zieht daraufhin die Quadratwurzel. Daraus ergibt sich eine RMS-Amplitude (quadratisches Mittel).

**8-stündiger durchschnittl. zeitbewerteter Schallpegel (L TWA(8))** 

Konstanter Schallpegel, der eine Person der gleichen Lärmdosis aussetzen würde, wie die tatsächlichen (ungleichmäßigen) Schallpegel. Die Gleichung dafür lautet:

$$
L_{TWA(8)} = L_c + qLog_{10}\left(\frac{D}{100}\right)
$$

 $\setminus$ 

HINWEIS: Diese Definition gilt nur, wenn die als Kriterium festgelegte Dauer 8 Std. ist.

Standard: ANSI S12.19

<span id="page-196-1"></span>**Energieäquivalenter Schallpegel (Leq)** 

Pegel eines konstanten Schalls über einen spezifischen Zeitraum, der die gleiche Schallleistung hat, wie der tatsächliche (ungleichmäßige) Schall während des gleichen Zeitraumes.

$$
L_{eq} = 10Log_{10}\left[\frac{\int_{T_1}^{T_2} p^2(t)dt}{p_o^2 T}\right]
$$

Wobei p der Schalldruck ist und die Messdauer (spezifischer Zeitraum) T=T2-T1. Siehe ["Schalldruckpegel \(SPL, Lp\)" auf Seite C-14.](#page-205-0)

<span id="page-196-0"></span>**Wechselrate (Q), Wechselraten-Expositionsfaktor**  In ANSI S1.25 definiert als die "Veränderung des Schallpegels bei einer Verdoppelung oder Halbierung der Dauer eines Schallpegels, wobei ein konstanter Prozentsatz des Kriteriums Aussetzung beibehalten wird". Rate und Faktoren sind in der nachstehenden Tabelle angegeben.

#### **Tabelle C.3 Wechselrate**

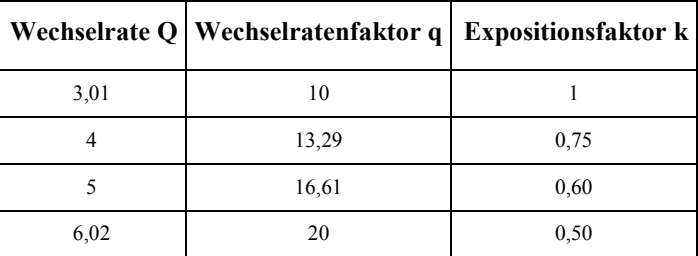

Standard: ANSI S12.19

**faktor (q),** 

**(k)**

**Fernfeld** Es gibt zwei Arten von Fernfeldern: akustische Fernfelder und geometrische Fernfelder.

**Akustisches Fernfeld:** Die Entfernung zur Schallquelle ist größer als eine akustische Wellenlänge. Im Fernfeld wirkt sich das Wesen der Schallquelle kaum aus und kann vernachlässigt werden. Da die Wellenlänge je nach Frequenz variiert (siehe Definition der Wellenlänge), variiert die Entfernung ebenfalls je nach Frequenz. Um bei allen gemessenen Frequenzen im Fernfeld zu liegen, muss für die Bestimmung der Entfernung die niedrigste Frequenz verwendet werden. Wenn die niedrigste Frequenz beispielsweise 20 Hz ist, liegt die Wellenlänge bei normaler Temperatur bei ca. 17 m,

bei 1.000 Hz und die Wellenlänge beträgt 0,335 m. Siehe Definition "Akustisches Nahfeld", um die Vorteile des akustischen Fernfeldes zu verstehen.

**Geometrisches Fernfeld:** Die Entfernung zur Schallquelle ist größer als die größte Abmessung der Schallquelle. Im Fernfeld kann die Geometrie einer Schallquelle vernachlässigt werden. Schallquellen bestehen meist aus verschiedenen einzelnen Schallquellen wie Ein- und Auslassgeräusche, die sich im Fernfeld vermischen, sodass sich die Messungen auch bei größerer Entfernung nicht unterscheiden. Siehe Definition "Geometrische Nahfeld", um die Vorteile des geometrischen Fernfeldes zu verstehen.

- **Freifeld** Reflexionsfreies Schallfeld, in dem der Schall jedoch nicht, wie häufig angenommen, vollständig aus einer Richtung kommt, da die Schallquelle großflächig sein kann (siehe Definitionen "Nahfeld" und "Fernfeld"). Diese Definition wird oft in Verbindung mit Hallfelder verwendet.
- **Frequenz (Hz, Rad./Sek.)**  Rate, bei der ein oszillierendes Signal einen vollständigen Kreislauf vollendet, indem es zum Ursprungswert zurückkehrt. Sie kann in Zyklen pro Sekunde ausgedrückt werden. Der Wert wird mit dem Einheitensymbol Hz (Hertz) und bei Verwendung für einen Universaldeskriptor mit dem Buchstaben f ergänzt. Er kann auch in Radianten pro Sekunde ausgedrückt werden. In diesem Fall wird kein Symbol ergänzt und als Universaldeskriptor der Buchstabe w verwendet. Die zwei Darstellungen werden durch die Darstellung ω=2Pf miteinander in Relation gesetzt.

#### **Frequenzband-Passfilter**

Teil einiger Schallpegelmesser, welcher das Frequenzspektrum von Schall oder Vibration in einen unverändert bleibenden und einen herausgefilterten Teil unterteilt. Er kann aus einem oder mehreren der folgenden Typen bestehen:

**Tiefpass:** Frequenzfilter, der Signale mit Frequenzen unterhalb einer festgelegten Frequenz, genannt Grenzfrequenz, durchlässt. Er wird zur Unterdrückung höherer Frequenzen verwendet.

**Hochpass:** Frequenzfilter, der Signale mit Frequenzen oberhalb einer festgelegten Frequenz, genannt Grenzfrequenz, durchlässt. Er wird zur Unterdrückung niedrigerer Frequenzen verwendet.

**Bandpass:** Frequenzfilter, der Signale mit Frequenzen oberhalb einer festgelegten Frequenz, genannt untere Grenzfrequenz, und Frequenzen unterhalb einer festgelegten Frequenz, genannt obere Grenzfrequenz, durchlässt. Die Differenz zwischen den beiden Grenzfrequenzen wird als Bandbreite bezeichnet. Sie wird verwendet, um niedrigere und höhere Frequenzen zu unterdrücken, damit nur ein bestimmtes Frequenzband durchgelassen wird.

**Oktavband:** Bandpass-Frequenzfilter, der Signale mit einer bestimmten Bandbreite auf Grundlage von Oktaven durchlässt. Eine Oktave ist eine Frequenzverdoppelung, sodass die obere Grenzfrequenz den doppelten Wert der unteren Grenzfrequenz hat. Dieser Filter ist für eine feinere Auflösung oft weiter in 1/3 und 1/12 Oktaven (3 und 12 Bänder pro Oktave) unterteilt. Geräte mit diesen Filtern haben eine ausreichende Anzahl Oktaven, um den gewöhnlichen Frequenzbereich bei Schall- und Vibrationsmessungen abzudecken. Die zur Beschreibung des Bandes verwendete Frequenz ist die Mittenfrequenz. Beachten Sie die Tabelle in "Frequenzfilter - Frequenzbewertung".

#### **Frequenzfilter - Bewertet**

Spezieller Frequenzfilter, der, anders als Bandpassfilter, die Amplitude aller Teile des Frequenzspektrums von Schall und Vibration anpasst. Er kann aus einem oder mehreren der folgenden Typen bestehen:

**A-Bewertung:** Filter, der die Pegel eines Frequenzspektrums auf die gleiche Weise anpasst, wie das menschliche Ohr, wenn es niedrigen Schallpegeln ausgesetzt ist. Diese Bewertung wird meistens zur Bewertung von Umgebungsgeräuschen verwendet. Siehe Tabelle unten.

**B-Bewertung:** Filter, der die Pegel eines Frequenzspektrums auf die gleiche Weise anpasst, wie das menschliche Ohr, wenn es höheren Schallpegeln ausgesetzt ist. Diese Bewertung wird nur selten verwendet. Siehe Tabelle unten.

**C-Bewertung:** Filter, der die Pegel eines Frequenzspektrums auf die gleiche Weise anpasst, wie das menschliche Ohr, wenn es hohen Schallpegeln ausgesetzt ist. Diese Bewertung wird meist zur Bewertung von Anlagengeräuschen verwendet. Siehe Tabelle unten.

**Lineare Bewertung:** Filter, der die Pegel eines Frequenzspektrums nicht anpasst. Er wird manchmal als Alternative für die Frequenzbewertungsauswahl verwendet.

**Z-Bewertung:** Bandpass-Filter ähnlich wie eine lineare Bewertungskurve ein Passband von 10 Hz bis 20 kHz aufweist.

| Mittenfrequenzen | Bewertung von Netzfrequenzgängen |                  |                  |  |  |
|------------------|----------------------------------|------------------|------------------|--|--|
|                  |                                  |                  | $\mathbf C$      |  |  |
|                  | $-50,4$                          | $-24,2$          | $-6,2$           |  |  |
|                  | $-44,7$                          | $-20,4$          | $-4,4$           |  |  |
| 31,5             | $-39,4$                          | $-17,1$          | $-3,0$           |  |  |
|                  | $-34,6$                          | $-14,2$          | $-2,0$           |  |  |
|                  | $-30,2$                          | $-11,6$          | $-1,3$           |  |  |
| 63               | $-26,2$                          | $-9,3$           | $-0,8$           |  |  |
|                  | $-22,5$                          | $-7,4$           | $-0,5$           |  |  |
|                  | $-19,1$                          | $-5,6$           | $-0,3$           |  |  |
| 125              | $-16,1$                          | $-4,2$           | $-0,2$           |  |  |
|                  | $-13,4$                          | $-3,0$           | $-0,1$           |  |  |
|                  | $-10,9$                          | $-2,0$           | $\boldsymbol{0}$ |  |  |
| 250              | $-8,6$                           | $-1,3$           | $\boldsymbol{0}$ |  |  |
|                  | $-6, 6$                          | $-0,8$           | $\boldsymbol{0}$ |  |  |
|                  | $-4, 8$                          | $-0,5$           | $\boldsymbol{0}$ |  |  |
| 500              | $-3,2$                           | $-0,3$           | $\boldsymbol{0}$ |  |  |
|                  | $-1,9$                           | $-0,1$           | $\boldsymbol{0}$ |  |  |
|                  | $-0,8$                           | $\boldsymbol{0}$ | $\boldsymbol{0}$ |  |  |
| 1.000            | $\boldsymbol{0}$                 | $\boldsymbol{0}$ | $\boldsymbol{0}$ |  |  |
|                  | 0,6                              | $\boldsymbol{0}$ | $\boldsymbol{0}$ |  |  |
|                  | 1,0                              | $\boldsymbol{0}$ | $-0,1$           |  |  |
|                  | Hz<br>1 Oktave                   | $\mathbf A$      | B                |  |  |

**Tabelle C.4 Filterfrequenzgang**

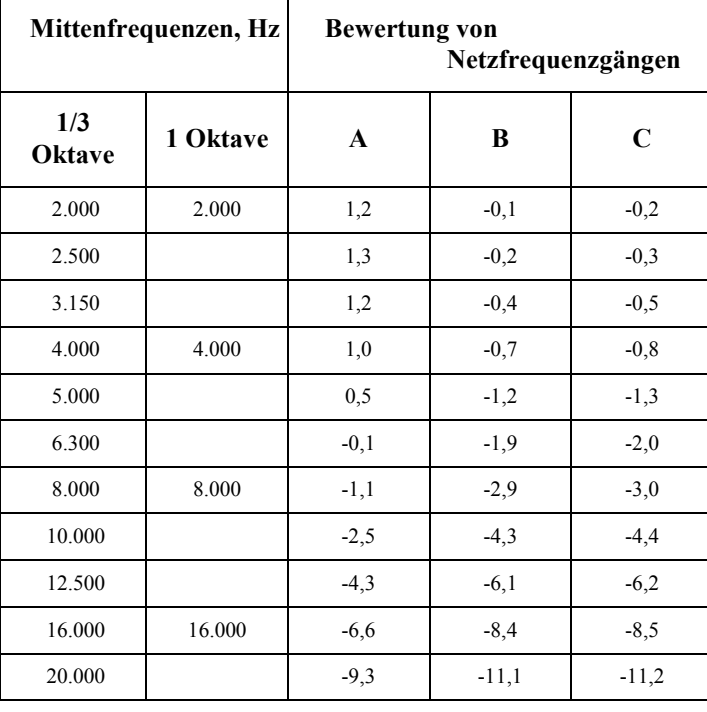

#### **Tabelle C.4 Filterfrequenzgang**

- **Leq** Siehe ["Energieäquivalente Schallpegel \(Leq\)", "Schall", u](#page-196-1)nd ["Zeitbewertung".](#page-208-0)
- **Pegel (dB)** Deskriptor einer gemessenen physikalischen Größe, typischerweise bei Schall- und Vibrationsmessungen. Er wird dem Namen der physikalischen Größe hinzugefügt, um zu verdeutlichen, dass es sich um eine logarithmische Messung der Größe und nicht die Größe selbst handelt. Oft wird das Wort Dezibel hinter der Zahl ergänzt, um das gleiche auszudrücken. Bei der Verwendung einer Frequenzbewertung wird ergänzend oft dB(A) oder dB(B) angegeben.
- **Messdauer (T)**  Zeitraum der Messung Er bezieht sich auf die Gefährdung des Gehörs und wird in der Regel in Stunden ausgedrückt.

Standard: ANSI S12.19

**Richtlinien für das Mikrofon Mikrofon - Typen:** Gerät, um vorhandenen Schall zu erfassen Meistens wird der sich ändernden Druck des Schalls in eine elektrische Spannung umgerechnet, welche die Veränderungen reproduziert. Es gibt folgende Arten:

> **Kondensator:** Mikrofon, das mittels einer dünnen, vom Schall bewegten Membran, die Kapazität eines elektrischen Kreislaufs verändert und dadurch ein Signal erzeugt. Um eine hohe Empfindlichkeit zu erreichen, legt eine interne Quelle innerhalb des Geräts eine Spannung an der Membran an.

> **Elektret:** Mikrofon, das mittels einer dünnen, vom Schall bewegten Membran, die Kapazität eines elektrischen Kreislaufs verändert und dadurch ein Signal erzeugt. Da die Spannung an der Membran durch eine im Elektret vorhandene Ladung entsteht, wird keine interne Quelle benötigt.

> **Mikrofon - Verwendungsmöglichkeiten:** Der Frequenzgang von Mikrofonen kann der jeweiligen Anwendung angepasst werden. Dabei kommen unter anderem Folgende zum Einsatz:

**Frontaler Einfall (Freifeld):** Das Mikrofon wurde so eingestellt, dass es in reflexionsarmen Räumen einen flachen Frequenzgang hat, wenn es auf die Schallquelle gerichtet wird.

**Zufallsbedingter Einfall**: Das Mikrofon wurde so eingestellt, dass es bei Schallwellen, die aus allen Richtungen auf das Mikrofon treffen, einen eher flachen Frequenzgang hat.

**Druck:** Das Mikrofon wurde nicht so eingestellt, dass es für Schallwellen, die aus allen Richtungen auf das Mikrofon treffen, einen überwiegend flachen Frequenzgang hat.

**Ein Mikrofon kann Folgendes messen:** Ein Mikrofon erfasst mehr als nur Schall. Eine Mikrofonmembran bewegt sich, weil eine Kraft auf sie einwirkt. Diese Kraft kann von mehreren Quellen ausgehen, aber nur eine ist in diesem Zusammenhang von Interesse: Schall. Nicht schallbedingte Kräfte sind: (1) direkte Berührungen, beispielsweise durch einen Finger oder einen Regentropfen; (2) Einwirkungen von Luftbewegungen an der Membran, beispielsweise Wind oder Blasen; (3) Einwirkungen von Vibrationen des Mikrofongehäuses; und (4) Einwirkungen von starken elektrostatischen Feldern.

Verhaltensregeln:

- 1. Vermeiden Sie jeglichen Kontakt von Feststoffen oder Flüssigkeiten mit der Mikrofonmembran. Schützen Sie die Membran mit einem Gitter.
- 2. Blasen Sie nicht in das Mikrofon und schützen Sie es mit einem Windschutz, um Windgeräusche zu reduzieren.
- 3. Montieren Sie Mikrofone immer so, dass ihr Gehäuse keinen Vibrationen ausgesetzt ist. Das gilt insbesondere für Vibrationen im rechten Winkel zur Membranebene.
- 4. Halten Sie Mikrofone von starken elektrischen Feldern fern.

Ein Mikrofon misst Kraft, nicht Druck. Das Mikrofon soll aber anstelle der Schallkraft Schalldruck (Kraft pro Fläche) messen. Wenn der Druck gleichmäßig über die Mikrofonmembran verteilt ist, setzt eine einfache Konstante, (die Membranfläche) Druck und Membran miteinander in Beziehung. Wenn der Druck ungleichmäßig auf die Membran einwirkt, ist die Beziehung komplexer. Wenn beispielsweise auf eine Hälfte der Membran ein negativer Druck einwirkt und ein entsprechender positiver Druck auf die andere Hälfte, ist die Gesamtkraft Null und es tritt im Wesentlichen keine Bewegung der Membran auf. Dies ist bei hohen Frequenzen und bei besonderen Ausrichtungen des Mikrofons der Fall.

Verhaltensregeln:

- 1. Verwenden Sie das Mikrofon nicht bei Frequenzen, welche die Herstellerangaben überschreiten. Verwenden Sie für höhere Frequenzgänge kleinere Mikrofone.
- 2. Verwenden Sie ein Mikrofon für Freifeld oder zufallsbedingten Einfall, um den Einfluss der Ausrichtung zu minimieren.

Mikrofone beeinflussen den gemessenen Schall. Mikrofonen messen sehr kleine Kräfte und Schall mit niedrigen Pegeln kann ein Milliardstel PSI haben! Jedes Messgerät beeinflusst den erfassten Wert. Bei sehr kleinen Kräften kann dieser Einfluss von großer Bedeutung sein. Wenn Schall direkt auf ein Mikrofon trifft, muss die Einfallswelle reflektiert werden, da sie das Mikrofon nicht durchdringen kann. Dies führt zu einer zusätzlich erforderlichen Kraft, um den Schall zu reflektieren d. h. der vom Mikrofon ausgegebene Wert ist höher, weil das Mikrofon da isr. Dies spielt vor allem bei höheren Frequenzen und, wenn das Mikrofon der Schallquelle zugewandt ist, eine wichtige Rolle.

Verhaltensregeln:

- 1. Verwenden Sie das Mikrofon nicht bei Frequenzen, welche die Herstellerangaben überschreiten. Verwenden Sie für höhere Frequenzgänge kleinere Mikrofone.
- 2. Verwenden Sie ein Mikrofon für Freifeld oder zufallsbedingten Einfall, um den Einfluss der Ausrichtung zu minimieren.

Ein Mikrofon erfasst Einwirkungen aus allen Richtungen: In der Regel soll der Schallpegel einer bestimmten Quelle gemessen werden, aber die meisten Mikrofone sind nicht direktional und messen dessen ungeachtet alle Pegel in ihrem Erfassungsbereich.

Verhaltensregeln:

- 1. Halten Sie das Messgerät während des Messvorgangs in der Hand, sollten Sie sich so drehen, dass es in die Richtung des zu Schalls zeigt, den Sie messen möchten, und es so weit weg von Ihrem Körper halten wie möglich. Verwenden Sie, wenn möglich, ein Stativ.
- 2. Messen Sie den Einfluss anderer Quellen, indem Sie den Hintergrundschallpegel ohne die zu messende Quelle erfassen. Sie müssen den Hintergrund möglicherweise korrigieren.

**Nahfeld** Es gibt zwei Arten von Nahfeldern: akustische Nahfelder und geometrische Nahfelder.

**Akustisches Nahfeld:** Die Entfernung zur Schallquelle ist kürzer als eine akustische Wellenlänge. Im Nahfeld wirkt sich das Wesen der Schallquelle entscheidend aus. Da die Wellenlänge je nach Frequenz variiert (siehe Definition der Wellenlänge), variiert die Entfernung ebenfalls je nach Frequenz. Das gängigste Beispiel für ein Nahfeld ist das Fahren eines Autos bei geöffnetem Fenster. Wenn Sie Ihr Ohr zur Fensterscheibe bewegen, nimmt der Schalldruckpegel rasch zu (Windgeräusche), da der Schall nicht durch die Komprimierung der Luft, sondern hauptsächlich durch Luftbewegungen aufgrund von Druckveränderungen entsteht. Selbst nicht weit entfernte Personen können kaum hören, was Sie hören. Das akustische Nahfeld ist durch Drücke gekennzeichnet, deren erzeugter Schall im Fernfeld nicht gemessen werden kann. Die hier erfassten Messwerte sind daher für die Vorhersage von weiter entfernten Schallpegeln oder die Schallleistung der Quelle nicht hilfreich.

**Geometrisches Nahfeld:** Die Entfernung zur Schallquelle ist kürzer als die größte Abmessung der Schallquelle. Im Nahfeld wirkt sich die Geometrie einer Schallquelle stark aus. Schallquellen umfassen meist verschiedene einzelne Schallquellen wie Ein- und Auslassgeräusche. Im Nahfeld kann der Schall einer schwächeren, aber näheren Schallquelle lauter sein, als der einer stärkeren, aber weiter entfernten Quelle. Die erfassten Messwerte können daher verwendet werden, um die verschiedenen Schallquellen auseinander zu halten, sind jedoch für die Vorhersage von Schallpegeln und Schallspektren in größerer Entfernung zur Quelle nicht hilfreich.

**Lärm** In der Regel unerwünschter Schall - der Begriff bezieht die menschliche Reaktion auf das physikalische Phänomen des Schalls mit ein. Er sollte nur verwendet werden, wenn von negativen Auswirkungen auf Personen ausgegangen wird. Unglücklicherweise wird dieser Begriff auch zur Beschreibung von Schall ohne tonalen Inhalt (Zufall) verwendet:

> **Umgebung:** Der allumfassende, von allen Quellen ausgehende Schall an einer vorgegebenen Position In der Regel ist er zufällig, dies ist jedoch nicht zwingend.

> **Hintergrund:** Der allumfassende, von allen Quellen mit Ausnahme der zu messenden Quelle ausgehende Schall an einer vorgegebenen Position Es handelt sich im Wesentlichen um Schall, der Interferenzen bei einer Messung verursacht.

**Rosa:** Ein zufälliger Schall, der pro Oktave eine konstante Energie beibehält. Rosa Licht ähnlich rosa Rauschen insofern, als es in den niedrigeren Frequenzen einen höheren Pegel hat (rotes Ende des Spektrums).

**Weiß:** Ein zufälliger Schall, der bei jeder Frequenz die gleiche Energie aufweist. In dieser Hinsicht ist er vergleichbar mit weißem Licht.

<span id="page-202-0"></span>Lärmdosis (D) Der Anteil der Zeit, während der eine Person Lärm ausgesetzt ist, der Gehörschäden verursachen kann. Null steht für keinen Aufenthalt in Bereichen mit entsprechendem Schallpegel, 100 oder mehr für einen ununterbrochenen Aufenthalt. Die Dosis wird berechnet, indem die tatsächliche durch die zulässige Expositionszeit geteilt wird. Die zulässige Expositionszeit wird durch das Kriterium Dauer und den Schallpegel bestimmt (je höher der Schallpegel, desto kürzer die zulässige Expositionszeit). Die Schallpegel müssen mit einer A-Frequenzbewertung und einer langsam exponentiellen Zeitbewertung gemessen werden. Siehe "Projizierte Lärmdosis" auf [Seite C-12.](#page-202-1)

$$
D = \frac{100T}{T_c} 10^{(L_i - L_c)/q}
$$

wobei T die Messdauer, Tc das Kriterium Zeit, Li TWA, Lc das Kriterium Pegel und q der Wechselratenfaktor ist. Lesen Sie dazu "Wechselrate (Q), [Wechselratenfaktor,](#page-196-0)  [\(q\), Expositionsfaktor \(k\)" auf Seite C-6.](#page-196-0)

Standard: ANSI S12.19

**Lärmexposition** ["Schallexposition \(SE\)" auf Seite C-13](#page-203-0)

**OSHA-Pegel (LOSHA)** Durchschnittlicher Schallpegel, der gemäß der Wechselrate und der Pegelgrenze der Occupational Safety and Health Administration berechnet wurde

**Vorverstärker** Teil des Schallpegelmessgeräts, der dem Mikrofon des Messgeräts ein bestimmtes Mikrofonmodell zuordnet Er muss zusammen mit dem Mikrofon und dem Anschlusskabel ausgewählt werden.

<span id="page-202-1"></span>**Projizierte Lärmdosis**  Die zu erwartende Lärmdosis, wenn die aktuelle Schallexposition während der gesamten als Kriterium festgelegten Dauer anhält.

**Lärmexpositionspegel bei einmaligen Ereignissen (SENEL, LAX)** Gesamtschallenergie während eines speziellen Zeitraums Bei dieser besonderen Form des Schallexpositionspegels wird der Zeitraum durch Start- und Endzeit eines Geräuschereignisses (z. B. vorbeifahrender Zug oder PKW) festgelegt.

**Schall** Die schnelle, oszillierende Druckveränderung in einem (festen, flüssigen oder gasförmigen) Medium, die sich zu entfernten Punkten hin ausbreitet. Er ist durch die Veränderung von Dichte, Druck, Bewegung, Temperatur und andere physikalische Größen charakterisiert. Schnelle Veränderungen in einem Medium sind nicht unbedingt Schall, insbesondere wenn sie sich nicht ausbreiten (Windgeräusche).

Die durch oszillierende Veränderungen hervorgerufene Hörempfindung.

Unterschiede zwischen Schall und Lärm: Schall ist ein physikalisches, mit (kleinen) akustischen Druckwellen verbundenes Phänomen. Der Begriff Schall ist eine neutrale Beschreibung akustischer Ereignisse. Lärm wird in der Regel als unerwünschter Schall definiert. Er kann auch als Schall mit negativen Auswirkungen auf den Menschen (wie Gehörverlust oder Verärgerung) oder als von anderen Personen erzeugter Schall definiert werden. In jedem Fall impliziert der Begriff Lärm eine Bewertung und beschreibt Lärm aus psychologischer, nicht physikalischer Sicht.

#### Verhaltensregeln:

1. Verwenden Sie den Begriff Schall, um Messungen ohne den emotionalen Unterton zu beschreiben, der im Wort Lärm liegt. Einige Schallmaßeinheiten verwenden Lärm in ihrem Namen, und es ist korrekt, den Namen in dieser Form zu verwenden.

<span id="page-203-0"></span>**Schallexposition (SE)**  Die Schallexposition ist die Gesamtschallenergie des tatsächlichen Schalls während eines bestimmten Zeitraums. Sie wird in Pascal-Quadratsekunden angegeben.

$$
SE = \int_{T_1}^{T_2} p_A^2(t) dt
$$

wobei pA der Schalldruck und T2 -T1 die Messdauer (spezifischer Zeitraum) ist. Bei der Berechnung der Risiken für Gehörschäden wird die Gleichung so geändert, dass k der Expositionsfaktor ist (siehe "Wechselrate  $(Q)$ , Wechselratenfaktor  $(q)$ , [Expositionsfaktor \(k\)" auf Seite C-6\).](#page-196-0)

Standard: ANSI S1.25

**Schallexposition spegel (SEL, LE)**  Gesamtschallenergie während eines bestimmten Zeitraums Die Gleichung dafür lautet:

$$
SEL = 10Log_{10}\left[\frac{\int_{T_1}^{T_2} p^2(t)dt}{p_0^2T}\right]
$$

Der Schalldruck wird über einen bestimmten Zeitraum (T2-T1) quadriert und integriert. Dies wird Schallexposition genannt und in Pascal-Quadratsekunden oder Pascal-Quadratstunden angegeben. P0 ist der Referenzdruck von 20 µPa und T ist die Referenzzeit von 1 Sekunde. Das Ergebnis wird dann in die logarithmische Form gebracht. Es ist wichtig, festzustellen, dass es sich nicht um einen Durchschnittswert handelt, da die Referenzzeit nicht der Integrationszeit entspricht.

<span id="page-204-0"></span>**Schalldruck** Physikalische Beschaffenheit des Schalls, die von Mikrofonen erfasst werden kann Nicht alle von einem Mikrofon erfassten Drucksignale sind Schall (z.B. Windgeräusche). Es handelt sich dabei um die Amplitude des oszillierenden Schalldrucks mit der Maßeinheit Pascal (Pa) oder Newton pro Quadratmeter als metrische Entsprechung von Pfund pro Quadratzoll. Um Schall zu messen, muss der oszillierende Druck mithilfe eines Detektors von dem gleichbleibenden (barometrischen) Druck getrennt werden. Der Detektor nimmt den gleichbleibenden Druck heraus, so dass nur der oszillierende Druck bleibt. Er quadriert den Druck, ermittelt dann die durchschnittliche Zeit und zieht anschließend die Quadratwurzel (RMS für das quadratische Mittel). Es gibt dafür verschiedene Vorgehensweisen.

> Gleitender Durchschnitt: Der Vorgang zur Ermittlung des Durchschnitts erfasst ständig neue Daten, sodass er einem exponentiell gleitenden Durchschnitt ähnelt. Die Gleichung dafür lautet:

$$
p_{rms} = \sqrt{\frac{1}{T} \int_{t_s}^{t} p^2(\xi) e^{-(t-\xi)/T} d\xi}
$$

Der Schalldruck wird quadriert und mit einem exponentiellen Dämpfungsfaktor multipliziert, sodass er sich im Wesentlichen nicht verringert, wenn sich die Integrationszeit der aktuellen Zeit (t) annähert. Für Zeiten vor der aktuellen Zeit (niedrigerer Wert), wird der Wert gesenkt und verliert dadurch an Bedeutung. Der Wert, bei dem der Einfluss älterer Daten abnimmt, wird von der Konstanten T beschrieben. Je größer T ist, desto langsamer verringert der Dämpfungsfaktor die Reaktion des Systems auf schnelle Änderungen. Dies ist in drei Werten standardisiert und wird Zeitbewertung genannt (siehe Werte unten).

**Festgelegter Durchschnitt:** Die Ermittlung des Durchschnitts erfolgt über einen festen Zeitraum. Die Gleichung dafür lautet:

$$
p_{rms} = \sqrt{\frac{1}{(T_2 - T_1)} \int_{T_1}^{T_2} p^2(t)dt}
$$

#### <span id="page-205-0"></span>**Schalldruckpegel (SPL, Lp)**

Der Schalldruck wird quadriert und der Durchschnitt eines bestimmten Zeitraums ermittelt. Im Gegensatz zum gleitenden Durchschnitt werden die Schalldrücke während aller Zeitintervalle gleich bewertet. Dies ist die logarithmische Form des Schalldrucks. Der Schallleistungspegel wird auch durch die Ergänzung Dezibel nach dem Wert ausgedrückt. Der Logarithmus ermittelt sich aus dem Verhältnis des tatsächlichen Schalldrucks zu einem Referenzschalldruck von 20 Mikro-Pascal (µ Pa). Für diesen Pegel gibt es je nachdem, wie der Schalldruck im Messgerät verarbeitet wird, verschiedene Deskriptoren.

**Unmittelbar:** Der zeitabhängige Messwert an einem Messgerät spiegelt sich aufgrund der Messgeräts wieder. Der Ausgabewert hängt von der verwendeten Zeitbewertung ab.

Die grundlegende Beziehung zwischen beiden ist logarithmischer Natur.wobei p0 der Referenzschalldruck von 20 µPa ist. Das Quadrat des Schalldrucks ist eine

$$
L_p = 20\log_{10}\left[\frac{p_{rms}}{p_0}\right] \qquad p_{rms} = p_0 10 \frac{L_p}{20}
$$

leistungsähnliche Größe, die in der Originalform der Pegeldefinition ausgedrückt werden kann.

$$
L_p = 10 \log_{10} \left[ \frac{p_{rms}^2}{\frac{2}{p_0}} \right] \qquad p_{rms}^2 = p_0^2 10 \frac{L_p}{10}
$$

Der Schalldruckpegel kann wie folgt in einen Schalldruck umgerechnet werden. Wenn der Schalldruck 1 Pascal ist, ist der Schalldruckpegel

$$
L_p = 20\log_{10}\left[\frac{1}{20 \cdot 10^{-6}}\right] = 20\log_{10}[50000] = 20[4.699] = 94.0dB
$$

Kalibriergeräte verwenden oft einen Pegel von 94 dB und generieren damit einen Schalldruck von 1 Pascal. Wenn der Schalldruckpegel = 76,3 dB, dann ist der Schalldruck wie folgt:

$$
Pa = 20 \cdot 10^{-6} \cdot 10^{76.3 \cdot 20} = 20 \cdot 10^{3.815 - 6} = 20 \cdot 10^{-2.185} = 20[0.0065] = 0.13
$$

**Durchschnittsenergie (Leq):** Wert eines konstanten, über einen festgelegten Zeitraum gemessenen Schalls, der die gleiche Schallenergie hat, wie der tatsächliche ungleichmäßige Schall während des gleichen Zeitraums. Dieser Deskriptor wird häufig verwendet und ist ein fester Durchschnitt. Siehe ["Schalldruck" auf Seite C-](#page-204-0)[13.](#page-204-0)

**Impuls:** Wert eines Impulsschalls Der Ausgabewert hängt von der verwendeten Zeitbewertung ab.

**Unbewerteter Peak:** Mit einem Messgerät erfasster Höchstwert eines Schalls mit einer flachen Frequenzbewertung und einem Spitzendetektor

**Bewerteter Peak:** Mit einem Messgerät erfasster Höchstwert eines Schalls dessen Frequenzbewertung nicht flach ist und der keinen Spitzendetektor hat

Schallleistung (W) Von einer Quelle ausgegebene Schallleistung Der Wert wird in Watt angegeben.

### **Schallleistungs pegel (PWL, Lw)**

Logarithmische Form der Schallleistung Der Schallleistungspegel wird auch durch die Ergänzung Dezibel nach dem Wert ausgedrückt. Der Logarithmus wird anhand des Verhältnisses der tatsächlichen Schallleistung zu einer Referenzschallleistung, die 1 Pikowatt beträgt, ermittelt. Der Schallleistungspegel kann nicht direkt gemessen, sondern nur durch die Messung der Schallintensität oder des Schalldrucks in der Umgebung der Quelle abgeleitet werden. Die Gleichung dafür lautet:

$$
L_{w} = 10\log_{10}\left[\frac{W}{W_{0}}\right] \qquad W = W_{0}10^{\frac{L_{w}}{10}}
$$

#### **Schallausbreitungs-**

**geschwindigkeit** Geschwindigkeit, mit der sich die Schallwellen ausbreiten Sie wird in Metern pro Sekunde gemessen und darf nicht mit der Schall- oder Partikelgeschwindigkeit verwechselt werden, welche sich auf die physikalische Bewegung des Mediums selbst bezieht.

$$
c = 20.05 \sqrt{\text{degC} + 273} \qquad m/\text{sec}
$$

c =  $49.03 \sqrt{\text{deg} F + 460}$  ft/sec

**Spektrum (Frequenzs pektrum)**  Amplitude von Schall oder Vibration bei verschiedenen Frequenzen Sie wird durch einen Zahlensatz angegeben, welcher die Amplitude bei jeder Frequenz bzw. jedem Frequenzband beschreibt. Oft steht davor ein Deskriptor, der die Amplitude als Schalldruckspektrum identifiziert. In der Regel wird die Amplitude als Pegelspektrum ausgedrückt.

**Taktmaximal-5** Zusammenfassung der 5 Sekunden dauernden Schalldruckpegel mit der höchsten A-Frequenz- und Kurzzeitbewertung.

$$
L_{AFIM5} = 10 \bullet \log \left[\frac{\sum \left(10^{\frac{L_{AF \max 5r(n)}}{10}}\right)}{n}\right]
$$

Wobei:

LAmax 5s(n) der höchste Schalldruckpegel mit A-Bewertung und schneller exponentieller Zeitbewertung für jeden n 5-Sekundenzeitraum, und n die Anzahl der zusammengefassten 5-Sekundenzeiträume während der Messung ist.

**Schallpegelgrenze (Lt)** Der A-bewertete Schallpegel, unterhalb dessen der Schall eine geringe oder kleine Lärmdosis erzeugt und unberücksichtigt bleiben kann. Er wird für die Bewertung des Risikos von Gehörschädigungen verwendet.

Standard: ANSI S1.25

**Zeitbewerteter Schallpegeldurchschnittl- (TWA, LTWA(TC))** Pegel eines konstanten Schalls während der als Kriterium festgelegten Dauer, der eine Person der gleichen Lärmdosis aussetzen würde, wie der tatsächliche (ungleichmäßige) Schall über die gleiche Dauer. Wenn die Wechselrate 3 dB ist, entspricht der TWA dem Leq.

$$
L_{TWA(TC)} = K \log_{10} \left( \frac{T_2}{T} \int_{T_1}^{T_2} 10^{(L_p(t))/K} dt \right)
$$

Wobei TC=T2-T1 und K der Wechselratenfaktor ist. Er wird für die Bewertung des Risikos von Gehörschädigungen verwendet.

Standard: ANSI S12.19

<span id="page-208-0"></span>**Zeitbewertung** Reaktionsgeschwindigkeit des Detektors eines Schallpegelmessgeräts. Es werden mehrere Reaktionsgeschwindigkeiten verwendet.

> **Langsam (S):** Die Zeitkonstante ist 1 Sekunde (1.000 ms). Dies ist die langsamste und allgemein verwendete Geschwindigkeit bei Umgebungslärmmessungen.

> **Schnell (F):** Die Zeitkonstante ist 1/8 Sekunde (125 ms). Diese Zeitbewertung wird seltener angewendet, sie erkennt die Veränderungen des Schallpegels jedoch schneller.

> **Impuls (I):** Die Zeitkonstante ist 35 ms für die Zunahme und 1,5 s (1.500 ms) für die Abnahme. Hier gibt es zwei Konstanten, um die Erfassung und Anzeige des sehr kurzen Signals zu ermöglichen.

- **Vibration** Oszillierende Bewegung eines mechanischen Systems (in der Regel als massiv angenommen). Sie wird als umfangreicher Deskriptor für Schwingungen verwendet.
- Wellenlänge (l) Abstand zwischen den Spitzen einer sich ausbreitenden Welle mit einer fest definierten Frequenz. Sie wird durch die folgende Gleichung mit der Frequenz in Beziehung gesetzt:

$$
\lambda = \frac{c}{f}
$$

wobei c die Schallausbreitungsgeschwindigkeit und f die Frequenz in Hz ist. Der Wert wird als Länge angegeben.

**Wellenzahl (k)** Zahl, die in Bezug zur Wellenlänge des Schalls steht und für den Vergleich der Größe von Objekten im Verhältnis zur Wellenlänge oder zur Verzögerung bei der Schallausbreitung verwendet wird. Sie wird durch die folgende Gleichung mit der Wellenlänge in Beziehung gesetzt,

> wobei l die Wellenlänge, c die Schallausbreitungsgeschwindigkeit, f die Frequenz in Hz und w die Kreisfrequenz ist. Der Wert wird als Kehrwert der Länge angegeben.

$$
k = \frac{2\pi}{\lambda} = \frac{2\pi f}{c} = \frac{\omega}{c}
$$

## **Verwendung des Gerätes gemäß MessEV**

**Dieser Anhang beschreibt in einer kurzen Übersicht die einzuhaltenden Punkte bei der Verwendung des Schallpegelmesser im amtlichen oder geschäftlichen Verkehrs gemäß MessEV.**

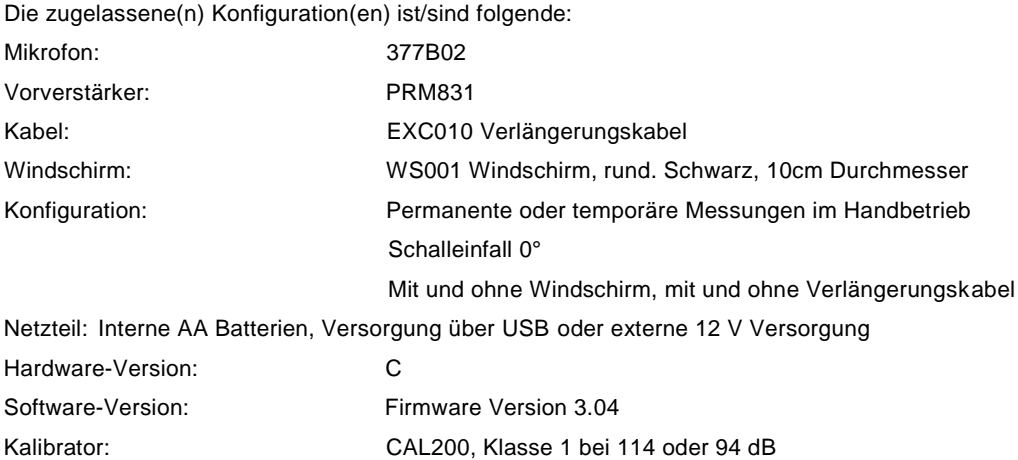

Auf folgenden Seiten dieses Handbuchs finden Sie Informationen zu… Aufbau und Anschluss aller Komponenten: 2-1 Notwendige Software-Einstellung (Korrekturen etc.): 9-6 Kalibrierung: 5-1 Start, Stopp, Reset: 7-1 Gehäuse- und Windschirmkorrekturen: A-15

Gemäß DIN EN 61672:2014 wurde das Gerät bei folgenden Bedingungen geprüft (siehe hierzu A-4):

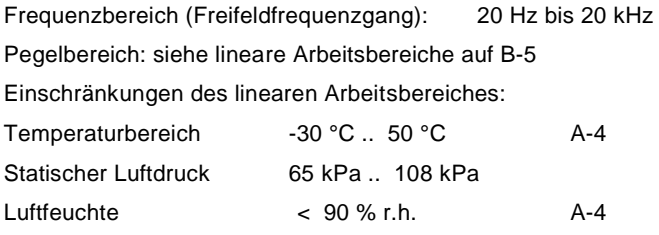

Elektrostatische Entladungen: bis 4 kV bei Berührung, bis 8 kV über eine Luftstrecke Felder mit Netzfrequenz: bis zu einem Effektivwert von 80 A/m Hochfrequente Felder von 26 MHz bis 1 GHz: bis zu einem Effektivwert von 10 V/m Hochfrequente Felder von 1,4 GHz bis 2,0 GHz: bis zu einem Effektivwert von 3 V/m Hochfrequente Felder von 2,0 GHz bis 2,7 GHz: bis zu einem Effektivwert von 1 V/m Mechanische Schwingungen: bis 1 m/s²

Für periodische Prüfungen zu beachten:

Einspeisung elektrischer Signale mit Adapter: Larson Davis Adapter ADP008, oder ähnlich verwenden Korrekturwerte Multifrequenzkalibrator / elektrostatische Eichelektrode: B-1